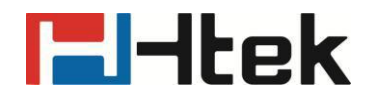

## <span id="page-0-0"></span>**Htek IP Phones UC924 User Manual**

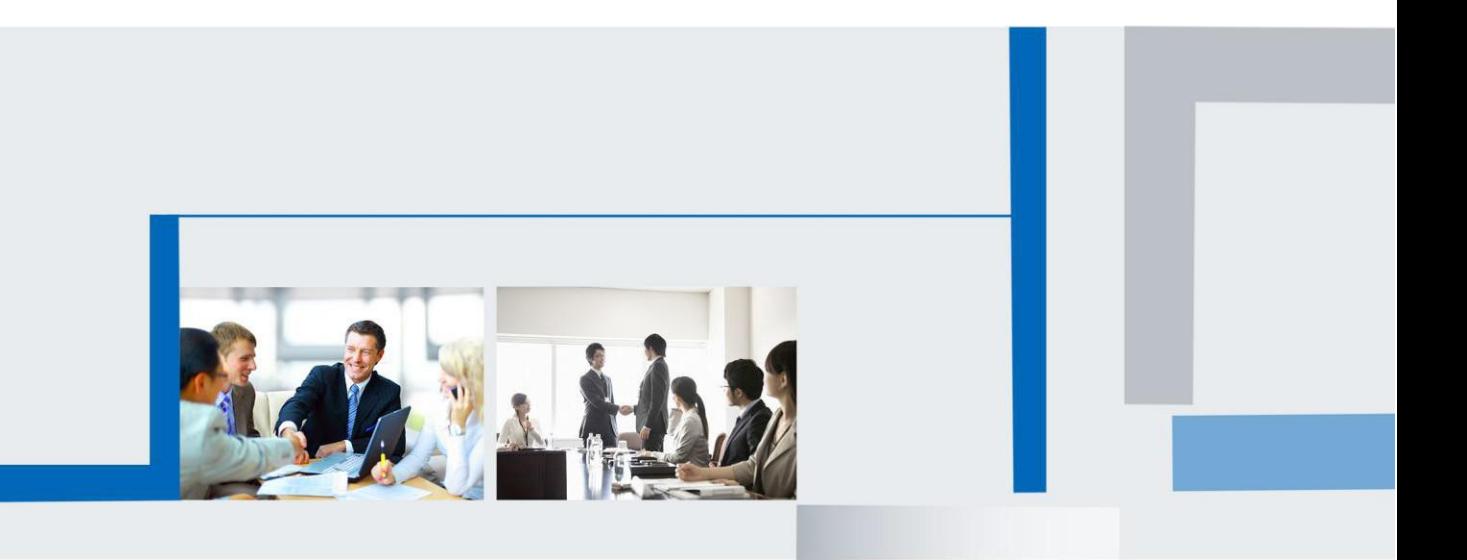

**Version 2.0.4.4.29 Mar. 2018**

## **E**Htek **Notices Information**

### <span id="page-1-0"></span>**Copyright**

Copyright © 2005 - 2018 Nanjing Hanlong Technology CO., LTD. All rights reserved.

Nanjing Hanlong Technology Co., LTD. owns all the rights to modify and copy this document at any time. And all the illustrations and text in this document are copyright protected. Therefore, no parts of this document may be used or reproduced, transmitted by the third parties for any purposes without the express written permission of Nanjing Hanlong Technology CO., LTD.

When this document is made available on [www.htek.com](http://www.htek.com/) , Nanjing Hanlong Technology Co., LTD. gives its right to download and print copies of this content only for private use as a user manual. No parts shall have the right to alter, modify or use as commercial means without prior written permission from Nanjing Hanlong Technology Co., LTD.

#### <span id="page-1-1"></span>**Safety Instructions**

- To use the Phone, please follow the instructions in this user manual.
- Use the power adapter supplied with your phone. Other power adapters may damage the phone.
- This phone is only for indoor use. And also avoid in high humidity, water and some other liquids.
- Do not use the phone during thunderstorms.
- $\bullet$  CE and  $\bullet$  CE
- $\bullet$  FCC and  $\bullet$  FCC and  $\bullet$  FCC and

#### <span id="page-1-2"></span>**WEEE Warning**

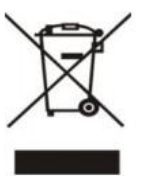

To avoid the potential effects on the environment and human health as a result of the presence of hazardous substances in electrical and electronic equipment, end users of electrical and electronic equipment should understand the meaning of the crossed-out wheeled bin symbol. Do not

dispose of WEEE as unsorted municipal waste and have to collect such WEEE separately.

#### <span id="page-1-3"></span>**Cleaning**

To clean the device, use an anti-static cloth. Please avoid cleaning liquids as they might

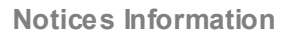

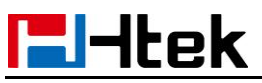

damage the surface or internal electronics of the phone.

#### <span id="page-2-0"></span>**FCC Statement**

1. This device complies with Part 15 of the FCC Rules. Operation is subject to the following two conditions:

(1) This device may not cause harmful interference.

(2) This device must accept any interference received, including interference that may cause undesired operation.

2. Changes or modifications not expressly approved by the party responsible for compliance could void the user's authority to operate the equipment.

NOTE: This equipment has been tested and found to comply with the limits for a Class B digital device, pursuant to Part 15 of the FCC Rules. These limits are designed to provide reasonable protection against harmful interference in a residential installation.

This equipment generates uses and can radiate radio frequency energy and, if not installed and used in accordance with the instructions, may cause harmful interference to radio communications. However, there is no guarantee that interference will not occur in a particular installation. If this equipment does cause harmful interference to radio or television reception, which can be determined by turning the equipment off and on, the user is encouraged to try to correct the interference by one or more of the following measures:

Reorient or relocate the receiving antenna.

Increase the separation between the equipment and receiver.

Connect the equipment into an outlet on a circuit different from that to which the receiver is connected.

Consult the dealer or an experienced radio/TV technician for help.

# **Fi**-Itek

### <span id="page-3-0"></span>**Summary of changes**

This section describes the changes to this user manual for each release and user manual version.

#### **Change for Release x.0.4.4.27,Manual version x.0.4.4.27**

Major updates have occurred to the following sections:

UC924 supports 12 accounts

#### **Change for Release x.0.4.0.10,Manual version x.0.4.0.10**

Major updates have occurred to the following sections:

Label Scroll

#### **Change for Release x.0.4.0,Manual version x.0.4.0**

Major updates have occurred to the following sections:

- IPv6
- IPv4&IPv6

#### **Change for Release x.0.3.98.O,Manual version x.0.3.98.O**

Major updates have occurred to the following sections:

Reboot in Talking

#### **Change for Release x.0.3.98.A,Manual version x.0.3.98.A**

Major updates have occurred to the following sections:

Auto Logout Time

#### **Change for Release x.0.3.98,Manual version x.0.3.98**

Major updates have occurred to the following sections:

Daylight Saving Time

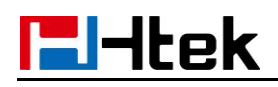

#### **Change for Release x.0.3.93,Manual version x.0.3.93**

Major updates have occurred to the following sections:

- Check-Syn With Authenticate
- Call Back

#### **Change for Release x.0.3.88,Manual version x.0.3.88**

Major updates have occurred to the following sections:

- Visual Alert for BLF Pickup
- Detect IP Conflict

#### **Change for Release x.0.3.72,Manual version x.0.3.72**

Major updates have occurred to the following sections:

- Voice Mail Tone
- Backup NTP Server
- Intercom Barge

#### **Change for Release x.0.3.65,Manual version x.0.3.65**

Major updates have occurred to the following sections:

Redial Mode

#### **Change for Release x.0.3.63,Manual version x.0.3.63**

Major updates have occurred to the following sections:

- Suppress DTMF Display
- Suppress DTMF Display Delay

#### **Change for Release x.0.3.62,Manual version x.0.3.62**

Major updates have occurred to the following sections:

Auto Redial

## **F**Htek

## <span id="page-5-0"></span>**Table of Content**

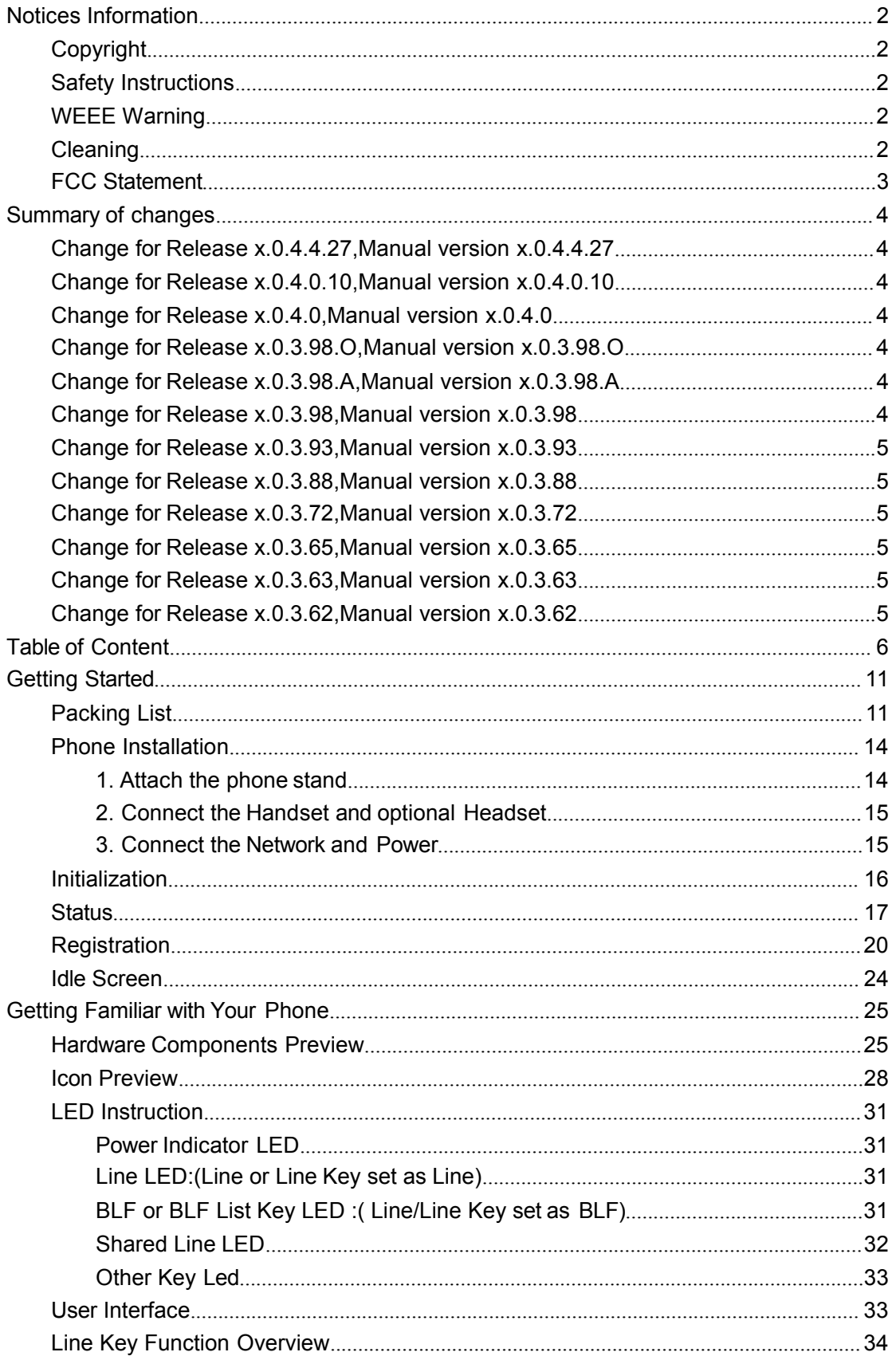

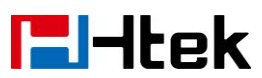

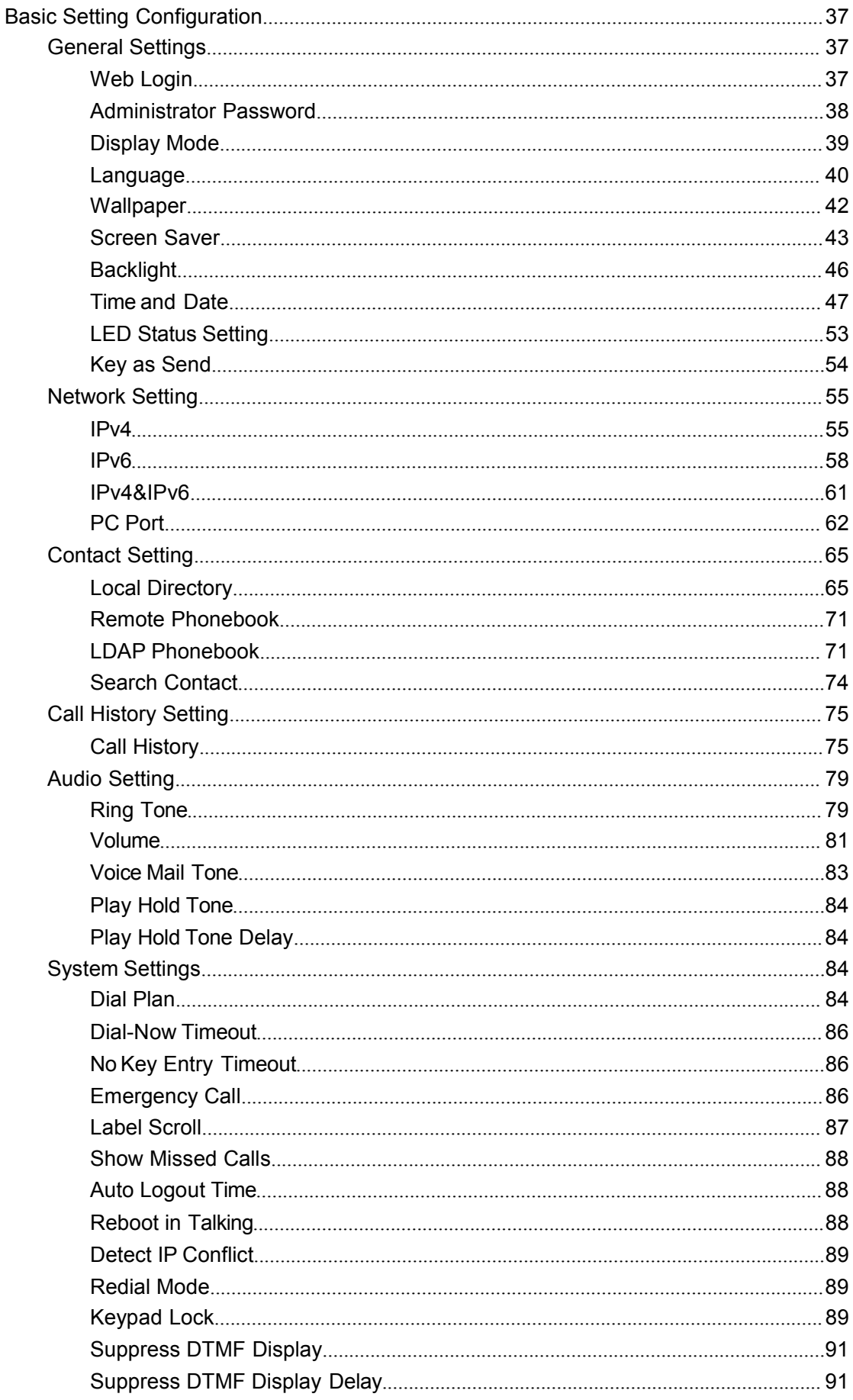

## **H**Htek

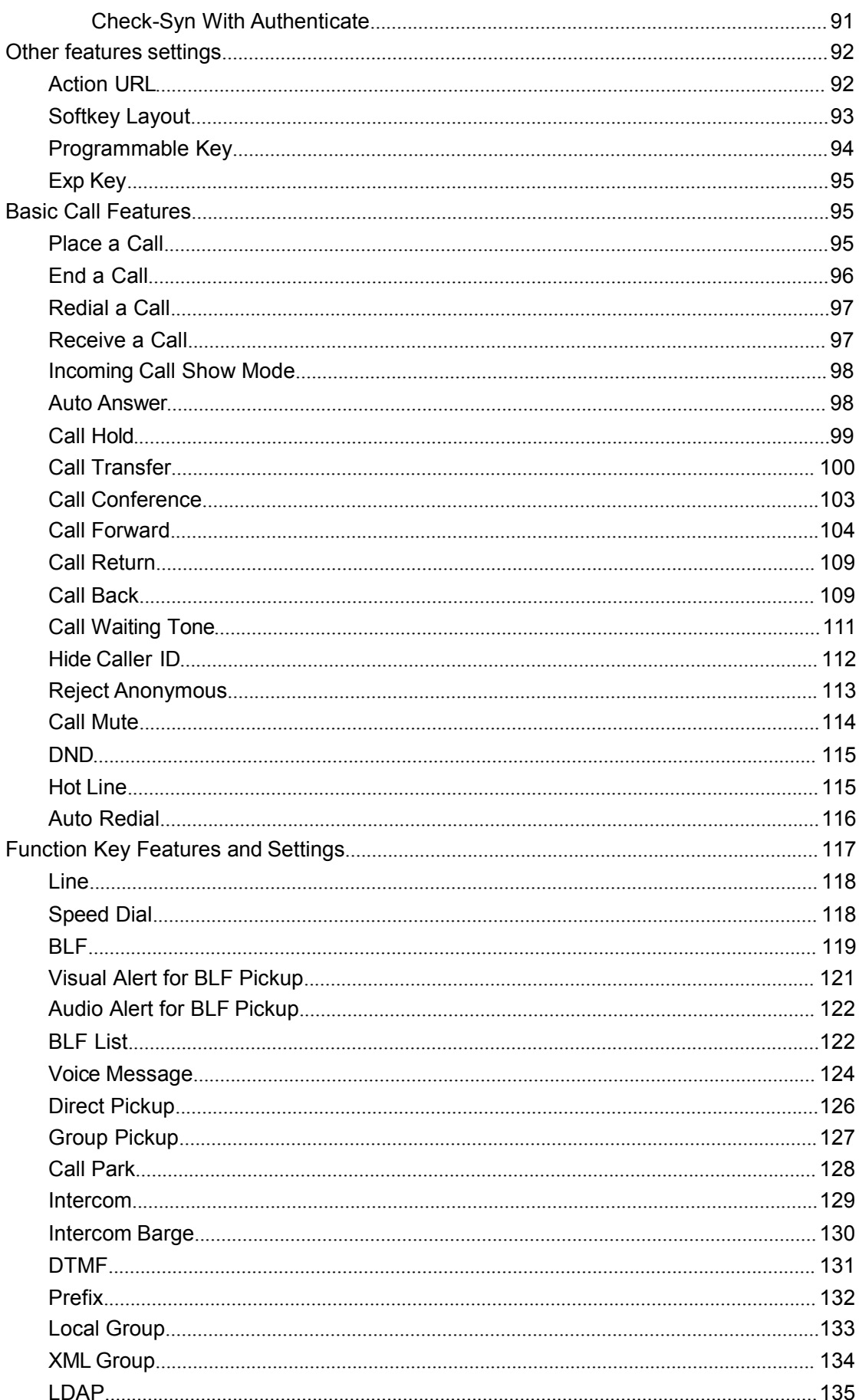

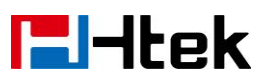

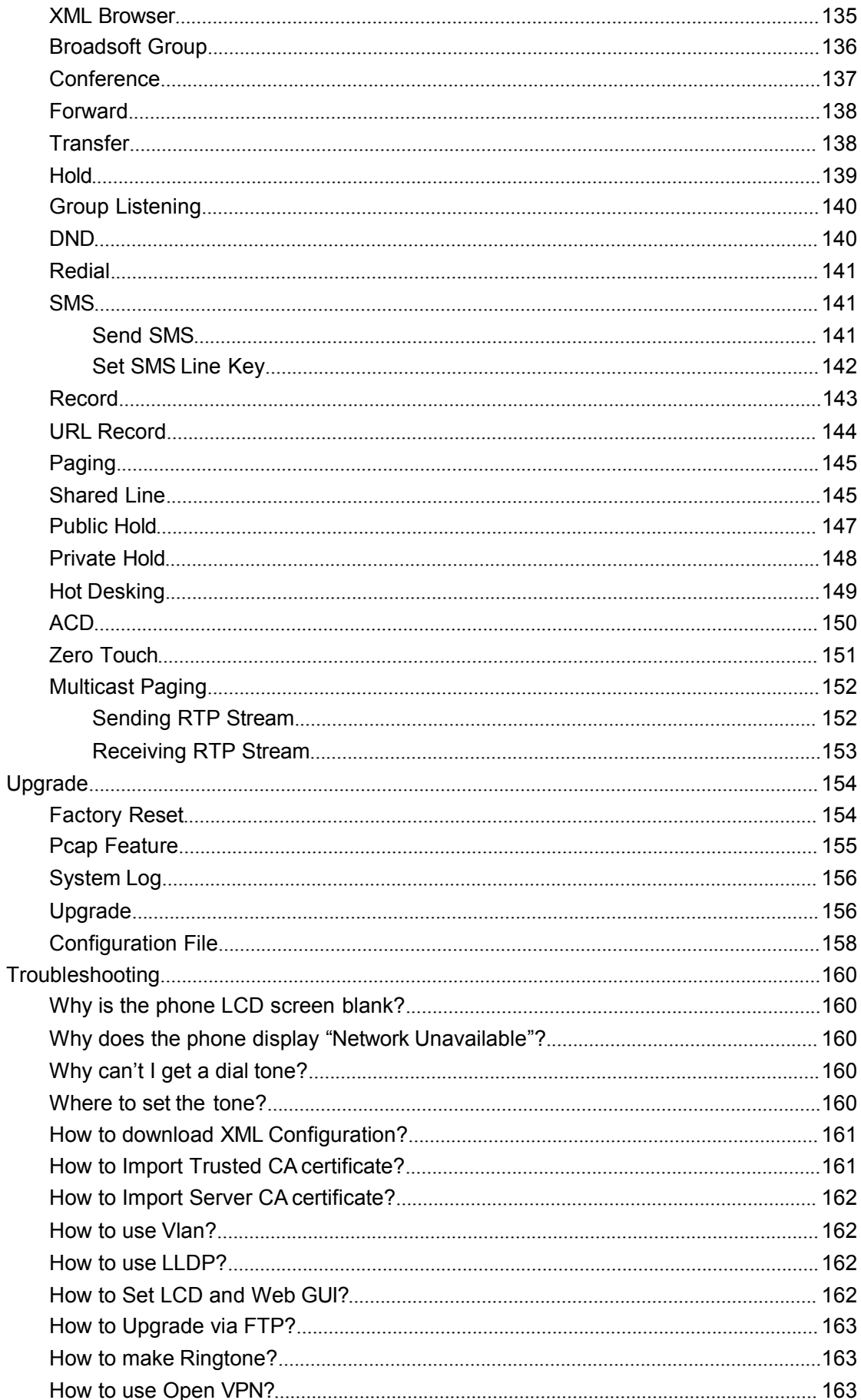

#### **Table of Content**

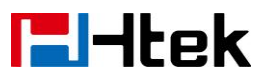

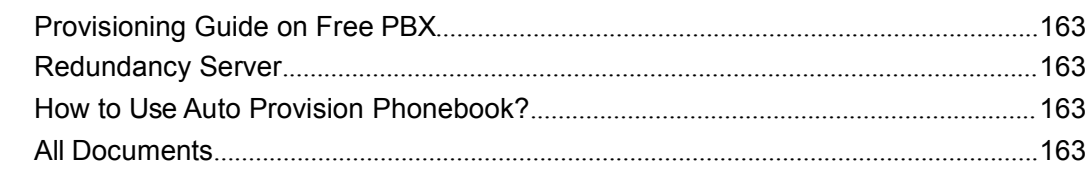

## **F**Htek

## **Getting Started**

### <span id="page-10-1"></span>**Packing List**

The package contains the following parts, please check if all the items are not missed:

1. The phone station

<span id="page-10-0"></span>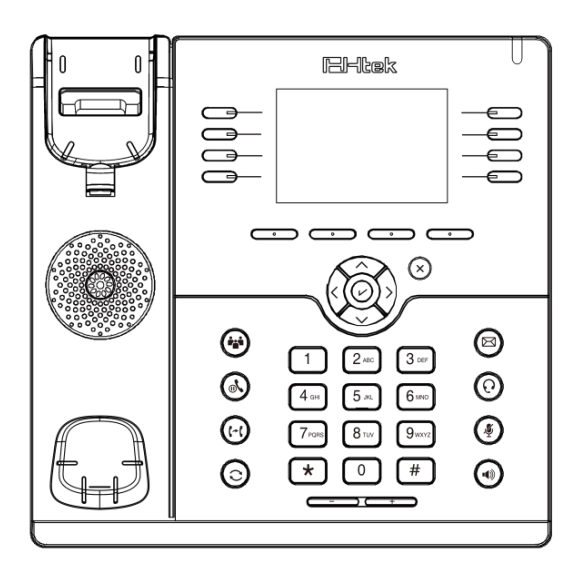

2. The phone stand

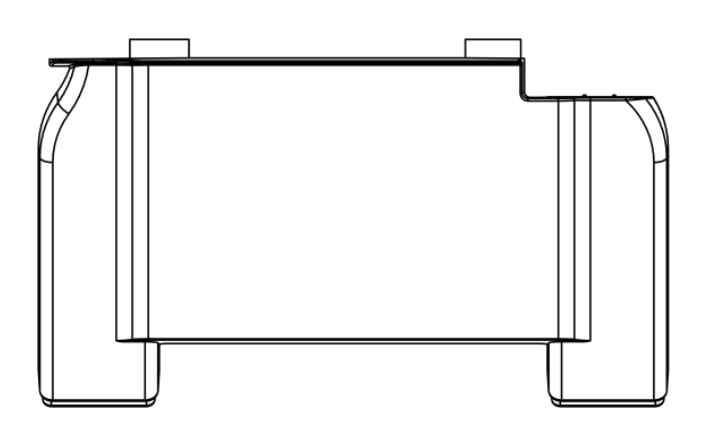

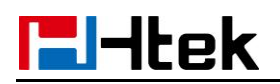

3. Handset

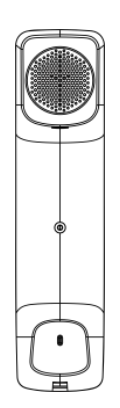

4. Headset cord

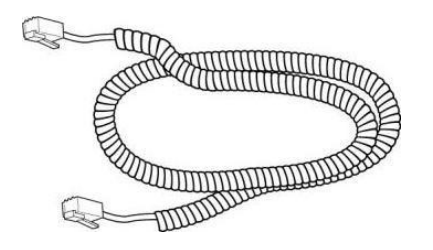

5. Power adapter

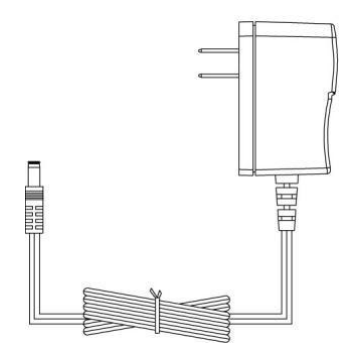

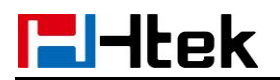

#### 6. Ethernet cable

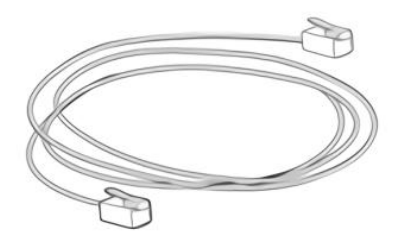

7. User Manual

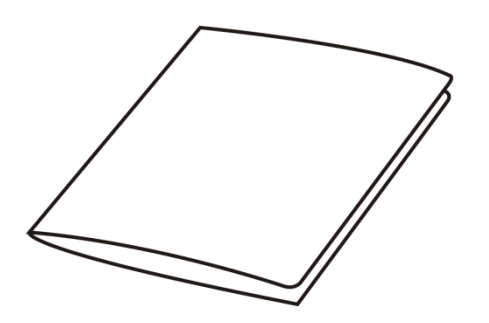

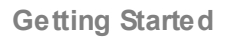

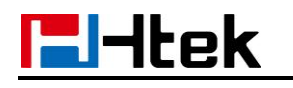

<span id="page-13-0"></span>**Phone Installation**

### <span id="page-13-1"></span>**1. Attach the phone stand**

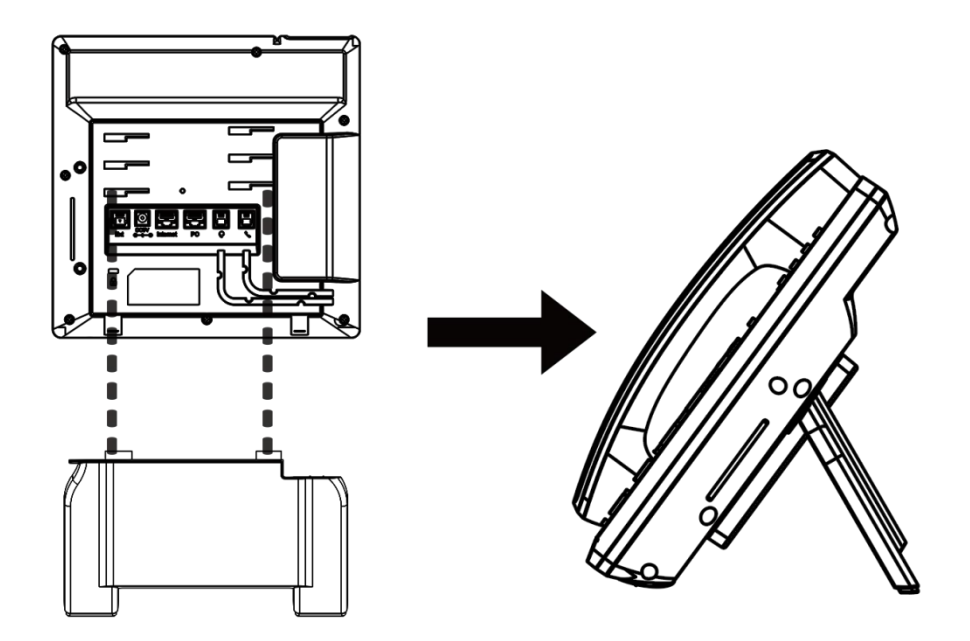

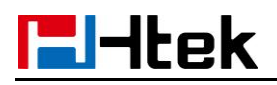

### <span id="page-14-0"></span>**2. Connect the Handsetand optional Headset**

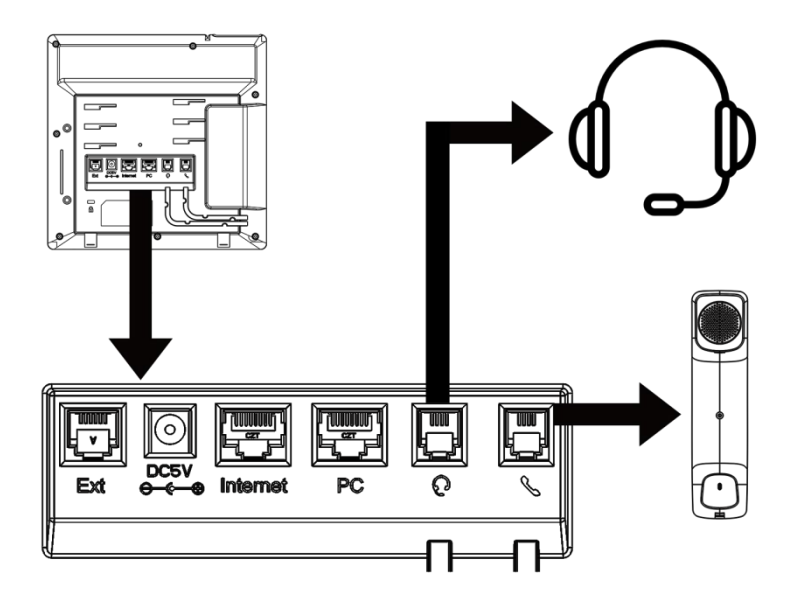

<span id="page-14-1"></span>**3. Connect the Network and Power**

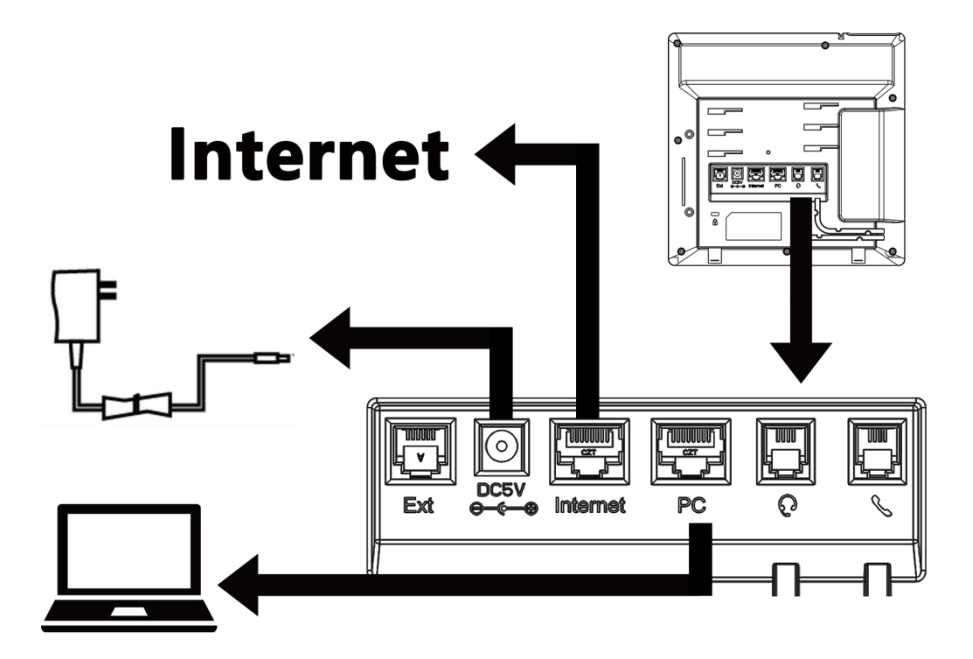

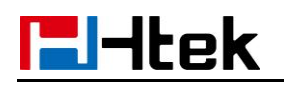

#### <span id="page-15-0"></span>**Initialization**

After your phone has been powered up, the system boots up and performs the following steps:

Automatic Phone Initialization

The phone finishes the initialization process by loading the saved configuration. The phone LCD screen will display "Booting"

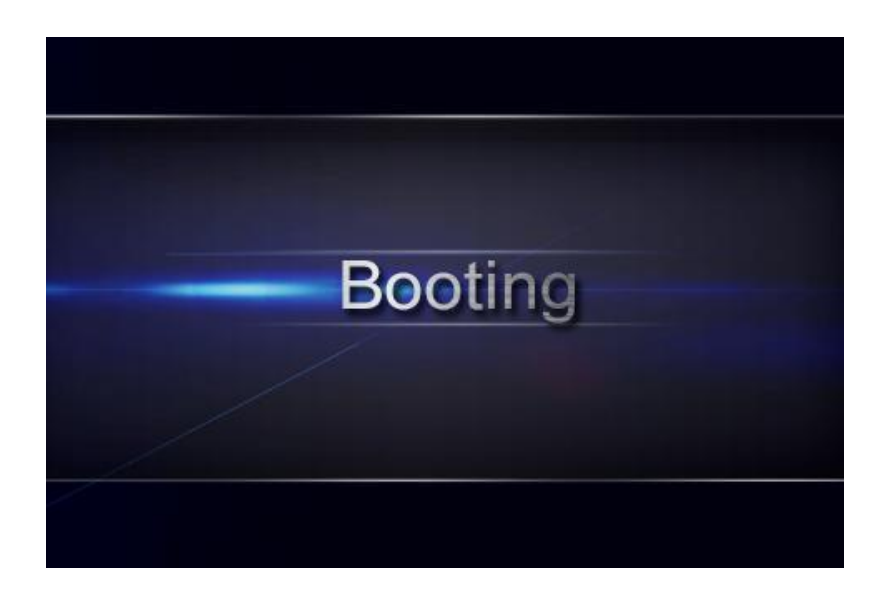

And then show "Initializing "during the initialization.

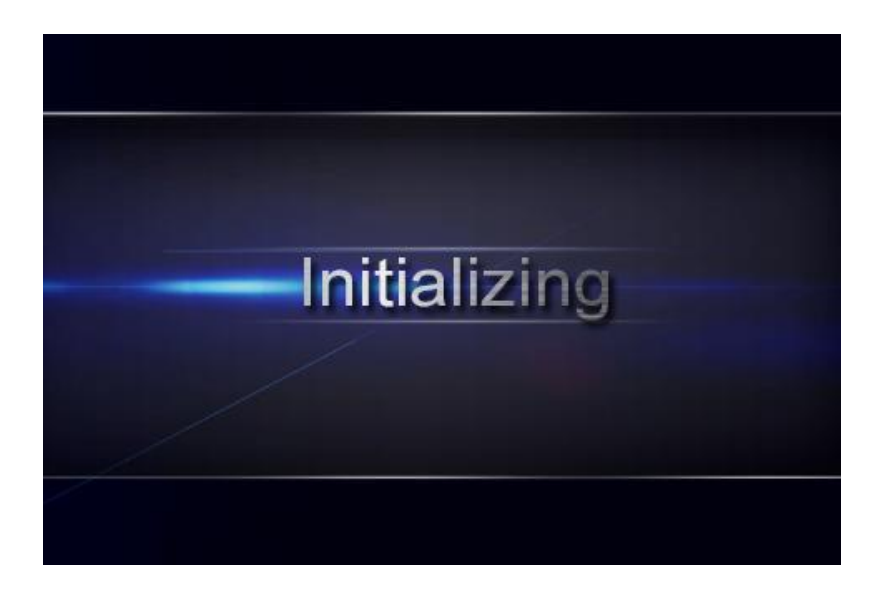

The IP Phone will upgrade the firmware if there is a new firmware on your server. And the IP Phone will show "Check firmware, please waitg…" after initialization.

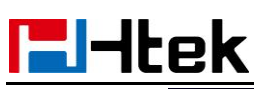

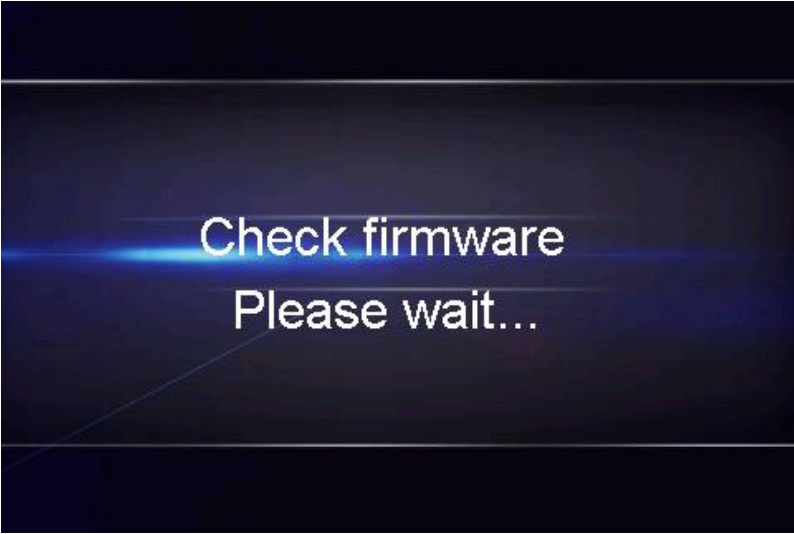

Then IP Phone will show Reboot information:

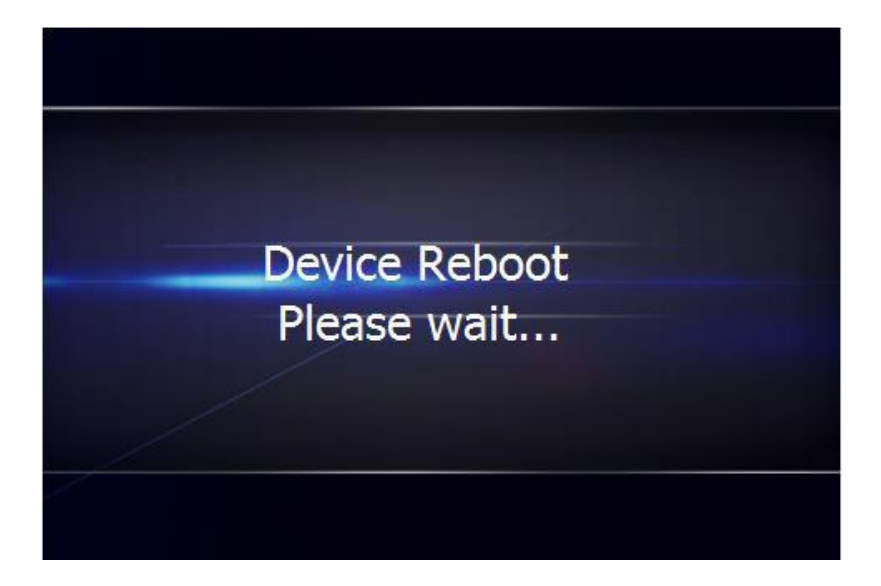

By default, the phone attempts to contact a DHCP server in your network in order to obtain its valid network settings, e.g. IP address, subnet mask, default gateway, DNS server.

#### <span id="page-16-0"></span>**Status**

You can view the system status of your phone via phone user interface or web user interface. The information of phone status includes: Information (e.g., Model, IP, MAC, Firmware, Hardware), Network (e.g., WAN Type, IP, Mask, LAN Type, Gateway, DNS …), Account (e.g., register status of accounts).

#### **Toview the phone status via phone interface:**

1. Press Menu →Status →Information

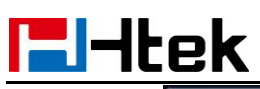

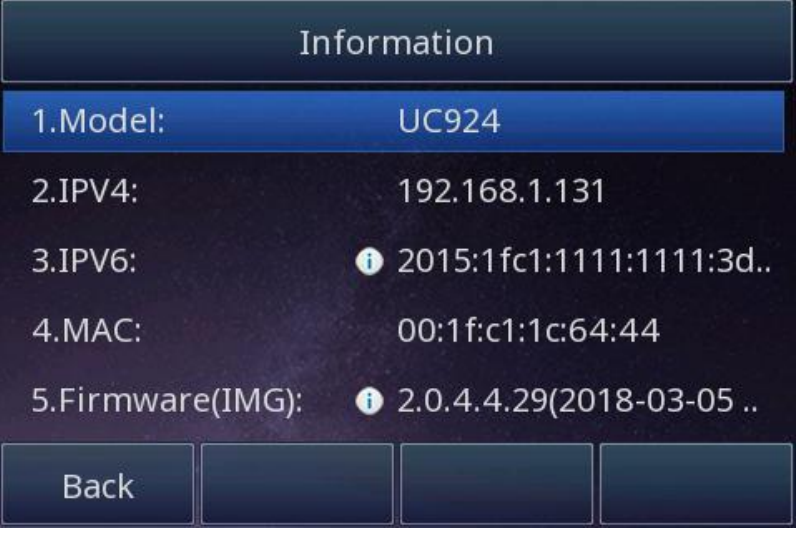

2. Press Menu →Status →Network

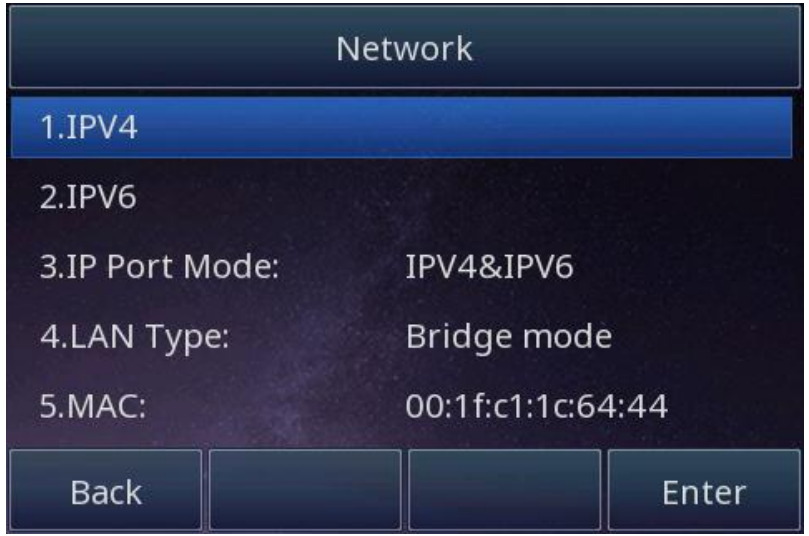

3. Press Menu →Status →Network→IPV4

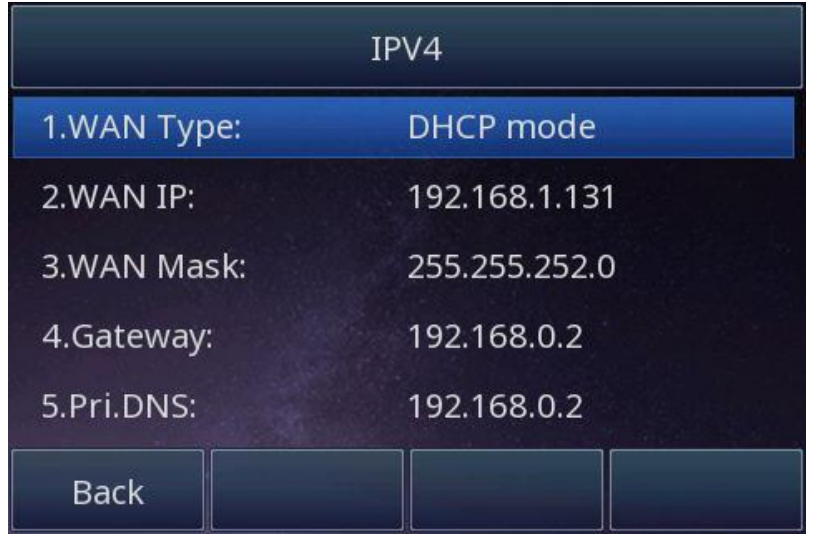

4. Press Menu →Status →Network→IPV6

#### **Getting Started**

## **H**Htek

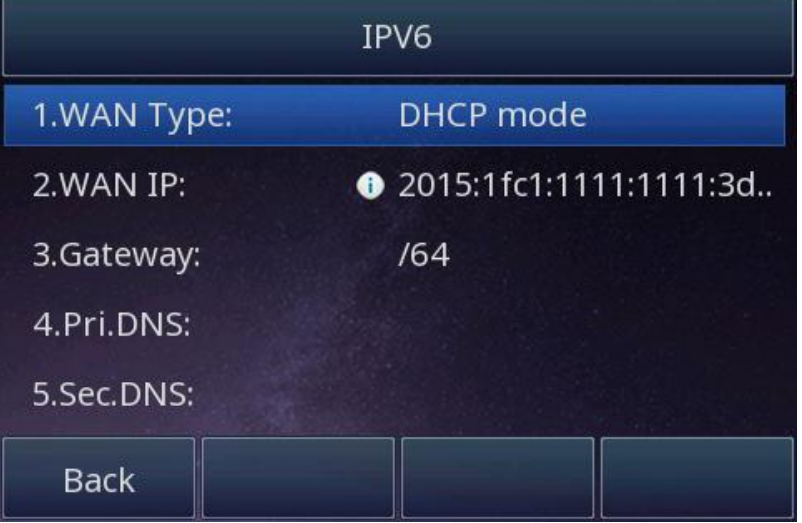

5. Press Menu →Status →Account(UC924 support twelve accounts)

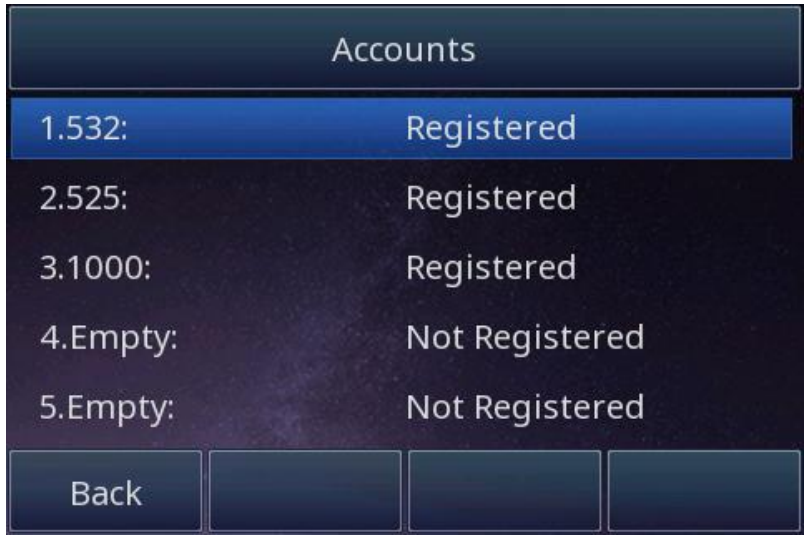

#### **Toview the phone status via Web interface:**

Login web interface ( For How to login, please refer to Web Login)

View the information of Version, Account and Network.

## **H**-tek

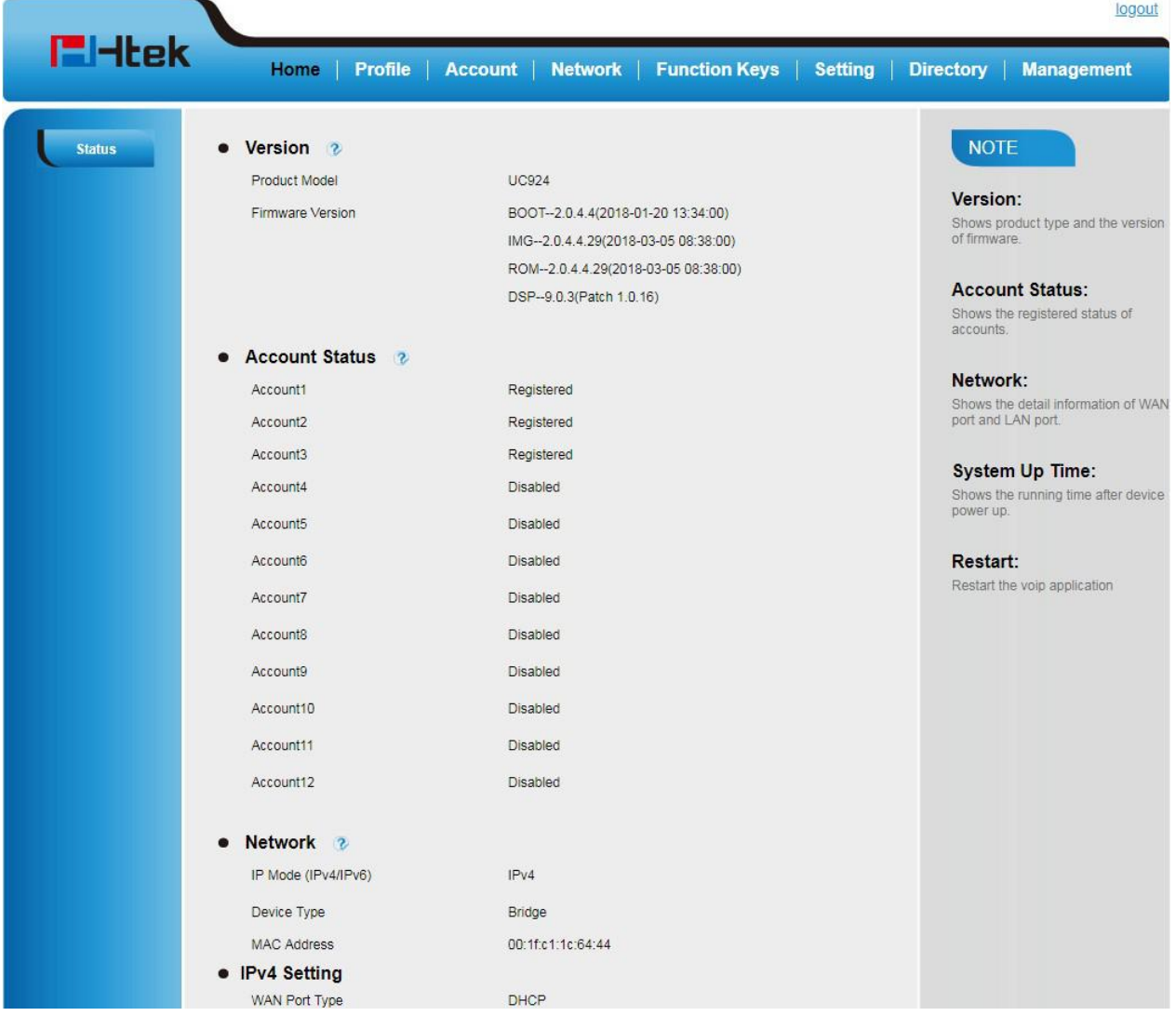

#### <span id="page-19-0"></span>**Registration**

#### **Toregister via phone interface:**

- 1. Press Menu > Settings > Advanced Setting (default password: **admin**) > Accounts
- 2. Select the desired account
- 3. Select Enable for Account active
- 4. Select the desired profile of the account.
- 5. Fill the SIP User ID, Authenticate ID
- 6. Fill the Password and Name (shown on LCD).

Press Save to save the configuration.

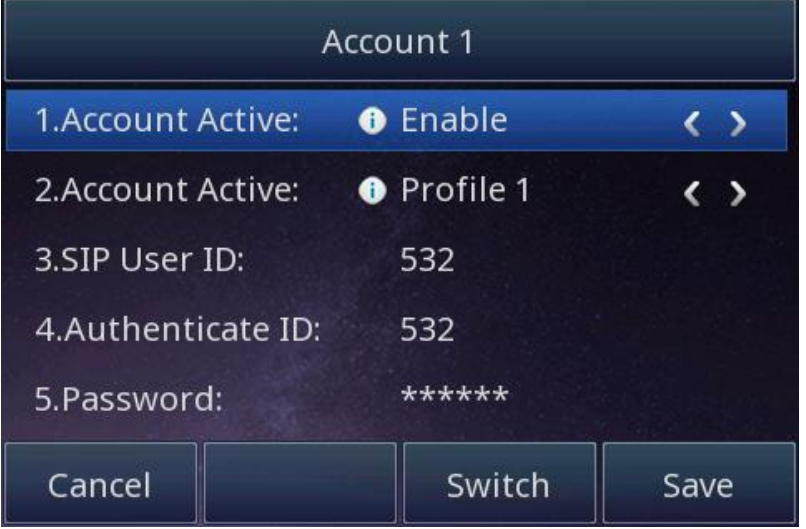

#### **Note:**

If there is a port of sip server, you need to press "1" on the keypad, then you will find the  $"$ .

#### **Additional Information:**

When the current input method is ABC/abc/2ab,

Pressing "1", you will find ", . ?:;"

Pressing "0", you will find "< > ()  $\{\}$  []"

Pressing "\*", you will find "\*/"! @\$"<br>Pressing "#", you will find "#'%&\*|"

#### **Toregister via Web interface:**

1. Login Web interface and Click Profile $\rightarrow$ Basic.

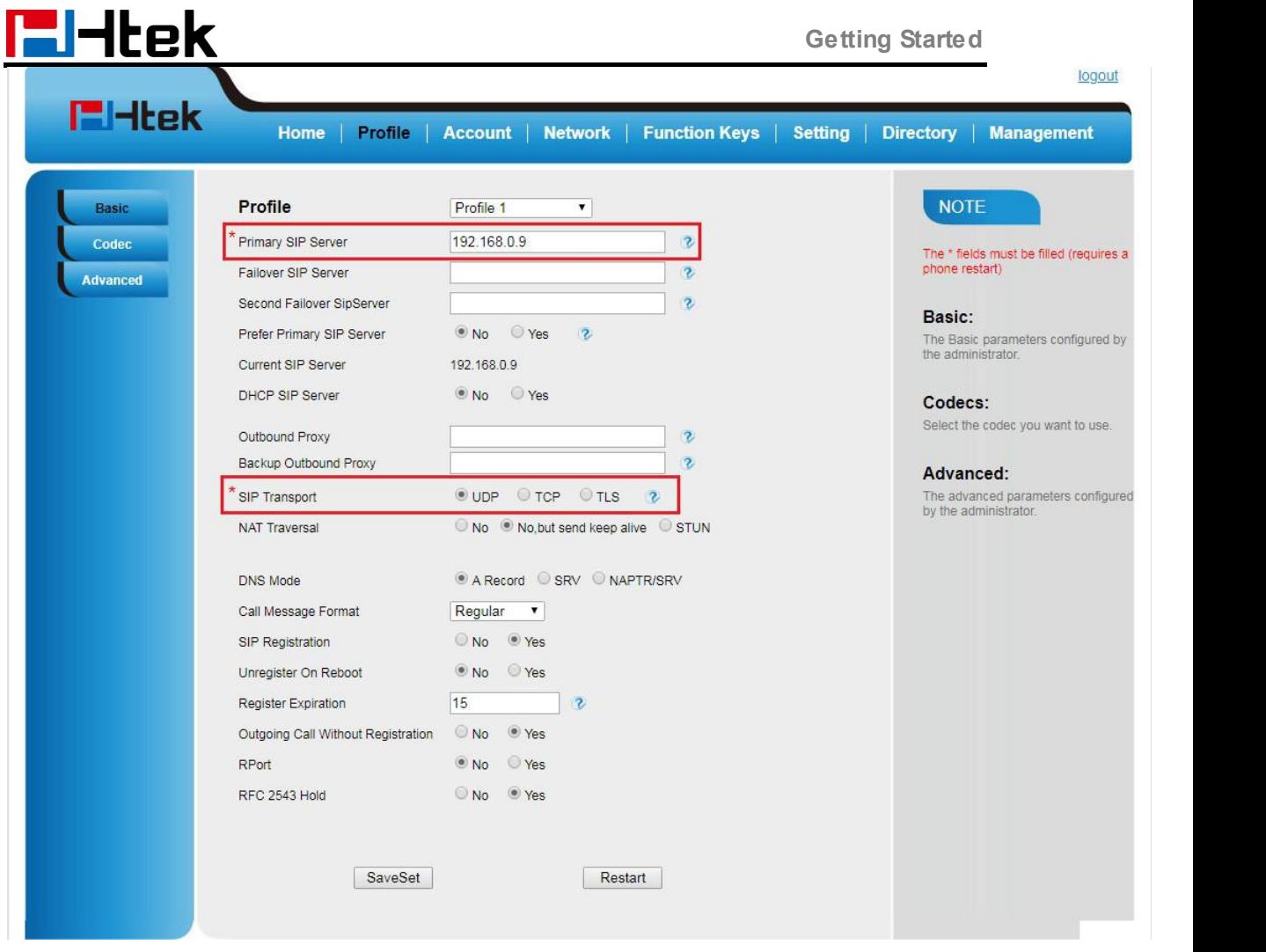

- 2. Fill the Primary SIP Server and other profile information.
- 3. Select the SIP Transport.
- 4. Click SaveSet to save the configuration.
- 5. Click Account $\rightarrow$ Basic.

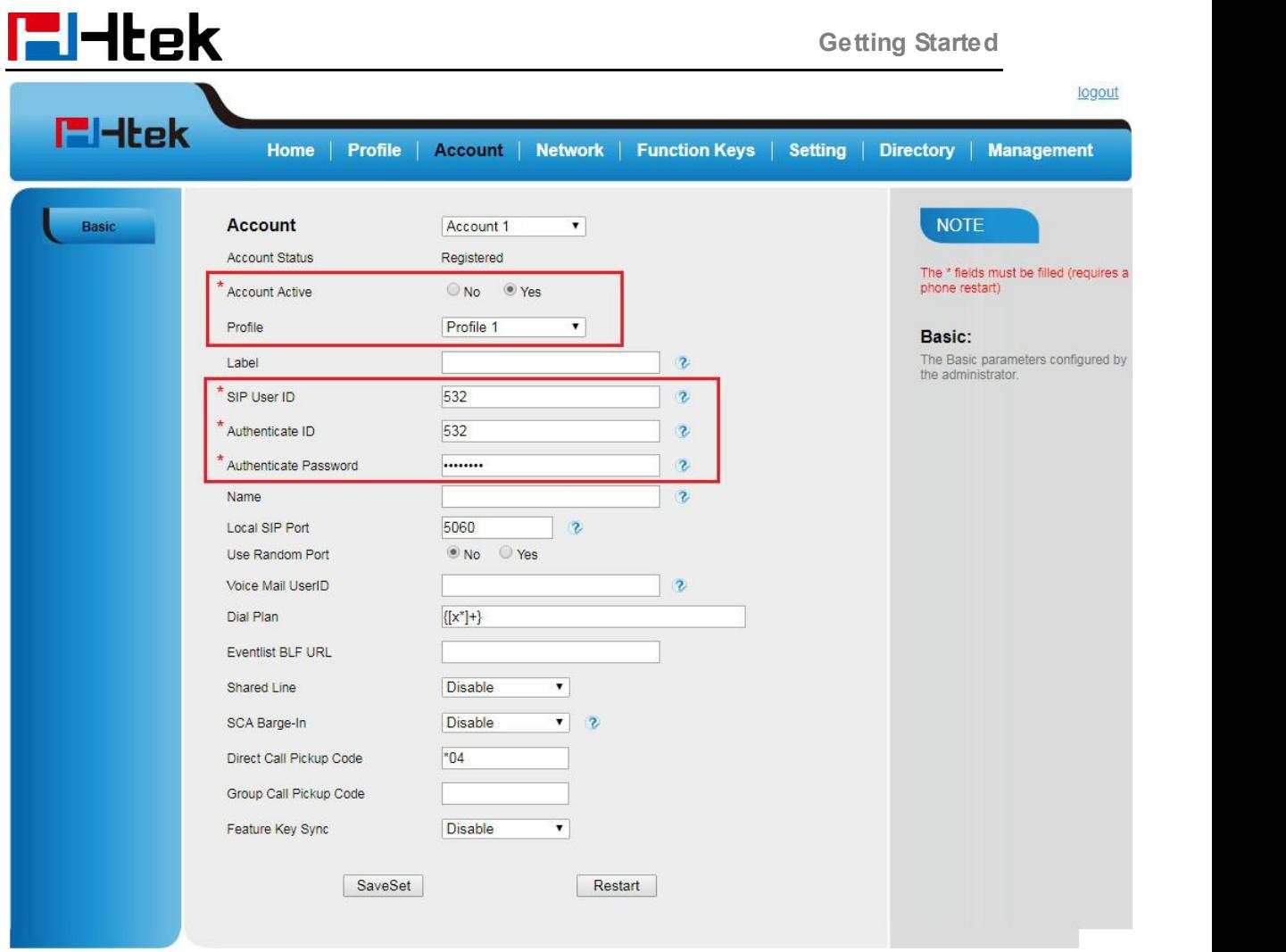

- 6. Select Yes for Account Active.
- 7. Select the desired Profile.
- 8. Fill the SIP User ID, Authenticate ID, Authenticate Password and other account information.
- 9. Click SaveSet to save the configuration.

#### **Note:**

- **1. All fields with \* must be filled. If changed, it requires a phone restart.**
- **2. Account Status says the accountregistered successfully or not.**

<span id="page-23-0"></span>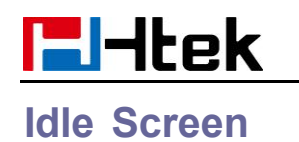

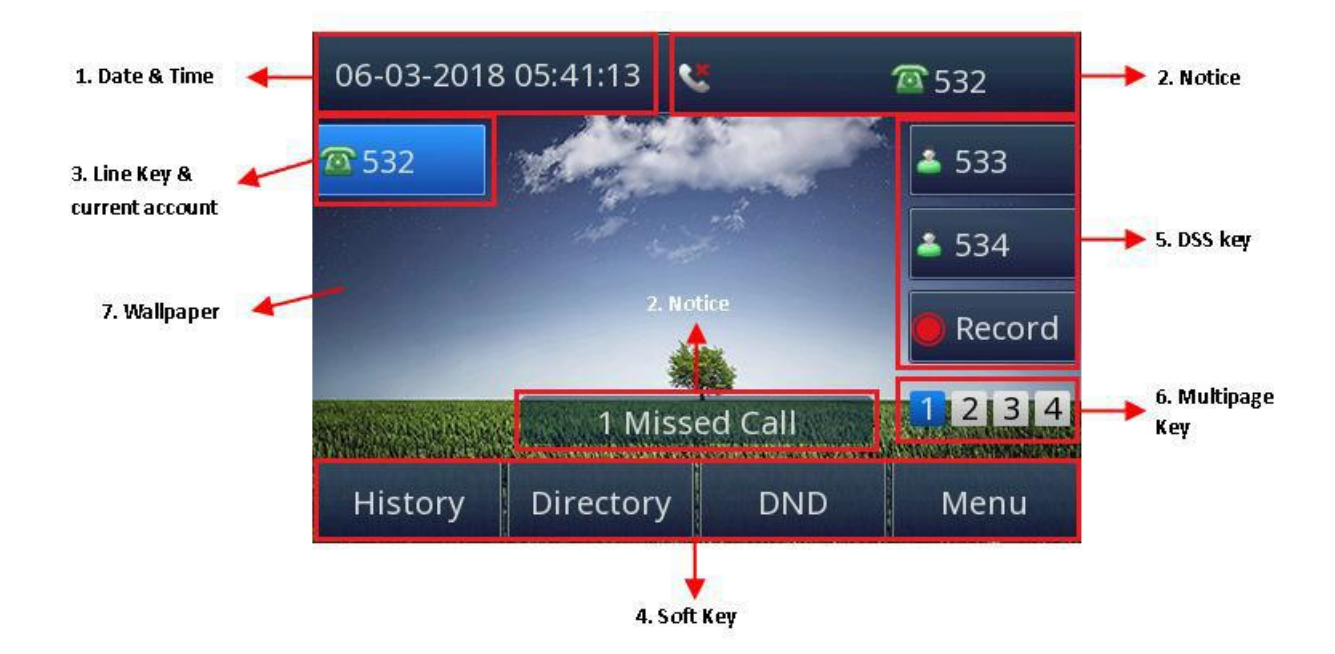

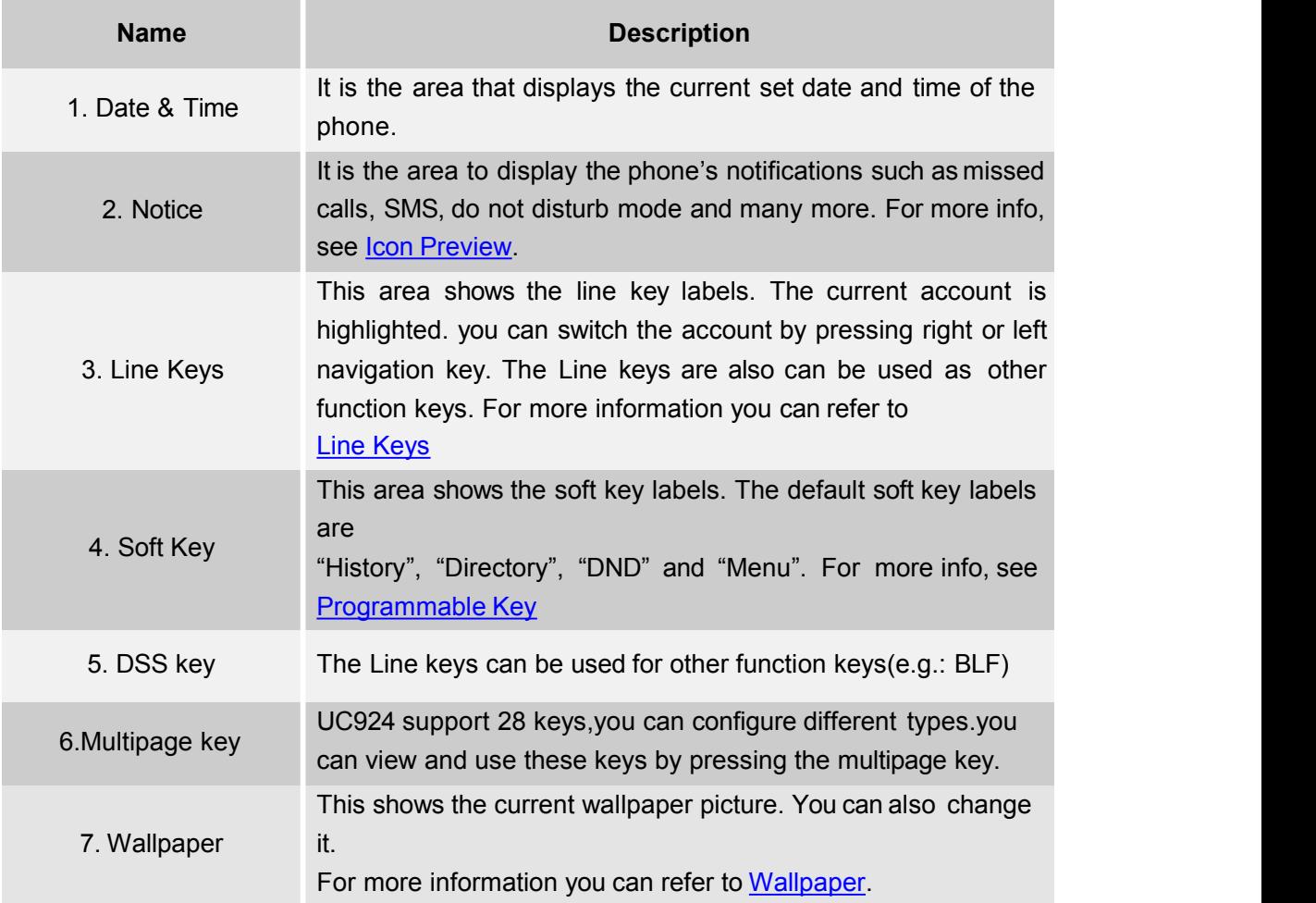

<span id="page-24-0"></span>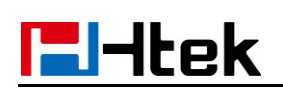

### <span id="page-24-1"></span>**Hardware Components Preview**

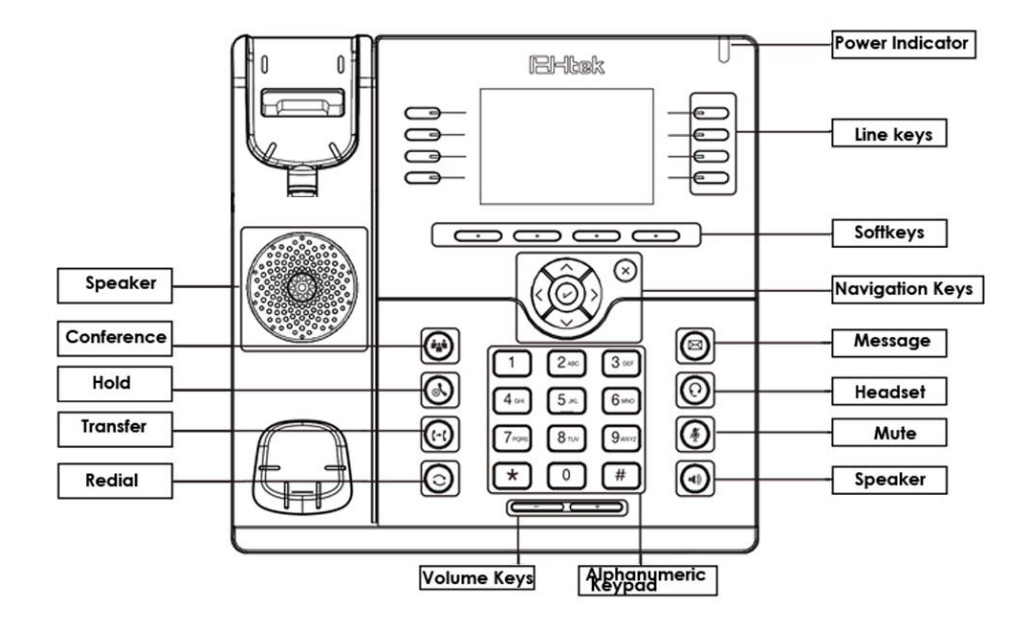

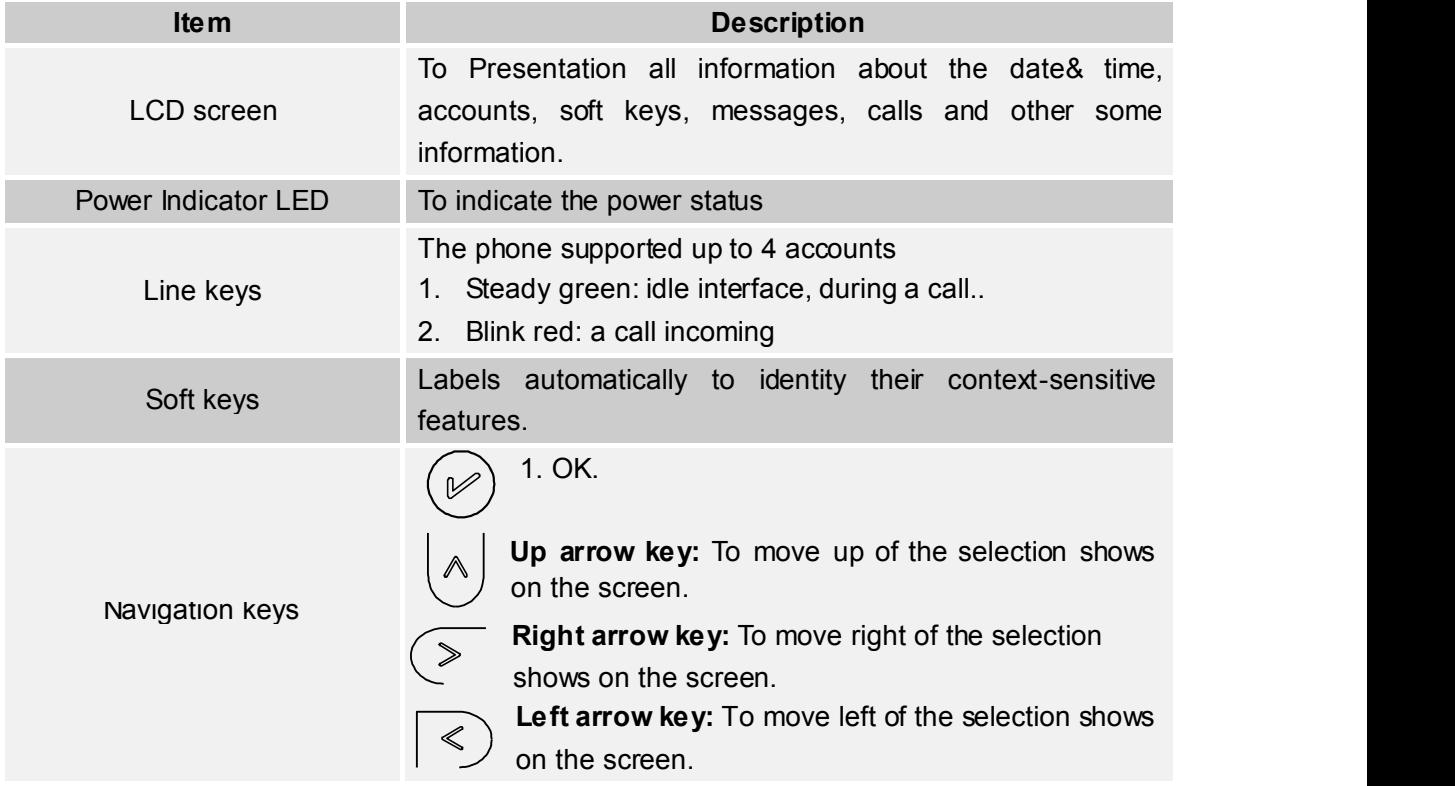

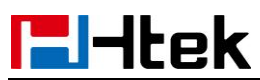

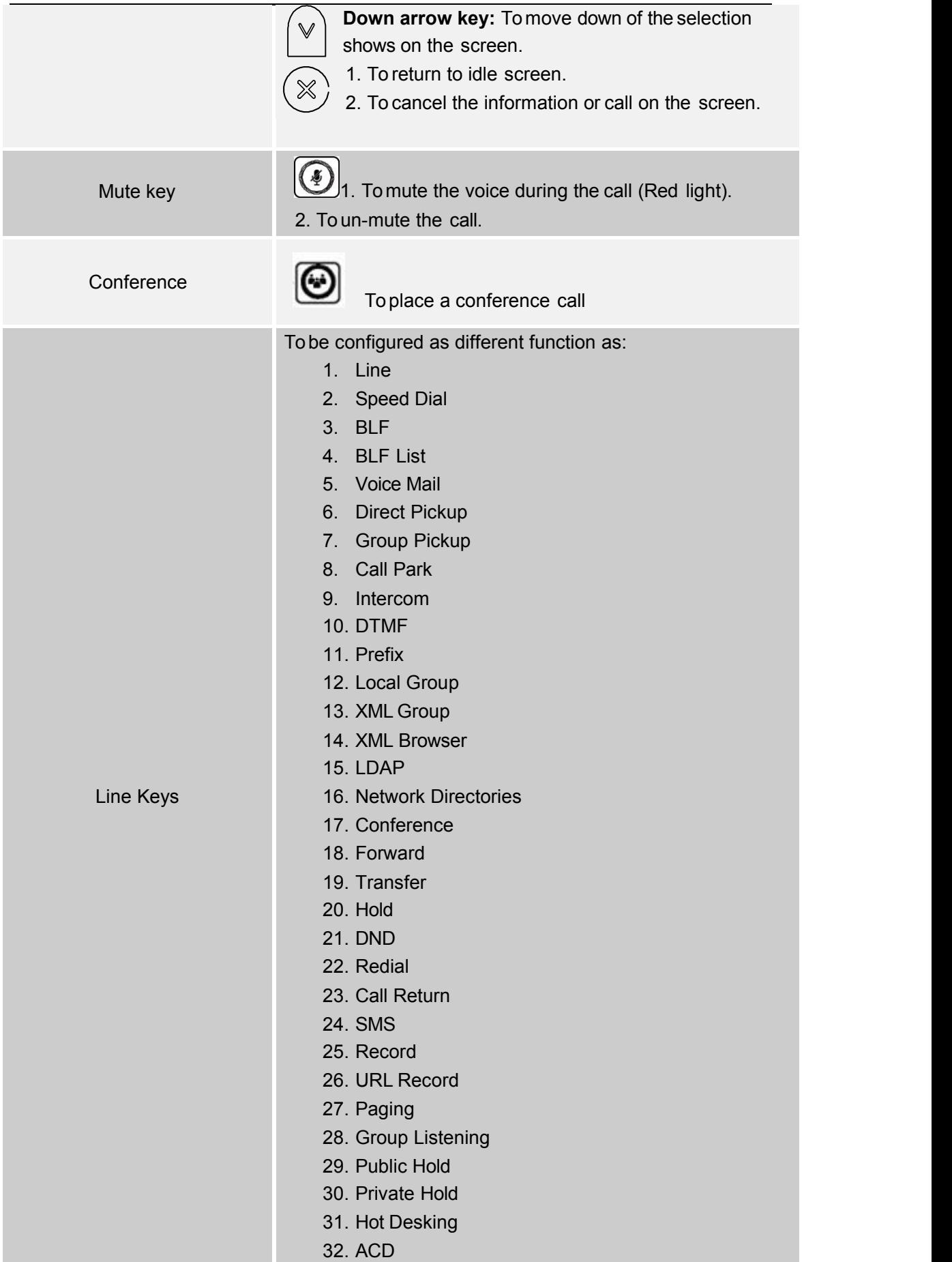

## **E**Htek

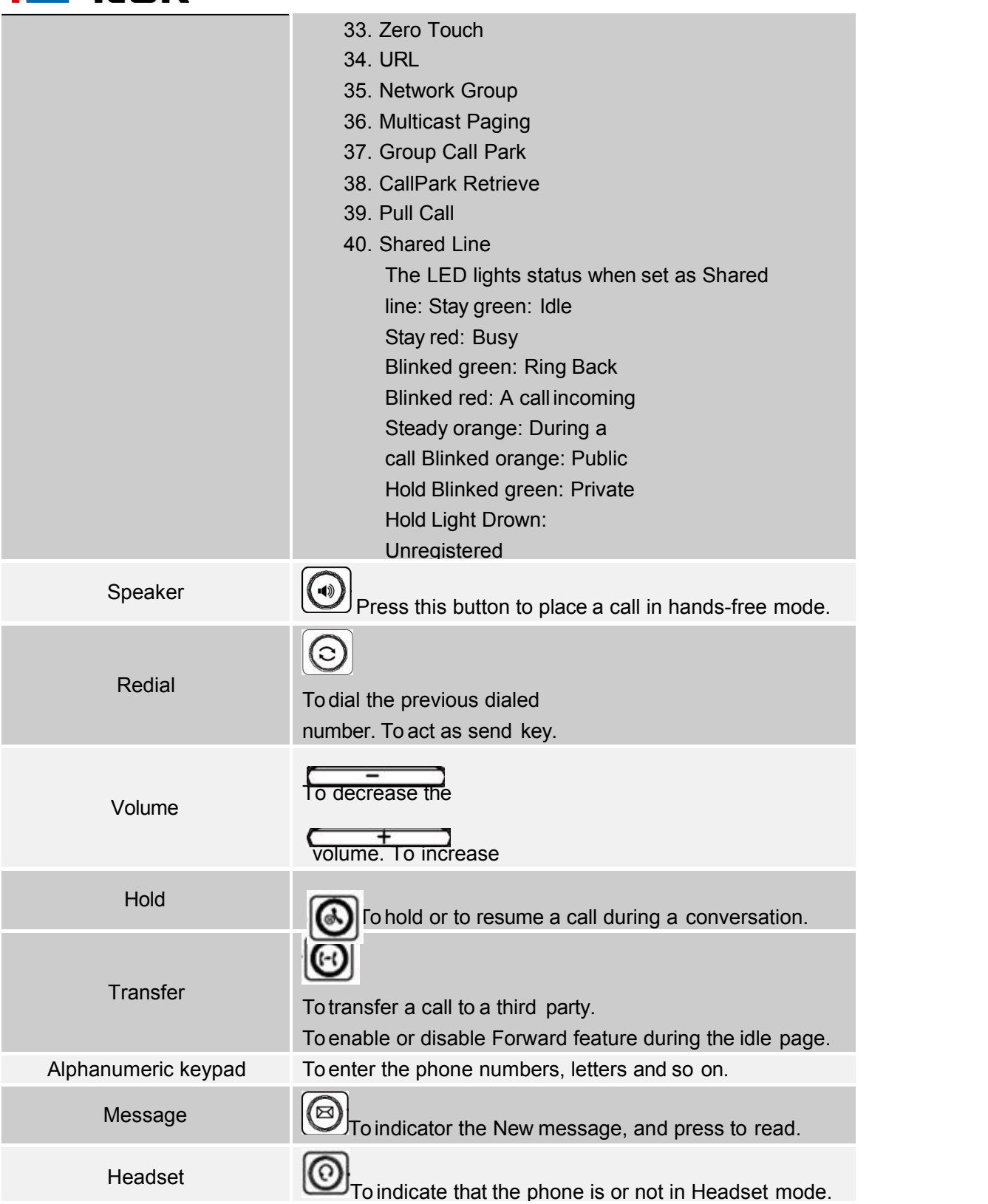

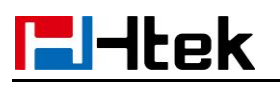

### <span id="page-27-0"></span>**Icon Preview**

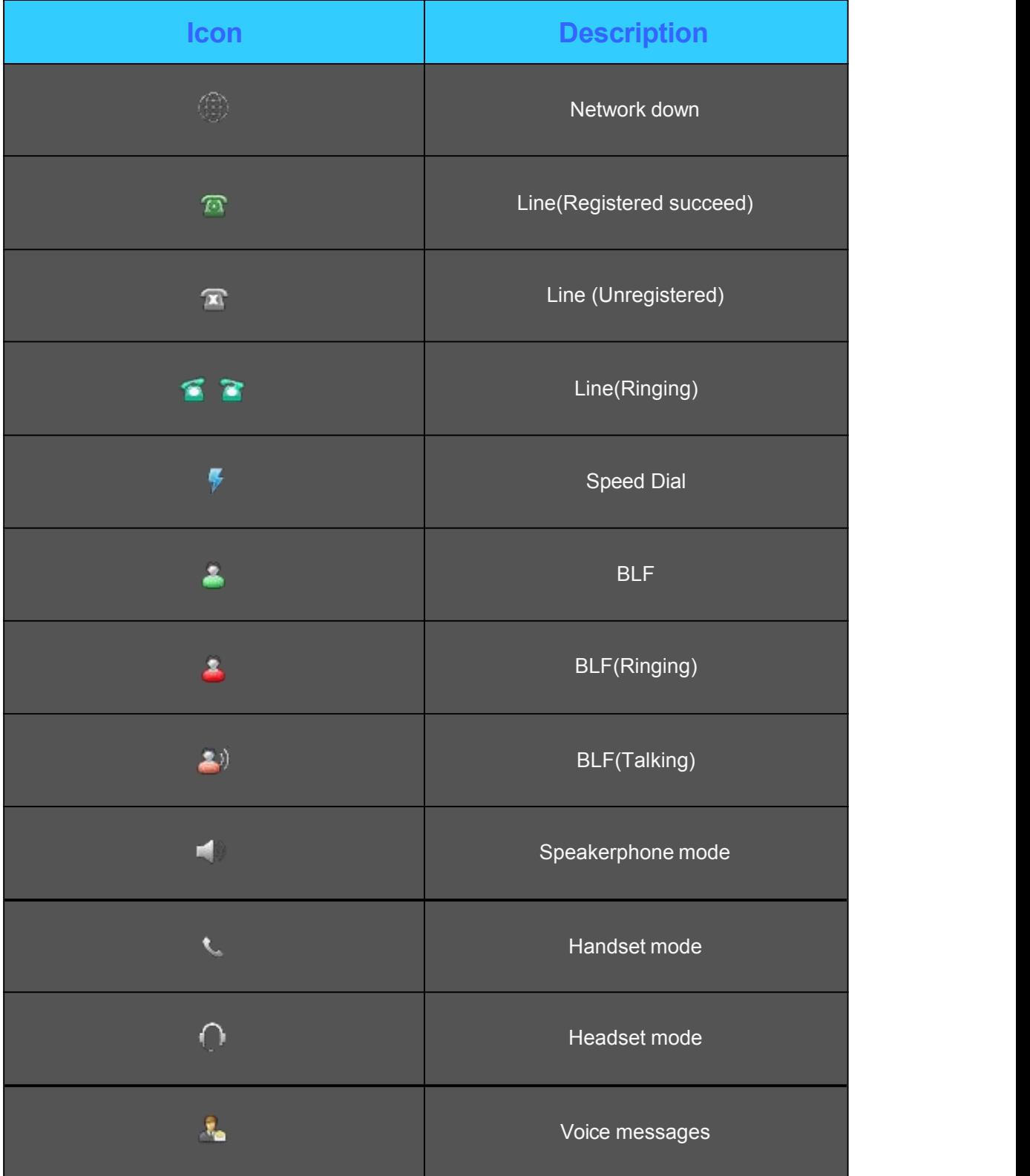

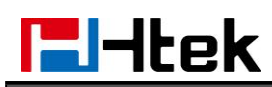

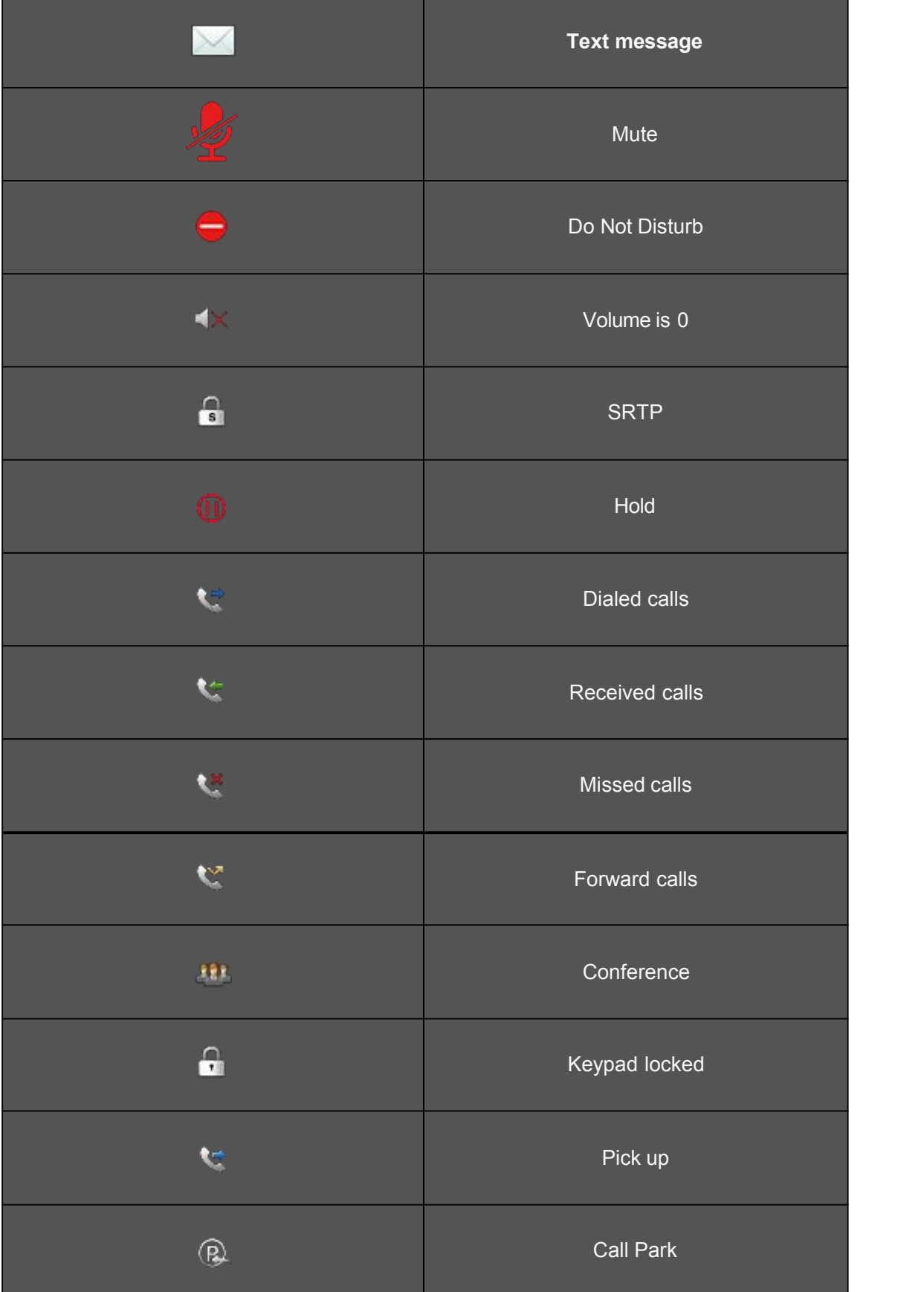

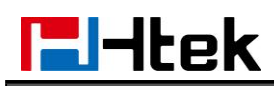

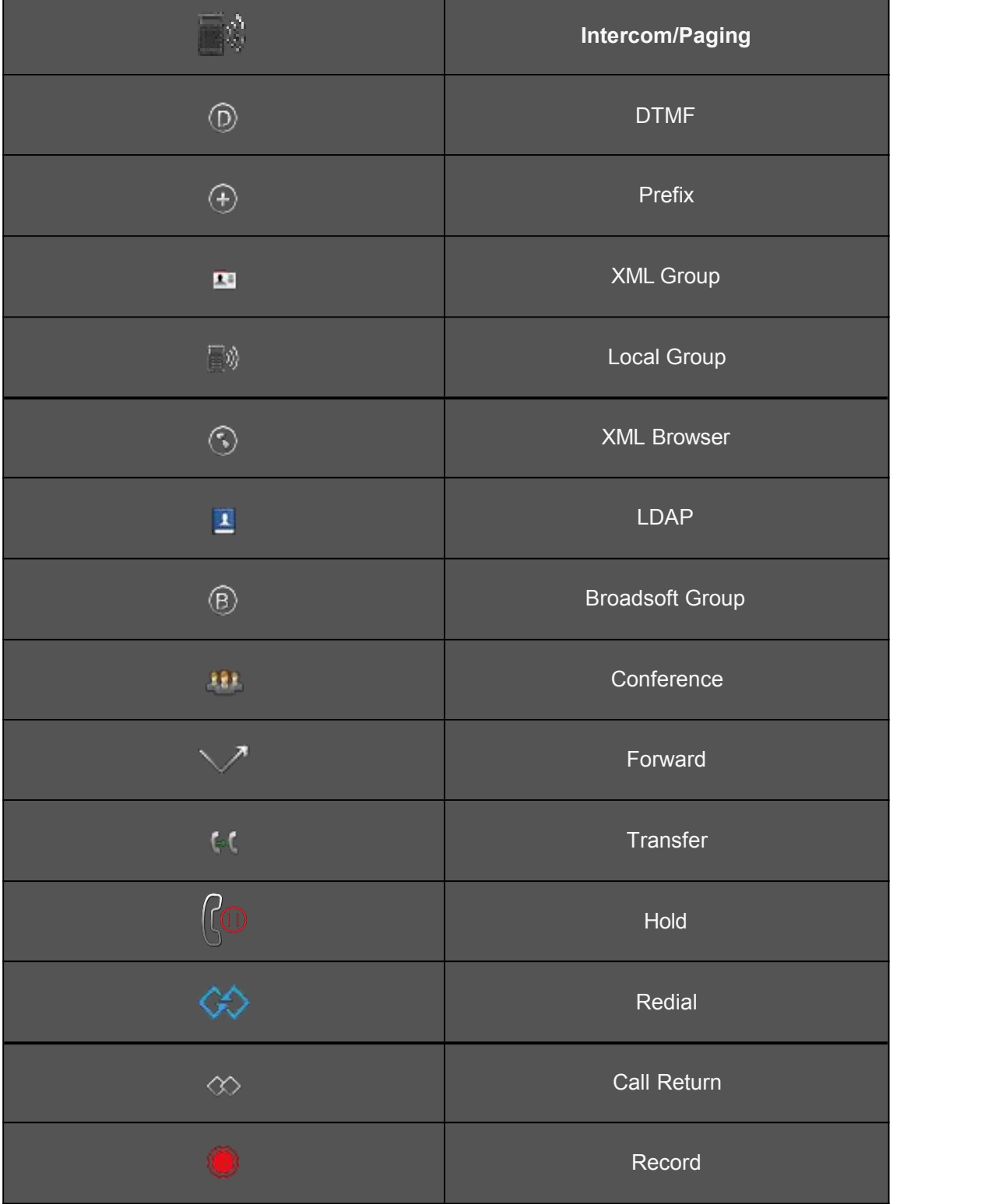

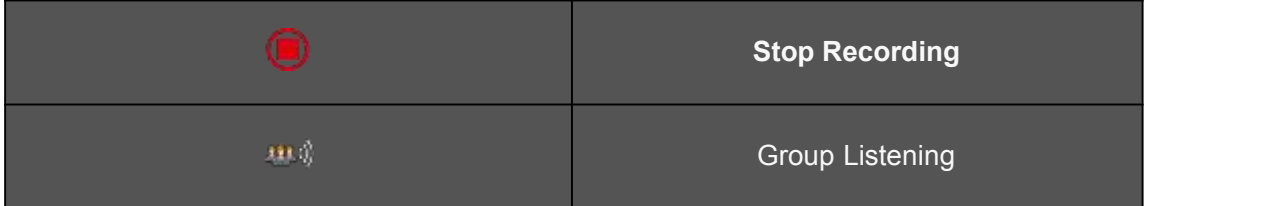

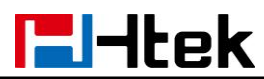

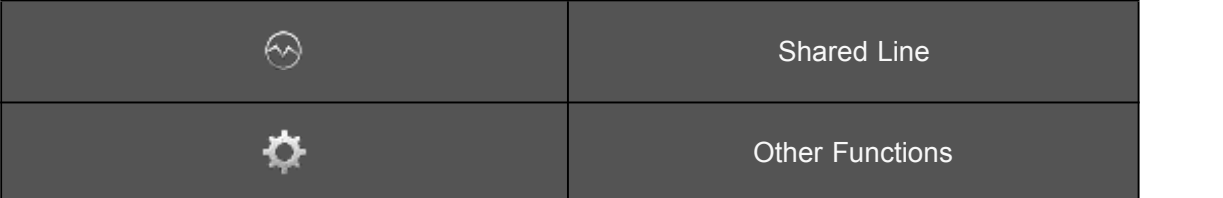

### <span id="page-30-0"></span>**LED Instruction**

This part mainly instructs the LED status. The Power LED Status describe on the premise that the LED setting all set as Yes. For LED status setting, please refer to: LED Status **Setting** 

### <span id="page-30-1"></span>**Power Indicator LED**

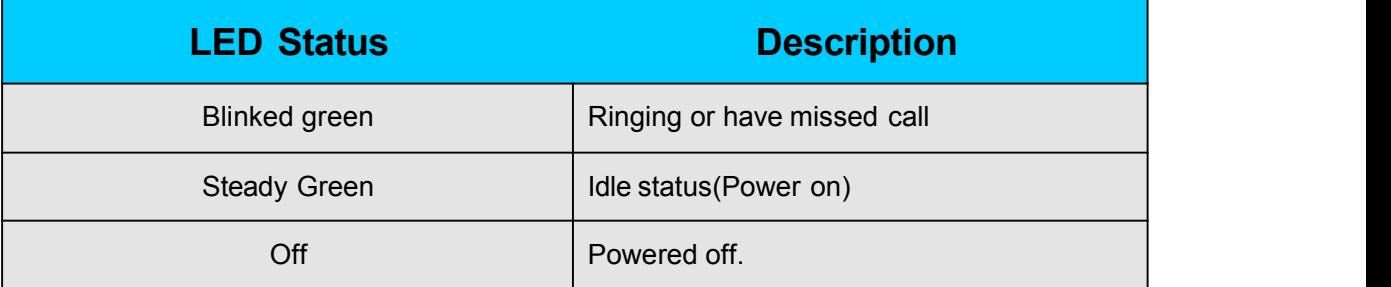

#### **Line LED:(Line or Line Key set as Line)**

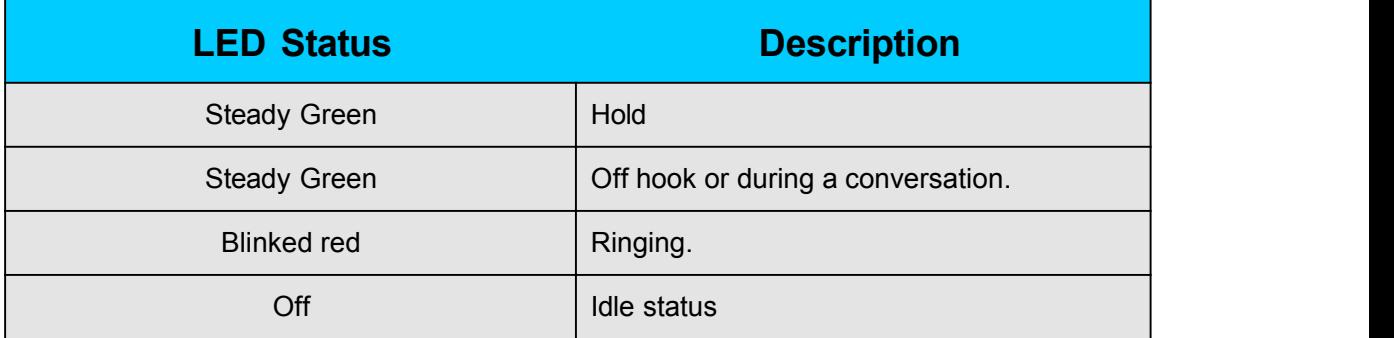

#### **BLF or BLF List Key LED :( Line/Line Key set as BLF)**

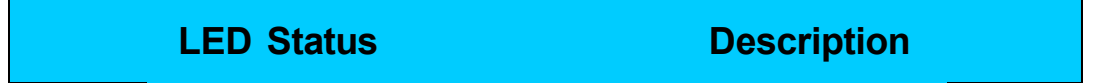

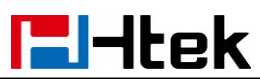

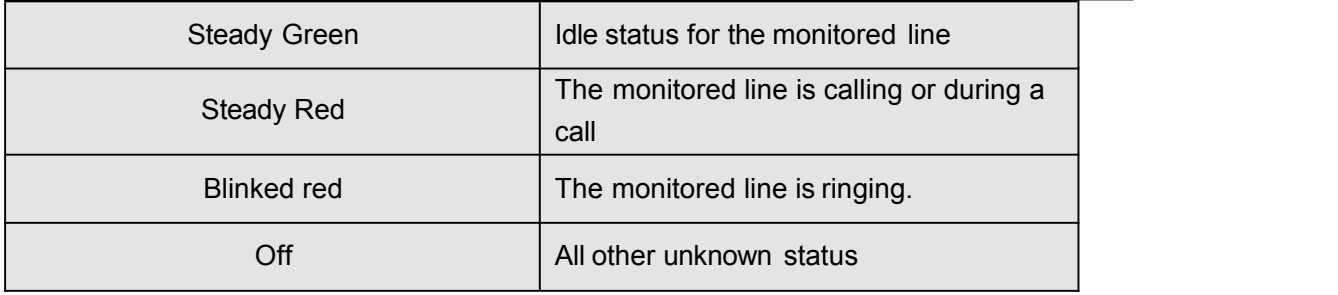

### <span id="page-31-0"></span>**Shared Line LED:**

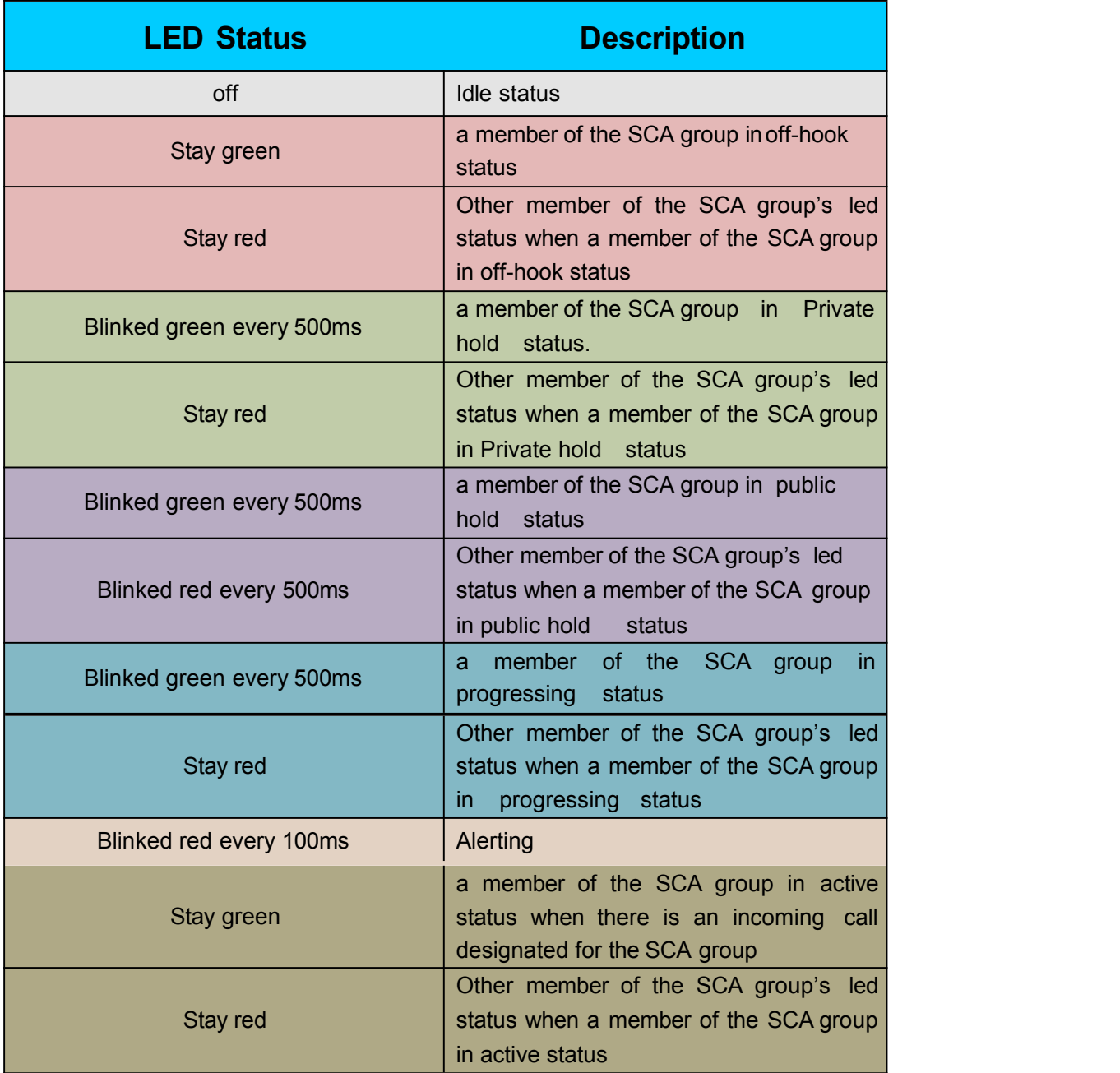

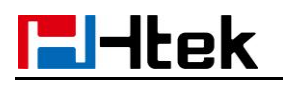

### <span id="page-32-0"></span>**Other Key Led**

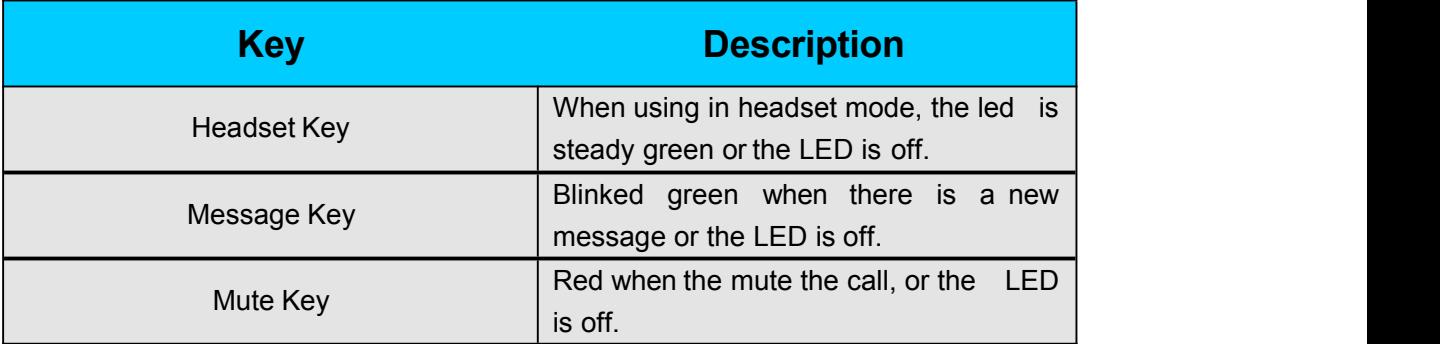

#### <span id="page-32-1"></span>**User Interface**

There are two ways to customize specific configurations on your IP phone:

- The user interface on the IP phone
- The user interface in a web browser on your PC

The hardware components keypad and LCD screen constitute the phone user interface, which allows the user to execute all call operation tasks and basic configuration changes directly on the phone. In addition, you can use the web user interface to access all configuration settings. In many instances, it is possible to use both the phone user interface and the web user interface to operate the phone and change settings. However, in some instances, it is only possible to use the phone or the web user interface.

#### **Phone Interface Overview**

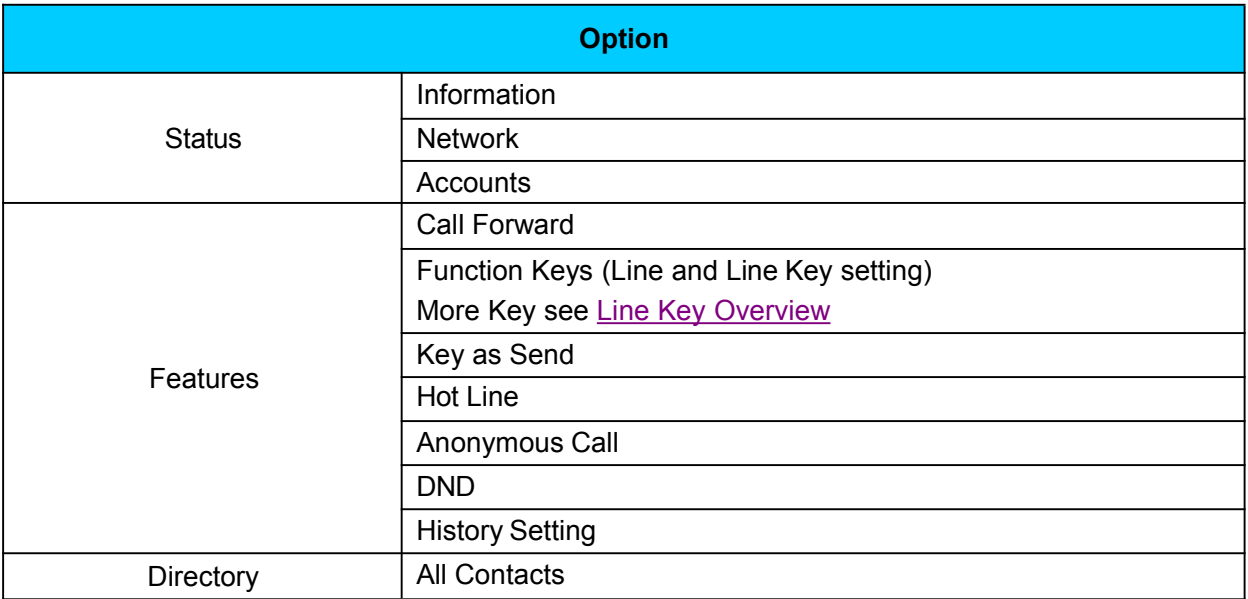

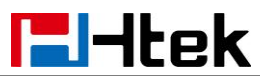

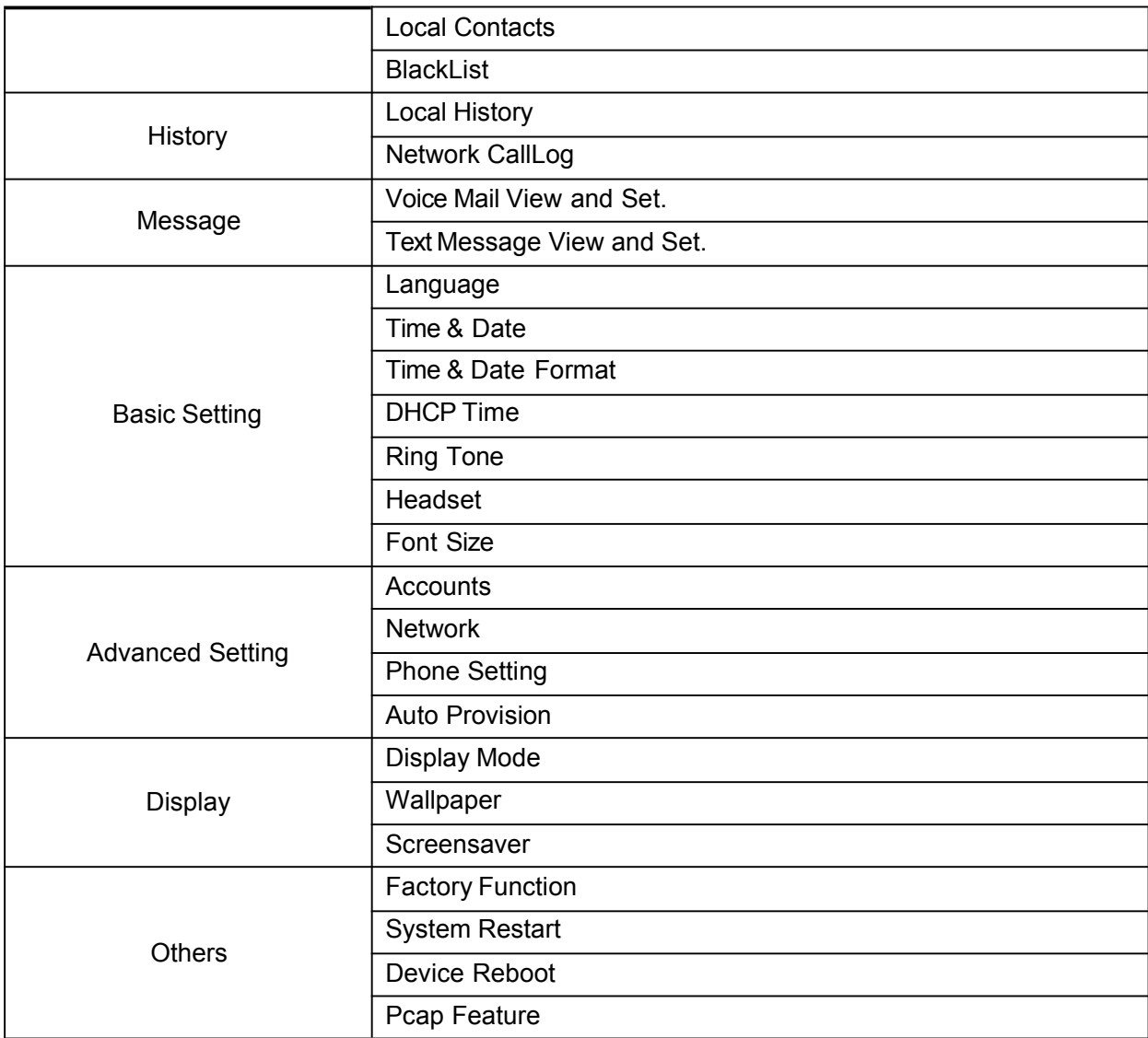

### <span id="page-33-0"></span>**Line Key Function Overview**

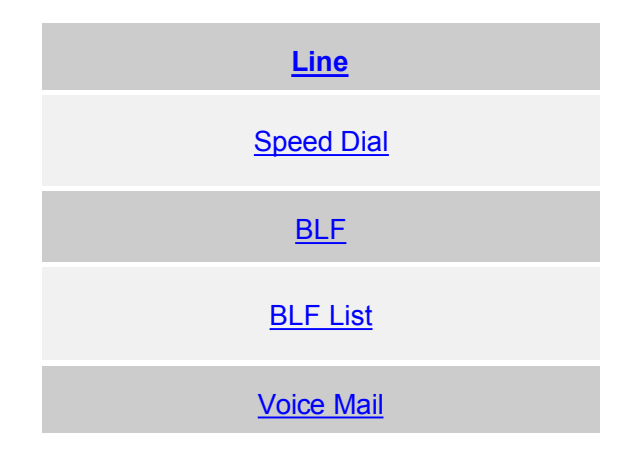

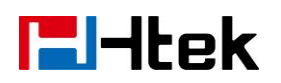

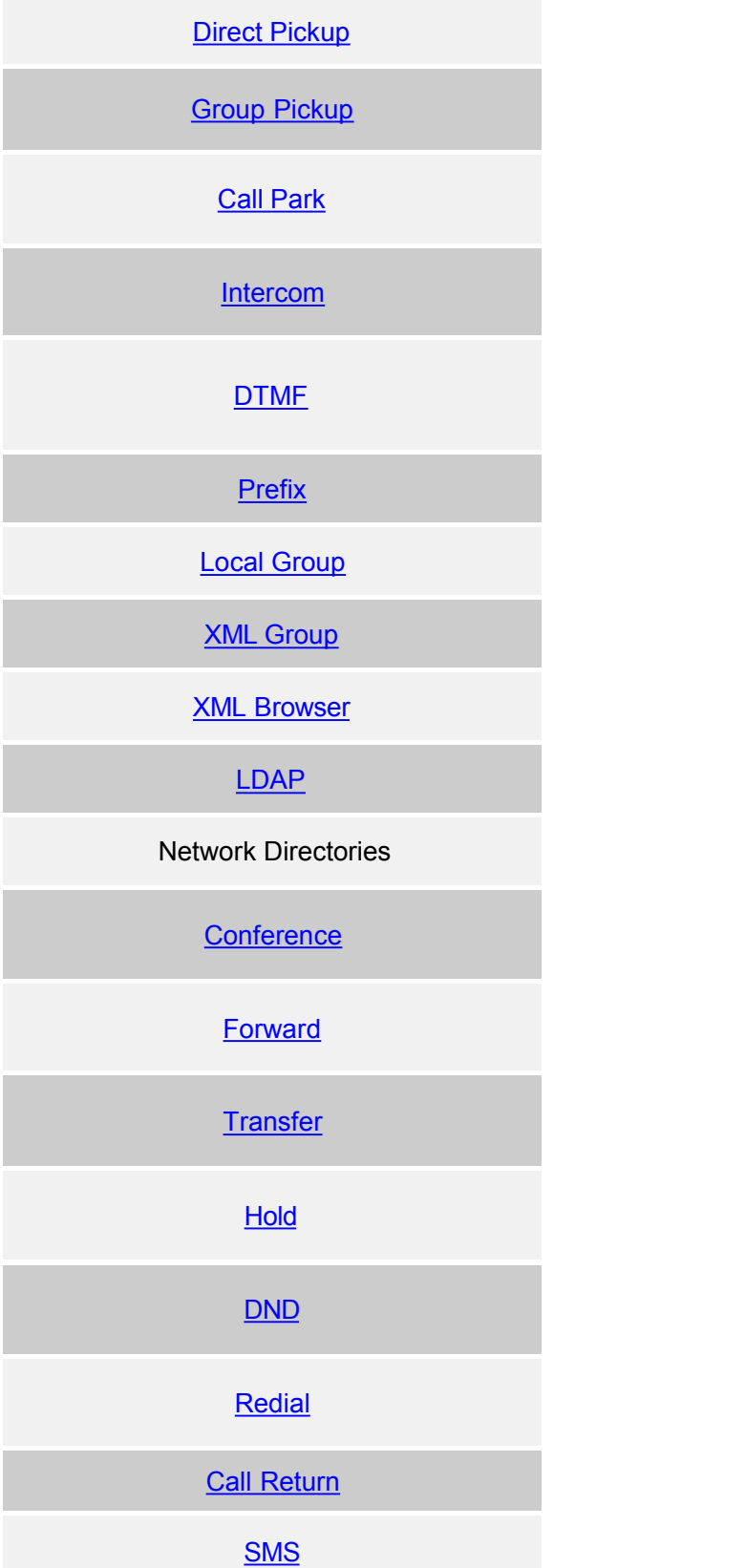

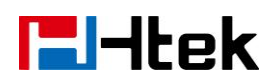

**Record** URL Record Paging **Group Listening** Public Hold Private Hold Hot Desking ACD Zero Touch URL Network Group **Multicast Paging** Group Call Park CallPark Retrieve Pull Call **Shared Line** Broadsoft Group
# **Basic Setting Configuration**

This part will mainly introduce the basic configuration as the Time, Language, and Volume…

# **General Settings**

# **Web Login**

1. Get the IP address: Press Menu →Status →Information.

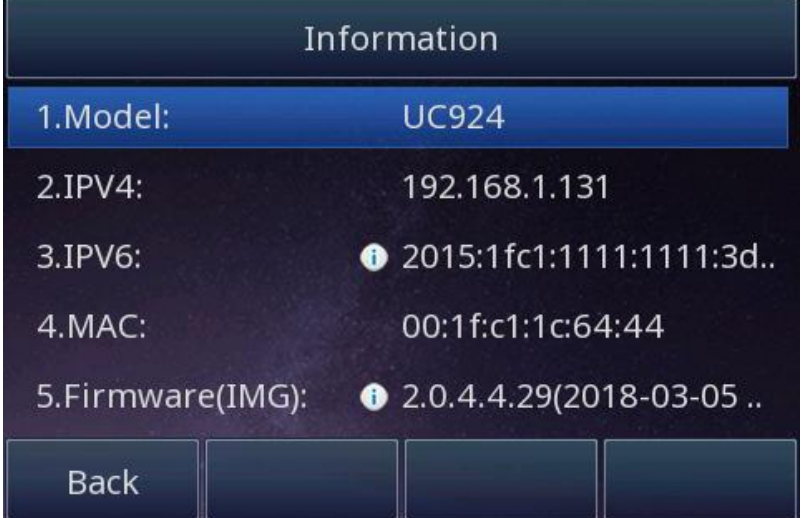

- 2. Input the IP Address in the web browser.
- 3. Input the user name (default is admin), password (default is admin).
- 4. Login successfully.

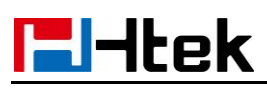

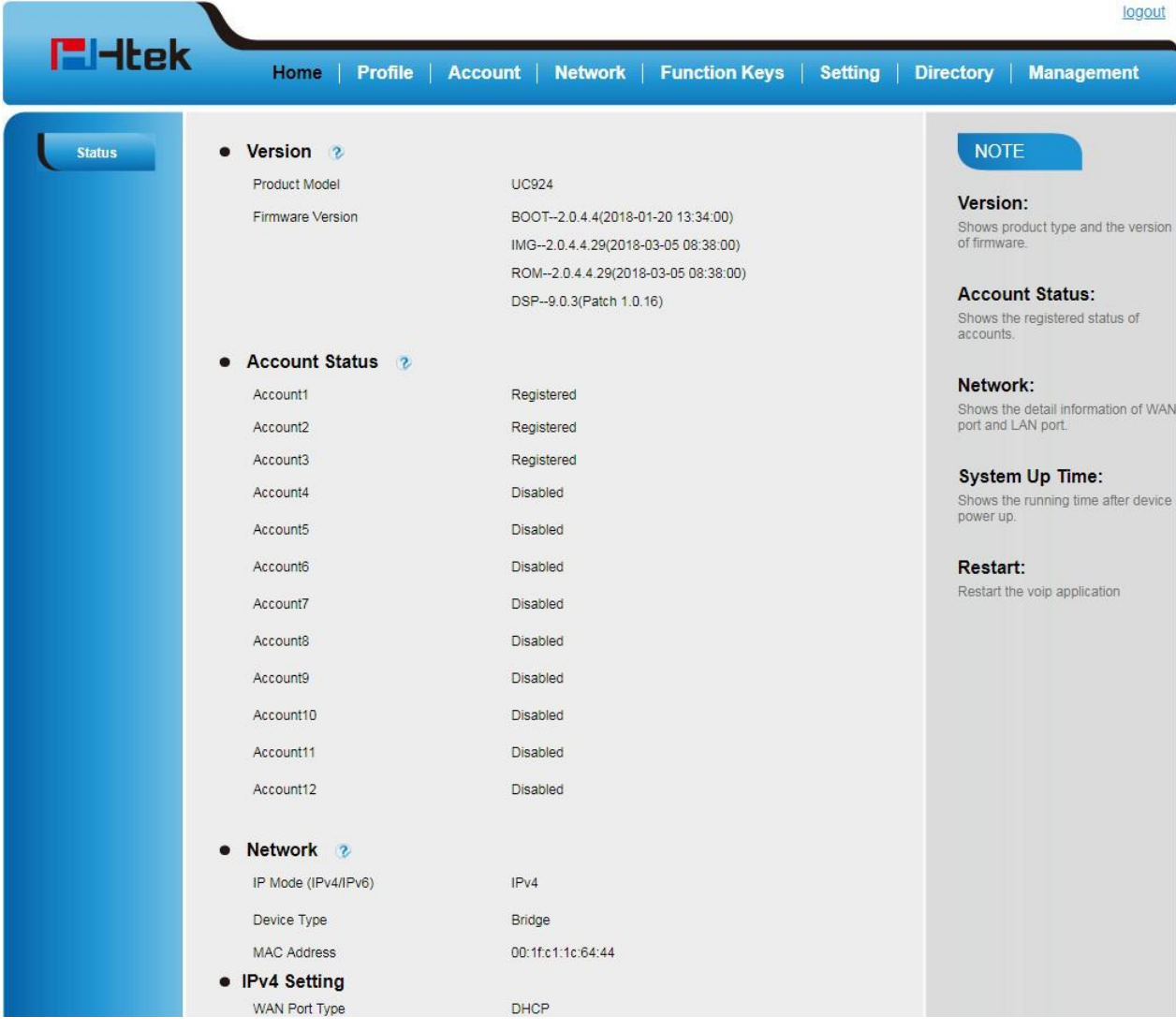

#### **Note:**

**The PC and phone should be in the same segment.**

**When registering the accounts in web and the server port is not "5060", the"SIP Server" should be set as "SIP Server's IP address: server port.", for example, "192.168.0.122: 5090".**

# **Administrator Password**

The password is mainly used for login the Web interface or set the Advanced Setting through Phone interface. And the default password of the administrator is: **admin**

#### **Tochange to password via Phone Interface**

1. Press Menu  $\rightarrow$  Settings  $\rightarrow$  Advanced Setting  $\rightarrow$  password (default admin)  $\rightarrow$  Phone Setting → Set Password

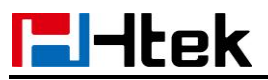

- 2. Enter the current PWD (password), new password and confirm the newpassword.
- 3. Press Save soft key or  $\overline{\mathcal{C}}$  to save the new password.

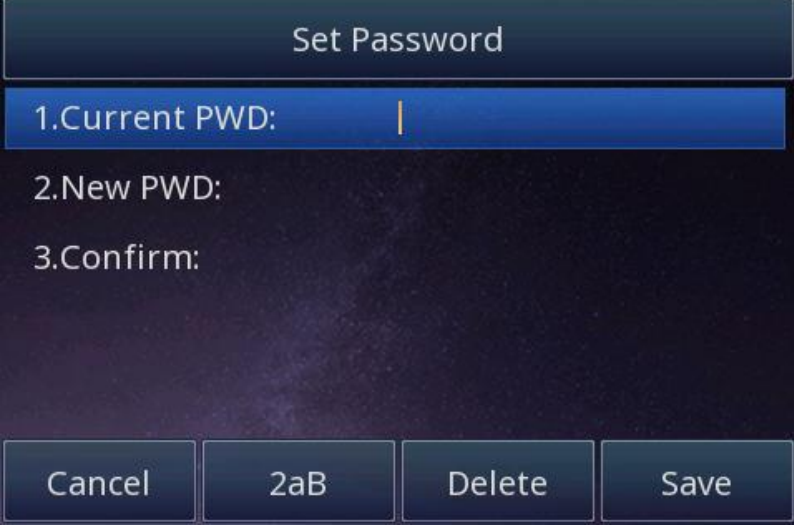

#### **Tochange to password via Web Interface**

- 1. Management  $\rightarrow$  Password
- 2. Fill the value

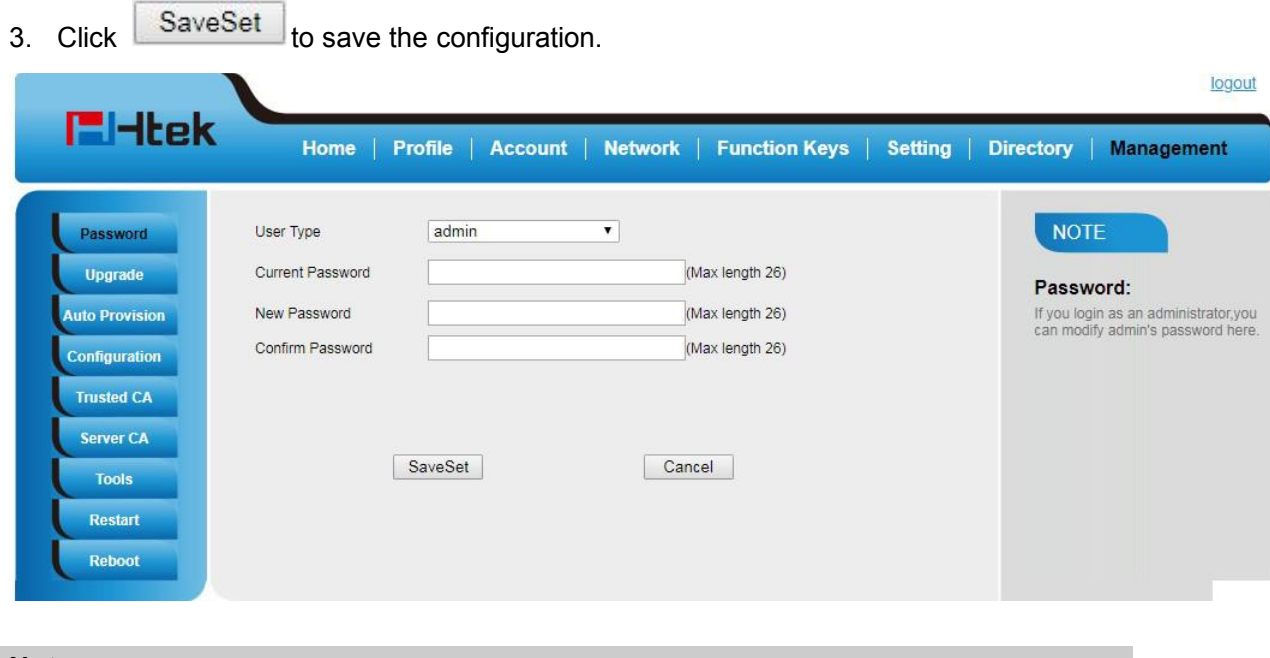

**Note:**

**When you use the Web interface: user name: admin password: admin(default)**

# **Display Mode**

This phone support two Display mode: Text and Icon.

# **H**Htek

**Icon Mode:** all Items are shown same as the main with Icon.

**Text Mode:** Only the 8 main items will be shown as icon, and others all text description.

### **To Configure Display mode via Phone interface:**

- 1. Press Menu→ Display→Display Mode
- 2. Select Text or Icon
- 3. Press Save soft key to save the configuration.

#### **To Configure Display mode via Web interface:**

1. Login Web interface, and click Setting  $\rightarrow$  Preference

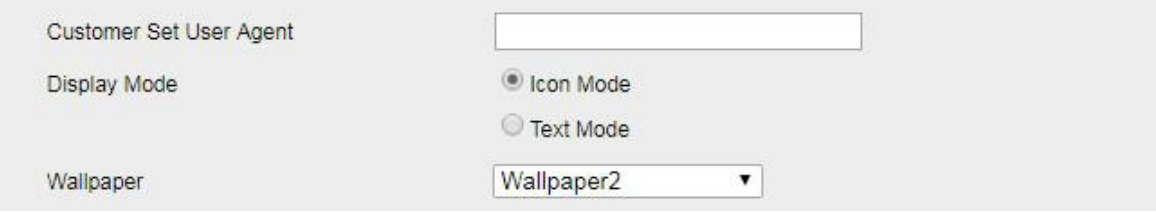

- 2. Select Icon Mode or Text Mode for the Display mode
- 3. Click SaveSet to save the configuration.

# **Language**

The default Phone interface language is English.

## **Tochange the language via Phone interface**

1. Press Menu  $\rightarrow$  Settings  $\rightarrow$  Basic Setting  $\rightarrow$  Language.

# **H**Htek

**Basic Setting Configuration**

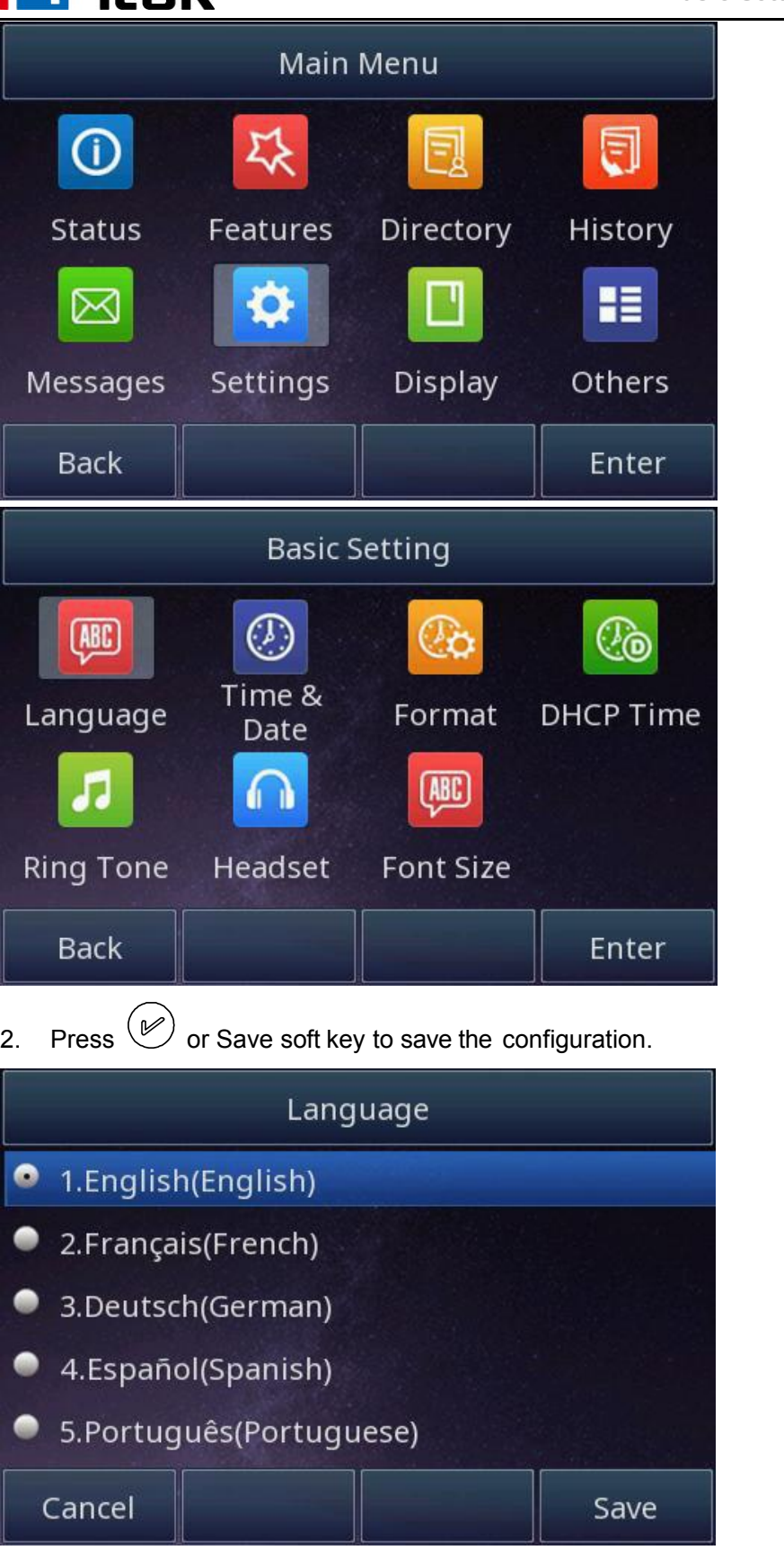

**Tochange the language via Web Interface**

1. Setting → Preference →WebLanguage & LCD Language

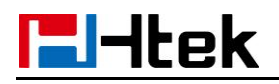

#### 2. Select the necessary one.

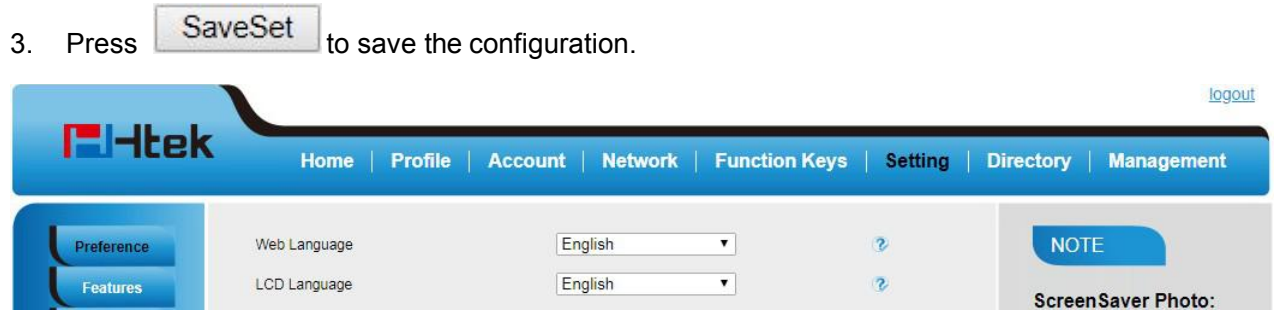

**Note:**

**All languages may not be available for selection. The available languages depend on the language packs currently loaded to the IP phone.**

# **Wallpaper**

To change wallpaper, go by the following steps:

## **Tochange the wallpaper via Phone interface:**

- 1. To press Menu  $\rightarrow$  Display  $\rightarrow$  Wallpaper
- 2. Press  $\binom{3}{}$  and  $\binom{3}{}$  or press Switch soft key to display the different pictures.
- 3. Press  $\left(\mathscr{C}\right)$  or Save soft key to save the selected picture as the wallpaper.

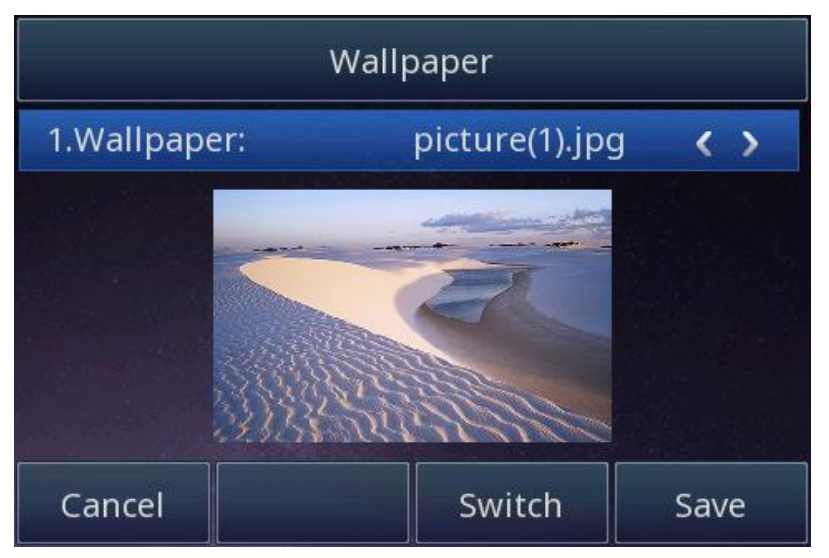

**Tochange the wallpaper via Web interface:**

1. Click Setting->Preference

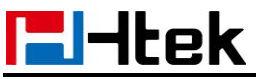

Select the desired wallpaper picture to upload.

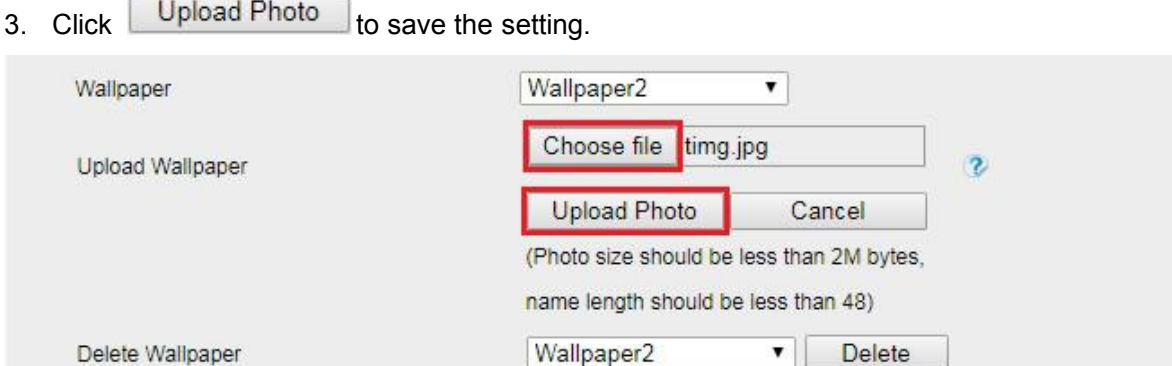

#### **Todelete the wallpaper via Web interface:**

- 1. Click Setting→Preference
- 2. Select the desired wallpaper to delete.
- 3. Click  $\overline{\phantom{a}}$  Delete  $\overline{\phantom{a}}$  to save the setting.

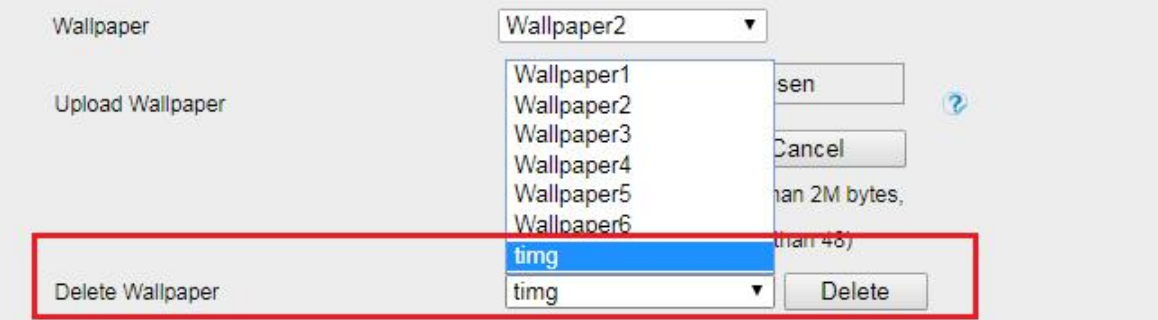

#### **Note:**

System wallpaper (Wallpaper1-Wallpaper6) cannot be deleted and only color IP Phones support uploading wallpaper.

# **Screen Saver**

There are three types of screen saver: Time & Logo, Photo Switch and Static Photo.

**Time & Logo:** When the screensaver works, it will show Time and logo in turns.

**Photo Switch:** All screensaver pictures display one by one.

**Static Photo:** Only the selected picture will display as screensaver.

**Text logo:** It works with the **Time & Logo,** when enter the value, it will display the time and the entered value in turns.

#### **Toenable screen saver via Phone interface:**

- 1. To press Menu  $\rightarrow$  Display  $\rightarrow$  Screensaver...
- 2. Press  $\binom{3}{}$  and  $\boxed{\leq}$  or press Switch soft key to Choose the Time-out as 1 min or

2/5/10/30 minute, then press the Save button.

# **F**Htek

**Basic Setting Configuration**

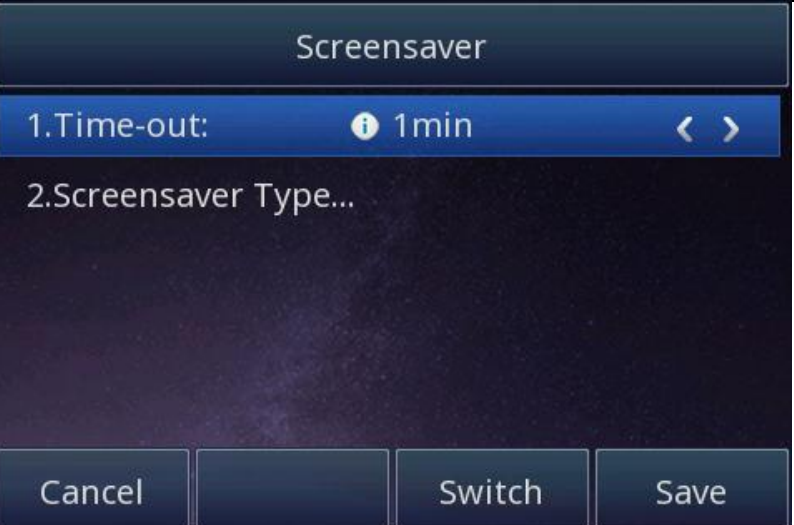

3. Enter the Screensaver Type to choose one of the type: Time & Logo, Photo Switch and Static Photo

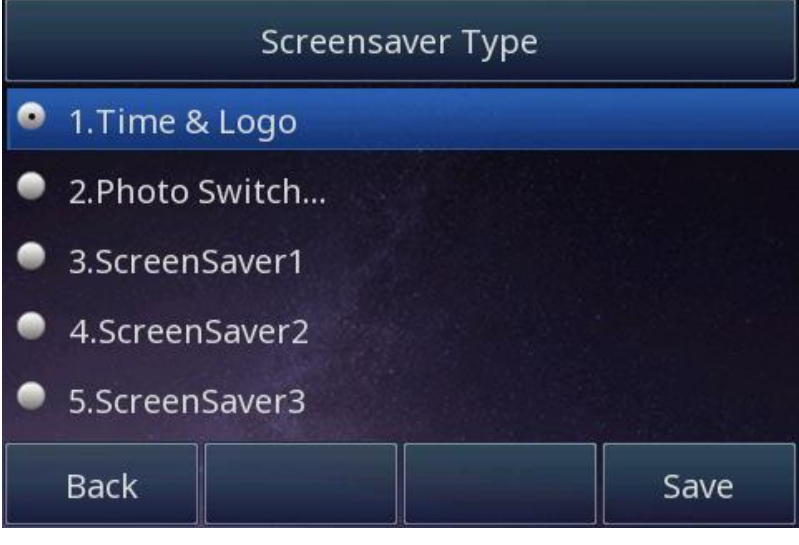

4. Press  $\oslash$  or Save soft key to save the selected configuration.

## **Todisable screen saver via Phone interface**

- 1. To press Menu  $\rightarrow$  Display  $\rightarrow$  Screensaver...
- 2. Press  $\binom{3}{}$  and  $\boxed{\leq}$  or press Switch soft key to Choose the Time-out as off.
- 3. Press  $\oslash$  or Save soft key to save the selected configuration.

# **H**Htek

**Basic Setting Configuration**

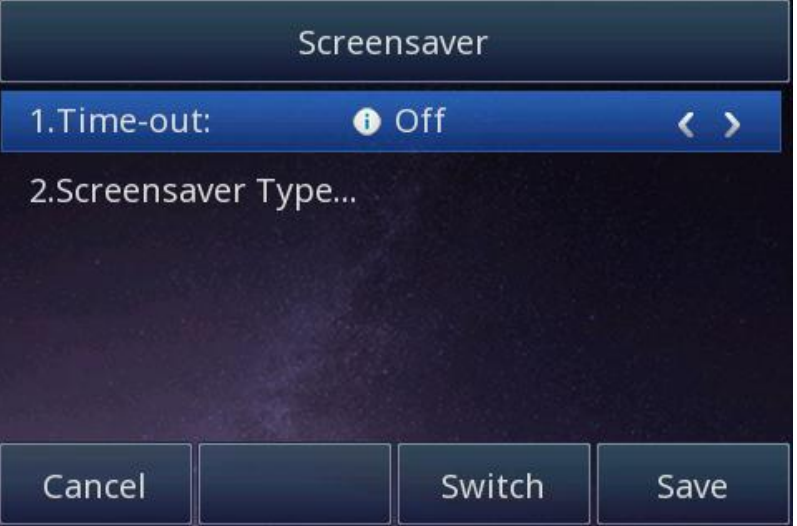

## **Toupload screen saver via Web interface:**

- 1. Setting  $\rightarrow$  Preference
- 2. Choose the picture wanted to use as screen saver
- 3. Click Upload Photo to save the upload picture

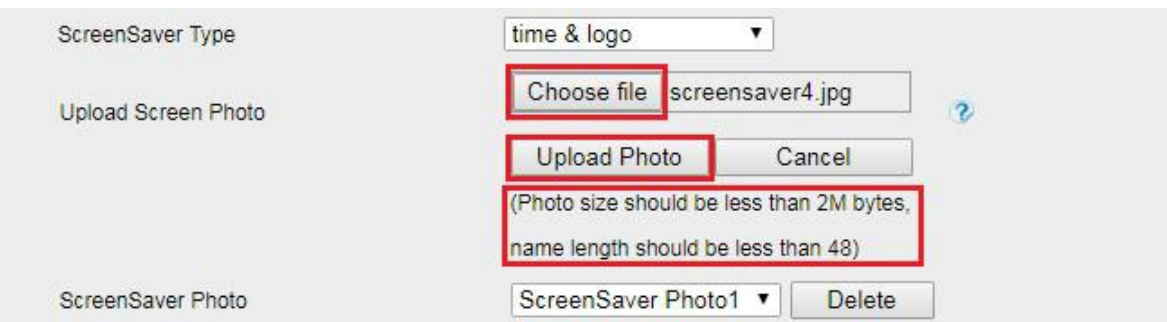

## **Todelete upload screen saver phone via Web interface:**

- 1. Setting  $\rightarrow$  Preference
- 2. Select the photo that to delete.
- $3.$  Click  $\overline{\phantom{a}}$  Delete  $\overline{\phantom{a}}$  to delete the photo.

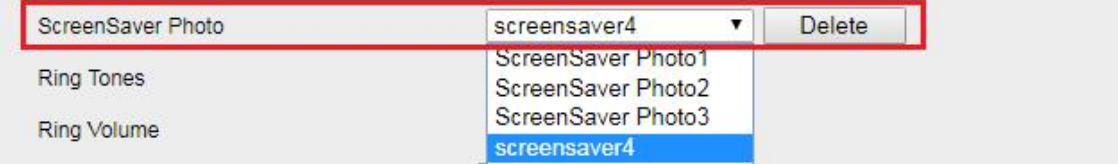

#### **Note:**

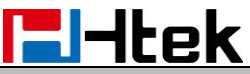

System Screen Photo (ScreenSaver1-ScreenSaver3) cannot be deleted and only color IP Phones support upload screensaver.

### **To custom text logo via Webinterface:**

- 1. Click Setting→Preference.
- 2. Choose the Time-out as 1 min or 2/5/10/30 minute.
- 3. Enter the desired value in the Text Logo field.
- 4. Click SaveSet to save the configuration.

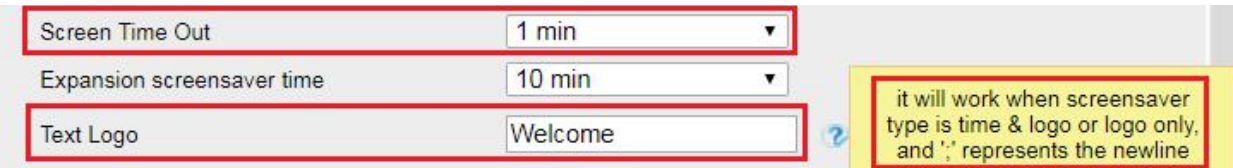

#### **Towake up screen saver via Web interface:**

- 1. Setting  $\rightarrow$  Preference
- 2. Choose Dial First Digit: Screensaver Wakes up or Screensaver Wakes up and Dial

3. Click SaveSet to save the configuration.

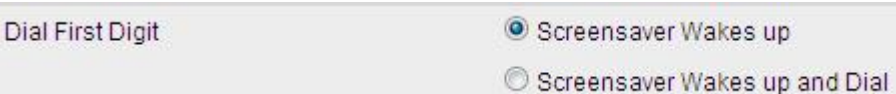

#### **Note:**

- **1. The upload Photo size should be less than 2MB, name length should be less than 48 characters, and the File name should be letters, numbers or underline '\_' and photo number should be less than 9.**
- **2. The default screensaver photos cannot be deleted.**
- **3. You can only upload screen photos in format of '.bmp' and '.jpg'.**

# **Backlight**

## **Toset Backlight via Web interface:**

- 1. Click Setting→Preference
- 2. Enter the time for Backlight time (In seconds).

The default is 0, which means Backlight is always on.

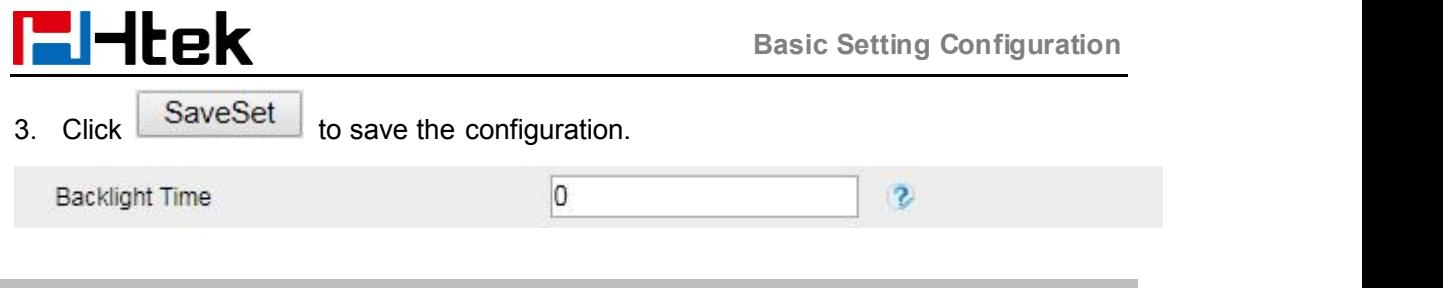

## **Note:**

**Backlight Time refers to the time into the backlight**

# **Time and Date**

Time and date is displayed on the idle page, and it can be set automatically by SNTP server or manually by manual setting.

## **Toconfigure the time and Date by SNTP setting via Phone interface**

- 1. To press Menu  $\rightarrow$  Settings  $\rightarrow$  Basic Setting  $\rightarrow$  Time & Date  $\rightarrow$  SNTP Settings
- 2. Press  $\binom{3}{x}$  or  $\binom{3}{x}$  to change the Time zone.
- 3. Fill the NTP Server1, NTP Server2, and select the mode of Daylight Saving.
- 4. Press  $(\mathcal{V})$  or Save soft key to save the configuration.

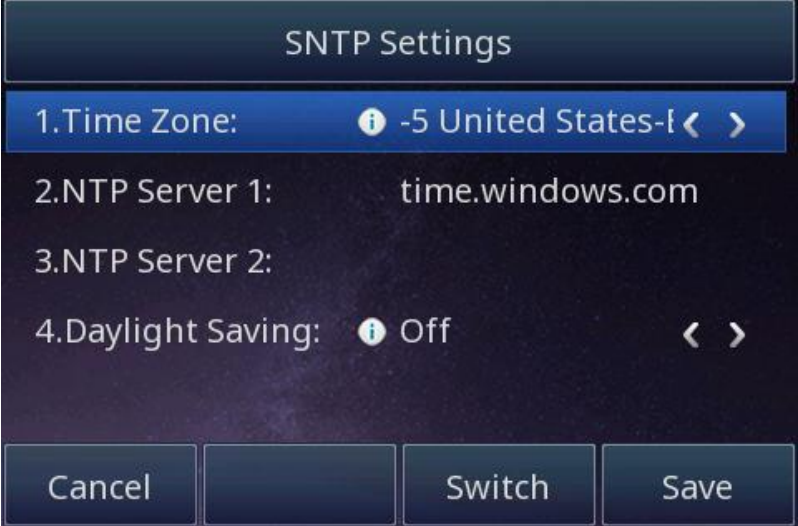

## **Toconfigure time and date manually via Phone interface**

- 1. To press Menu  $\rightarrow$  Settings  $\rightarrow$  Basic Setting  $\rightarrow$  Time & Date  $\rightarrow$  Manual
- 2. Press  $\binom{3}{}$  and  $\boxed{\leq}$  or change the right time, or you can input the right time.
- 3. Press  $\left(\mathscr{C}\right)$  or Save soft key to save the configuration.

# **H**Htek

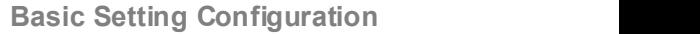

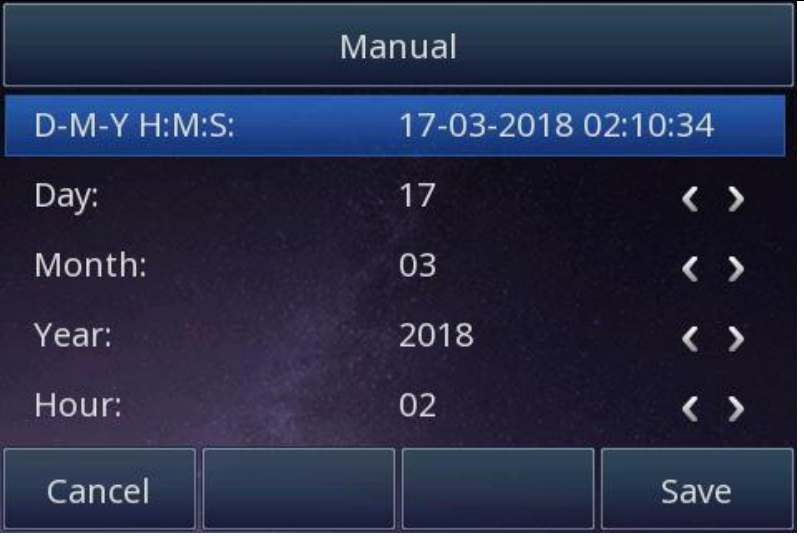

**Toconfigure the Time & Date Format via Phone interface**

- 1. Press Menu → Settings → Basic Setting → Time & Date Format
- 2. Press  $\binom{3}{}$  and  $\boxed{\leq}$  to change between 12 Hour or 24 Hour time display.
- 3. Press  $\overline{\diamond}$  and  $\overline{\diamond}$  to change date display format among Y-M-D(year-month-day), M-D-Y(month-day-year), D-M-Y(day-month-year).
- 4. Press  $\oslash$  or Save soft key to save the configuration.

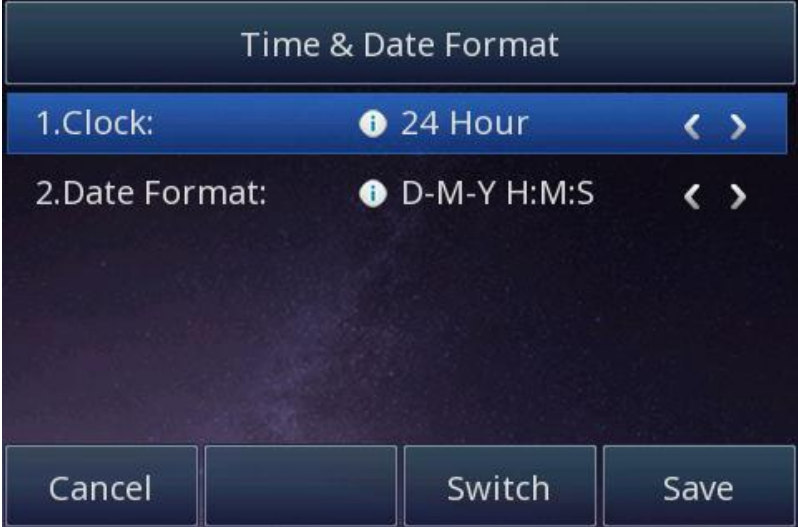

## **Toconfigure the DHCP time via Phone interface**

- 1. To press Menu  $\rightarrow$  Settings  $\rightarrow$  Basic Setting  $\rightarrow$  DHCP Time
- 2. Press  $\binom{3}{}$  and  $\binom{3}{}$  to change between Disable and Enable.
- 3. Press  $\oslash$  or Save soft key to save the configuration.

### **Basic Setting Configuration**

# **H**-tek

| <b>DHCP Time</b> |                  |      |
|------------------|------------------|------|
| 1.DHCP Time:     | <b>O</b> Disable |      |
|                  |                  |      |
|                  |                  |      |
|                  |                  |      |
| Cancel           | Switch           | Save |

**Toconfigure the DHCP Option 100**

- 1. To press Menu  $\rightarrow$  Settings  $\rightarrow$  Date & Time  $\rightarrow$  DHCP Option 100
- 2. Select Yes for the DHCP SIP Server
- 3. Click SaveSet to save the configuration

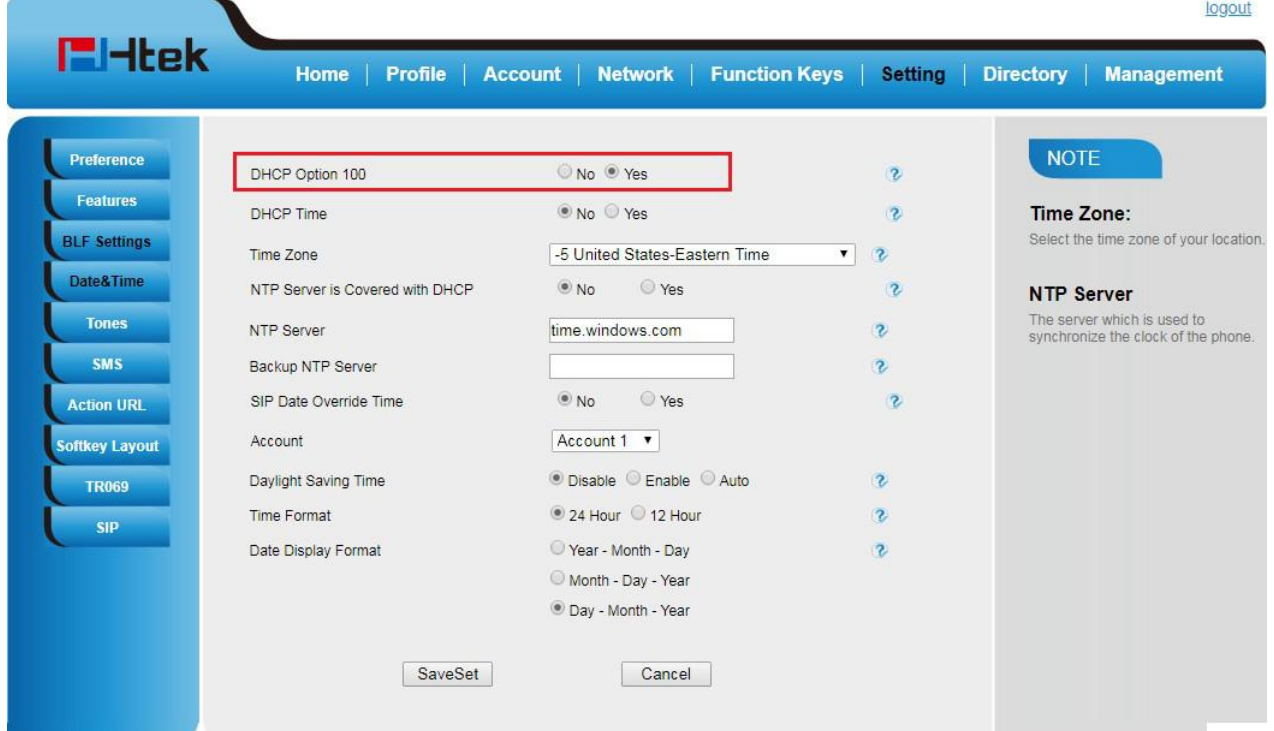

# **Toconfigure the NTP Server by Web interface**

- 1. Login web page. Login name: admin, password: admin(default)
- 2. Setting  $\rightarrow$  Date & Time  $\rightarrow$ NTP Server

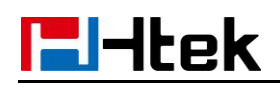

- 3. Fill the value in the blank.
- 4. Click SaveSet to save the configuration.

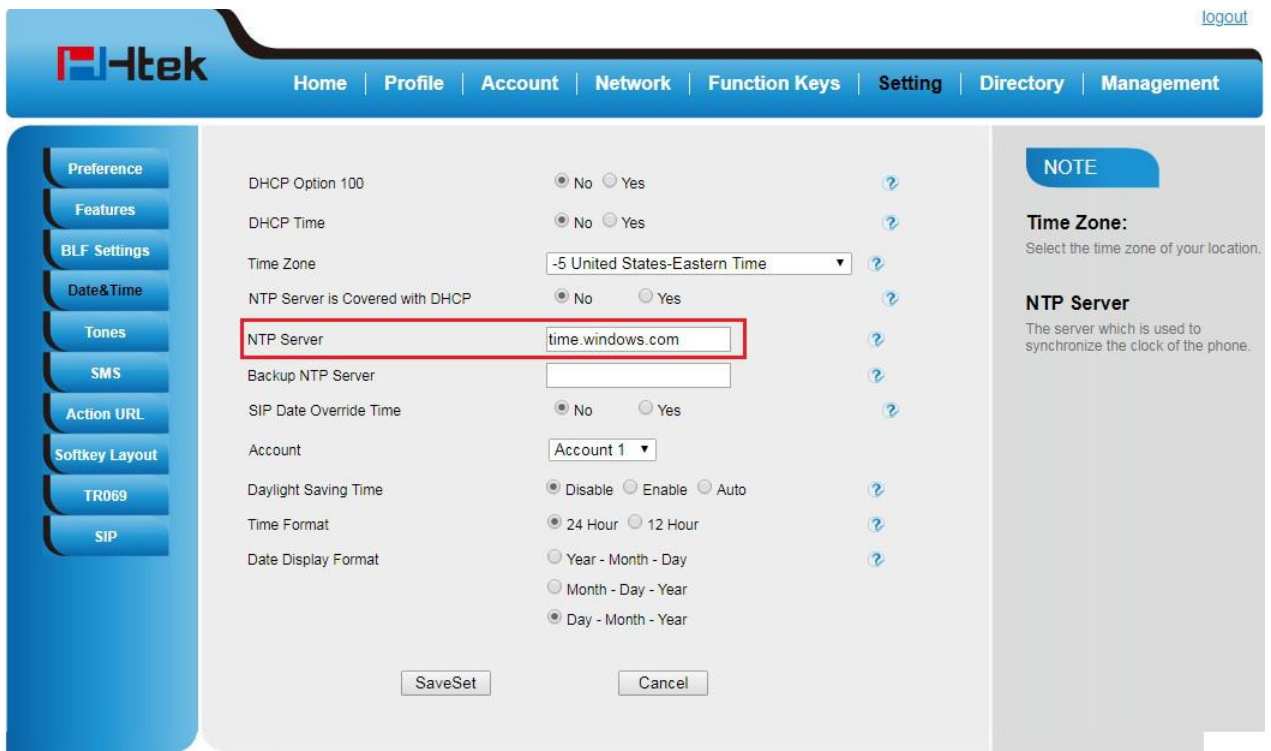

## **Tochange the Time Zone and Date Display Format via Web interface**

- 1. Setting  $\rightarrow$  Date & Time
- 2. Select the necessary one.
- 3. Press SaveSet to save the configuration.

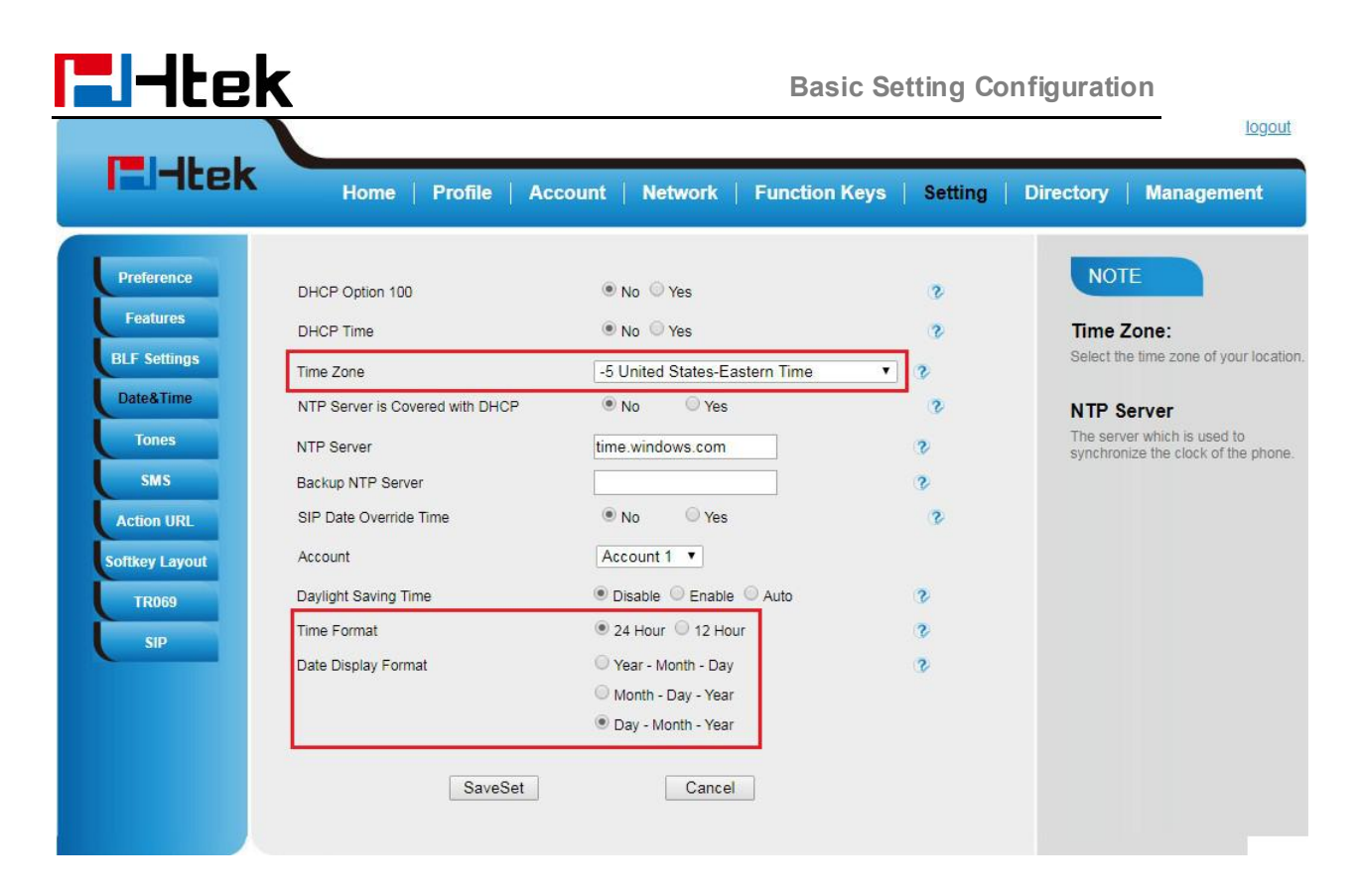

#### **Tochange the SIP Date Override Time via Web interface**

- 1. Setting → Date &Time→ SIP Date Override Time
- 2. Select Yes or No for SIP Date Override Time .

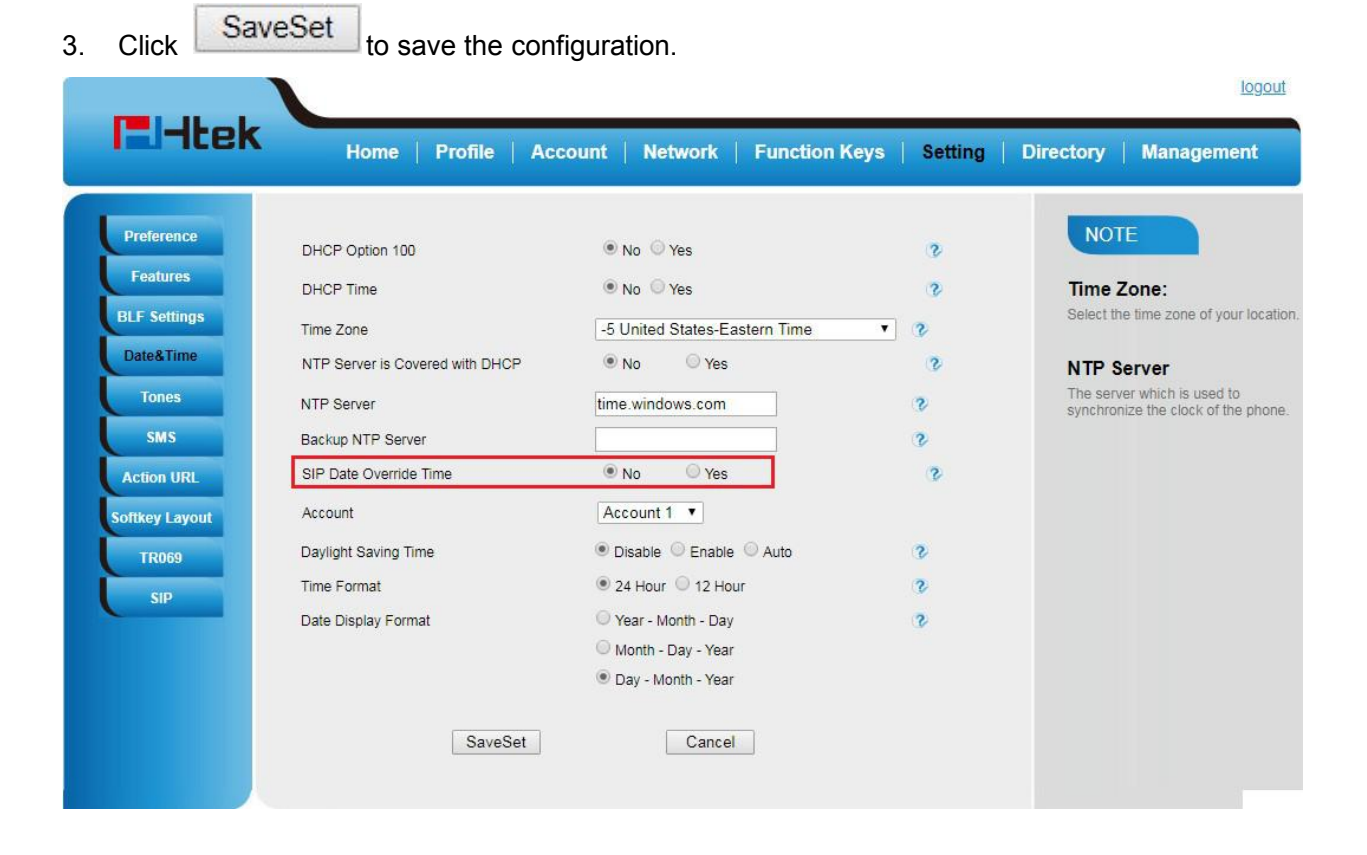

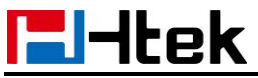

# **To change the Account via Web interface**

- 1. Setting → Date &Time →Account.
- 2. Select desired Account.
- 3. Click SaveSet to save the configuration.

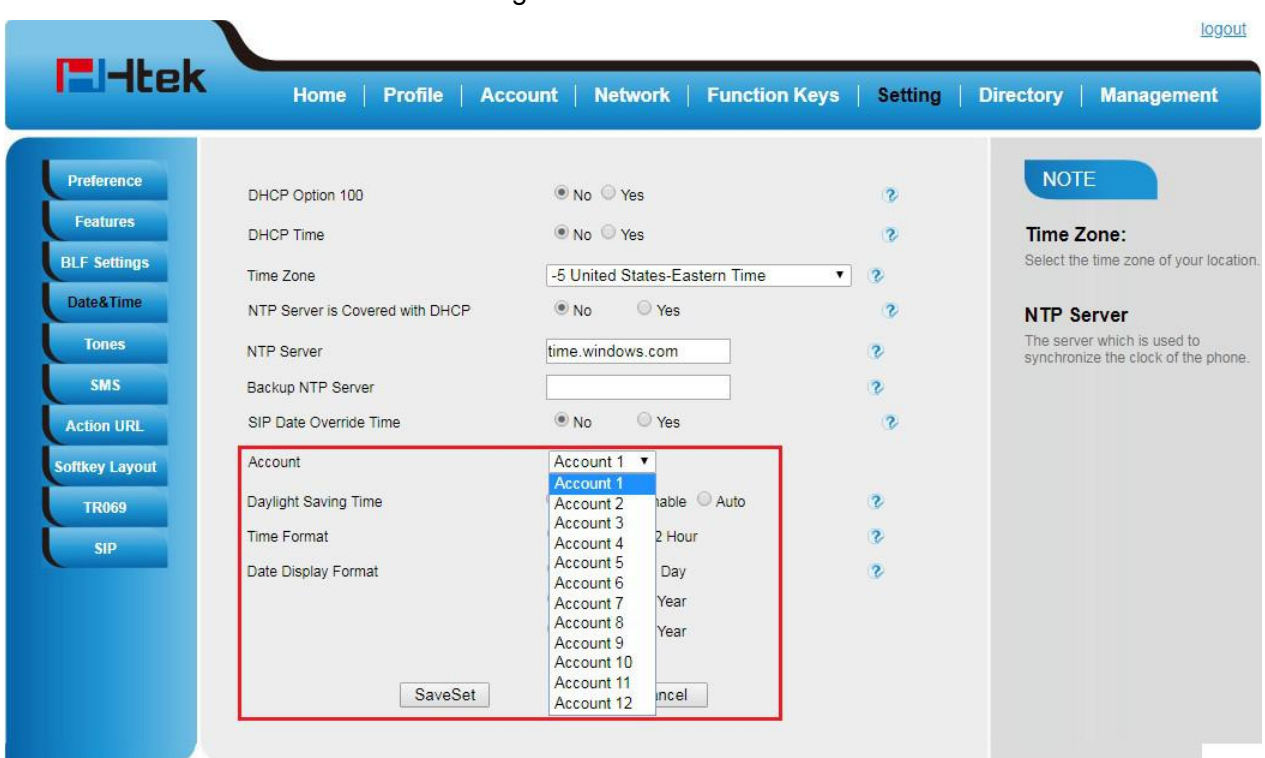

## **Tochange the Daylight Saving Time via Web interface**

- 1. Setting → Date &Time→ Daylight Saving Time
- 2. Select Disable or Enable or Auto for Daylight Saving Time.
- 3. Click SaveSet to save the configuration.

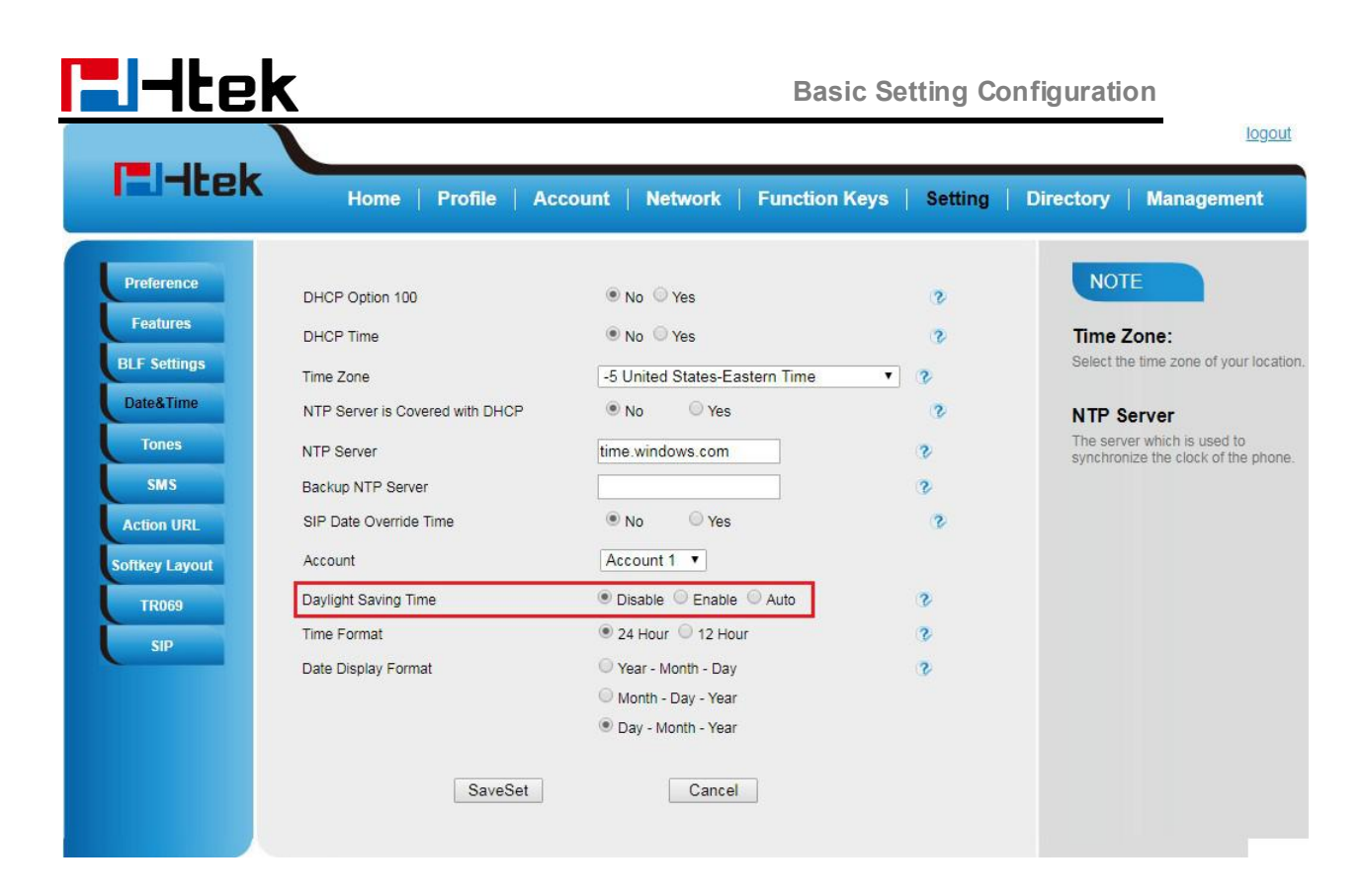

#### **Note:**

**If the IP Phone cannot obtain the time and date from the Simple Network Time Protocol (SNTP) server, please contact your system administrator for more information.**

## **Daylight Saving Time**

Daylight Saving Time (DST) is the practice of temporary advancing clocks during the summertime so that evenings have more daylight and mornings have less. Typically, clocks are adjusted forward one hour at the start of spring and backward in autumn. Many countries have used the DST at various times, details vary by location. The DST can be adjusted automatically from the time zone configuration. Typically, there is no need to change this setting.

# **LED Status Setting**

The LED Status setting mainly defines the power indicator LED.

## **Toconfigure LED Status via Web interface:**

- 1. Click Setting→Preference
- 2. Select Yes or No for Power Status, Ringing Status, Miss Calls Status and Voice Message Status.

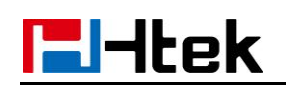

3. Click SaveSet for the setting.

For the LED status description, see: LED Instruction Power Indicator LED

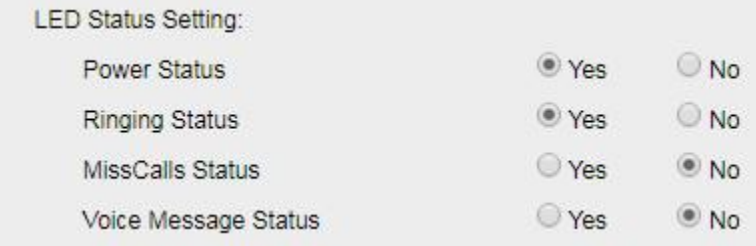

# **Key as Send**

## **Toconfigure Key as Send via Phone interface:**

- 1. Press Menu  $\rightarrow$  Features  $\rightarrow$  Key as Send
- 2. Press  $\overline{\left( \begin{array}{cc} \end{array}\right)}$  and  $\overline{\left( \begin{array}{cc} \end{array}\right)}$  key to select the enable choice.
- 3. Press  $\left(\mathscr{C}\right)$  or Save soft key to save the configuration

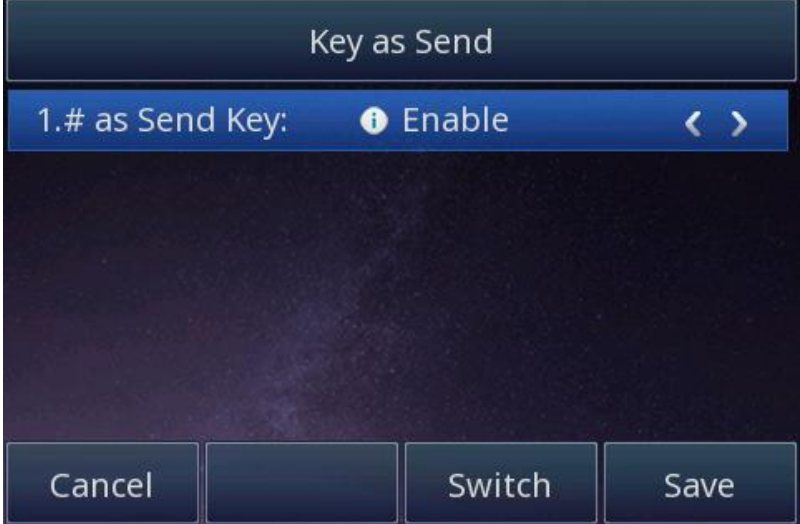

## **Tocancel # Key as Send via Phone interface:**

- 1. Press Menu  $\rightarrow$  Features  $\rightarrow$  Key as Send
- 2. Press  $\binom{3}{}$  and  $\binom{3}{}$  key to select the disable choice.

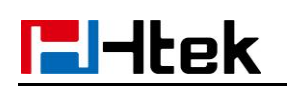

3. Press  $\left(\mathscr{C}\right)$  or Save soft key to save the configuration

# **Network Setting**

Htek IP Phone supports IPv4、IPv6、IPv4&IPv6.They have three modes of Network: DHCP,

Static, and PPPoE. The default mode is DHCP, it will obtain IP address and other information automatically.

If your phone cannot contact a DHCP server for any reason, you need to configure a static IP address manually.

When switch DHCP, Static IP and PPPoE to each other, or change the Static IP on Web interface , it will show the warning of restart as following.

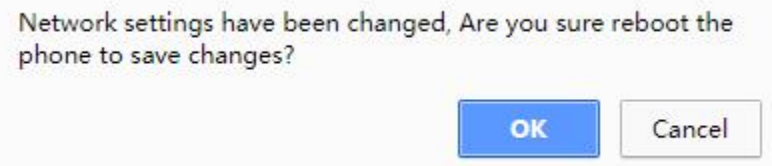

# **IPv4**

If you set IP Mode to IPv4, IP phone will use IPv4 address. IPv4 has three network modes: DHCP, Static, and PPPoE

## **To configure IPv4 via Phone interface:**

- 1. Press Menu->Settings->Advanced Setting (password: admin) ->Network->WAN Port →IP Port Mode.
- 2. Press  $\binom{3}{x}$  or  $\boxed{3}$  to change the IP Port Mode..
- 3. Press  $\mathbb{U}$  or Save soft key to save the configuration.

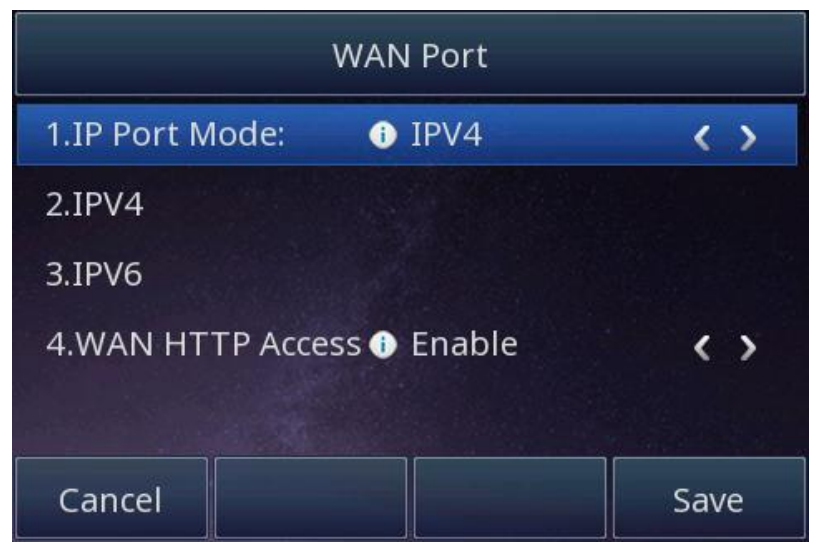

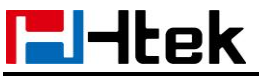

#### **To configure IPv4 via Web interface:**

- 1. Click Network $\rightarrow$ Basic $\rightarrow$  Internet Port
- 2. Select IPv4 for Internet Port
- 3. Click SaveSet for the setting.

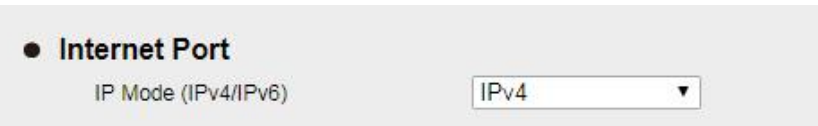

#### **To configure DHCP via Phone interface:**

- 1. Press Menu→Settings→Advanced Setting (password: admin) →Network→WAN Port  $\rightarrow$  IPv4 $\rightarrow$  DHCP mode.
- 2. Click Save and restart the phone.

#### **To configure a static IP address via Phone interface:**

- 1. Press Menu→Settings→Advanced Setting (password: admin) →Network→WAN Port  $\rightarrow$  IPv4  $\rightarrow$  Static mode.
- 2. Enter the parameters: IP, Netmask, Gateway, Pri.DNS(primary DNS), Sec.DNS (secondary DNS) in the corresponding fields.

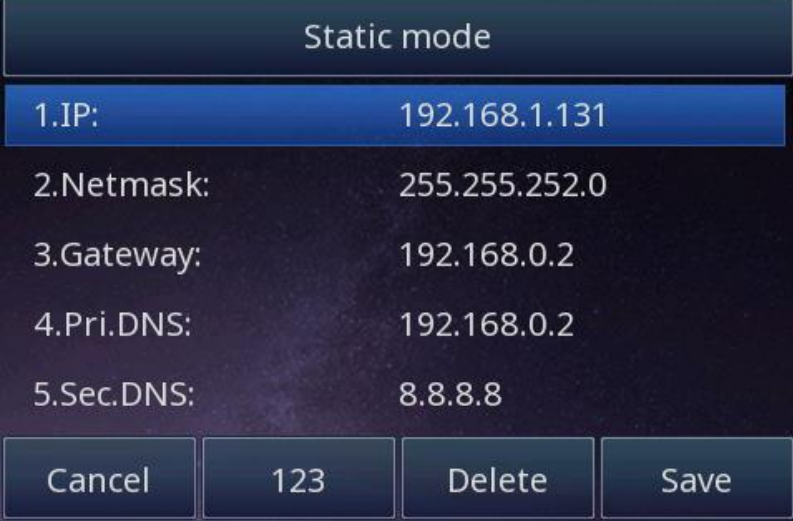

3. Click Save and restart the phone.

#### **Basic Setting Configuration**

# Htek

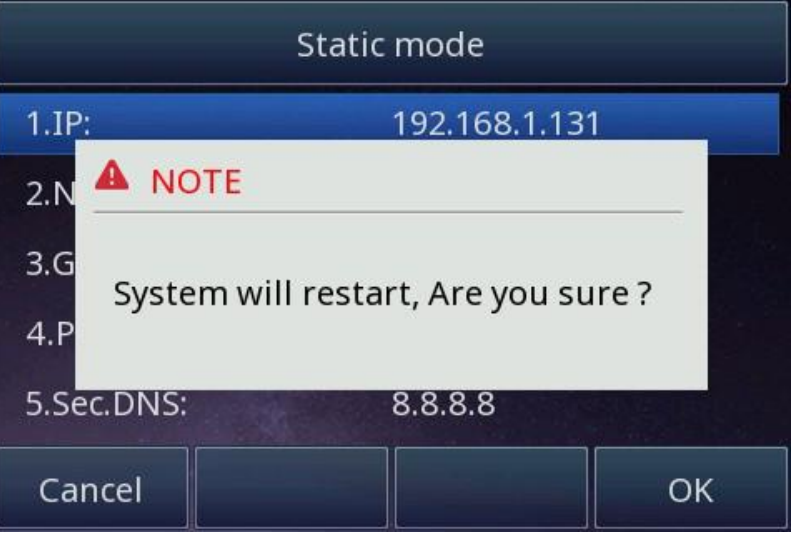

4. Press the OK soft key to accept the change or the Cancel soft key to cancel. If you are using an xDSL modem, you can connect your phone to the Internet via PPPoE mode. You can set a WAN port to be a PPPoE port. The PPPoE port will perform a PPP negotiation to obtain the IP address. Contact your system administrat or for the PPPoE user name and password.

## **To configure PPPoE via Phone interface:**

- 1. Press Menu→Settings→Advanced Setting (password: admin) →Network→WAN Port  $\rightarrow$ PPPoE mode.
- 2. Enter the User ID and password
- 3. Click Save and restart the phone.

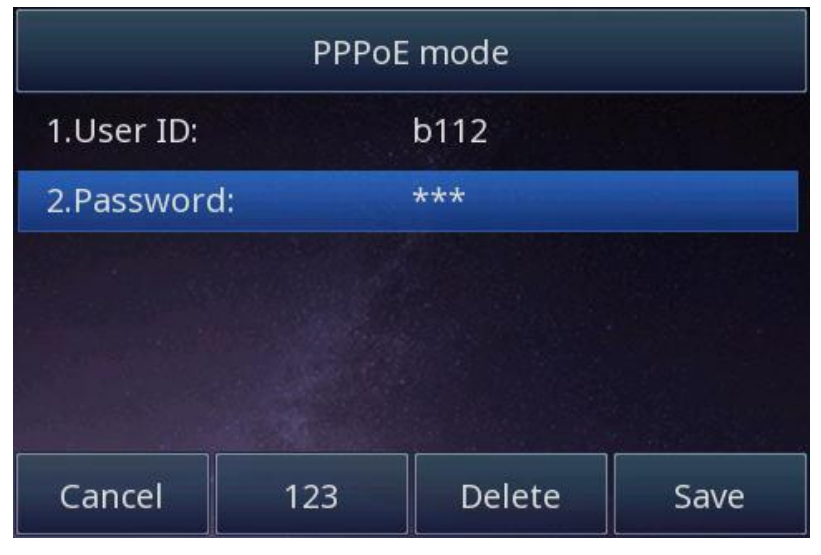

**To configure Network via Web interface:**

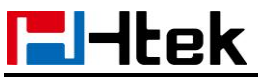

- Click Network→Basic→IPv4 setting
- 2. Select the desired Type: DHCP, Static or PPPoE
- 3. Fill the necessary information.

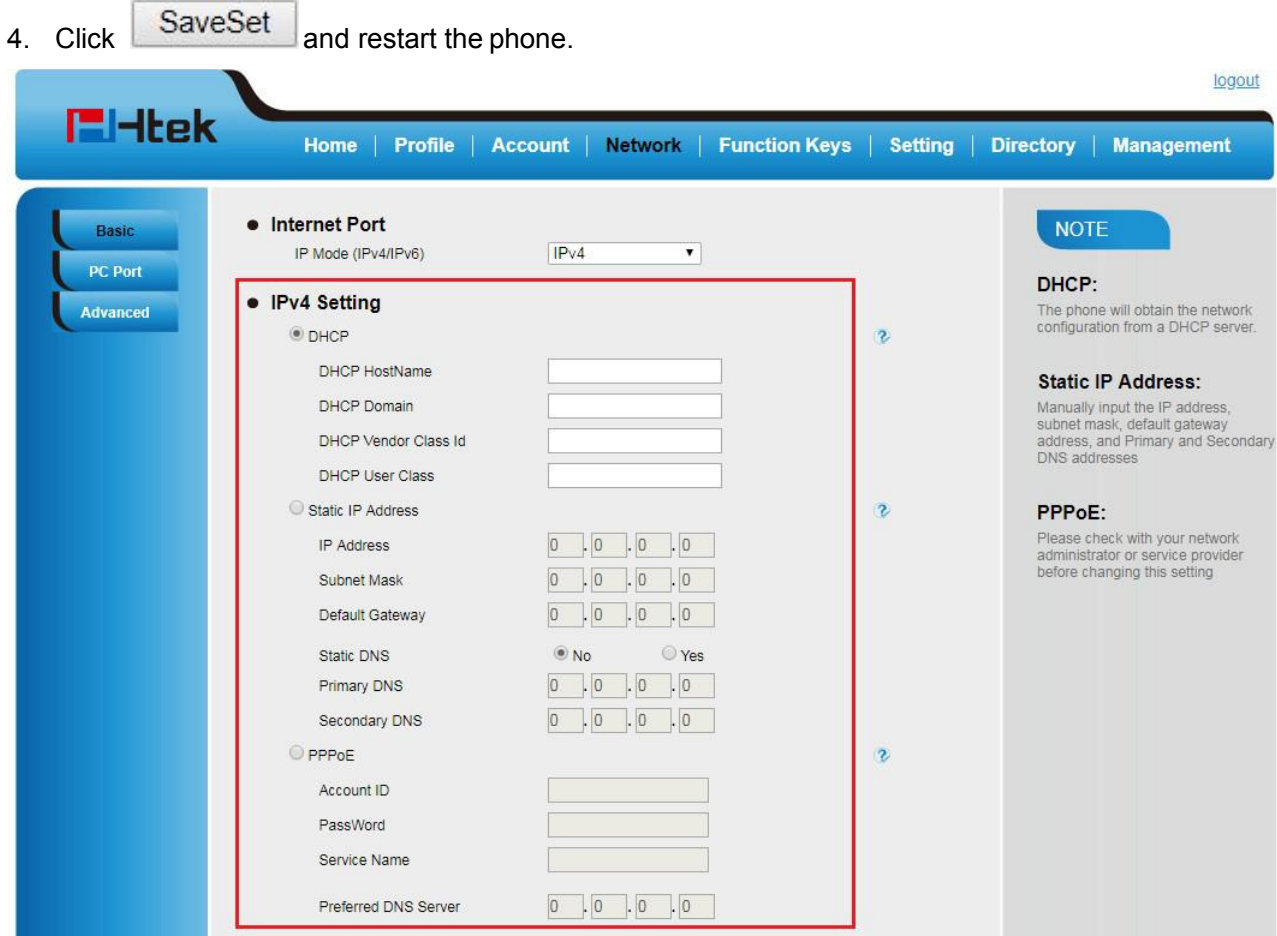

# **IPv6**

If you set IP Mode to IPv6, IP phone will use IPv6 address. IPv6 has two network modes: DHCP, Static

#### **To configure IPv6 via Phone interface:**

- 1. Press Menu->Settings->Advanced Setting (password: admin) ->Network->WAN Port  $\rightarrow$  IP Port Mode.
- 2. Press  $\left(\begin{matrix} \frown & \frown \end{matrix}\right)$  to change the IP Port Mode..
- 3. Press  $\circled{e}$  or Save soft key to save the configuration.

# **U**Htek

**Basic Setting Configuration**

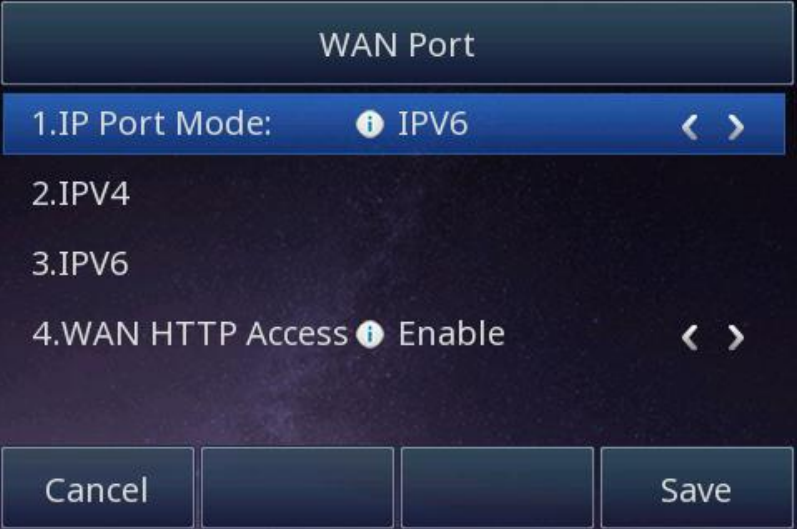

# **To configure IPv6 via Web interface:**

- 1. Click Network→Basic→ Internet Port
- 2. Select IPv6 for Internet Port
- $3.$  Click  $\overline{\phantom{a}}$  SaveSet for the setting.

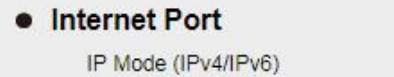

#### IP<sub>v6</sub>  $\mathbf{v}$

## **To configure DHCP via Phone interface:**

- 1. Press Menu→Settings→Advanced Setting (password: admin) →Network→WAN Port  $IPv6 \rightarrow DHCP$  mode.
- 2. Click Save and restart the phone.

## **To configure a static IP address via Phone interface:**

- 1. Press Menu→Settings→Advanced Setting (password: admin) →Network→WAN Port  $\rightarrow$  IPv6  $\rightarrow$  Static mode.
- 2. Enter the parameters: IP, IPV6 Prefix, Gateway, Pri.DNS(primary DNS), Sec.DNS (secondary DNS) in the corresponding fields.

# **H**-tek

**Basic Setting Configuration**

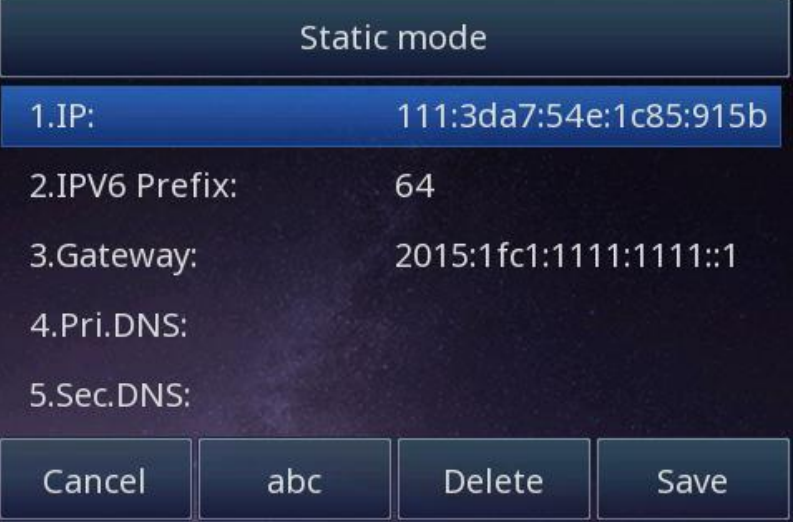

3. Click OK and restart the phone.

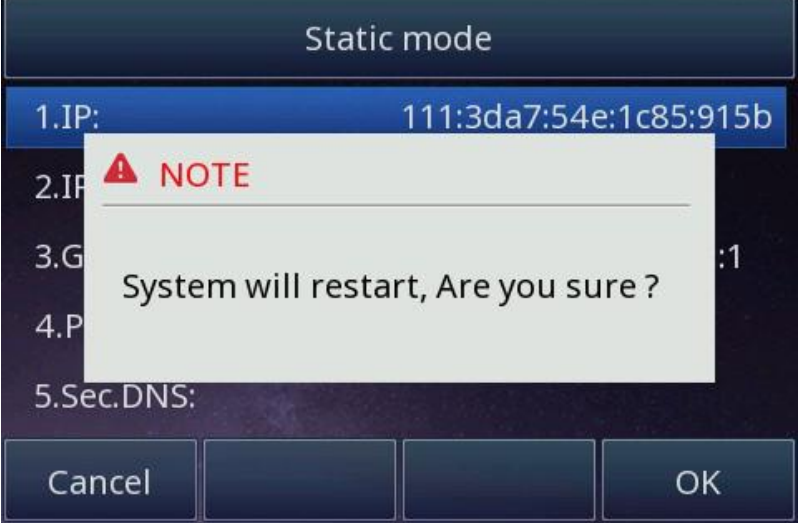

# **To configure Network via Web interface:**

- 1. Click Network→Basic→IPv6 setting
- 2. Select the desired Type: DHCP, Static
- 3. Fill required fields.
- 4. Click SaveSet and restart the phone.

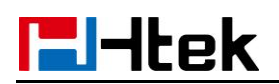

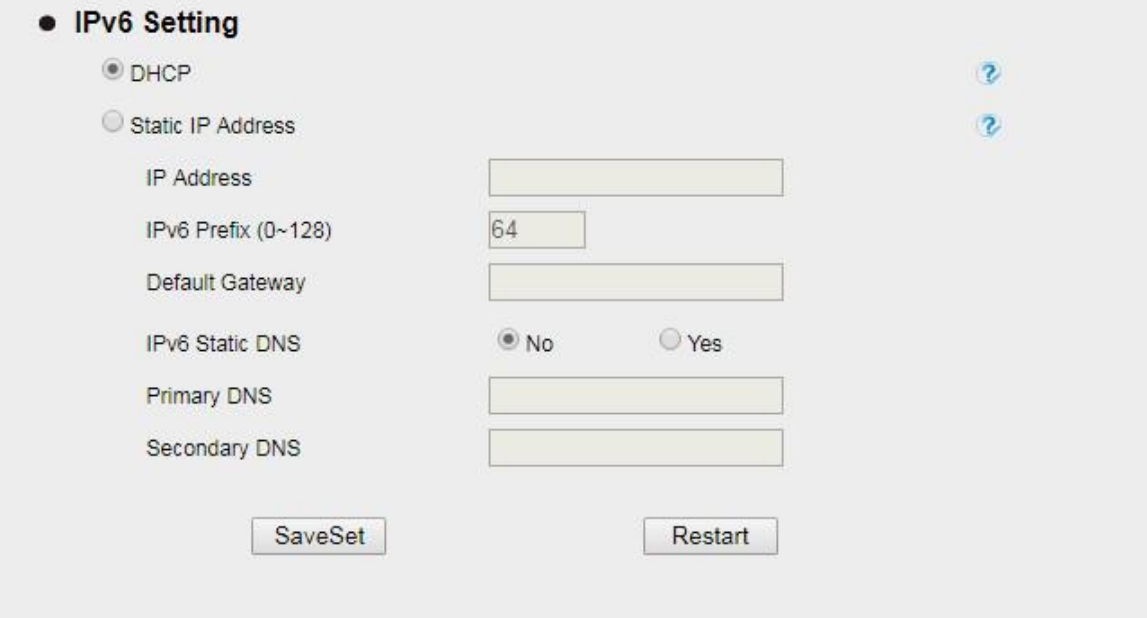

# **IPv4&IPv6**

If you set IP Mode to IPv4&IPv6, IP phone will support both IPv4 and IPv6 address. The settings of DHCP, Static, and PPPoE are same as above.

**To configure IPv4&IPv6 via Phone interface:**

- 1. Press Menu→Settings→Advanced Setting (password: admin) →Network→WAN Port  $\rightarrow$  IP Port Mode.
- 2. Press  $\binom{3}{x}$  or  $\binom{3}{x}$  to change the IP Port Mode..
- 3. Press  $\left\langle \mathcal{C} \right\rangle$  or Save soft key to save the configuration.

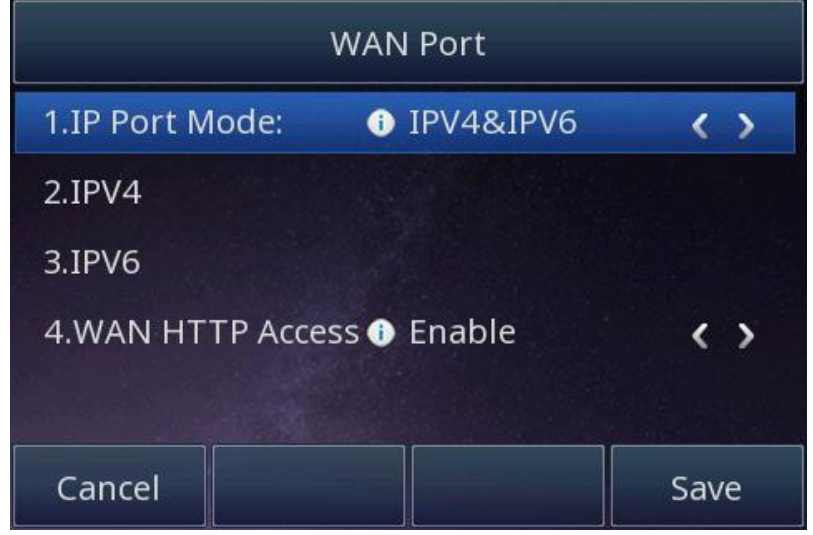

**To configure IPv4&IPv6 via Web interface:**

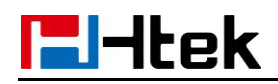

- 1. Click Network $\rightarrow$ Basic $\rightarrow$  Internet Port
- 2. Select IPv4&IPv6 for Internet Port
- 3. Click  $SaveSet$  for the setting.
	- Internet Port IP Mode (IPv4/IPv6)

IPv4&IPv6  $\blacktriangledown$ 

#### **Note:**

**Wrong network parameters may result in inaccessibility of your phone and may also have an impact on your network performance. For more information about these parameters, contact your system administrator.**

# **PC Port**

Three modes for PC port: bridge, connect to Expansion Module androuter.

#### **To configure PC Bridge via Phone interface:**

- 1. Press Menu→Settings→Advanced Setting (password: admin) →Network→PC Port  $\rightarrow$ Bridge mode.
- 2. Click Save.
- 3. Click the OK button, then the phone will reboot.

#### **To configure PC router via Phone interface:**

- 1. Press Menu→Settings→Advanced Setting (password: admin) →Network→PC Port  $\rightarrow$ Router mode.
- 2. Enter the IP, Netmask and DHCP server
- 3. Click Save.
- 4. Click the OK button, then the phone will reboot.

#### **To configure PC, Connect to Expansion Module via Phone interface:**

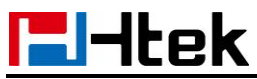

- Press Menu→Settings→Advanced Setting (password: **admin**) →Network→PC Port  $\rightarrow$  Connect to Module.
- 2. Click Save.
- 3. Click the OK button, then the phone will reboot

### **To configure Bridge via Web interface:**

- 1. Click Network->PC Port
- 2. Select As Bridge
- 3. Click SaveSet and the phone will reboot automatically
	- PC Port · As Bridge

 $\overline{v}$ 

#### **To configure Router via Web interface:**

- 1. Click Network $\rightarrow$  PC Port
- 2. Select As Router
- 3. Fill the IP address and other necessary information.

4. Click SaveSet and the phone will reboot automatically

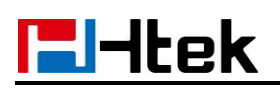

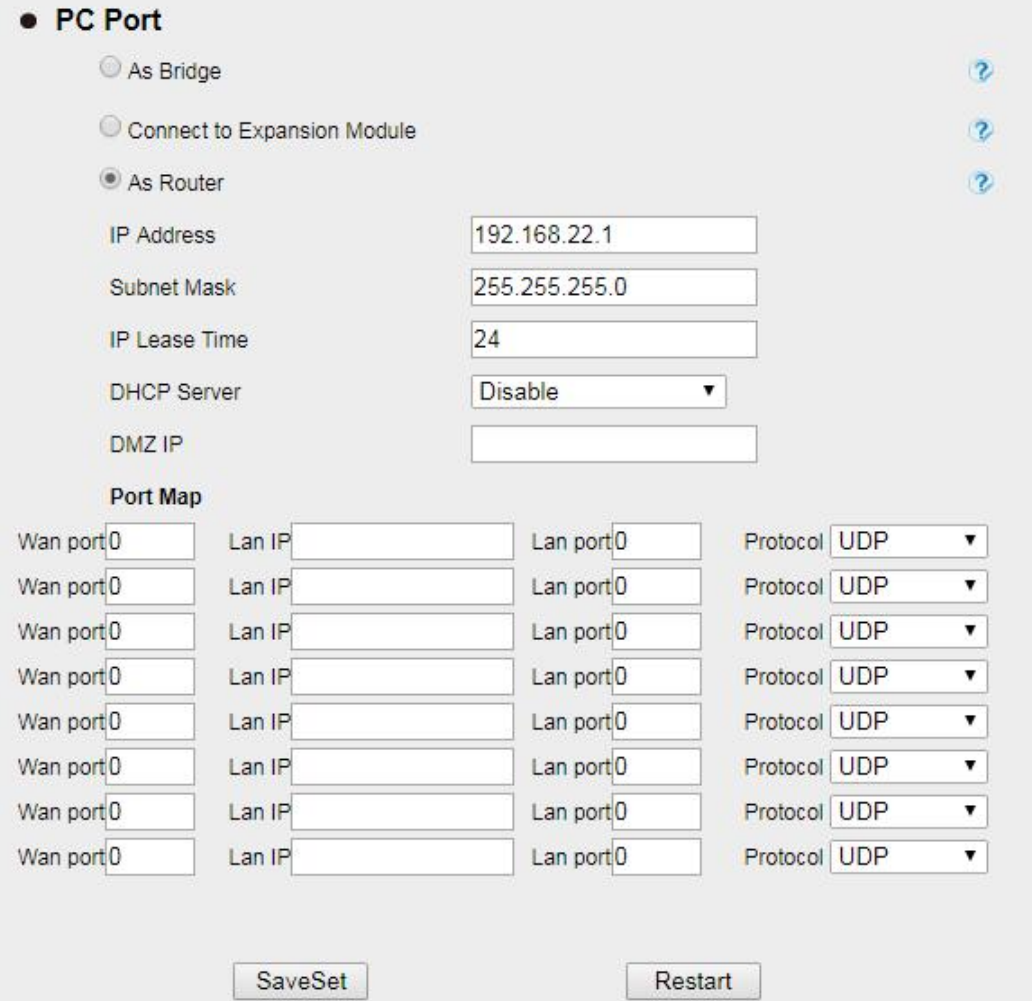

# **To configure PC, Connect to Expansion Module via Web interface:**

- 1. Click Network  $\rightarrow$  PC Port
- 2. Select Connect to Expansion Module
- 3. Click SaveSet and the phone will reboot automatically

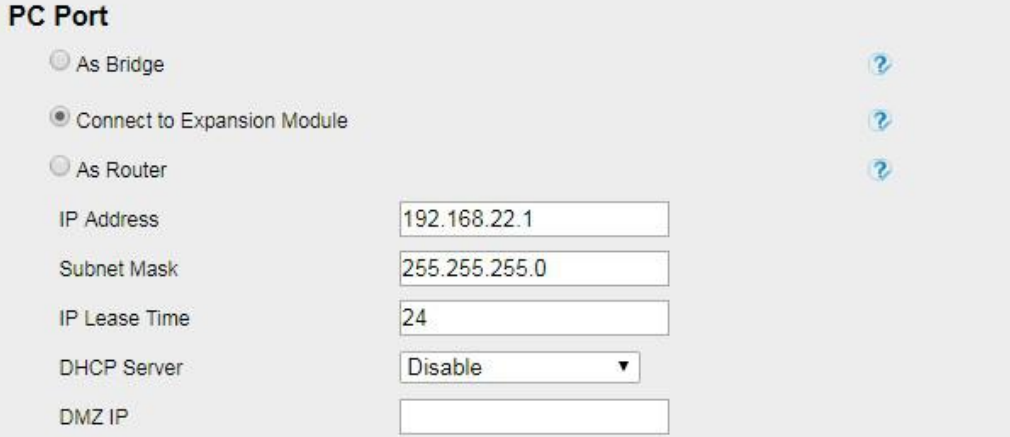

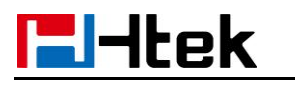

# **Contact Setting**

This section provides the operating instructions for managing contacts. The topics include:

- Local Directory
- Remote Phonebook
- **•** LDAP
- Search Contact

# **Local Directory**

In the directory, you can add or delete your friends, business partner or anyone others' phone No., so you will not forget their number. Or put some anonymou s phone No. in the blacklist to prevent from being disturbed. The local Directory can add up to 1000 contacts.

## **A. Toadd contacts list into local directory**

## **Toadd contacts manually via Phone interface**

- 1. Press Menu  $\rightarrow$  Directory  $\rightarrow$  Local Contacts
- 2. Press Add soft key.
- 3. Enter the necessary information as Name, Phone number…
- 4. Press Save soft key or to add the contacts successfully.

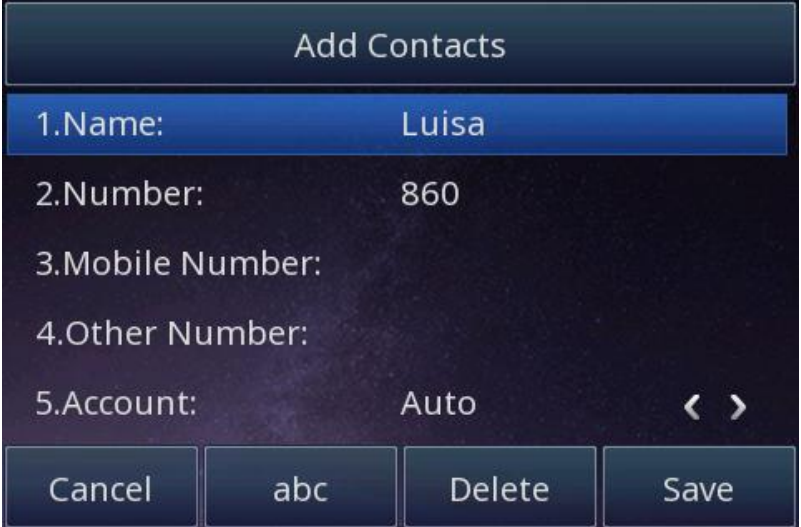

## **To add contacts from history via Phone interface:**

- 1. Press History soft key or press Menu  $\rightarrow$  History  $\rightarrow$  Local History
- 2. Press and to select the targeted one. (Press and switched  $\sim$

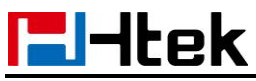

among the All Calls, Missed Calls, Received Calls, Dialed Calls and Forwarded Calls).

- 3. Press Option soft key  $\rightarrow$  Add to Contacts
- 4. Edit the necessary information as Name, Phone number…
- 5. Press Save soft key or  $($  $\heartsuit)$  to add the contacts successfully.

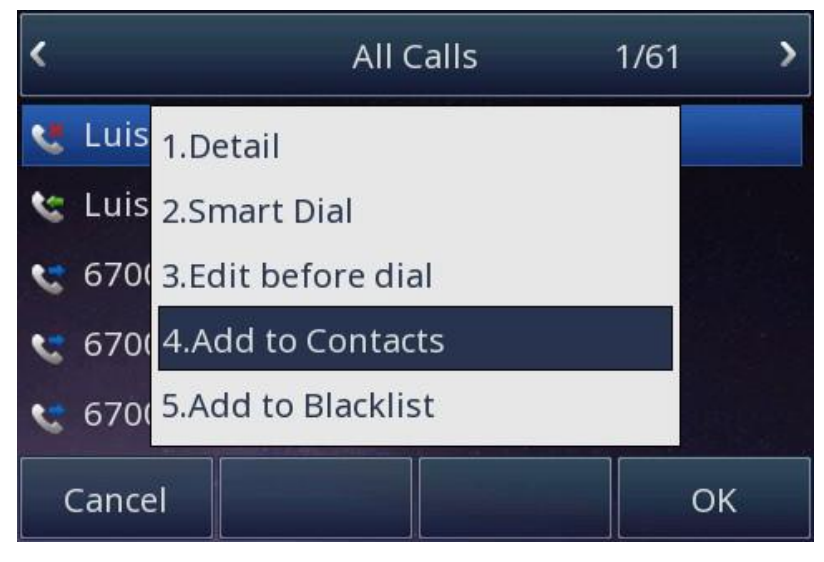

## **To add contacts via Web interface:**

- 1. Click Directory→Directory
- 2. Enter the name, number and some other information.
- 3. Press Add and then press Save button.

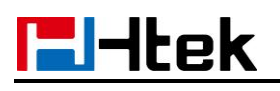

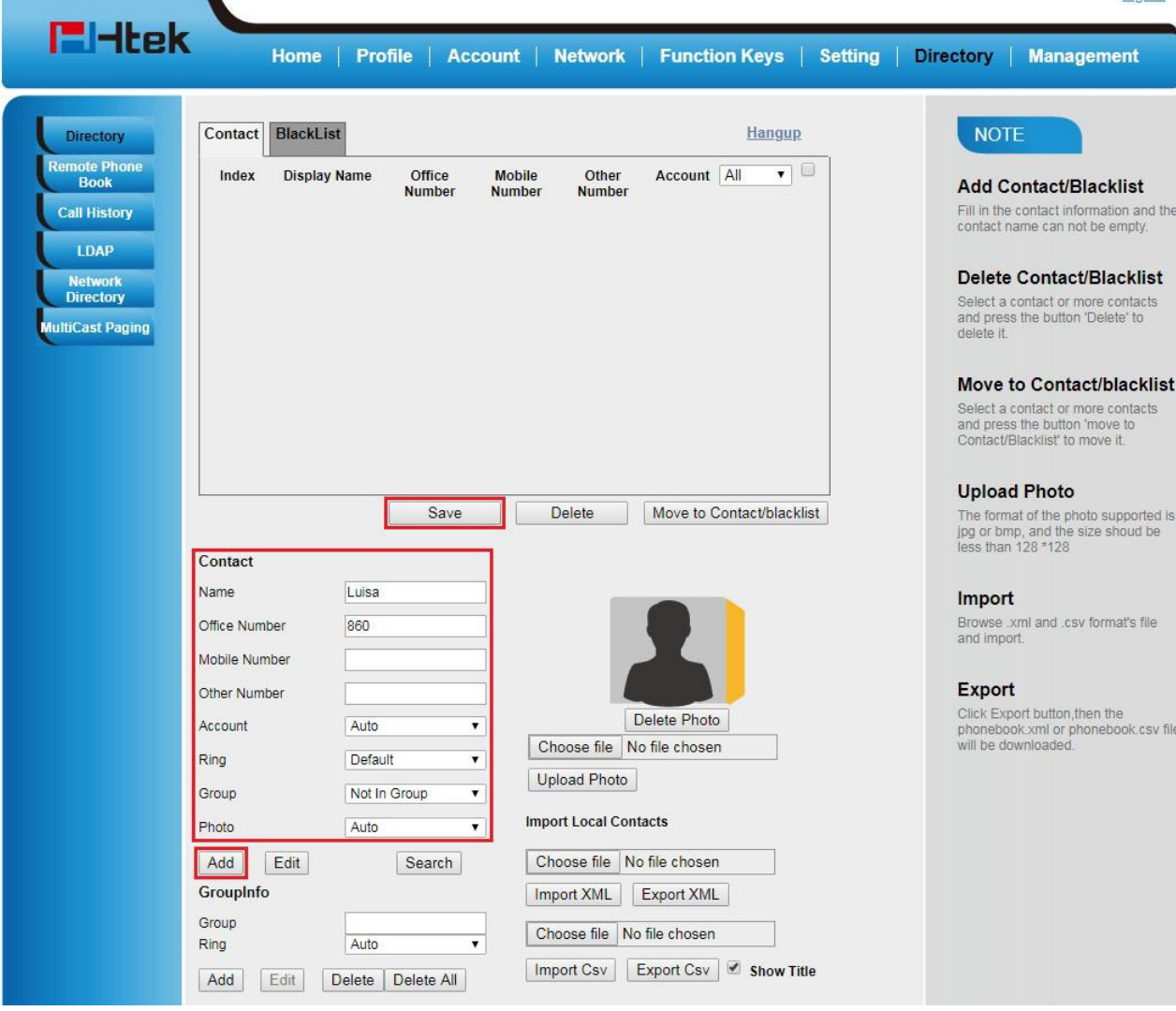

#### **B: Toadd contacts into blacklist**

#### **Toadd blacklist manually via Phone interface:**

- 1. Press Menu  $\rightarrow$  Directory  $\rightarrow$  BlackList
- 2. Press Group soft key.
- 3. Press Add soft key.
- 4. Enter the Name and select the Ring Tone.
- 5. Press Save soft key or  $\gg$  to add the Group successfully.
- 6. Enter the added Group, then press Add soft key.
- 7. Enter the necessary information as Name, Phone number…
- 8. Press Save soft key or  $\left(\mathscr{C}\right)$  to add the contacts successfully.

#### **To add blacklist from history via Phoneinterface:**

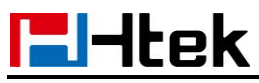

- 1. Press History soft key or press Menu → History → Local History
- 2. Press  $\Omega$  and  $\Omega$  to select the targeted one.
- 3. Press Option soft key  $\rightarrow$  Add to Blacklist
- 4. Edit the necessary information as Name, Phone number…
- 5. Press Save soft key or  $($ ( $\heartsuit$ ) to add successfully.

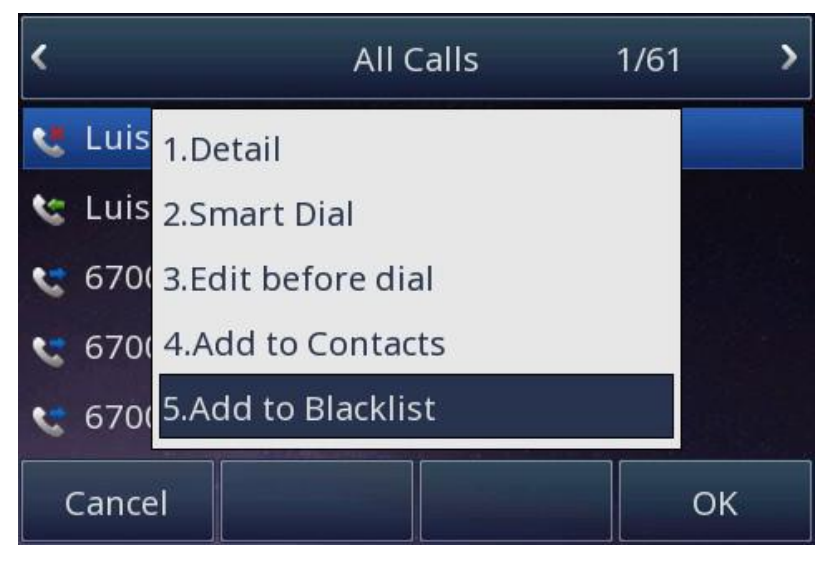

## **Upload Contacts photo via Webinterface:**

- 1. Click Directory and select the desired contact.
- 2. Click Choose file to select the photo for the contact
- 3. Click Upload Photo to upload the photo.

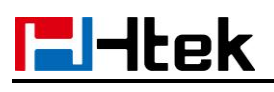

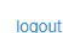

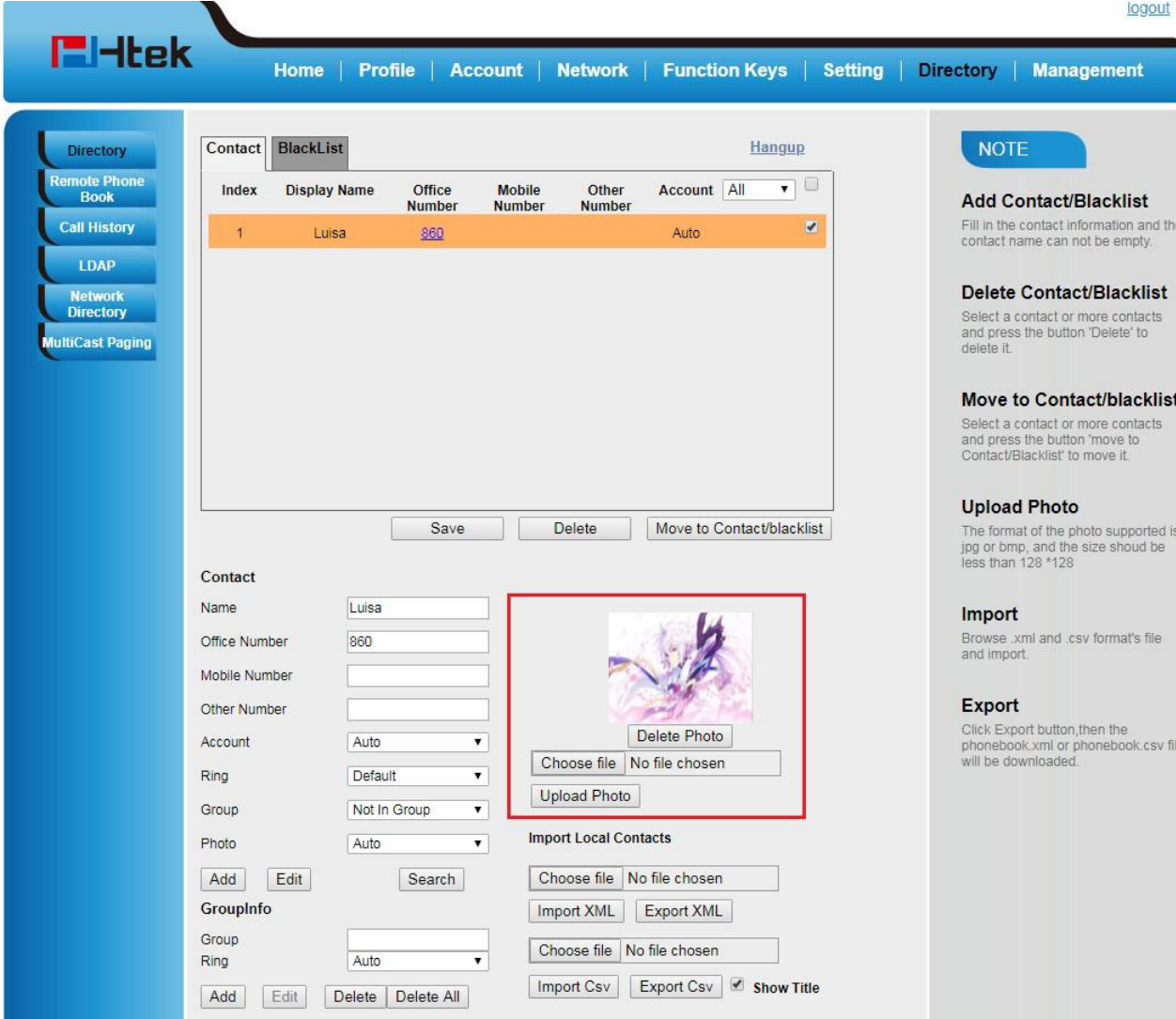

When you place a call from the contact, the phone idle screen will show the contact photo.

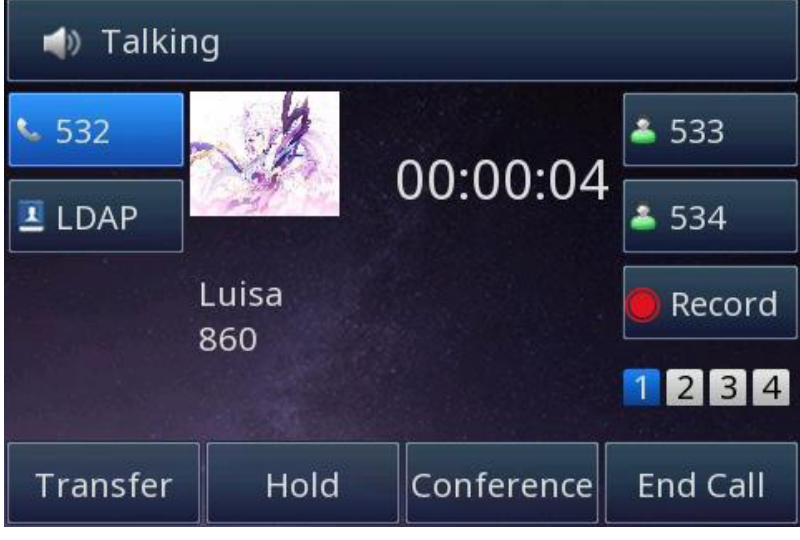

#### **Note:**

**The format of the photo supported is .jpg or .bmp**

**Photo size should be less than 2MB, name length should be less than 48 characters.**

#### **Toimport or export the contact list**

You can manage your phone's local directory via phone or web user interface. But you can only import or export the contact list via Web interface.

#### **Toimport an XM L file of contact list via Web interface:**

- 1. Click on Directory  $\rightarrow$  Directory
- 2. Click Choose file to select a contact list file (file format must be .xml) from your local system.
- 3. Click Import XML to import the contact list.

#### **Toexport an XM L file of contact list via Web interface:**

- 1. Click on Directory  $\rightarrow$  Directory
- 2. Click Export XML to export the contact list.

#### **Toimport a CSV file of contact list via Web interface:**

- 1. Click on Directory  $\rightarrow$  Directory
- 2. Click Choose file to select a contact list file (file format must be .csv) from your local system.
- 3. Click Import Csv to import the contact list.

#### **Toexport a CSV file of contact list via Web interface:**

- 1. Click on Directory  $\rightarrow$  Directory
- 2. Click Export Csv to export the contact list.

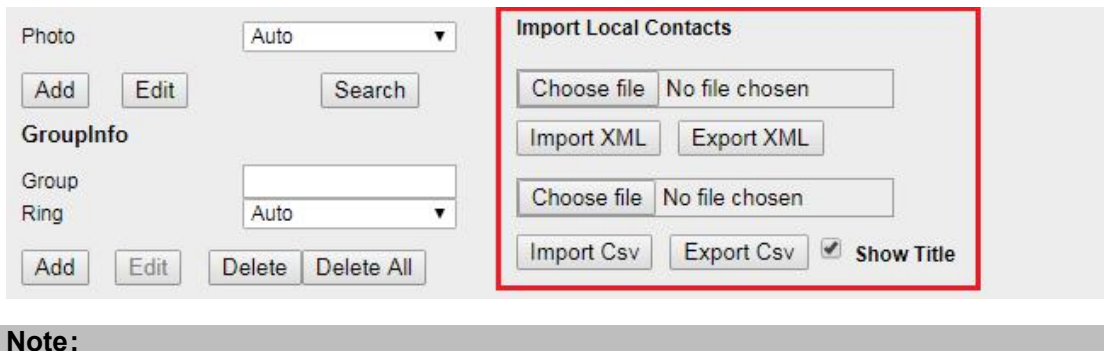

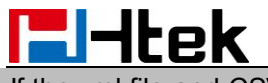

If the xml file and CSV file have more than 1000 contacts, the phone will only upload 1000 contacts.

# **Remote Phonebook**

## **Toset Remote Phonebook via Web interface:**

- 1. Login the Web interface and click Directory $\rightarrow$ Remote Phone Book
- 2. Fill the path of the remote file in the Phone Book URL field. For example, [http://192.168.0.106/Phonebook/Remote\\_Phonebook/remotephonebook.xml](http://192.168.0.106/Phonebook/Remote_Phonebook/remotephonebook.xml)
- 3. Fill the Name and then click SaveSet to save the configuration.

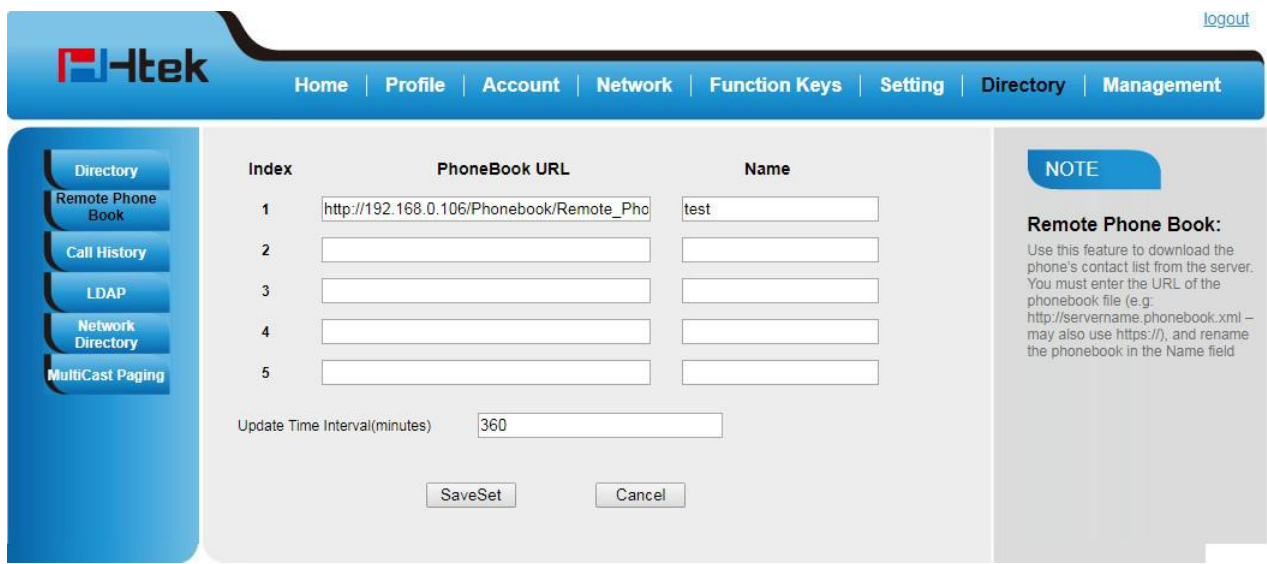

### **Tocheck the contacts via Phone interface:**

Press Directory->Left Button->Left Button, and you can see the item you set, press Update and then enter you will find the detail. For More detail, please refer to: [www.htek.com](http://www.htek.com/).

#### **Note:**

**Every remote phonebook, only supports 1000 contacts.**

# **LDAP Phonebook**

When use the LDAP feature, you can get the LDAP Phonebook directly.

#### **Toconfigure LDAP via Web interface:**

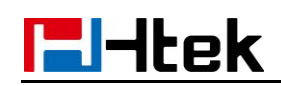

- 1. Login Web interface and click Directory->LDAP
- 2. Fill the LDAP Name Filter:
	- a) This parameter specifies the name attributes for LDAP searching. The "%" symbol in the filter stands for the entering string used as the prefix of the filter condition.
	- b) For example, (cn=%), when the name prefix of the cn of the contact record matches the search criteria, the record will be displayed on the IP PHONE LCD.
- 3. Fill LDAP Number Filter: This parameter specifies the number attributes for LDAP searching.
- 4. Fill Server Address: Fill the domain name or IP address of the LDAP Server. For example: 192.168.0.9
- 5. Port (the port of the LDAP Server), Base, User Name, Password
- 6. Max.Hits(1-32000): the maximum number of the search results to be returned by the LDAP server.
- 7. LDAP Display Name: the display name of the contact record displayed on the LCD screen.
- 8. Fill the relative value and then click **SaveSet** to save the settings.

Following is the example screenshot for the configuration.

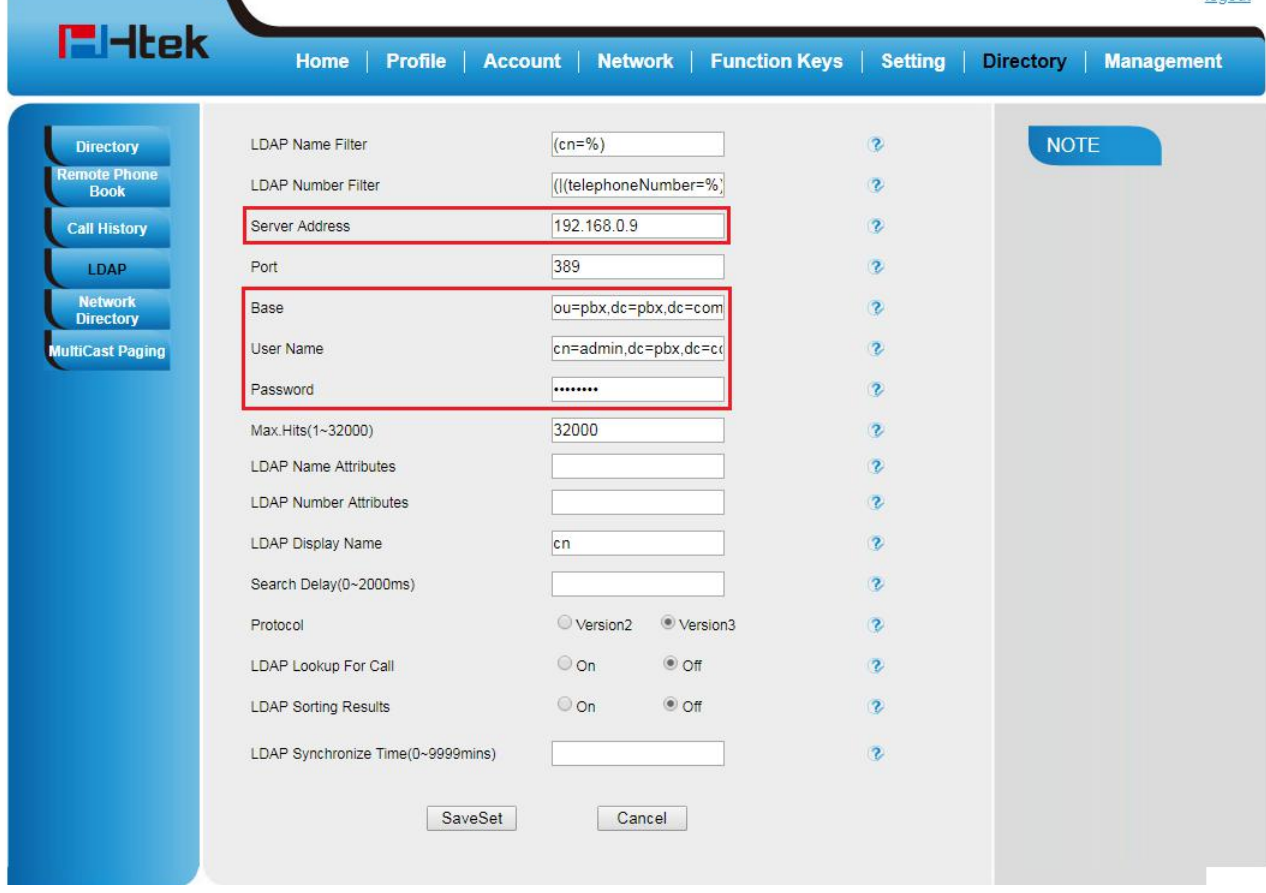

**To Configure LDAP Key**

 $0000$
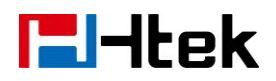

## **Toconfigure LDAP Keyvia Web interface:**

- 1. Click Function Keys $\rightarrow$ Line Key $\rightarrow$  choose Line Key 2(for example)
- 2. Select LDAP in the Type field.

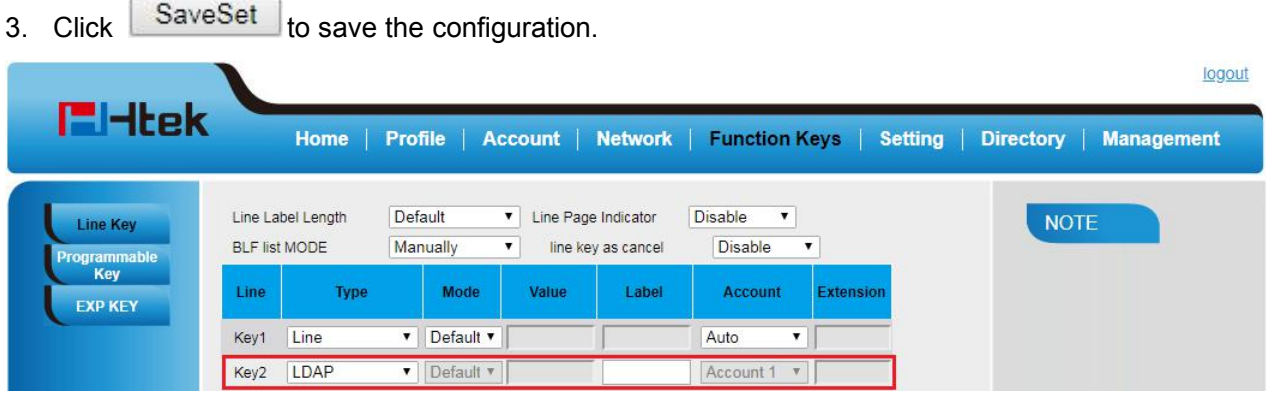

## **To Configure LDAP Keyvia Phone interface:**

- 1. Press Menu→Features→Function Keys→Line Keys as Function Keys→Line Key 2
- 2. Select LDAP in the Type field

3. Press Save or OK key to save the configuration.

When press the LDAP Key, the LCD will display as following:

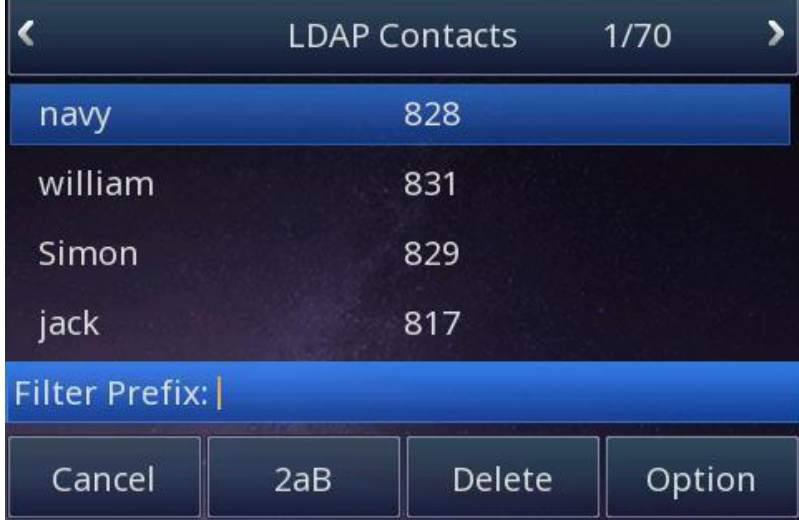

For More detail, please refer to [www.htek.com](http://www.h-tek.com/)

# **H**Htek

# **Search Contact**

You can search contact in all contacts, local contacts, remote contacts and LDAP contact. **Tosearch contact in allcontacts:**

- 1. Click the Directory soft key on Idle interface.
- 2. Click the More soft key, then you can see the Search soft key
- 3. Click the Search softkey, you can enter the desired part of name or part of number.
- 4. With the search content to match the contact will be automatically displayed on the LCD within 5 seconds.

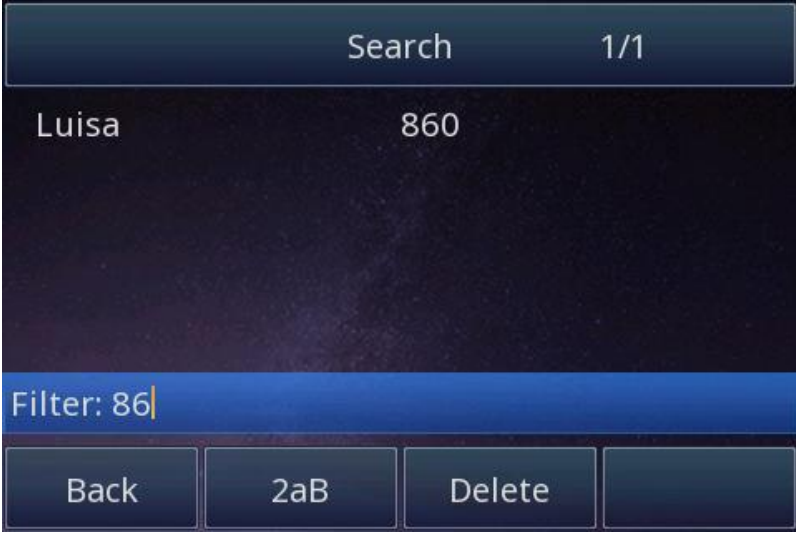

## **Tosearch contact in Local contacts:**

- 1. Click the Directory soft key on Idle interface.
- 2. Click the  $\overline{\left( \right)}$  button and select the Local contacts list.
- 3. Click the More soft key, then you can see the Search soft key
- 4. Click the Search soft key, you can enter the desired part of name or part of number.
- 5. With the search content to match the contact will be automatically displayed on the LCD within 5 seconds.

## **Tosearch contact in Remote contacts:**

- 1. Click the Directory soft key on Idle interface.
- 2. Click the  $\geq$  button and select the Remote Contacts list.
- 3. Select the desired Remote Contact and click Enter soft key.
- 4. Click the Search soft key, you can enter the desired part of name or part of number.

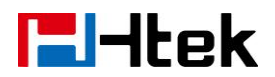

6. With the search content to match the contact will be automatically displayed on the LCD within 5 seconds.

## **Tosearch contact in LDAP contacts:**

- 1. Click the Directory soft key on Idle interface.
- 2. Click the  $\overline{>}$  button and select the LDAP Contacts list.
- 3. Enter the first character or more of contact's name or number.
- 4. With the search content to match the contact will be automatically displayed on the LCD within 5 seconds.

## **Call History Setting**

# **Call History**

This phone maintains call history lists of Dialed Calls, Received Calls, Missed Calls and Forwarded Calls. The call history list supports up to100 entries in all on Phone interface and more than 1500 items. You can check the call history, dial a call, add a contact or delete an entry from the call history list. You should enable the history record feature in advance.

## **Toenable the history record feature via Phone interface:**

- 1. Press Menu->Features->History Setting
- 2. Press  $\overline{>}$  and  $\overline{>}$  or Switch soft key to enable History record.
- 3. Press Save soft key to save the configuration.

### **Basic Setting Configuration**

# **E**Htek

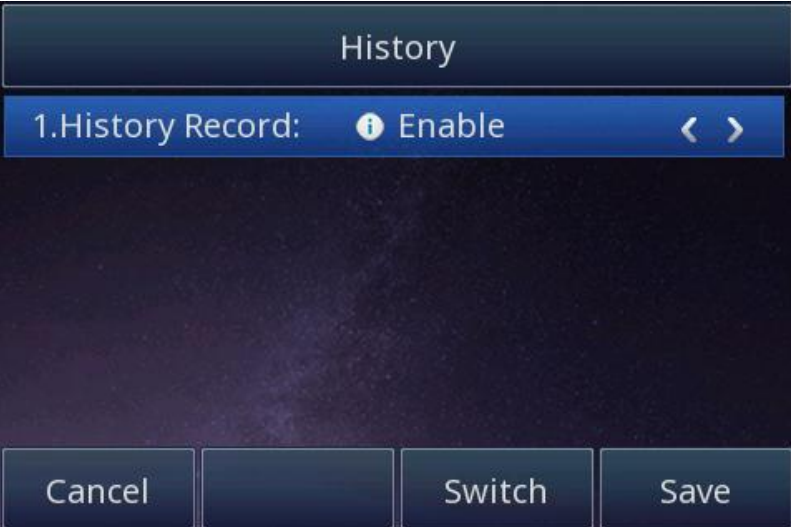

## **To check the call history via Phoneinterface:**

- 1. Press the History soft key. The LCD screen displays All Calls list.
- 2. Press Right or Left Key to switch among All Calls, Missed Calls, Received Calls, Dialed Calls and Forwarded Calls.
- 3. Press to select the desired entry.
- 4. Press the Option soft key, and then select Detail from the prompt list.
- 5. The detailed information of the entry appears on the LCD screen.

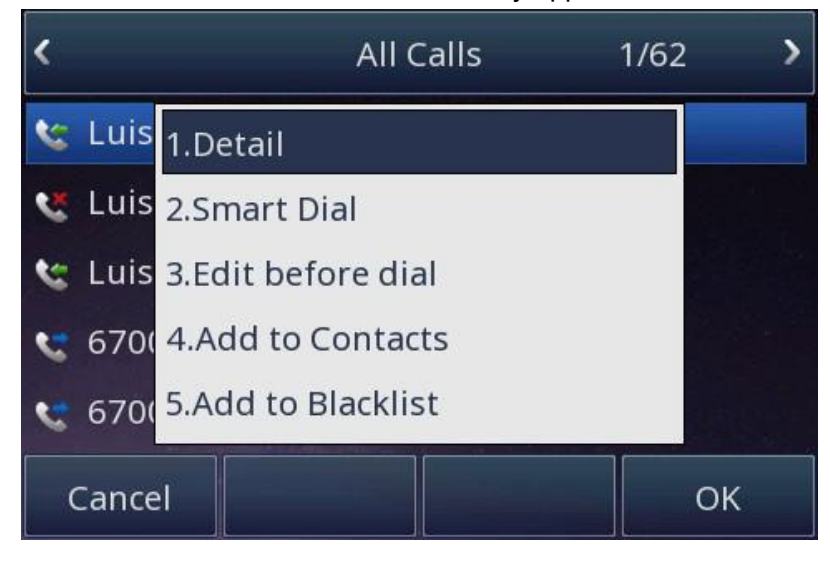

## **Todelete an entry from the call history list via Phone interface:**

1. Press the History soft key.

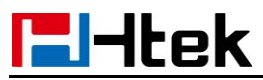

- 2. Press Right or Left Key to switch among All Calls, Missed Calls, Received Calls, Dialed Calls and Forwarded Calls.
- 3. Press UP or DOWN key to select the desired entry.
- 4. Press the Delete soft key.

#### **To delete all entries from the call history list via Phone interface:**

- 1. Press the History soft key.
- 2. Press Right or Left Key to switch among All Calls, Missed Calls, Received Calls, Dialed Calls and Forwarded Calls.
- 3. Press the Option soft key, and then select Delete All from the prompt list.
- 4. Press the OK soft key.
- 5. Press the OK soft key to confirm the deleting or the Cancel soft key to cancel.

#### **Tocheck the call history via Web interface:**

- 1. Click Directory  $\rightarrow$  Call History
- 2. Click Dialed List, Missed List, Received List, Forwarded List then you can see the history list.

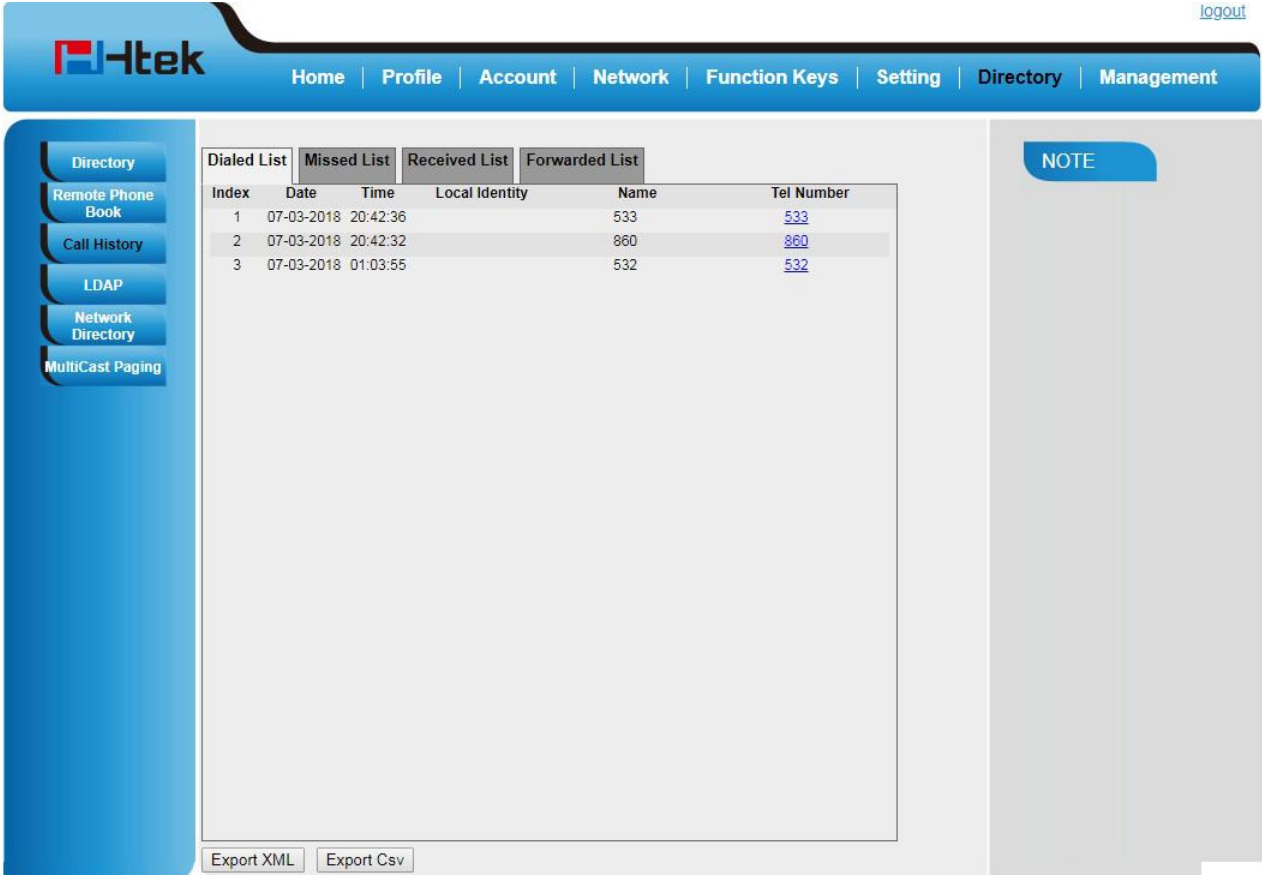

**To Dial a call from Call History via Web interface:**

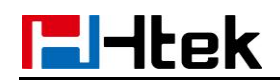

- 1. Click Directory > Call History
- 2. Select the desired history item, and click Tel Number.
- 3. Then the call is dialed on phone.

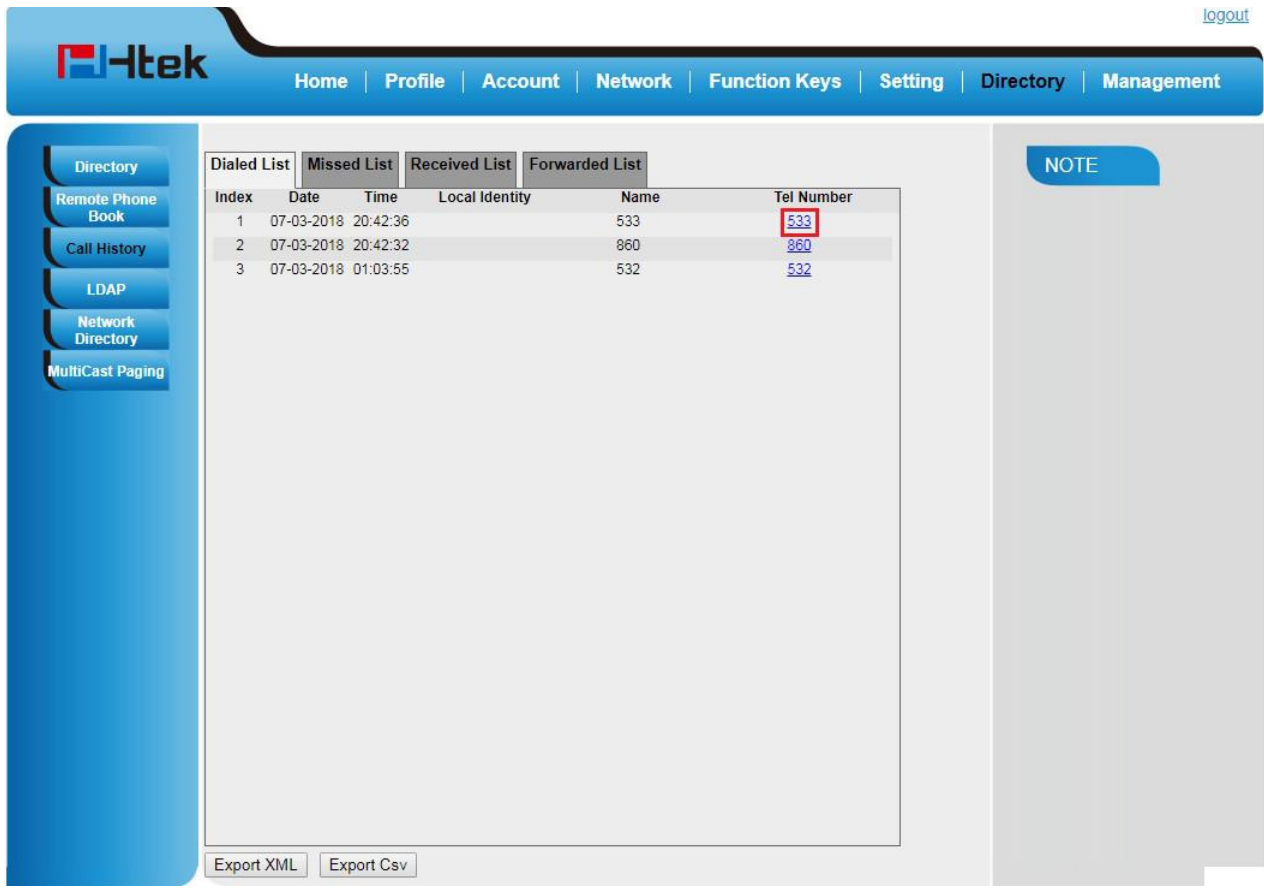

## **To Dial a call from Call History via Phoneinterface:**

- 1. Press History soft key or press Menu  $\rightarrow$  History  $\rightarrow$  Local History
- 2. Press  $\circledcirc$  and  $\circledcirc$  to select the targeted one.
- 3. Press the Dial soft key,  $\left(\bigotimes_{n=1}^{\infty}\right)$  or the corresponding line key.

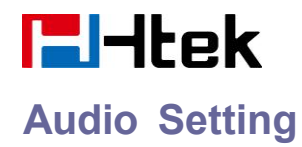

# **Ring Tone**

You can adjust the type and volume of the ring tone.

## **Toadjust the Ring Tone Type via Phone interface:**

- 1. Press Menu  $\rightarrow$  Settings  $\rightarrow$  Basic Setting  $\rightarrow$  Ring Tone.
- 
- 2. Press  $\boxed{\vee}$  and  $\boxed{\wedge}$  to select the aimed one.<br>3. Press  $\boxed{\heartsuit}$  or Save soft key to save the configuration.

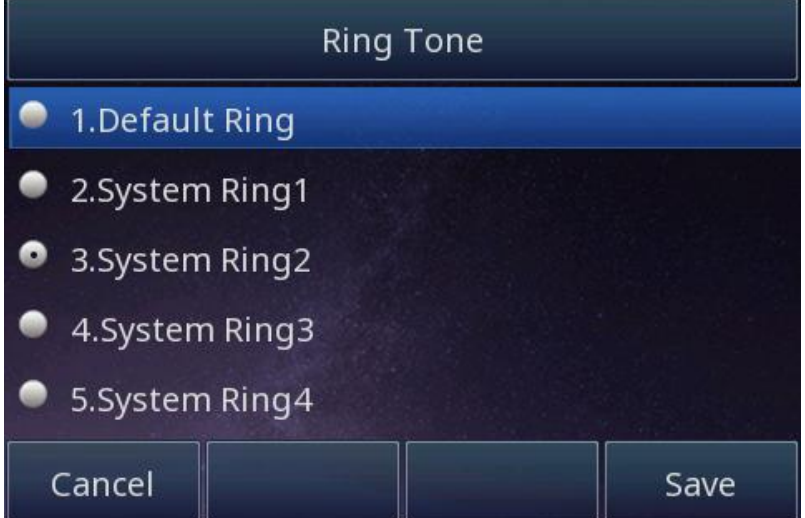

## **Toadjust the Ring Tone Type via Web Interface**

- 1. Setting  $\rightarrow$  Preference  $\rightarrow$  Ring Tones
- 2. Select the wanted one
- 3. Click SaveSet to save the configuration.

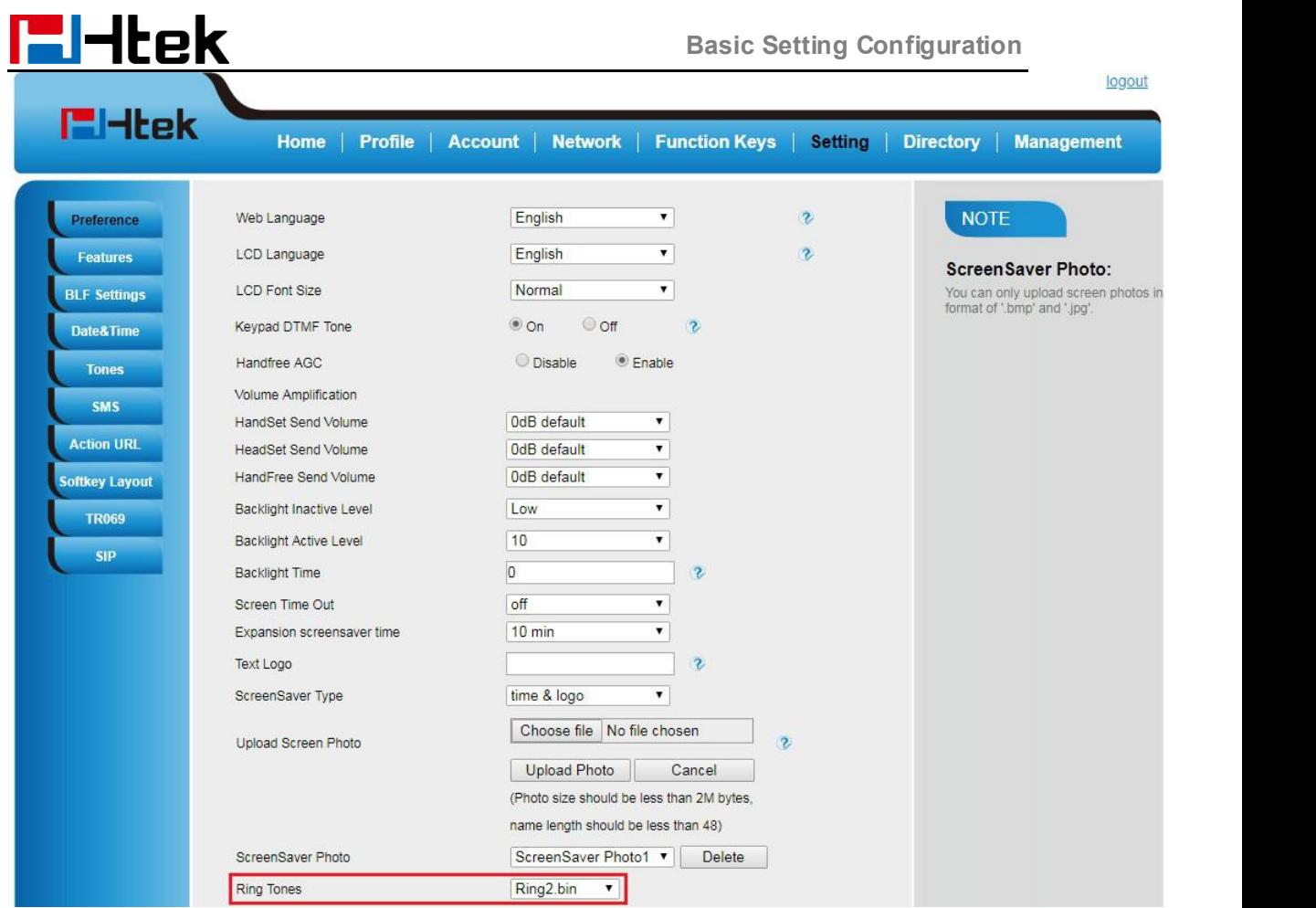

## **To configure Distinctive Ring Tone via Phone Interface**

- 1. Press Directory
- 2. Select the target contact
- 3. Press Detail soft key to edit the contact.
- 4. Press  $\binom{3}{x}$  and  $\boxed{\leq}$  to select the wanted Ring Tone for the contact
- 5. Press Save soft key to save the contact.

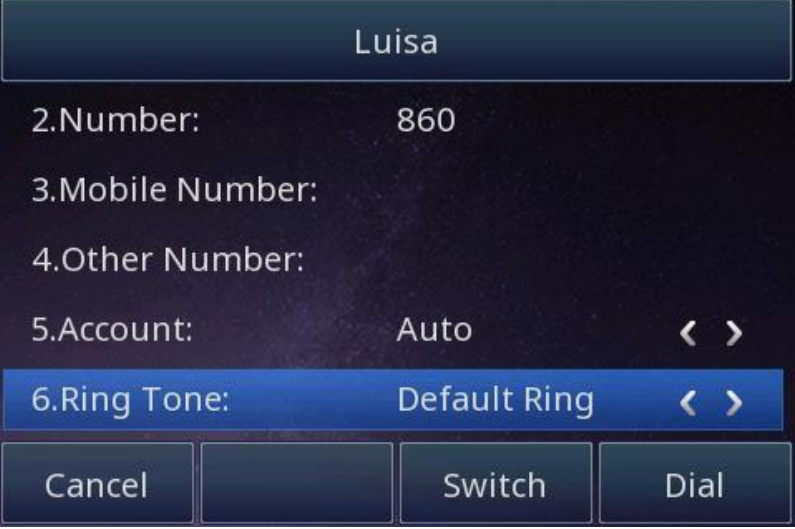

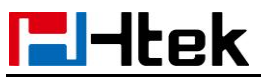

## **Toconfigure Distinctive Ring Tone via Web Interface**

- 1. Directory  $\rightarrow$  Directory  $\rightarrow$  Contact
- 2. Choose the Ring Tone you want to use.

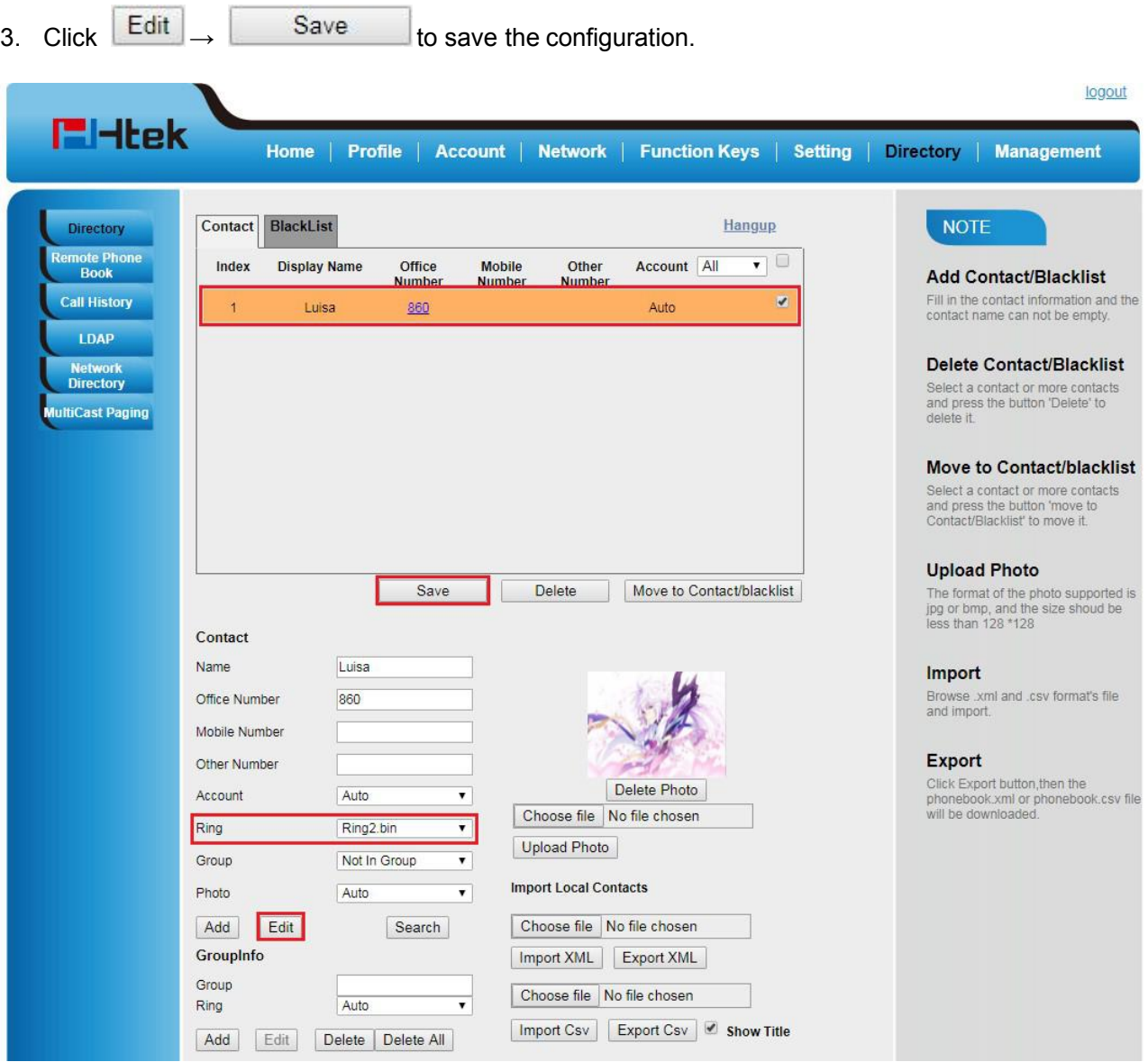

Click Ring tone for more information.

## **Volume**

You can adjust the volume for the phone by the volume keys:  $\begin{array}{|c|c|c|c|c|}\n\hline\n\textbf{+} & \textbf{...} & \textbf{...} \\
\hline\n\end{array}$ .

#### **To adjust the Ring tone volume via Phone interface:**

1. Option 1: To press  $\sqrt{1-\frac{1}{\sqrt{1-\frac{1}{n}}}}$  and  $\sqrt{1-\frac{1}{n}}$  on the idle page

# **F**Htek

**Basic Setting Configuration**

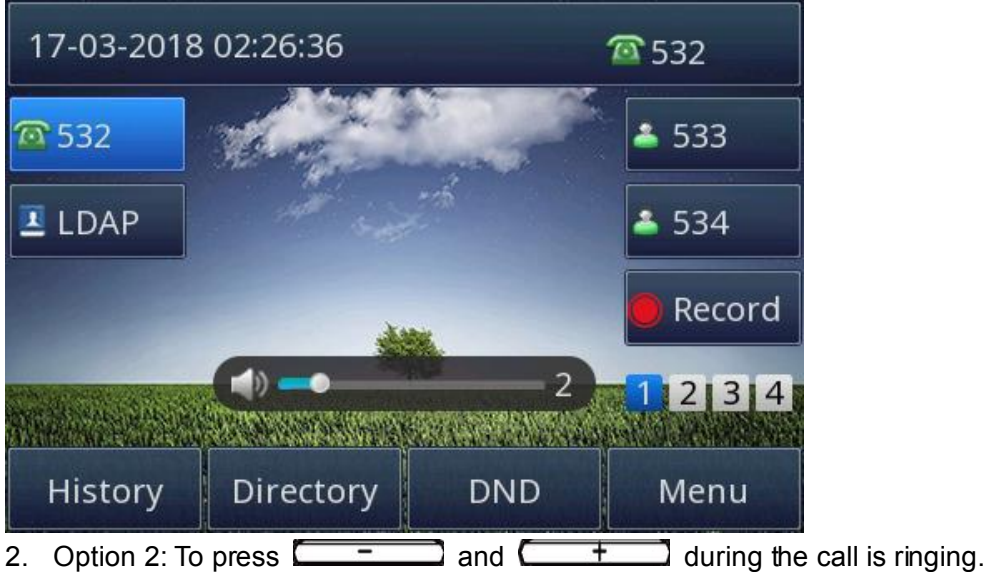

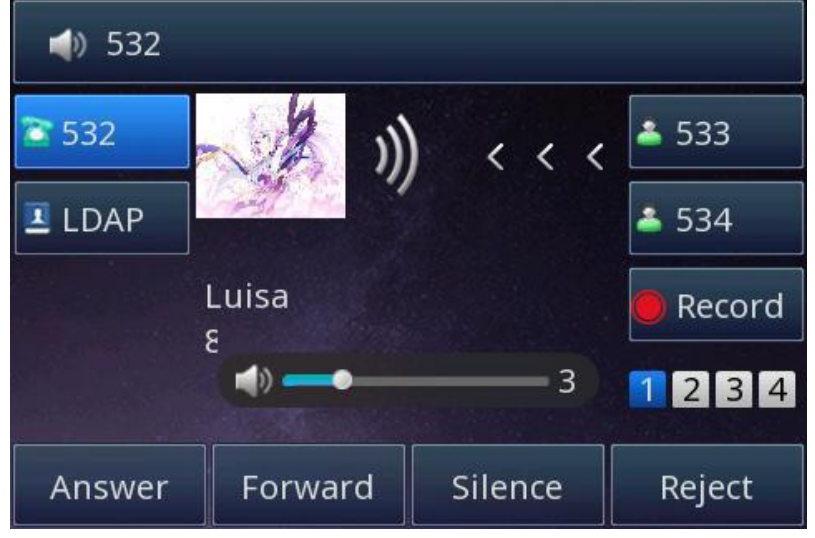

**Toadjust the handset volume via Phone interface:**

To press  $\sqrt{1-\frac{1}{\sqrt{1-\frac{1}{\sqrt{1$ 

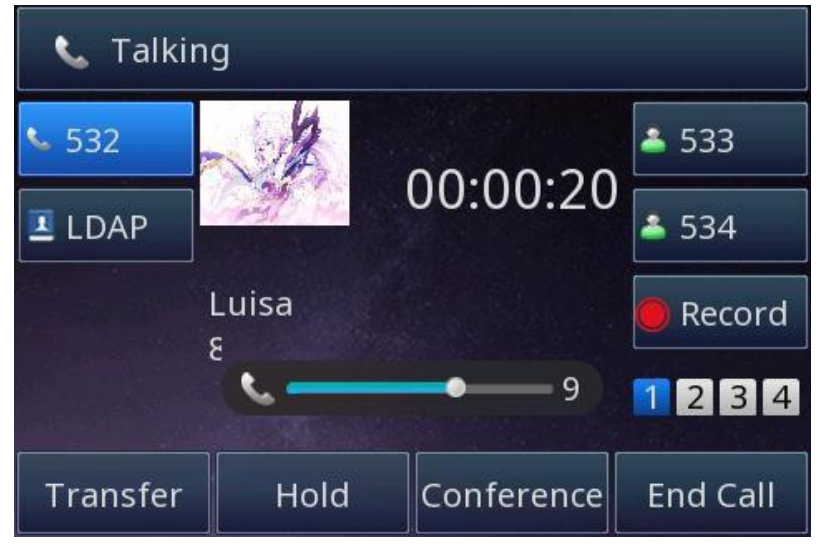

**Toadjust the headset volume via Phone interface:**

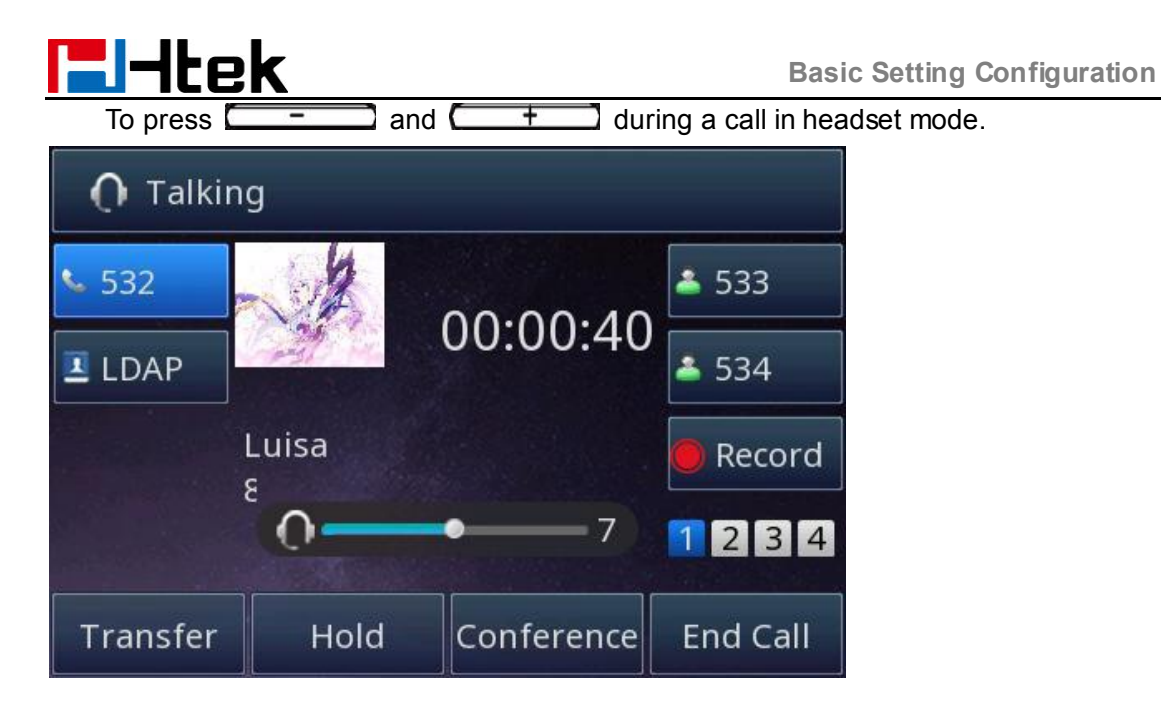

## **Toadjust the speaker Volume via Phone interface:**

To press  $\sqrt{1-\frac{1}{2}}$  and  $\sqrt{1-\frac{1}{2}}$  during a call in speaker mode.

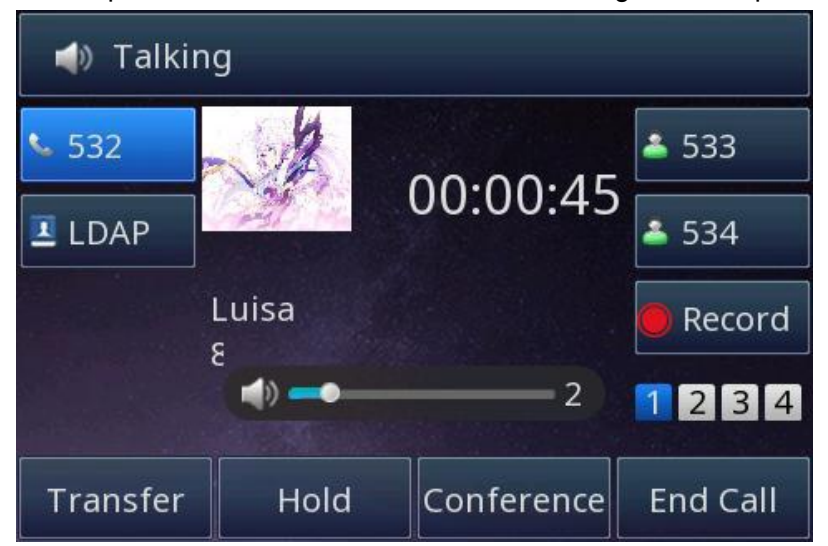

# **Voice Mail Tone**

This option can set whether to play the beep for phone's voice mail

- 1. Click the Setting  $\rightarrow$  Preference
- 2. Select On or Off for Voice Mail Tone.
- 3. Click  $SaveSet$  for the setting.

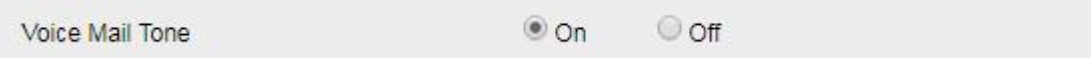

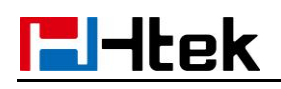

## **Play Hold Tone**

When you hold the phone, Whether to play hold tone

- 1. Click the Setting  $\rightarrow$  Preference
- 2. Set On or Off for Play Hold Tone.
- 3. Click SaveSet for the setting.

Play Hold Tone

 $\circ$  on  $\bullet$  off

## **Play Hold Tone Delay**

When you hold the phone. How many seconds to play beep?

- 1. Click the Setting  $\rightarrow$  Preference
- 2. Set the value for Play Hold Tone Delay.
- 3. Click  $SaveSet$  for the setting.

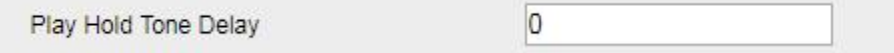

# **System Settings**

## **Dial Plan**

Dial plan is a string of characters that governs the way this phone processes the inputs received from your phone keypad. This phone supports dial plan with following accept digits:

## 1,2,3,4,5,6,7,8,9,0, \*, #

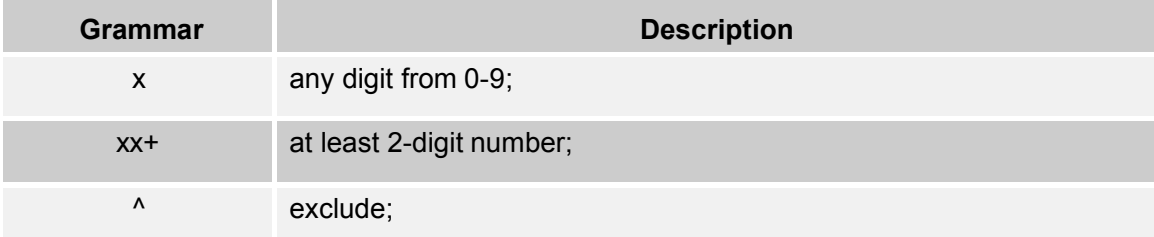

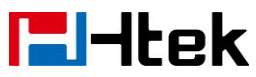

**Basic Setting Configuration**

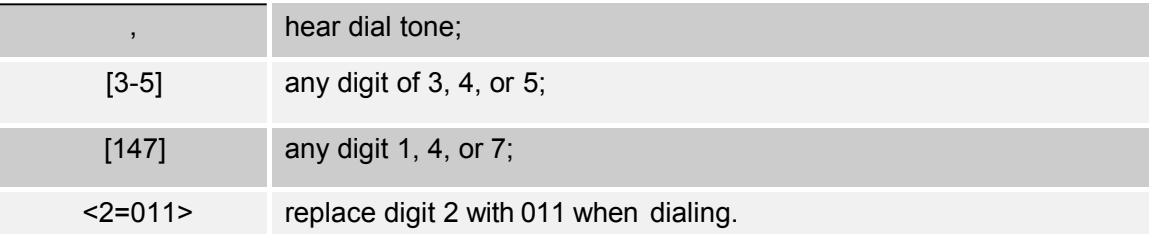

### **Toconfigure dial plan via Web interface:**

- 1. Click Account →Basic →Dial Plan.
- 2. Fill the value in dial plan field.
- 3. Click  $\overline{\text{SaveSet}}$  to save the configuration.

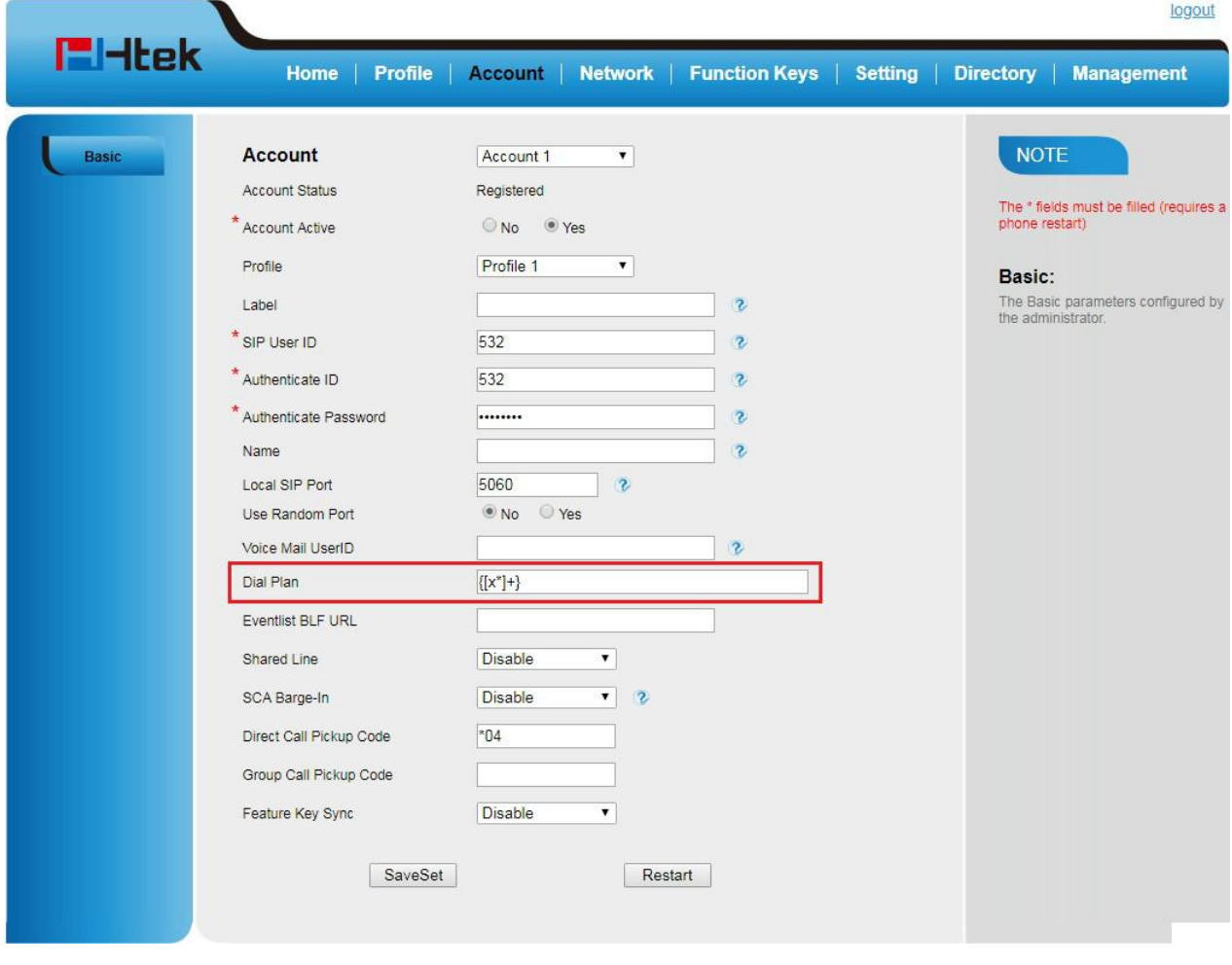

**Note:**

**Illegal input will fall back to default: {[x\*]+}. For More, please refer to [www.htek.com](http://www.htek.com/)**

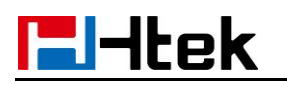

## **Dial-Now Timeout**

Dial-Now Timeout means that when you enter the number which is matching with dial plan, it will dial out automatically after some time when you stop entering the number.

### **Toconfigure Dial-Now Timeout via Web interface:**

- 1. Click Web interface Setting  $\rightarrow$  Preference
- 2. Fill the blank of Dial-Now Timeout: for example, 5(seconds). (0 means dial out immediately).
- 3. Click the **SaveSet** button to save the configuration

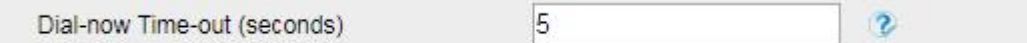

## **No Key Entry Timeout**

No Key Entry Timeout means that when you enter the number, it will dial out automatically after some time when you stop enter the number.

#### **To configure No Key Entry Timeout via Web interface:**

1. Click Web interface Setting  $\rightarrow$  Preference

2. Fill the blank of No Key Entry Timeout: for example, 5(seconds). 0 means never timeout, you should press the send key the dial out the number.

3. Click the **SaveSet** button to save the configuration.

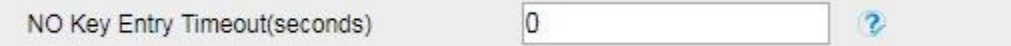

## **Emergency Call**

Public telephone networks in countries around the world have a single emergency telephone number (emergency services number), that allows a caller to contact local emergency services for assistance when required. The emergency telephone number may differ from country to country. It is typically a three-digit number that can be easily remembered and dialed quickly. Some countries have a different emergency number for

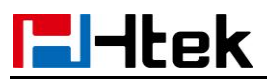

each of the different emergency services.<br>You can specify the emergency telephone numbers on the IP phone for contacting the emergency services in an emergency situation.

#### **To configure emergency call via Web interface:**

- 1. Click Setting→Features→Phone Lock
- 2. Enter the emergency services number (e.g.110,119,120) in the Emergency field,
- 3. Click  $\overline{\text{SaveSet}}$  to save the configuration.

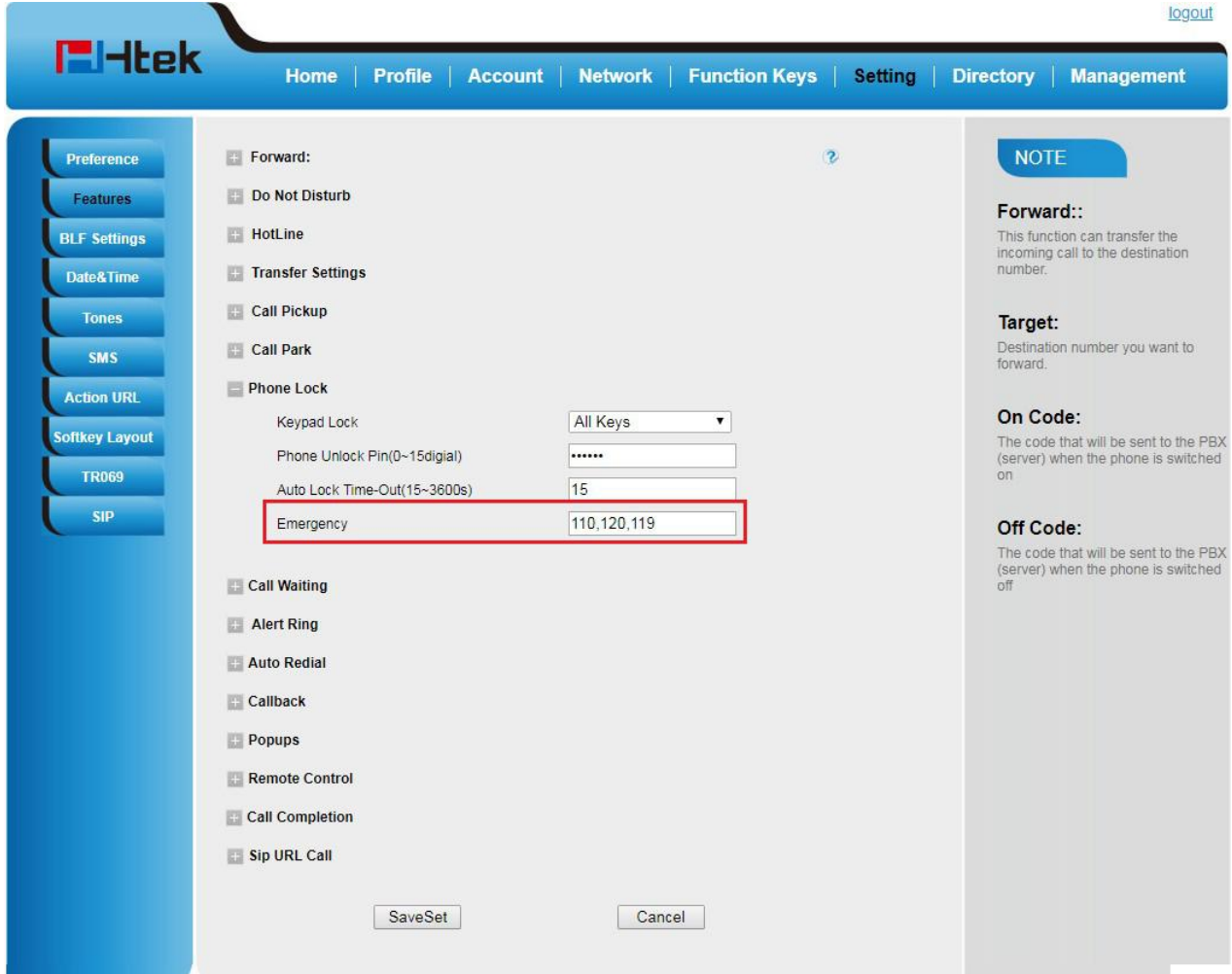

## **Label Scroll**

When setting function keys, you need to set the label of the function keys. If the words are too long to show on the label, you can use this function to make labels scroll. Another approach is to set the labels to long label mode.

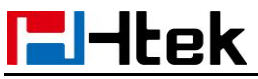

### **Toconfigure Label Scroll via Web interface:**

- 1. Click the Setting  $\rightarrow$  Preference
- 2. Select Enable or Disable for Label Scroll.
- 3. Click  $SaveSet$  for the setting.

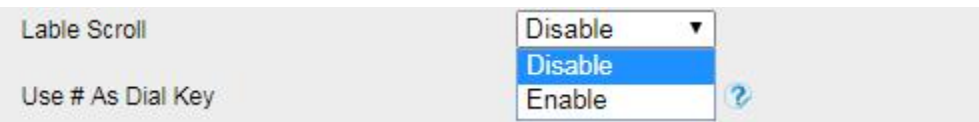

## **Show Missed Calls**

Whether to show missed call notification on LCD **Toconfigure Show Missed Calls via Web interface:**

- 1. Click the Setting  $\rightarrow$  Preference
- 2. Select Yes or No for Show Missed Calls.
- 3. Click  $SaveSet$  for the setting.

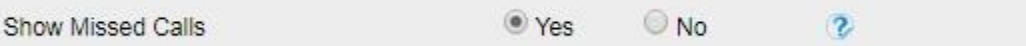

## **Auto Logout Time**

Set the Web login timeout

- 1. Click the Setting  $\rightarrow$  Preference
- 2. Set number 1~5000 min for Auto Logout Time.
- 3. Click  $SaveSet$  for the setting.

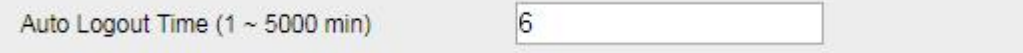

## **Reboot in Talking**

This function is to allow reboot during the calls or not

1. Click the Setting  $\rightarrow$  Preference

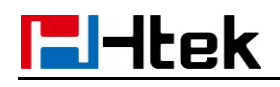

- 2. Set Enable or Disable for Reboot in Talking.
- 3. Click  $SaveSet$  for the setting.

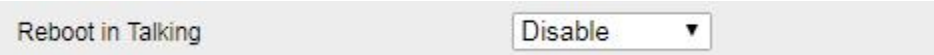

## **Detect IP Conflict**

LCD can display message when IP conflict

- 1. Click the Setting  $\rightarrow$  Preference
- 2. Set Enable or Disable for Detect IP Conflict.

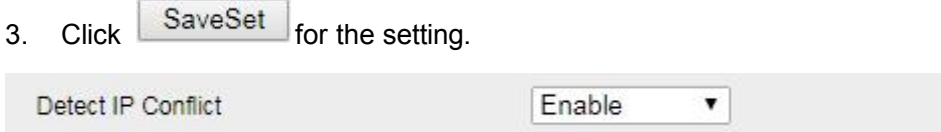

## **Redial Mode**

Call redial has two ways:(1) To redial the last placed call from the IP Phone (2) To redial the call from all calls list

- 1. Click the Setting  $\rightarrow$  Preference
- 2. Set Direct Mode or Select Mode for Redial Mode.
- 3. Click SaveSet for the setting.

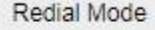

<sup>O</sup> Direct Mode Select Mode

# **Keypad Lock**

## **Toenable Keypad Lock via Phone interface**

- 1. Press Menu--Settings--Advanced Setting--Phone Setting--Lock
- 2. Press  $\binom{8}{}$  and  $\boxed{8}$  key or Switch to change selected lock type: All Keys, Menu Key,

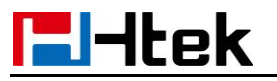

Function Key, Lock & Answer

3. Press Save or OK key to save the configuration.

#### **Todisable Keypad Lock via Phone interface**

- 1. Press Menu--Settings--Advanced Setting--Phone Setting--Lock
- 2. Press  $\binom{3}{k}$  and  $\binom{3}{k}$  key or Switch to change to choose Disable.
- 3. Press Save or OK key to save the configuration.

## **Toenable Keypad Lock via Web interface**

- 1. Click Web interface Setting  $\rightarrow$  Features
- 2. To choose the Phone Lock.
- 3. To fill the Phone Unlock Pin and Auto Lock Time-Out

4. Fill the Emergency Number, when the phone is Lock, only Emergency Number can be sent.

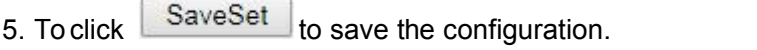

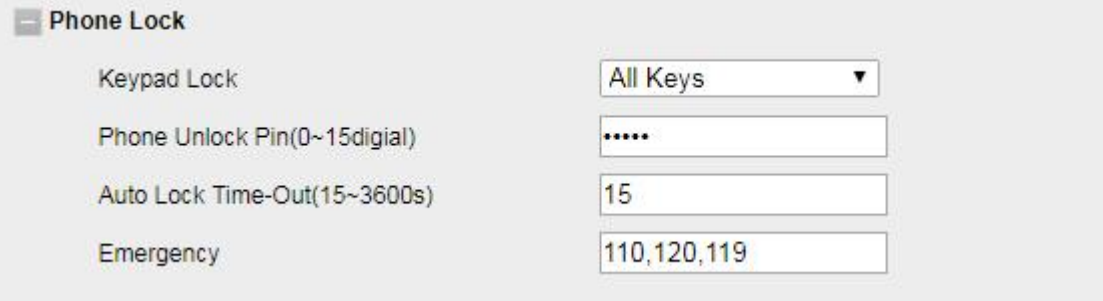

### **To Disable Keypad Lock via Web interface**

- 1. Click Web interface Setting →Features
- 2. To choose Disable for the Phone Lock.
- 3. To click SaveSet to save the configuration.

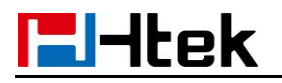

## **Suppress DTMF Display**

In order to ensure safety in Call process, you can choose whether to hide DTMF

- 1. Click the Setting  $\rightarrow$  Preference
- 2. Select On or Off for Suppress DTMF Display.
- 3. Click  $SaveSet$  for the setting.

Suppress DTMF Display

# $O$  Off

 $@$  On

# **Suppress DTMF Display Delay**

In order to ensure safety in Call process, you can choose whether to hide DTMF

- 1. Click the Setting  $\rightarrow$  Preference
- 2. Select On or Off for Suppress DTMF Display Delay.
- 3. Click SaveSet for the setting.

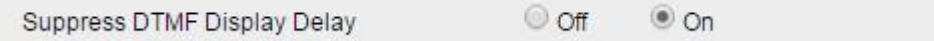

# **Check-Syn With Authenticate**

If this option is enabled, the server needs to be authenticated before the phone agrees to synchronize.

- 1. Click the Setting  $\rightarrow$  Preference
- 2. Set Enable or Disable for Check-Syn With Authenticate.
- 3. Click  $SaveSet$  for the setting. Check-Syn With Authenticate Disable ۷  $\overline{2}$

# **F**Htek **Other features settings**

# **Action URL**

## **Toconfigure action URL via Web interface:**

- 1. Click Setting->Action URL
- 2. Fill the needed values in the designated blank spaces.
- 3. Click SaveSet to save the setting.

Click Action URL for more how to use, or check on [www.htek.com](http://www.htek.com/)  $\blacksquare$ 

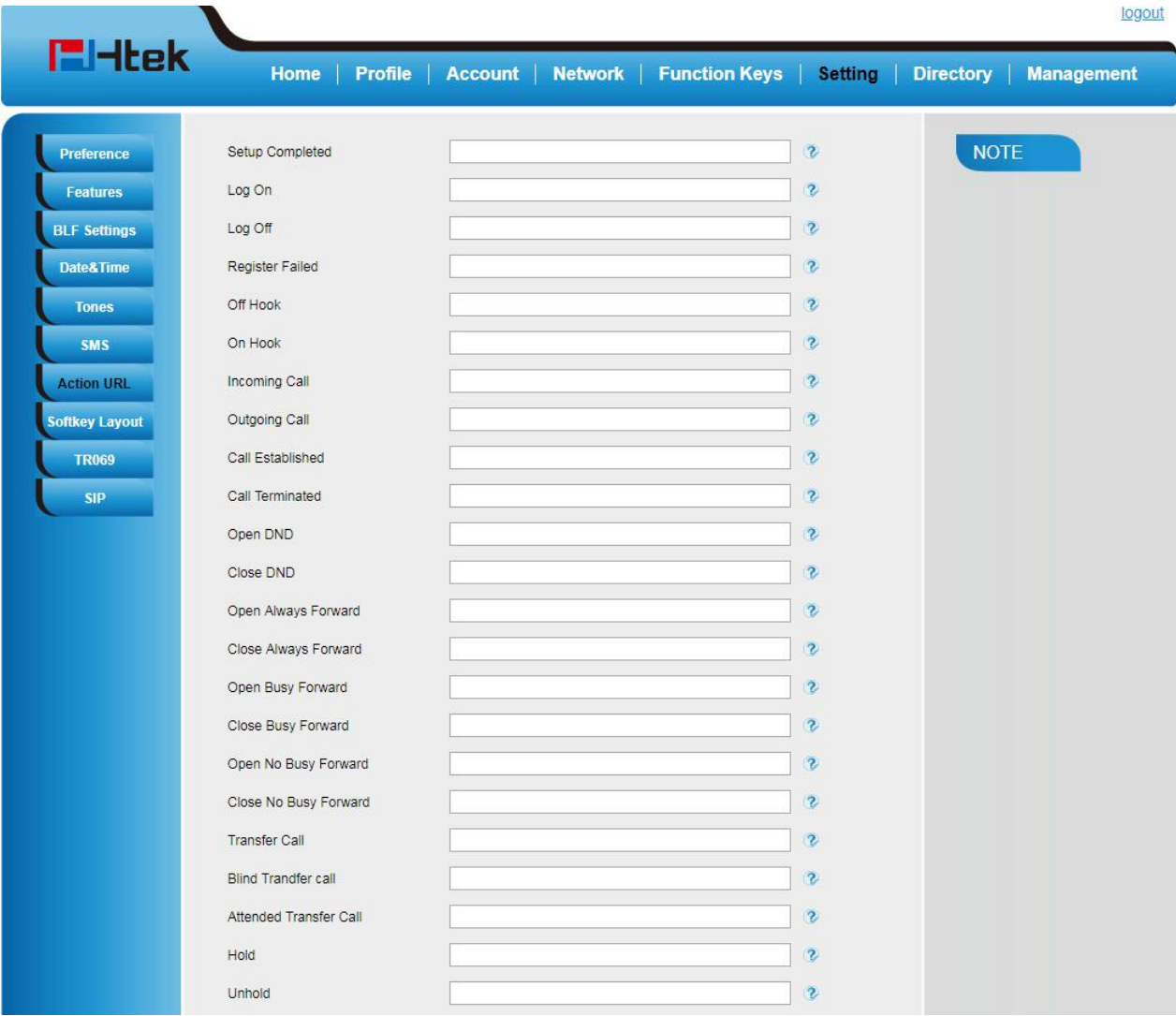

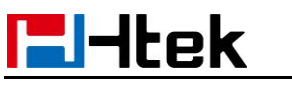

## **Softkey Layout**

This feature mainly defines which shown on the soft key in some status. For example, what the soft key displays when dialing, or talking.

#### **Toconfigure Soft key via Web interface:**

- 1. Click Setting > Softkey Layout
- 2. Select Enable for Custom Softkey
- 3. Select Call States.

4. Select the feature from the Disable Keys to Enable Keys field by  $\boxed{\rightarrow}$ 

 $\Box$  moves the Disable key to Enable field.  $\Box$  moves the Enable key, and it will back to Disable field.

- 5. Click  $\begin{array}{|c|c|c|c|}\n\hline\n\text{for} & \text{ } \downarrow\n\end{array}$  to change to position or each feature.
- 6. Click  $\overline{\phantom{a}}$  SaveSet to save the configuration.

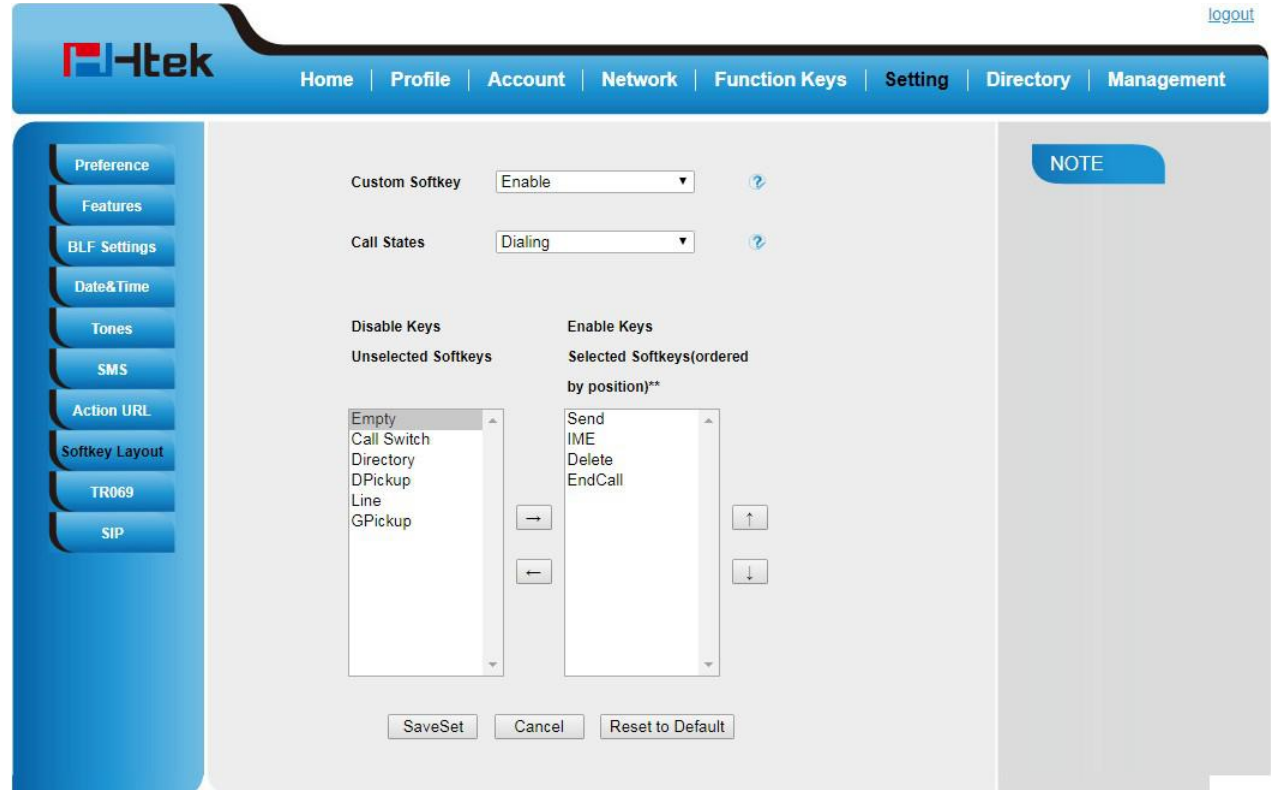

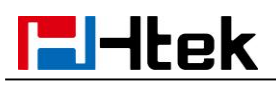

**Note:**

**When there more than 5 items in the Enable field, the last soft key will display More, and last two item will show in the next page soft key, you can check by press more.**

## **Programmable Key**

For the default keys as Soft keys, Navigation keys and so on, you can define them as some specific feature, and it works only on the idle page.

#### **Toconfigure Programmable Key via Web interface:**

- 1. Click Function Keys→Programmable Key
- 2. Select the desired Key to set.
- 3. Click SaveSet to save the setting.
- 4. By clicking Reset To Default , all setting of the keys will be back to default.

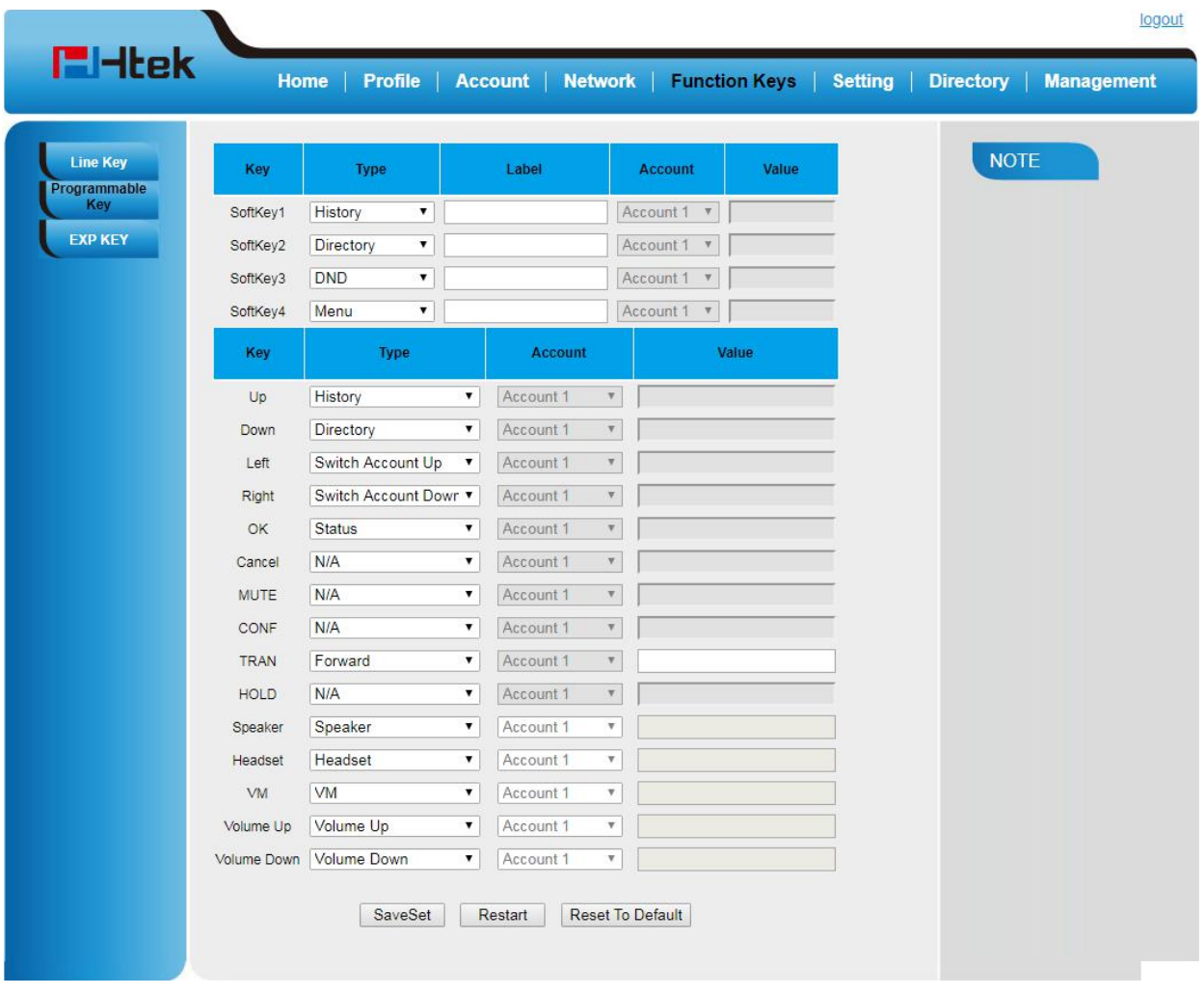

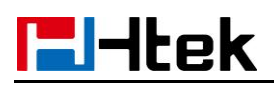

## **Exp Key**

It only works when there is an expansion module connected with the phone.<br>For Exp Key configuration, please refer to: UC46 User manual.

# **Basic Call Features**

## **Place a Call**

There are three ways to dialing a call: Handset, Headset and Hands-freespeakerphone.

#### **Toplace a call by Handset**

- 1. Pick up the handset, or press a line key and dial the necessary number.
- 2. Press  $\overline{\mathbb{B}}$  or  $\mathbb{C}$  or press the Send soft key, then the call is sending.

#### **Toplace a call by Headset:**

- 1. Press the  $\bigcirc$  (light is Green),
- 2. Enter the desired number.
- 3. Press  $\overline{\mathcal{H}}$  or  $(\mathcal{C})$ , or press the Send soft key, then the call is sending.

#### **Using headset to place and answer calls for all time**

- 1. Click Web interface Setting  $\rightarrow$  Preference
- 2. HeadSet Priority  $\rightarrow$  Enable
- 3. Ringer Device For HeadSet  $\rightarrow$  Use Headset
- 4. Click SaveSet to save the setting.

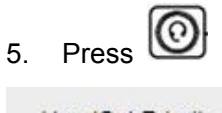

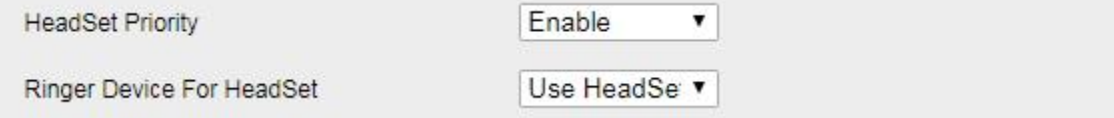

#### **Placing a call by hands-free speakerphone**

# **N**dtek

- 1. Press the  $\bigcirc$ , or press the Line key, then you can hear the dial tone.
- 2. Press the number.
- 3. Press  $\overline{\mathcal{H}}$  or  $(\mathcal{V})$  or press the Send soft key, then the call is sending.

**Toplace a call by call history or Directory via Phone interface.**

- 1. Press the History /Directory soft key (On the idle page) or Menu  $\rightarrow$  History /Directory
- 2. Press  $\Omega$  and  $\Omega$  to select the targeted one.
- 3. Press the Send soft key, or  $\circled{2}$ , or  $\circled{3}$ , or the corresponding line key, then the call is sending.

**Note:**

- **1. The key is set to be a send key. For more information, refer to the Key as Send on page**
- **2. During the call, you can also change among Headset, Handset or Free-speaker mode.**

## **Making two calls with one line and one account**

- 1. Press a line key and dial phone number, then make a call.
- 2. Press Hold soft key and then press New Call soft key.
- 3. Dial another phone number,
- 4. Press the Send soft key, or  $(\mathcal{C})$ , then make the second call.

# **End a Call**

Here shows to end a call during three modes: **Toend a call by Handset**

Press the End Call soft key or hang up the handset, or press  $(x)$ 

## **Toend a call under Headset Mode**

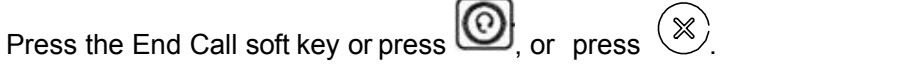

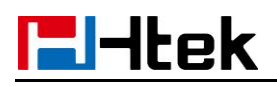

#### **Toend a call under hands-free speakerphone Mode**

Press the End Call soft key or press  $\bigcircled{2}$ , or press  $\bigcircled{\otimes}$ 

**Note:**

**During the conference, to end the call is same as mentioned above.**

## **Redial a Call**

**Toredial the last placed call from the IP Phone:**

Press  $\bigodot$  directly when LCD is on the idle interface.

## **Receive a Call**

There are three ways to receive a call when the phone is ringing:

## **Toreceive a call by handset**

Pick up the handset and now the conversation is built.

## **Toreceive a call by headset**

 $\overline{\text{Press}}$   $\overline{\textcircled{\text{}}}\text{and now the conversion is built.}$ 

## **Toreceive a call by hands-free speaker**

- 1. Option 1: Press  $\bigcirc$  directly.
- 2. Option 2: Press Answer soft key.
- 3. Option 3: Press the Line key (flashes red).

Moreover, some other action can be done by soft key when the call is coming.

1. To press the Reject soft key to reject the call. Or press  $\overset{(x)}{\sim}$  to reject the current call.

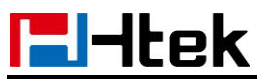

- To press Forward to forward to another phone.
- 3. To press Silence soft key, and then the call will keep silent, no ring tone display.

## **Incoming Call Show Mode**

There are two incoming call show modes for this phone:

- 1. name and number of the contacts
- 2. name and number of the incoming call and the account which is connecting

#### **Toset incoming call show mode via Web interface:**

- 1. Click Setting  $\rightarrow$  Preference
- 2. Select the desire mode for the incoming call show mode
- 3. Click SaveSet to save the setting.

Incoming Call Show Mode

Peer Name & Peer Number

Peer Name & Peer Number & Self Name

## **Auto Answer**

Enable auto answer feature, you will answer allincoming call automatically.

#### **Toenable Auto Answer via Webinterface**

- 1. To Click Profile → Advanced
- 2. To choose Yes for the Auto Answer.
- 3. To click  $\left| \frac{\text{SaveSet}}{\text{to save}} \right|$  to save the configuration.

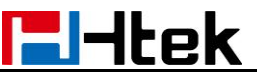

#### **Basic Call Features**

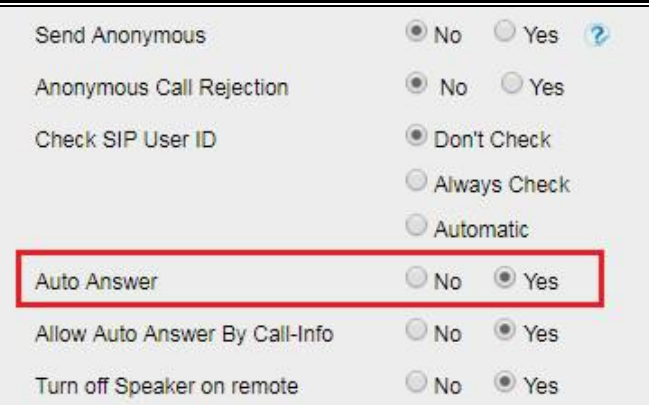

## **To Disable Auto Answer via Web interface**

- 1. To Click Profile → Advanced
- 2. To choose No for the Auto Answer.
- 3. To click SaveSet to save the configuration.

## **Call Hold**

When using the hold feature, the Hold icon will show on the display.

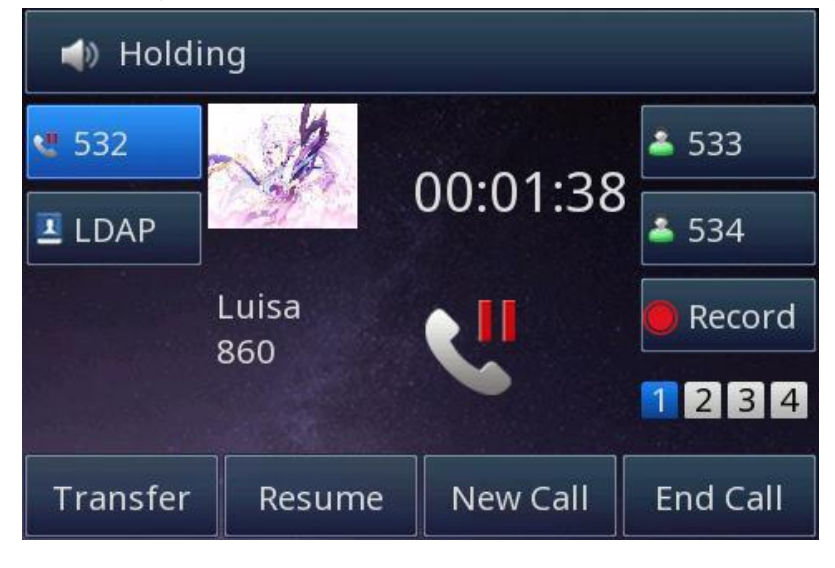

To make a call on hold during three modes:

#### **Tohold a call under handset mode:**

1. Press Hold soft key or  $\bigcircled{S}_{\text{to hold the current call.}}$ 

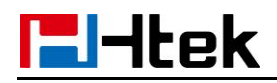

2. Press Resume soft key or  $\circled{2}$  to resume the call on hold.

## **Tohold a call under headset mode:**

- 1. Press Hold soft key or  $\bigcircled{S}$  to hold the current call.
- 2. Press Resume soft key or  $\bigcirc$  to resume the call on hold.

## **Tohold a call during the speaker mode:**

- 1. Press Hold soft key or  $\bigcircled{S}_{\text{to hold the current call.}}$
- 2. Press Resume soft key or  $\bigcirc$  to resume the call on hold.

## **Call Transfer**

This phone supports Blind, Attended and Semi-Attended Transfer.

## **Blind Transfer**

When you use this feature, you can :

- 1. Press  $\bigcirc$  or Transfer soft key during the conversation, the call is on hold now.
- 2. Enter the number that transfers to.
- 3. Press  $\bigcirc$  or Transfer soft key, and now the blind transfer completed.

### **Attended Transfer**

When you use this feature, you can

1. Press  $\bigcirc$  or Transfer soft key during the conversation, the call is on hold now.

# łtek

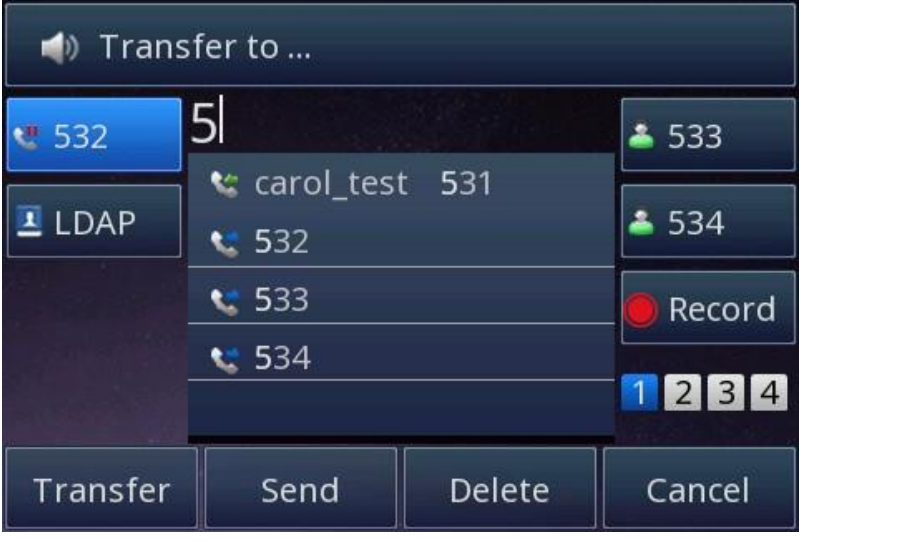

- 2. Enter the number that transfer to, and press the send soft key or  $\overline{\mathbb{R}}$  or  $(\mathscr{C})$ .
- 3. Start the second conversation, press  $\bigcirc$  or Transfer soft key, then transfer completed.

## **NOTE:**

**To transfer calls across SIP domains, SIP service providers must support transfer across SIP domains. Blind transfer will usually use the primary account SIP profile.**

## **Semi-Attended Transfer**

- 1. Press  $\bigcirc$  or Transfer soft key during the conversation, the call is on hold now.
- 2. Enter the number transfer to, and press the send soft key or  $\overline{\mathbb{B}}$  or  $(\mathscr{C})$ , then you can hear the ring tone.
- 3. Press  $\bigcirc$  or Transfer soft key, and now the Semi-attended transfer completed.

## **BLF Transfer**

- 1. Set a Programmable Key or Line Key is set as BLF. For how to set BLF, please refer to BLF
- 2. Press  $\Box$  or Transfer soft key during the conversation, the call is on hold now.

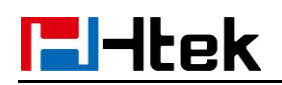

3. Press BLF key then realize blind, attended and Semi-Attended Transfer.

## **Hold transfer on hook:**

- 1. Setting  $\rightarrow$  Features  $\rightarrow$  Transfer Settings: Hold Transfer On Hook: ON.
- 2. A place a call to B, B answer, A press the Hold soft key and place a call to C, A cancel the call when C is ringing or answering, then C and B in the same call and thetransfer is successful.

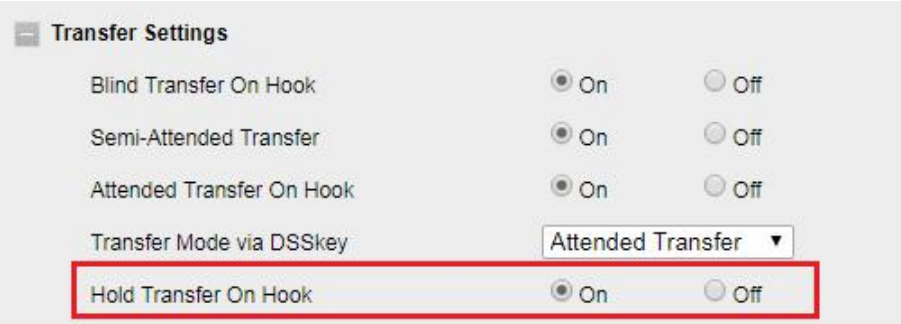

## **Hold transfer on Three Way conference:**

- 1. Setting  $\rightarrow$  Preference  $\rightarrow$  Three Way Call Release Type: Transfer.
- 2. A place a call to B, B answer, A place a call to C again, C answer, A press the Conference soft key then A, B and C will establish meeting.
- 3. A press the End Call soft key or on-hook to exit the meeting in the process of talking.
- 4. Then B and C will continue to talk.

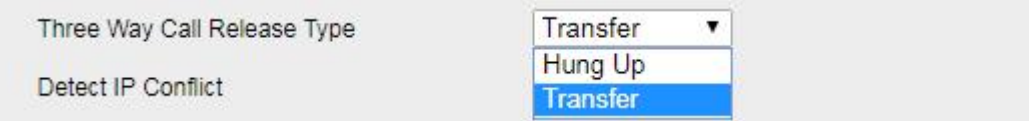

## **Transfer to New Call via Web interface**

- 1. Click Setting  $\rightarrow$  Features
- 2. Select Transfer Mode via DSS key  $\rightarrow$  New Call
- 3. Select the desired Line Key and select Transfer in the Type.
- 4. Enter the phone number in the Value field.

#### tek **Basic Call Features Transfer Settings Blind Transfer On Hook**  $\bullet$  On O off O off Semi-Attended Transfer  $\bullet$  On  $@$  On O off Attended Transfer On Hook Transfer Mode via DSSkey New Call  $\blacktriangledown$ **Attended Transfer** Hold Transfer On Hook **Blind Transfer New Call** logout **E**Htek Home Profile Account | Network | Function Keys | Setting | Directory | Management Line Label Length Default Line Page Indicator Disable **NOTE Line Key** BLF list MODE Manually line key as cancel **Disable** Line Type Mode Value Label Account Extens **EXP KEY** Line V Default v Account 1 v Key1 Key2 **BLF** Default v 527 Account 1 v 104

**NOTE: If the person that wanted to be spoken to do not want to answer the call, then the person that answered the coming call could use this function.**

# **Call Conference**

This IP Phone supports up to 5-way conference.

## **5-way conference**

- 1. Assuming that call party **A** and **B** are in conversation. **A** wants to bring **C**, **D** and **E** in a conference
- 2. **A** press the Conference soft key, the call is placed on hold.
- 3. **A** enter the number of **C** and then press send soft key or  $\frac{4\pi}{2}$
- 4. **C** answer the call.
- 5. **A** press or the Conference soft key, then **A**, **B** and **C** are now in a conference. (and now this is **3-way conference**)
- 6. **A** press the Conference soft key, the current 3-way conference is placed on hold.
- 7. **A** enter the number of **D** and then press send soft key or  $\frac{4}{3}$
- **H**Htek
- 8. **D** answer the call.
- 9. **A** press or the Conference soft key, then **A**, **B**, **C** and **D** are now in a conference. (and now this is **4-way conference**)
- 10. **A** press the Conference soft key, the call is placed on hold.
- 11. **A** enter the number of **E** and then press send soft key or  $\frac{4}{3}$ <br>12. **E** answer the call.
- 
- 13. **A** press  $\bigcirc$  or the Conference soft key, then **A**, **B**, **C**, **D** and **E** are now the 5-way **conference** is built.
- 14. **A** end the call, the conference is finished.

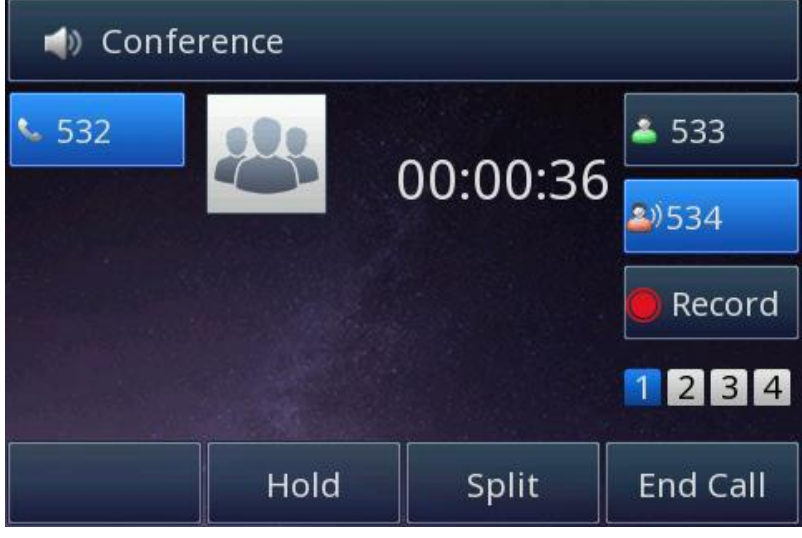

**Note:**

- **1. If C does not answer the call, Acan back to continue the conversation with B;**
- **2. Once Ahangs up the call, the conference is ended, while if B orC drops the call, A&C or A&B conversation continues.**
- **3. The conference feature is not available on all servers. For more information, contact your system administrator.**
- **4. To realize the 5-way conference, the line should be all available.**

## **Call Forward**

This phone supports static forward (Always Forward, Busy Forward and No Answer Forward) and dynamic forward

**Toconfigure static forward**

# **L**Htek

## **Toconfigure always forward**

With this feature, all incoming calls will forward immediately to configured number.

- 1. Press Menu  $\rightarrow$  Features  $\rightarrow$  Call Forward  $\rightarrow$  Always Forward.
- 2. Press  $\binom{3}{}$  and  $\binom{3}{}$  to select the enable choice
- 
- 3. Enter the Forward To number.<br>4. Press  $\circled{v}$  or Save soft key to save the configuration.

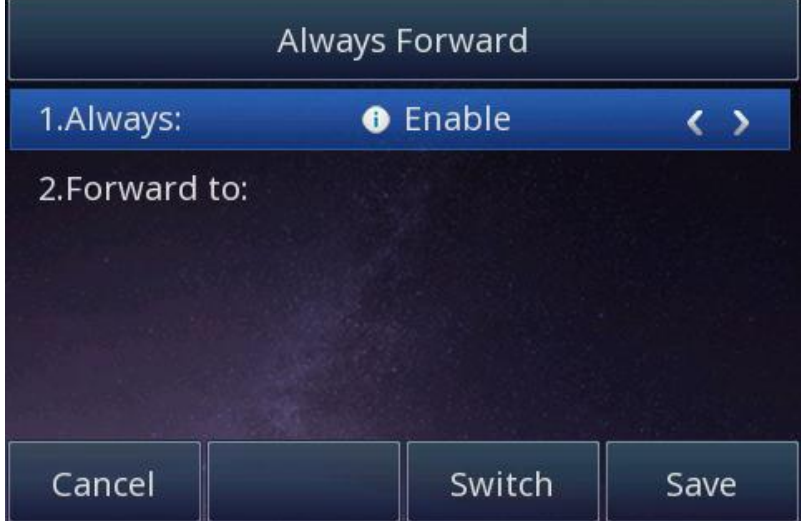

## **Toconfigure busy forward**

With this feature, the incoming calls are immediately forwarded if the phone is busy.

- 
- 1. Press Menu →Features → Call Forward →Busy Forward.<br>2. Press  $\left(\sum a_n d \mid \mathcal{L}\right)$  to select the enable choice.
- 
- 3. Enter the Forward To number.<br>4. Press  $\oslash$  or Save soft key to save the configuration.

#### **Basic Call Features**

# **H**Htek

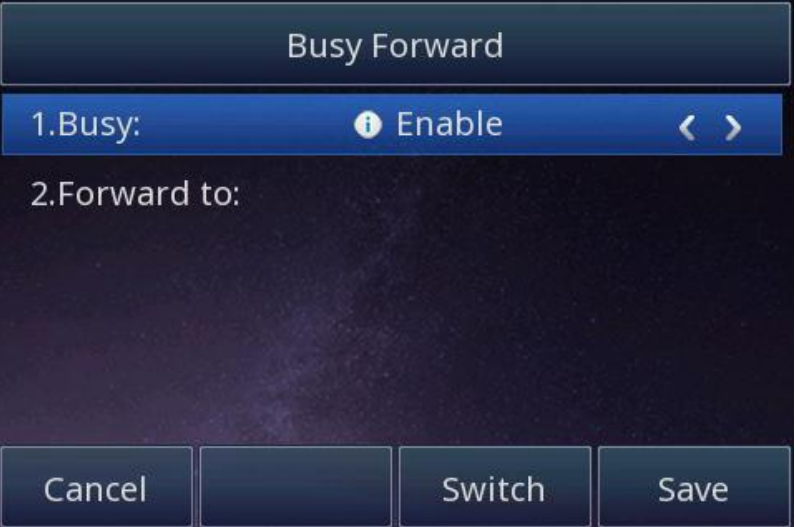

## **Toconfigure no answer forward**

NoAnswer Forward: Incoming calls are forwarded if not answered after some time.

- 1. Press Menu →Features → Call Forward →No Answer Forward.
- 2. Press  $\overline{\left( \right)}$  and  $\overline{\left( \right)}$  to select the enable choice
- 3. Enter the Forward To number and After Ring Times.
- 4. Press  $\left(\mathcal{U}\right)$  or Save soft key to save the configuration.

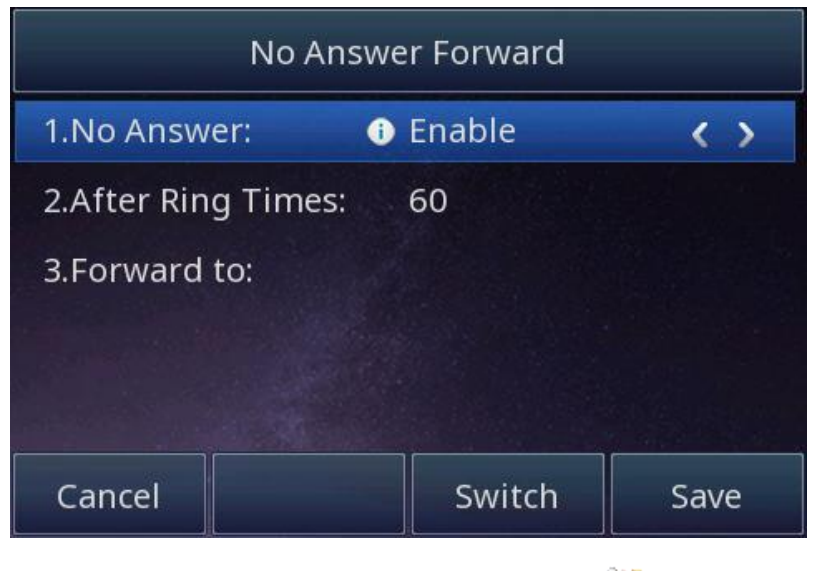

When the Forward feature is enabled, the Icon will display on Top of the LCD.

# **H**tek

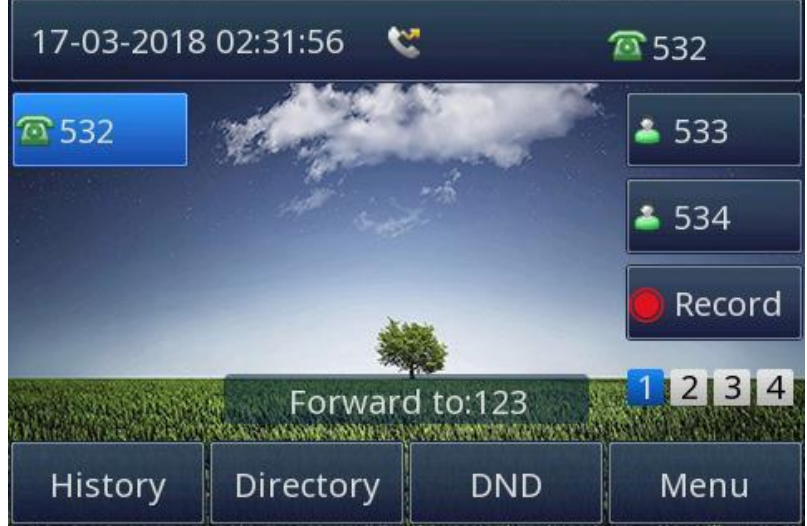

## **Toconfigure Forward via Web Interface**

- 1. Setting  $\rightarrow$  Features  $\rightarrow$  Forward
- 2. Click On for the Always/Busy/No Answer Forward
- 3. Fill the Target Number
- 4. Fill the After Ring Time
- 5. Click SaveSet to save the configuration

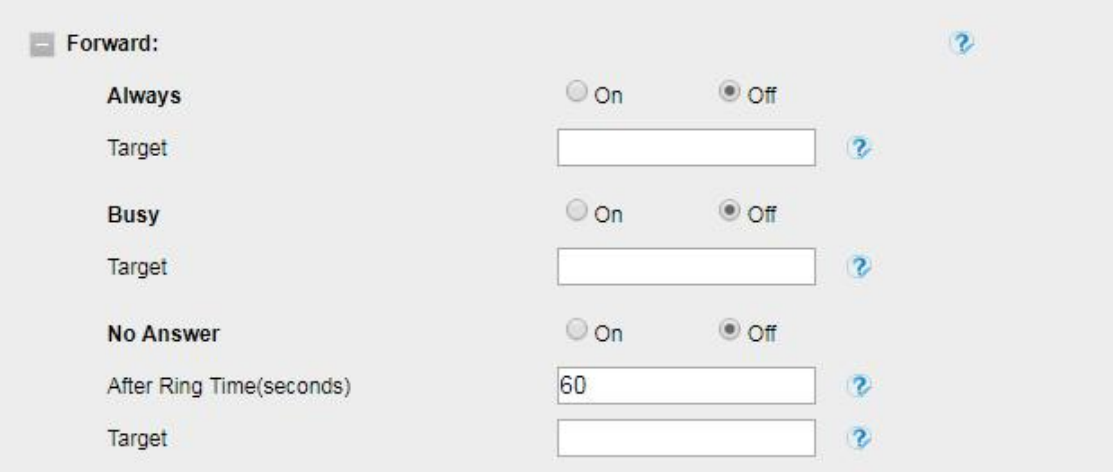

## **Tocancel the forward feature via Phone Interface**

1. Option 1: To press the  $\bigcirc$  key to disable the forward feature.

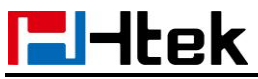

- 2. Option 2: Press Menu →Features → Call Forward → Always/Busy/No Answer Forward.
	- a) Press  $\left( \sum_{n=1}^{\infty} a_n \right)$  to select the disable choice.
	- b) Press  $\circled{v}$  or Save soft key to save the configuration.

### **Tocancel the forward feature via Web Interface**

- 1. Setting  $\rightarrow$  Features  $\rightarrow$  Forward
- 2. Click Off for the Always/Busy/No Answer Forward
- 3. Click SaveSet to save the configuration

**Toconfigure dynamic forward**

## **Forward an incoming call during the ringing.**

- 1. When the phone is ringing, press Forward soft key.
- 2. Enter the forward number or select the desired number from Directory soft key (Precondition: local directory has one or more contacts).
- 3. Press  $\frac{m}{r}$  or press the Send soft key, then the call is forwarded.

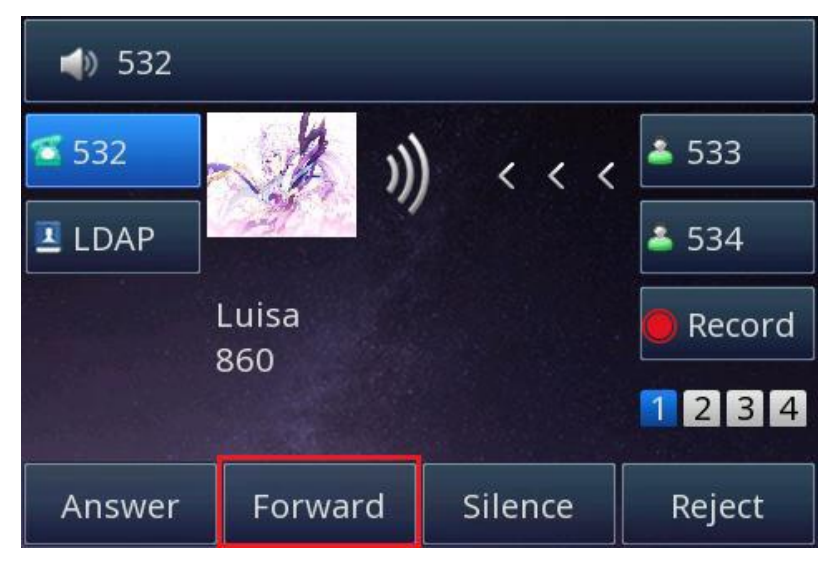

**Note:**

**If the Programmable Key or line key is set as BLF, when an incoming call ringing, press this BLF key directly to realize the dynamic forward.**

**You can choose a desired forward number from the Directory when you press the**
logout

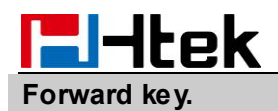

# **Call Return**

This feature allows you to dial the last phone call you received.

#### **Toconfigure the Call Return via Phone interface**

- 1. Press Menu →Features →Function Keys→ Line Keys as Function Keys → Line Key2(for example)
- 2. Press  $\binom{3}{}$  and  $\binom{3}{}$  key to select the Call Return in the Type field.
- 3. Press  $(\mathscr{C})$  or Save soft key to save the configuration

#### **Toconfigure the Call Return via Web interface**

- 1. Click Function Keys →Line Key.
- 2. Select the desired Line Key and select Call Return in the Type.

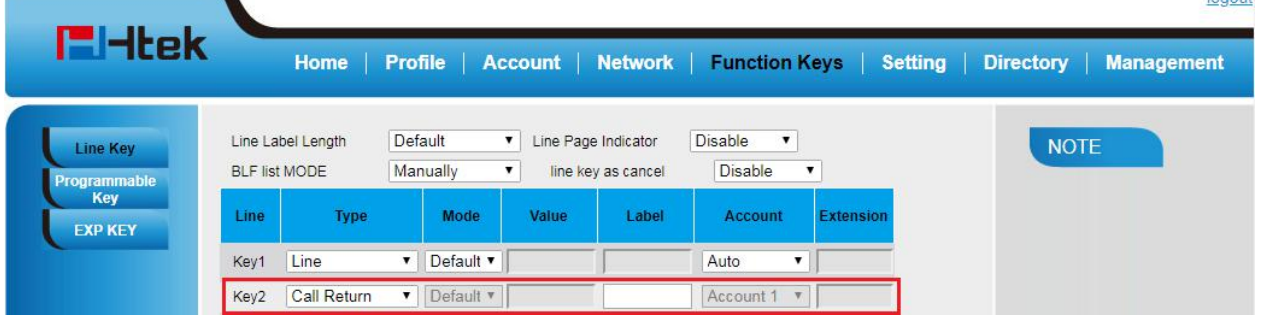

3. Click SaveSet to save the configuration.

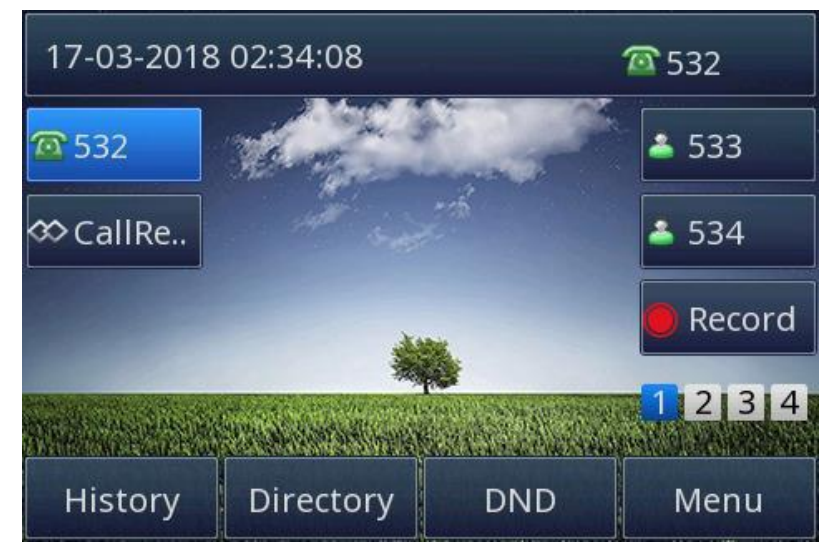

# **Call Back**

When this option is set, if the phone you call is busy and does not set call waiting or voice

# tek

mail, your LCD screen will prompt for call-back, as shown in figure

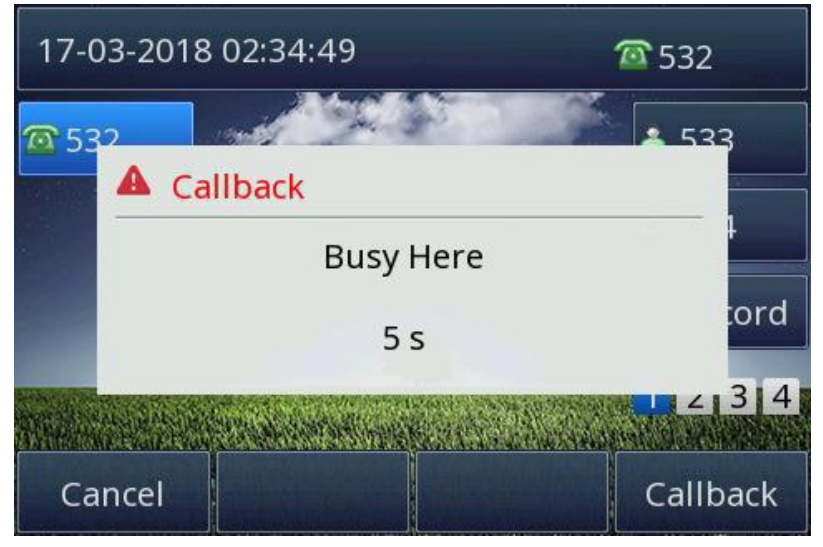

If you press the Callback, the phone will dial the Callback phone number.

#### **Toconfigure the Call Back via Web interface**

- 1. Click Setting →Features →Callback .
- 2. Fill the Callback phone number.
- 3. Click SaveSet to save the configuration.

#### Ingout

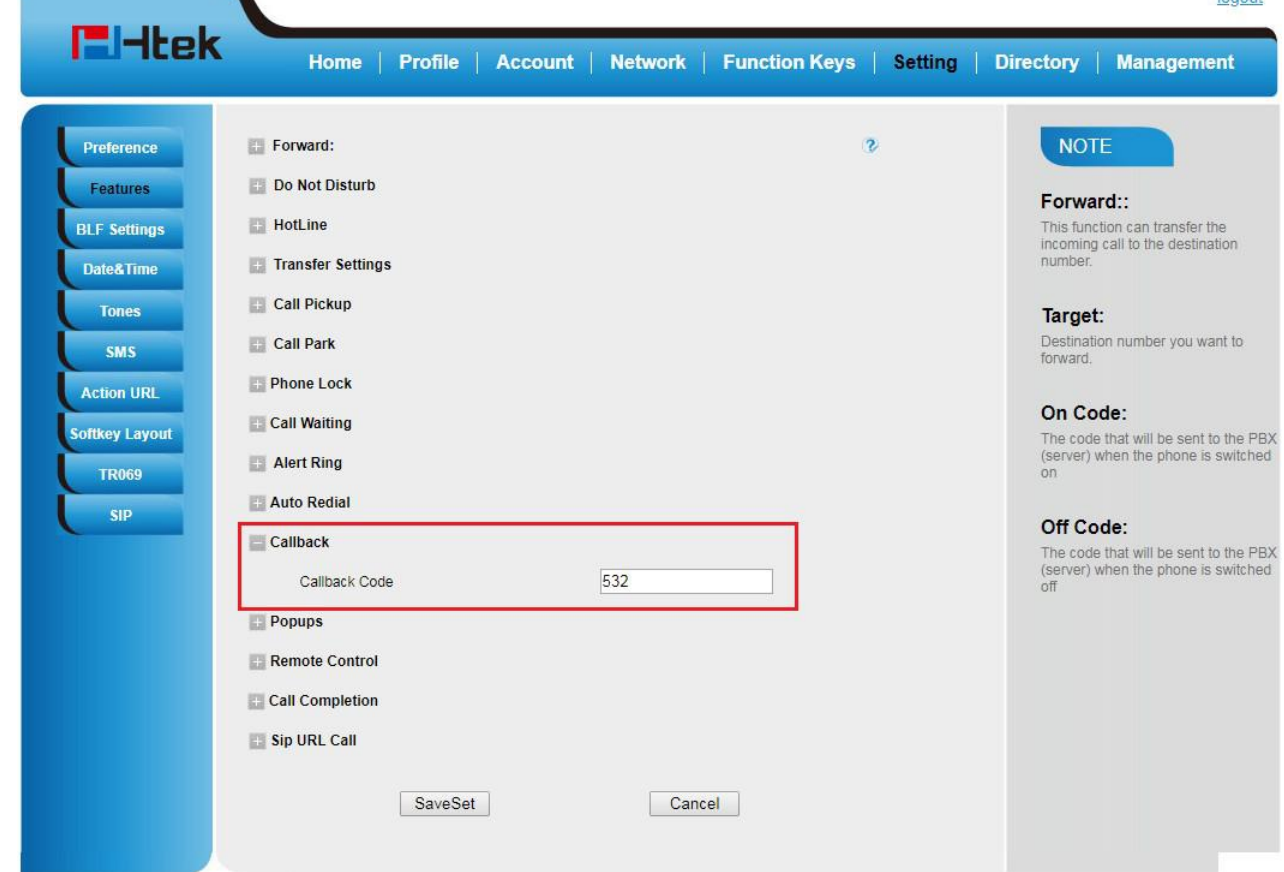

# **Call Waiting Tone**

<u> Ilek</u>

- 1. Click Setting  $\rightarrow$  Features
- 2. Select Call Waiting: On and Call Waiting Tone: On

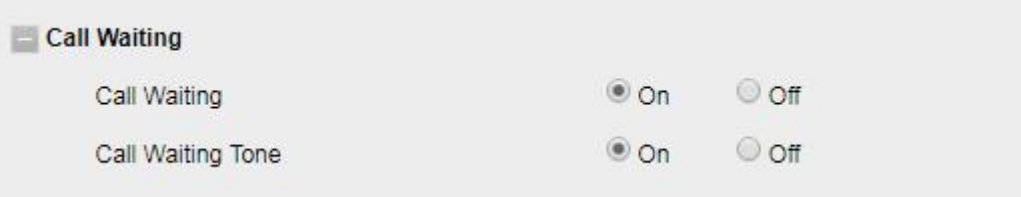

#### **To Change the Call Waiting Tone time via Web interface**

1. Click Setting  $\rightarrow$  Tones

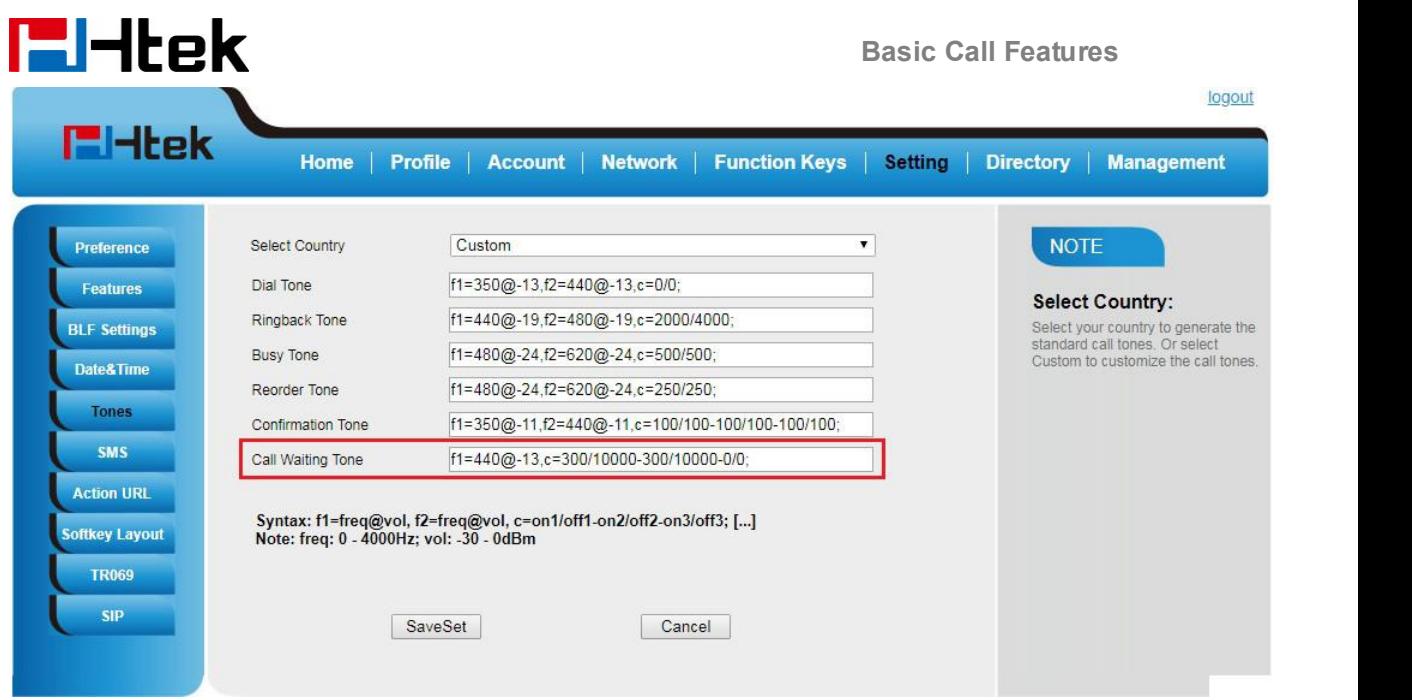

2. Change the Tone Time as you want (for example 3s)

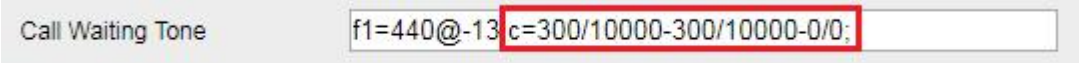

# **Hide Caller ID**

Just enable the unknown/hidden caller feature, by enabling Anonymous call feature thereby the receiver won't be able to know who is calling them.

#### **Toconfigure anonymous call**

- 1. Press Menu →Features →Anonymous Call →Account ID 1
- 2. Press  $\binom{3}{}$  and  $\boxed{\leq}$  to select the enable choice in Anonymous Call filed.
- 3. Enter the Call On Code (optional), Call Off Code (optional).
- 4. Press  $\circled{v}$  or Save soft key to save the configuration.

# **FHERE**

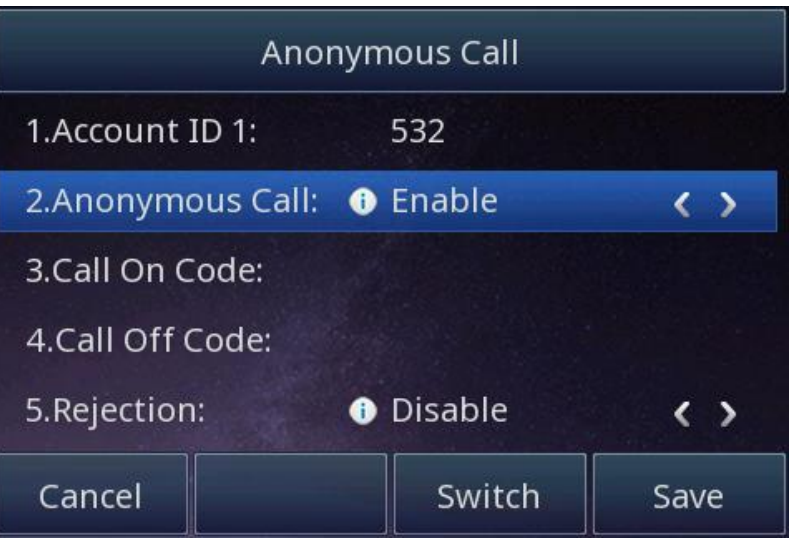

#### **Tocancel anonymous call feature**

- 1. Press Menu →Features →Anonymous Call
- 2. Press  $\binom{3}{}$  and  $\boxed{\leq}$  key to select the disable choice in Anonymous Call filed.
- 3. Press  $\oslash$  or Save soft key to save the configuration.

# **Reject Anonymous**

If you do not want to be disturb by anonymous calls, you can set the reject anonymous call features, so you will not hear the unknown calls

#### **Toconfigure rejecting anonymous call**

- 1. Press Menu →Features →Anonymous Call →Account ID 1
- 2. Press  $\binom{3}{}$  and  $\boxed{\leq}$  key to select the enable choice in Rejection filed.
- 3. Press  $\circled{e}$  or Save soft key to save the configuration

**Basic Call Features**

# **F**Htek

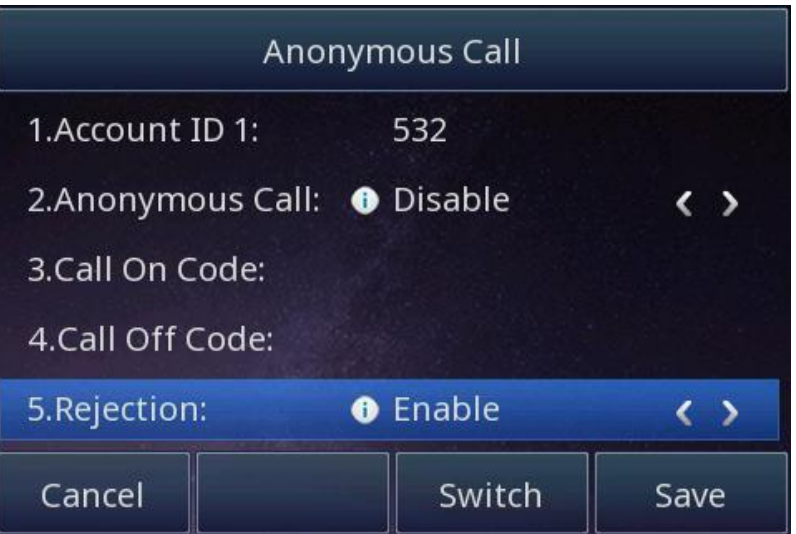

#### **Tocancel rejecting anonymous call**

- 1. Press Menu →Features →Anonymous Call →Account ID 1
- 2. Press  $\binom{3}{}$  and  $\boxed{\leq}$  key to select the disable choice in Rejection filed.
- 3. Press  $\oslash$  or Save soft key to save the configuration.

# **Call Mute**

When you use the Mute feature, the other parties will not hear your voice while you can hear their voice. Call mute applies to all modes (handset, headset, and speakerphone).

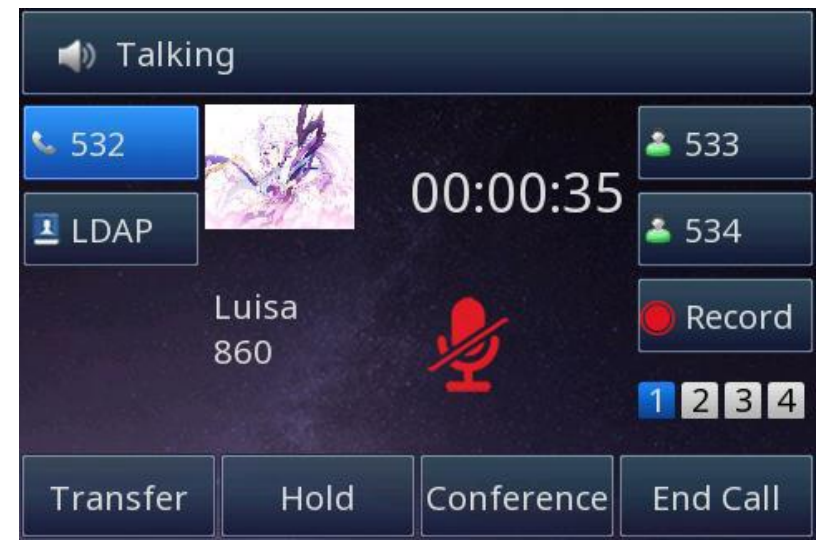

**Tomute the call during a call (including a conference call)**

**Basic Call Features**

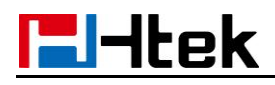

- 1. Press the Mute key  $\left(\bigodot\right)$ , then the Mute key glows green, and the LCD display
- 2. To disable the mute function, press  $\circled{\bullet}$  again.

# **DND**

When you use the DND feature, the phone is to reject all incoming calls automatically and

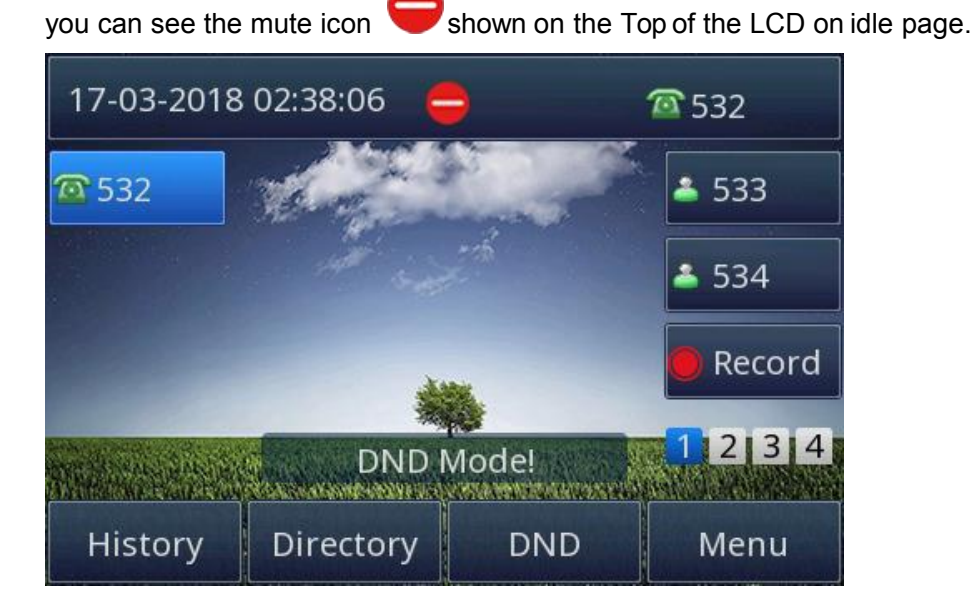

#### **Toenable DND feature via Phone interface**

Press the DND soft key when the phone is idle, and then shown on the LCD.

#### **Todisable DND feature via Phone interface:**

Press the DND soft key again, and then there is no on the LCD.

### **Hot Line**

#### **Toconfigure Hot Line via Phone interface**

- 1. Press Menu  $\rightarrow$  Features  $\rightarrow$  Hot Line
- 2. Enter the Number and Delay time (as present, we support off hook auto dial).

# **F**Htek

3. Press  $\circled{v}$  or Save soft key to save the configuration

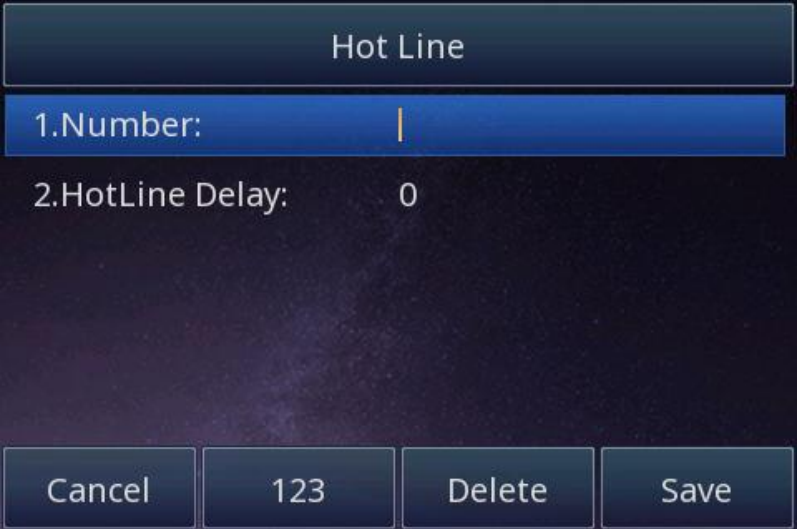

#### **Toconfigure Hotline auto dial via Web Interface**

- 1. Setting  $\rightarrow$  Features  $\rightarrow$  HotLine.
- 2. Fill the number in the Hotline Number and Hotline Time-out.

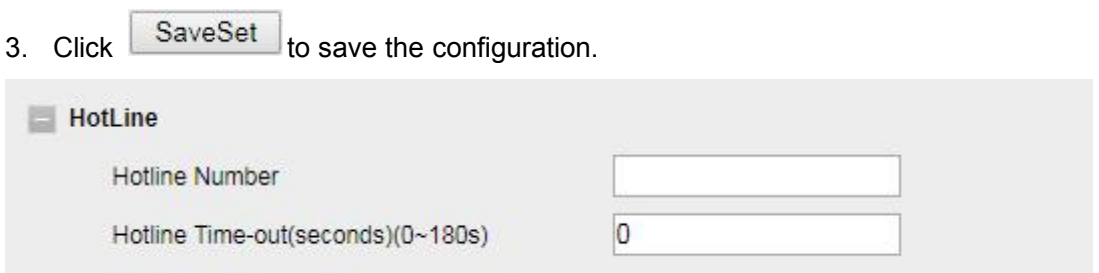

Delete the hotline number and save the configuration, then now the Hotline auto dial is cancelled.

# **Auto Redial**

When this option is set, if the phone you call is busy and does not set call waiting or voice mail, your LCD screen will prompt for Auto Redial, as shown in figure.

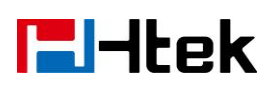

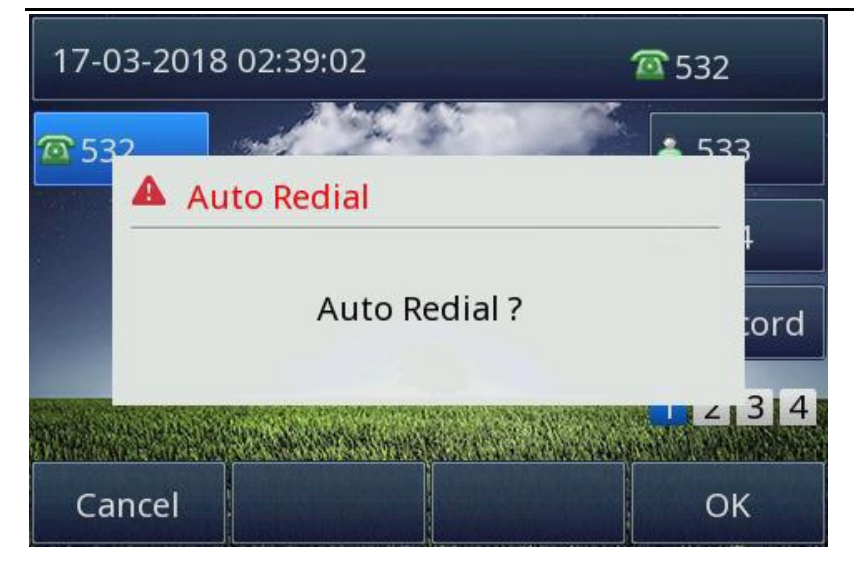

If you press OK, your LCD will prompt Auto Redial Interval and Auto Redial Times

#### **Toconfigure Auto Redial via Web Interface**

- 1. Click Setting →Features → Auto Redial
- 2. Select On or Off for Auto Redial.
- 3. Fill the number 1~300 seconds for the Auto Redial Interval.
- 4. Fill the number 1~300 times for the Auto Redial Times.
- 5. Click SaveSet to save the configuration.

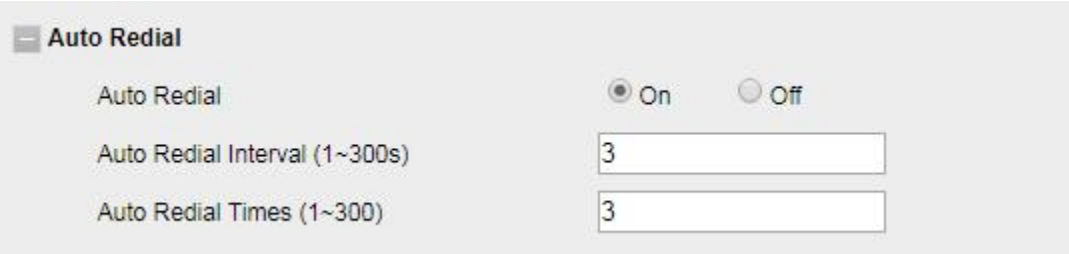

# **Function Key Features and Settings**

The function key supports the **Line Label Length**, **Line Page Indicator**, **BLF list MODE**, **line key as cancel**:

**Line Label Length:** if this option is set Long label, then the label's length will be longer, it

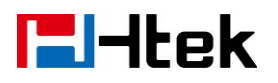

is used if the string is too long.

**Line Page Indicator:** Enable this option When the phone has been configured for four pages and current page is first page, the forth page has a BLF and BLF's status is changed, then the forth page's button will flash the red indicator.

## **Line**

It works same as Line keys.

Line support three Mode (Default, lock and float)

**Default mode:** If there is an incoming call, the phone won't navigate to the set line key account page if the line key page is set as line type and current page is page four.

**Lock mode:** If there is an incoming call the line key set account will reflect on the same position on every page when the first page set as the line type.

**Float mode:** If there is an incoming call, the phone will navigate to the set line key account page if the line key page is set as line type and current page is page four.

#### **Toconfigure Line Feature via Web Interface**

- 1. Click Function Keys  $\rightarrow$  Line Key.
- 2. Select the wanted Key and set as Line.
- 3. Select the Account.
- 4. Click the SaveSet button to save the configuration.

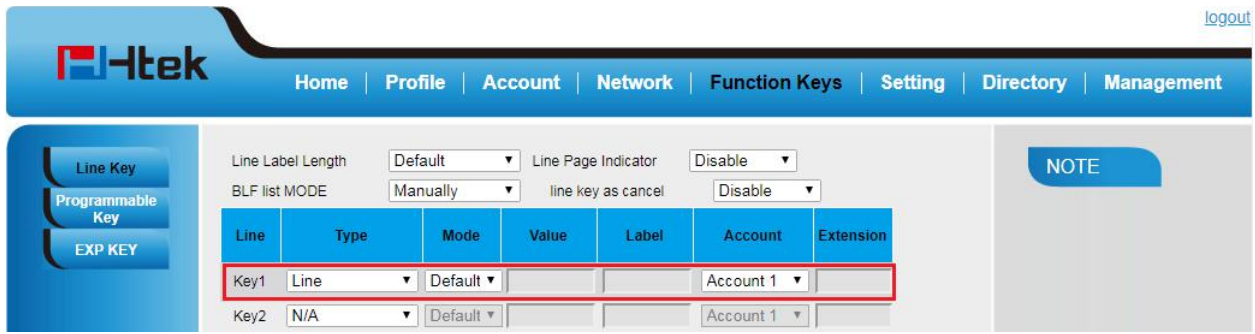

# **Speed Dial**

With this feature, you can dial one number by pressing the configured speed dial key.

**Toconfigure Speed Dialfeature via Phone interface**

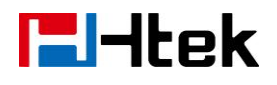

- 1. Press Menu →Features →Function Keys →Line Keys as Function Keys → Line Key2(for example)
- 2. Press  $\binom{8}{}$  and  $\binom{8}{}$  key to select the Speed Dial in the Type field.
- 3. Enter the targeted Number.

4. Press  $\left(\mathscr{C}\right)$  or Save soft key to save the configuration Then the selected Line Key will work as Speed Dial.

#### **Toconfigure Speed Dialfeature via Web Interface**

- 1. Click Function Keys  $\rightarrow$  Line Key.
- 2. Select the wanted Line Key and set as Speed Dial.
- 3. Enter the desired phone number in the Value field.
- 4. Select the Account ID
- 5. Click the **SaveSet** button to save the configuration.

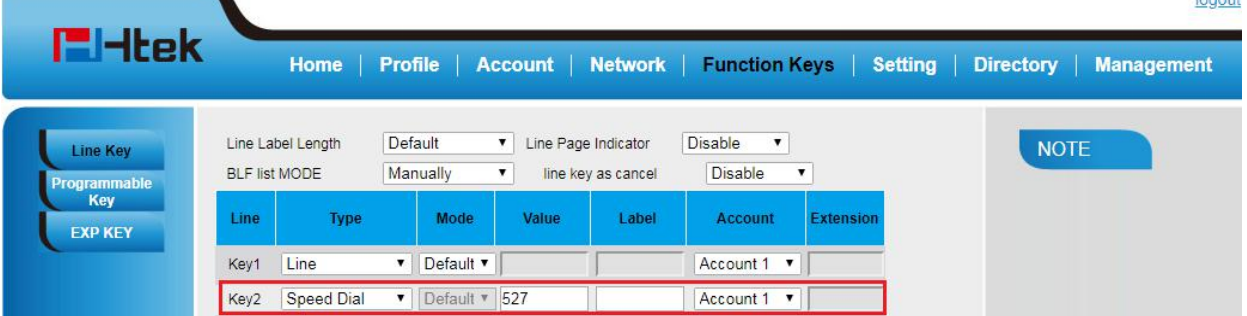

### **BLF**

You can use the BLF (Busy Lamp Field) feature to monitor a specific extension number whether the extension is busy or free.

- 1. When the extension you are monitoring is idle, the light is steady green.
- 2. When the monitored extension is ringing, the light is blinking red, press the BLF key to

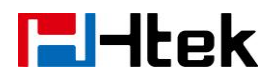

pick the phone up directly.

3. When the monitored extension is calling or in a conversation, the light is steadyred.

#### **Toconfigure a BLF key via Phone interface**

- 1. Press Menu →Features →Function Keys →Line Keys as Function Keys → Line Key2(for example).
- 2. Select the targeted Line Key.
- 3. Press  $\binom{3}{k}$  and  $\binom{3}{k}$  key to select the BLF in the Type field.
- 4. Enter the targeted Value Number.
- 5. Press  $\binom{?}{'}$  and  $\binom{?}{}$  key to select the Account ID.
- 6. Enter the Pickup Code.
- 7. Press  $\circled{v}$  or Save soft key to save the configuration

#### **Toconfigure a BLF key via Web interface**

- 1. Click Function Keys  $\rightarrow$  Line Key.
- 2. Select the desired Line Key and select BLF in the Type.
- 3. Enter the monitored phone number in the Value field.<br>4. Select the Account ID
- 
- 5. Fill the Extension.
- 6. Click  $\overline{\phantom{a}}$  SaveSet  $\overline{\phantom{a}}$  to save the configuration.

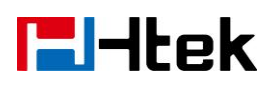

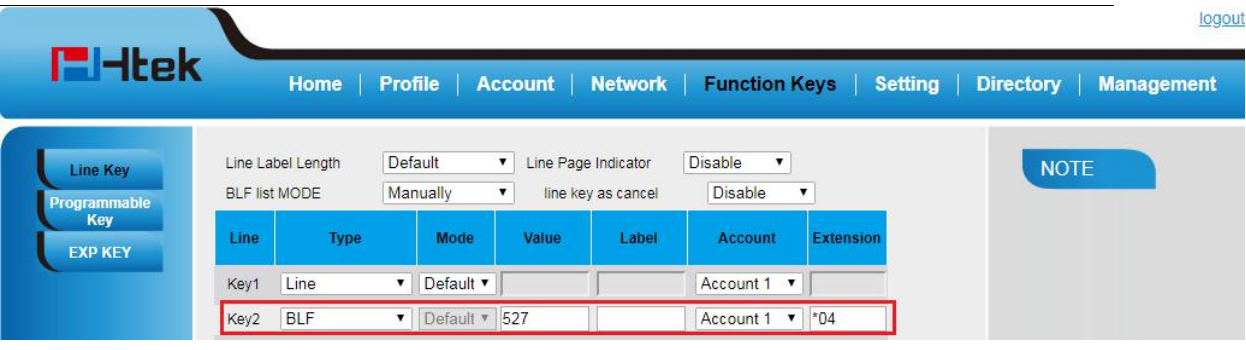

#### **Note:**

**This feature is not available on all servers. For more information, contact your system administrator.**

**After setting the BLF key, do not need to restart the phone.**

# **Visual Alert for BLF Pickup**

If this option is enabled, when you use the BLF feature to monitor a specific phone whether it is busy or free, you can see this message on the LCD, as shown in the following figure.

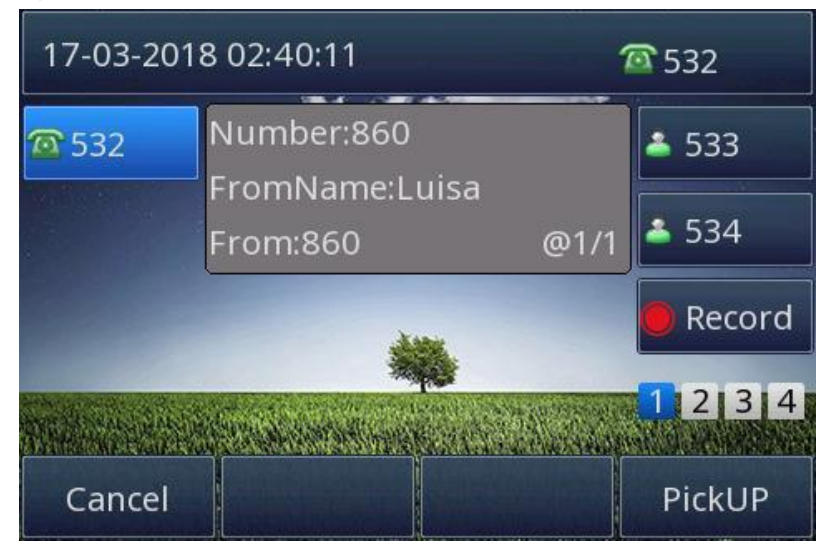

#### **Toconfigure Visual Alert for BLF Pickup via Web Interface**

- 1. Click Setting →Features →Call Pickup→ Visual Alert for BLF Pickup
- 2. Select Enable or Disable for Visual Alert for BLF Pickup
- 3. Click SaveSet to save the configuration.

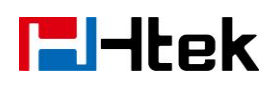

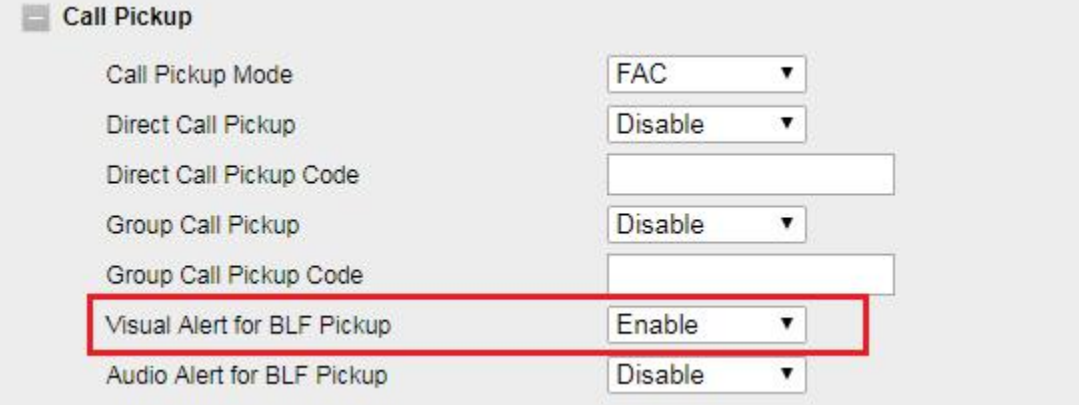

# **Audio Alert for BLF Pickup**

If this option is enabled, when you use the BLF feature to monitor a specific phone whether it is busy or free, you can hear beep.

#### **Toconfigure Audio Alert forBLF Pickup via Web Interface**

- 1. Click Setting →Features →Call Pickup→ Audio Alert for BLF Pickup
- 2. Select Enable or Disable for Audio Alert for BLF Pickup
- 3. Click  $\overline{\text{SaveSet}}$  to save the configuration.

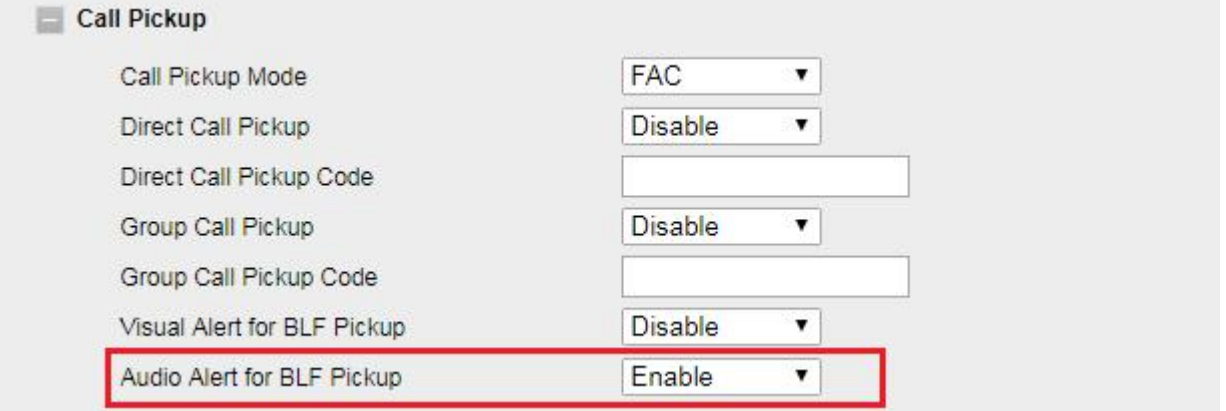

## **BLF List**

**Toconfigure BLF Listvia Web interface:**

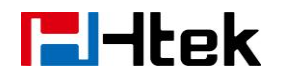

- 1. Login and click Account $\rightarrow$ Basic
- 2. Fill the Eventlist BLF URL and click SaveSet to save the configuration. logout **E**Htek Network | Function Keys | Setting | Directory | Management Home Profile Account **NOTE** Account  $\overline{\mathbf{v}}$ **Rasic** Account 1 Account Status Registered The \* fields must be filled (requires a phone restart) \* Account Active No Yes Profile Profile 1  $\overline{\phantom{0}}$ Basic: The Basic parameters configured by<br>the administrator. Label  $\overline{v}$ \* SIP User ID 531  $\overline{c}$ Authenticate ID 531  $\overline{c}$ \* Authenticate Password .......  $\overline{\mathbf{c}}$ Name Ž Local SIP Port 5060  $\mathbf{R}$ ON<sub>o</sub> OYes Use Random Port Voice Mail UserID  $\overline{2}$ Dial Plan  ${[x^*]+}$ Eventlist BLF URL Shared Line Disable  $\overline{\phantom{0}}$ SCA Barge-In Disable  $\overline{\cdot}$   $\overline{\cdot}$ Direct Call Pickup Code  $^*04$ Group Call Pickup Code Disable Feature Key Sync  $\overline{\mathbf{r}}$ SaveSet Restart
- 3. To configure BLF List Keys
	- 3.1 Click→Function Keys→Line Key
	- 3.2 Select the BLF List in the Type field.
	- 3.3. Select Account
	- 3.4 Click SaveSet to save the configuration.

For more information, please check on [www.htek.com](http://www.htek.com/).

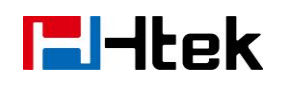

# **Voice Message**

This phone supports Voicemail, and when there is a message, the message  $\Box$  will light green. Moreover, when you pick up the handset, or press Speaker key, you will hear some faster busy tone.

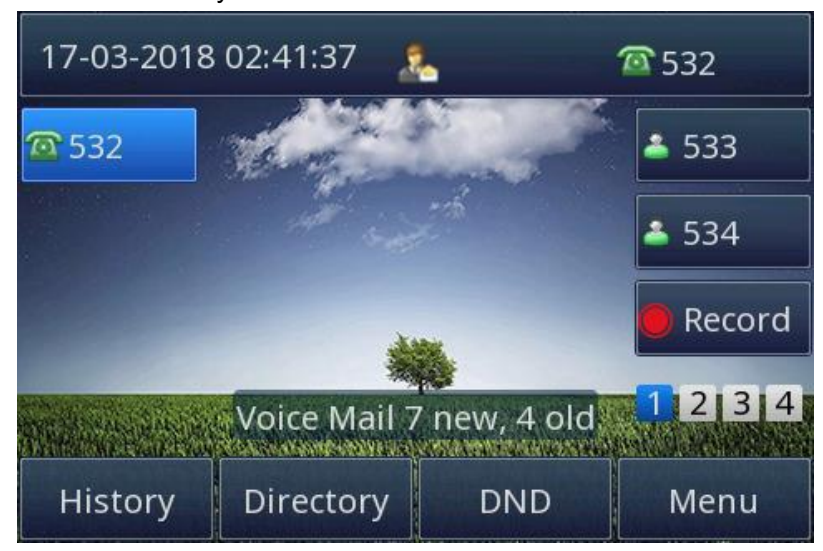

#### **Toconfigure the Voice mail feature via Phone interface:**

- 1. Press Menu →Messages →Voice Mail →Set Voice Mail.
- 2. Enter the Account No.1/2/3/4/5/6.../16
- 3. Press  $(\mathcal{V})$  or Save soft key to save the configuration

#### **Toconfigure Voice Mail Line Key via Web Interface:**

- 1. Click Function Keys  $\rightarrow$  Line Key.
- 2. Select the wanted Key.
- 3. Enter the desired voicemail feature codes in the Value field.
- 4. Fill the Label name to be displayed on LCD.
- 5. Select the Account.
- 6. Click  $\frac{SaveSet}{\log x}$  to save the configuration.

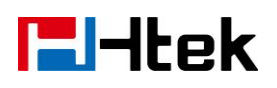

|                                                                 | logout                                    |                                           |                                           |                                                                              |                                       |
|-----------------------------------------------------------------|-------------------------------------------|-------------------------------------------|-------------------------------------------|------------------------------------------------------------------------------|---------------------------------------|
| <b>E</b> Htek                                                   | Home                                      | <b>Profile</b>                            |                                           | <b>Account Network Function Keys</b><br><b>Setting</b>                       | <b>Management</b><br><b>Directory</b> |
| <b>Line Key</b><br>Programmable<br><b>Key</b><br><b>EXP KEY</b> | Line Label Length<br><b>BLF list MODE</b> | Default<br>۷.<br>Manually<br>$\mathbf{v}$ | Line Page Indicator<br>line key as cancel | <b>Disable</b><br>$\pmb{\mathrm{v}}$<br><b>Disable</b><br>$\pmb{\mathrm{v}}$ | <b>NOTE</b>                           |
|                                                                 | Line<br><b>Type</b>                       | <b>Mode</b>                               | Label<br>Value                            | <b>Extension</b><br><b>Account</b>                                           |                                       |
|                                                                 | Line<br>Key1                              | Default <b>v</b><br>$\mathbf{v}$          |                                           | Account 1 v                                                                  |                                       |
|                                                                 | Voice Mail<br>Key2                        | Default v *02<br>$\mathbf{v}$             |                                           | Account 1 v                                                                  |                                       |

**Toconfigure a Voice mail key by Phone interface:**

- 1. Press Menu  $\rightarrow$  Features  $\rightarrow$  Function Keys  $\rightarrow$  Line Keys as Function Keys  $\rightarrow$  Line Key2(for example).
- 2. Select the targeted Line Key.
- 3. Press and key to select the Voice Mail in the Type field.
- 4. Enter the Value.
- 5. Press and key to select the Account ID.
- 6. Press of Save soft key to save the configuration

#### **Toleave a voice mail:**

You can leave a voice mail when the receiver is busy or its inconvenient for them to answer the call. Follow the voice prompt from the system server to leave a voice mail, and then hang up.

#### **Tolisten to voice mails:**

When the Phone interface prompts receiving new voice mail's icon, the power indicator LED flashes red(Setting->Preference: Enable Voice Message Status) and the voice message button flashes green.

1. Press  $\bigcirc$  or the targeted Line Key to dial out the voice mail access code.

2. Follow the voice prompt to listen to voice mail.

#### **To view the voicemail via Phone interface:**

Press Menu->Messages->Voice Mail->View Voice Mail.

The LCD screen displays the amount of new and old voice mails

# **E**Htek

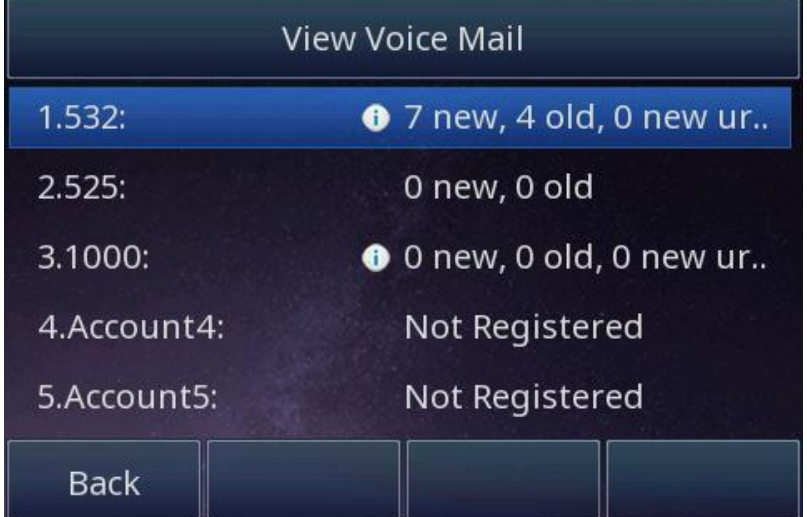

#### **Note:**

**This feature is not available on all servers. For more information, contact your system administrator.**

**Before listening to voice mails, make sure the voice mail access code has been configured.**

**When all new voice mails are retrieved, the power indicator LED, voice mail indicator LED andtargeted Line Key willgo out.**

# **Direct Pickup**

With this feature, you can pick up the set line when it ringing.

#### **Toconfigure Direct Pickup feature via Phone interface**

- 1. Press Menu →Features →Function Keys →Line Keys as Function Keys → Line Key2(for example)
- 2. Press  $\left(\begin{matrix} \searrow \end{matrix}\right)$  and  $\left(\begin{matrix} \heartsuit \end{matrix}\right)$  key to select the PickUP in the Type field.
- 3. Enter the Value.
- 4. Press  $\left( \sum_{n=1}^{\infty} a_n \right)^{n}$  key to select the Account ID.
- 5. Press  $\left(\mathscr{C}\right)$  or Save soft key to save the configuration

Then the selected Line Key will work as Direct Pickup.

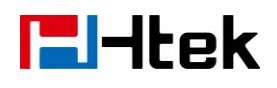

#### **Toconfigure Direct Pickup feature via Web Interface**

- 1. Click Function Keys  $\rightarrow$  Line Key.
- 2. Select the wanted Line Key and set as Direct Pickup.
- 3. Enter the desired phone number in the Value field.
- 4. Select the Account.

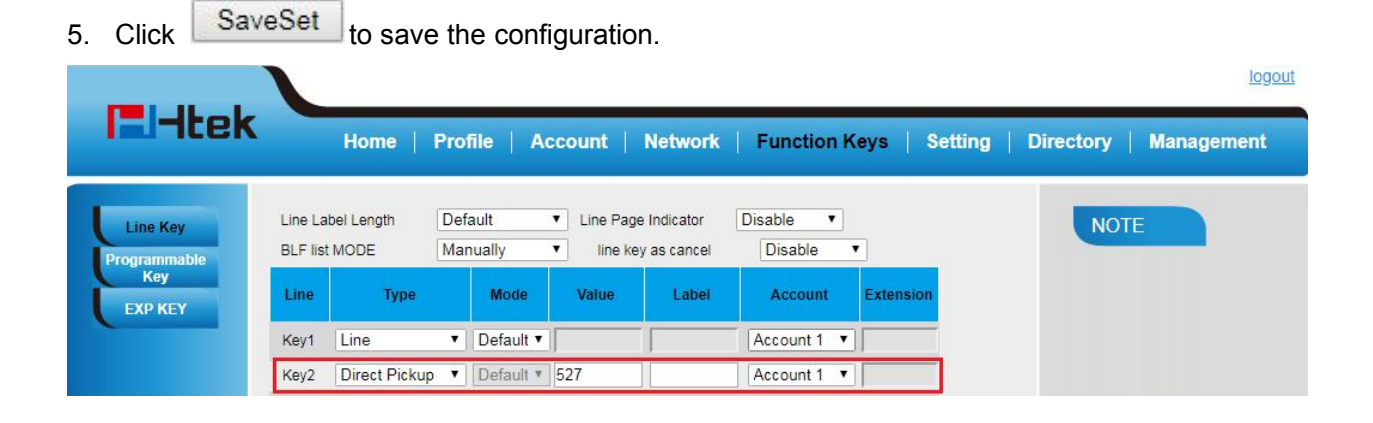

# **Group Pickup**

With this feature, you can pick up the specified group that you want incoming calls.

#### **Toconfigure the Pickup via Phone interface**

- 1. Press Menu →Features →Function Keys →Line Keys as Function Keys → Line Key2(for example)
- 2. Press  $\binom{3}{}$  and  $\binom{3}{}$  key to select the Group in the Type field.
- 3. Enter the group pickup code or the direct pickup code followed the desired phone number in the Value field.
- 4. Press  $\binom{?}{'}$  and  $\binom{?}{}$  key to select the Account ID.
- 5. Press  $\left(\mathscr{C}\right)$  or Save soft key to save the configuration

#### **To configure the Group Pickup via Web interface**

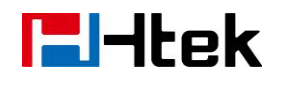

- 1. Click Function Keys  $\rightarrow$  Line Key.
- 2. Select the desired Line Key and select Group Pickup in the Type.
- 3. Enter the group pickup code or the direct pickup code followed the desired phone number in the Value field.
- 4. Select the Account.
- 5. Click SaveSet to save the configuration.

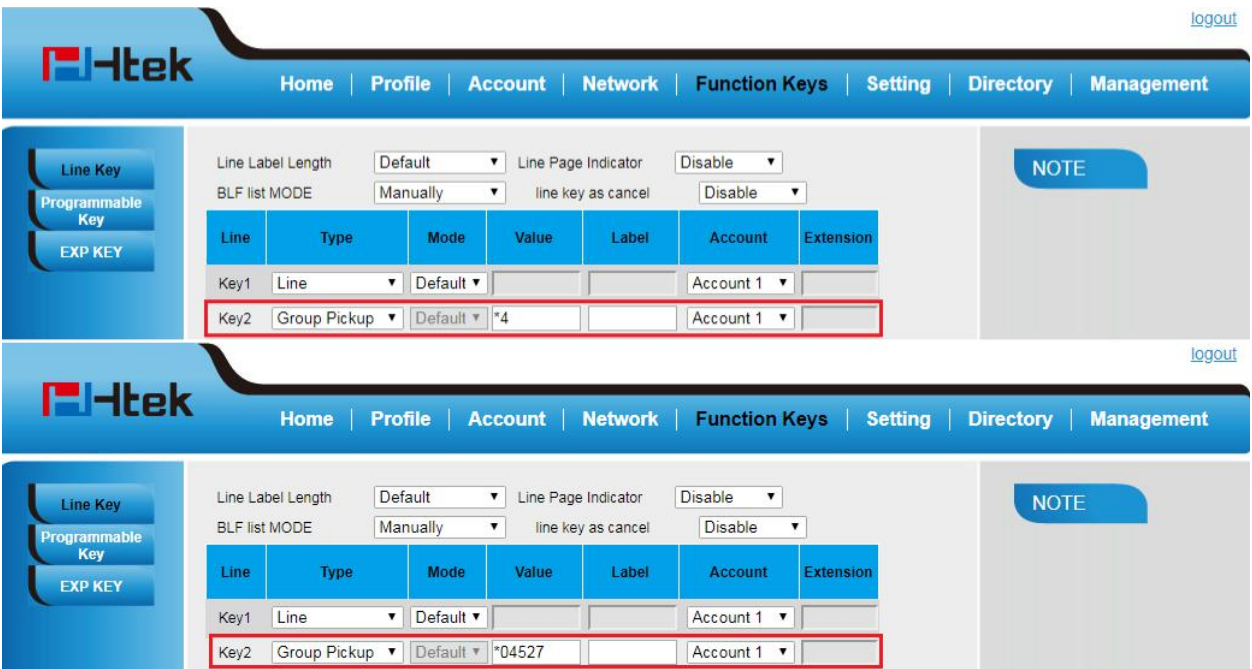

# **Call Park**

With this feature, you can put a call on hold and continue the conversation from another phone.

#### **Toconfigure the Call Park via Phone interface**

- 1. Press Menu →Features →Function Keys →Line Keys as Function Keys → Line Key2(for example)
- 2. Press  $\binom{3}{}$  and  $\binom{3}{}$  or press Switch soft key to select the Call Park type.
- 3. Select the Account ID.
- 4. Enter the call park code in the Value field
- 5. Press  $\left(\mathscr{C}\right)$  or Save soft key to save the configuration

#### **To configure the Call Park via Web interface**

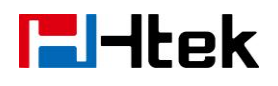

- 1. Click Function Keys  $\rightarrow$  Line Key.
- 2. Select the desired Line Key and select Call Park in the Type.
- 3. Enter the call park code in the Value field.
- 4. Select the Account.

5. Click the **SaveSet** button to save the configuration.

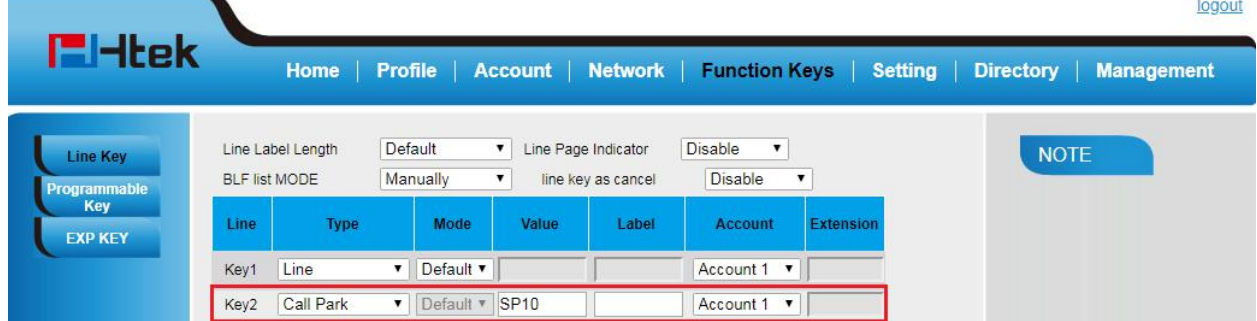

For More information for Call Park, please see on [www.htek.com](http://www.htek.com/)

### **Intercom**

When use the intercom feature, you can quickly get access connect to the configured one.

#### **Toconfigure intercom feature via Phone interface**

- 1. Press Menu → Features → Function Keys → Line Keys as Function Keys → Line Key2(for example)
- 2. Press  $\binom{3}{}$  and  $\binom{3}{}$  key to select the Intercom in the Type field.
- 3. Enter the intercom codes followed by desired number in the Value field.
- 4. Select the Account ID.
- 5. Press  $\left(\mathscr{C}\right)$  or Save soft key to save the configuration

Then the selected Line Key will work as intercom.

#### **Toconfigure Intercom feature via Web Interface**

1. Click Function Keys  $\rightarrow$  Line Key.

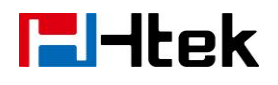

- 2. Select the wanted Line Key.
- 3. Enter intercom codes followed by desired number in the Value field.
- 4. Select the Account.
- 5. Click the **SaveSet** button to save the configuration.

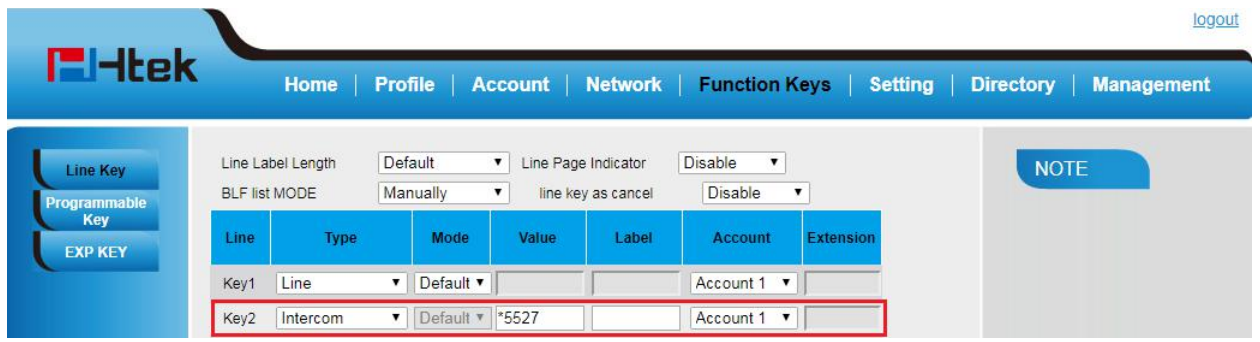

If you want to achieve the intercom feature, you must enable the "Allow Auto Answer by Call-Info"

- 1. Click Profile
- 2. Select the desired profile from the pull-down list of Profile in the Profile field.
- 3. Click Advanced
- 4. Enable the "AllowAuto Answer By Call-Info"
- 5. Click the **SaveSet** button to save the configuration.

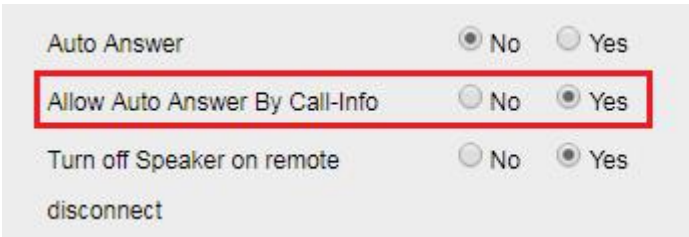

#### **Note:**

**This feature is not available on all servers. For more information, contact your system administrator.**

## **Intercom Barge**

If this option is on, when there is an active call and an incoming intercom call arrives, the previous call will be put on hold and the intercom call will be answered

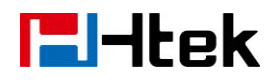

- 1. Click the Setting  $\rightarrow$  Preference
- 2. Set On or Off for Intercom Barge.
- 3. Click  $SaveSet$  for the setting.

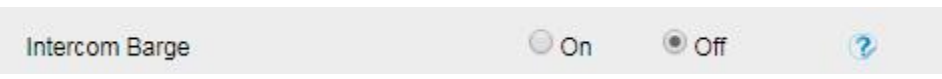

#### **Note:**

**This feature is not available on all servers. For more information, contact your system administrator.**

### **DTMF**

When the key is configured as DTMF key, you are allowed to send out the desired DTMF number during the conversation.

To use this feature, you should sure that the DTMF Tone is on.

#### **Toconfigure the DTMF via Web Interface**

- 1. Click Setting→Preference
- 2. Select On for Keypad DTMF Tone.
- 3. Click  $\left| \begin{array}{c} \text{SaveSet} \\ \text{so} \end{array} \right|$  to save the configuration.

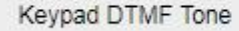

#### **Toconfigure the DTMF via Phone Interface**

1. Press Menu →Features →Function Keys →Line Keys as Function Keys → Line Key2(for example)

 $\bullet$  On

 $O$  Off

 $\overline{c}$ 

- 2. Press  $\binom{8}{}$  and  $\binom{8}{}$  key to select the DTMF in the Type field.
- 3. Enter the value with the Desired DTMF number
- 4. Press  $\circled{e}$  or Save soft key to save the configuration

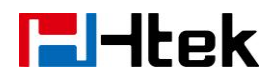

#### **Toconfigure the DTMF via Web interface**

- 1. Click Function Keys  $\rightarrow$  Line Key.
- 2. Select the desired Line Key and select DTMF in the Type.
- 3. Fill the value with the Desired DTMF number.
- 4. Click the **SaveSet** to save the configuration.

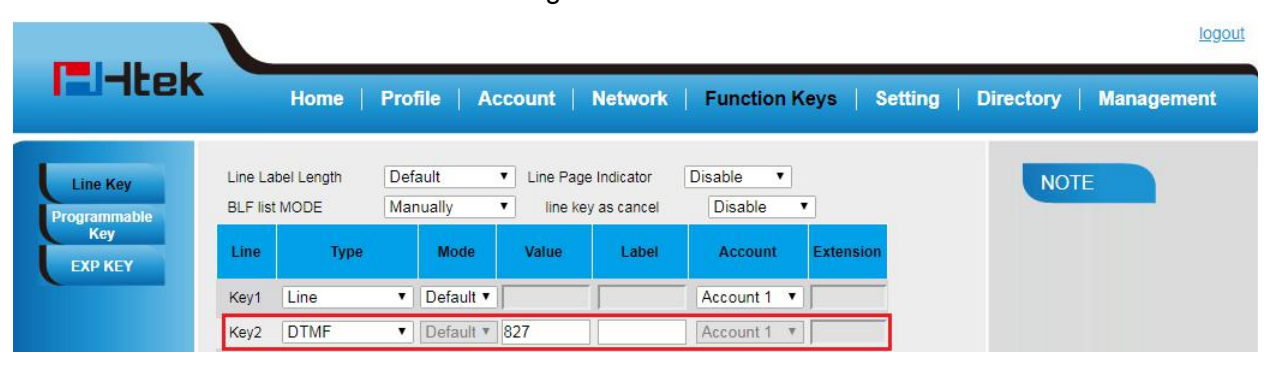

### **Prefix**

If the key is configured as Prefix key, you can set the number prefix (e.g. Before the number plus 9), then you don't input 9, press the key and 9 will display on the LCD interface.

#### **Toconfigure the Prefix via Phone Interface**

- 1. Press Menu →Features →Function Keys →Line Keys as Function Keys → Line Key2(for example)
- 2. Press and key to select the Prefix in the Type field.
- 3. Enter the Value with number that you want to set as prefix
- 4. Press or Save soft key to save the configuration

#### **Toconfigure the Prefix via Web interface**

1. Click Function Keys  $\rightarrow$  Line Key.

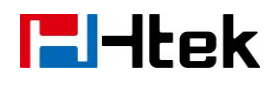

- 2. Select the desired Line Key and select Prefix in the Type.
- 3. Fill the Value.
- 4. Click SaveSet to save the configuration.

Then when you press this key, the set value is input directly.

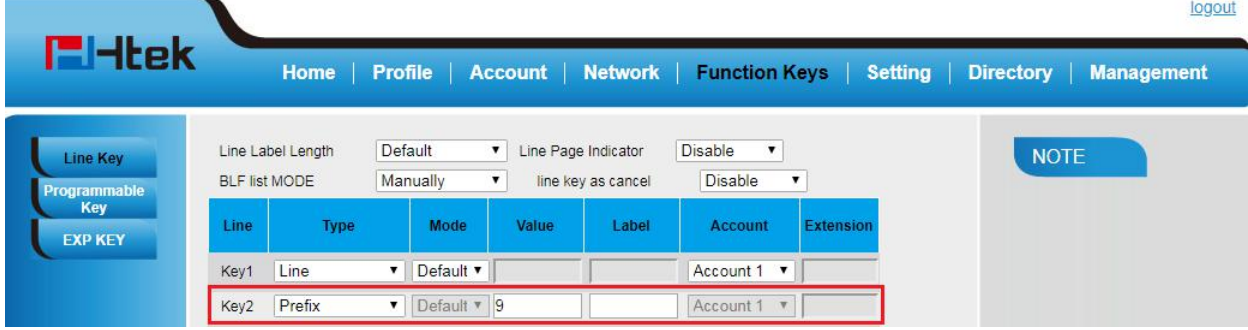

## **Local Group**

When use the Local Group feature, press the key and enter the local Contacts interface quickly.

#### **Toconfigure the Local group via Phone Interface**

- 1. Press Menu →Features →Function Keys →Line Keys as Function Keys → Line Key2(for example)
- 2. Press  $\binom{8}{}$  and  $\binom{8}{}$  key to select the Local Group in the Type field.
- 3. Press  $\circled{v}$  or Save soft key to save the configuration

#### **Toconfigure the Local Group via Web interface**

- 1. Click Function Keys  $\rightarrow$  Line Key.
- 2. Select the desired Key and select Local Group in the Type.
- 3. Click SaveSet to save the configuration.

Then you can press the Local Group key to access the pre-defined contact group in the local directory quickly.

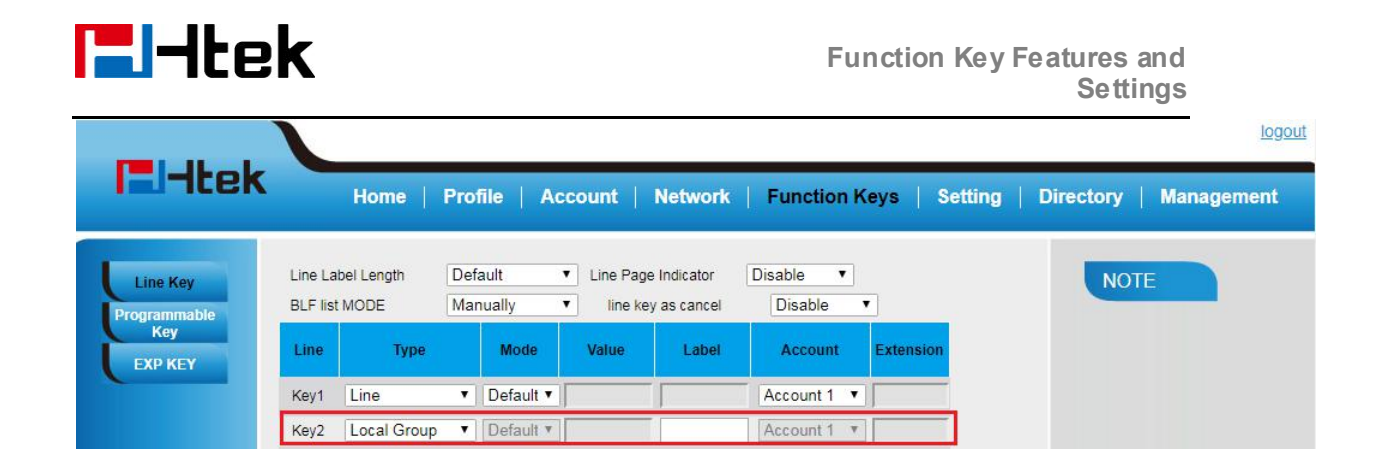

# **XML Group**

When use the XML Group feature, press the key and enter the Remote Contacts interface quickly.

#### **Toconfigure the XM L group via PhoneInterface**

- 1. Press Menu →Features →Function Keys →Line Keys as Function Keys → Line Key2(for example)
- 2. Press  $\binom{3}{}$  and  $\binom{3}{}$  key to select the XML Group in the Type field.
- 3. Press  $\binom{3}{}$  and  $\binom{3}{}$  key to select the Account ID.
- 4. Press  $\circled{v}$  or Save soft key to save the configuration

#### **Toconfigure the XM L Group via Web interface**

- 1. Click Function Keys  $\rightarrow$  Line Key.
- 2. Select the desired Key and select XML Group in the Type.
- 3. Select the Account.
- 4. Click SaveSet to save the configuration.

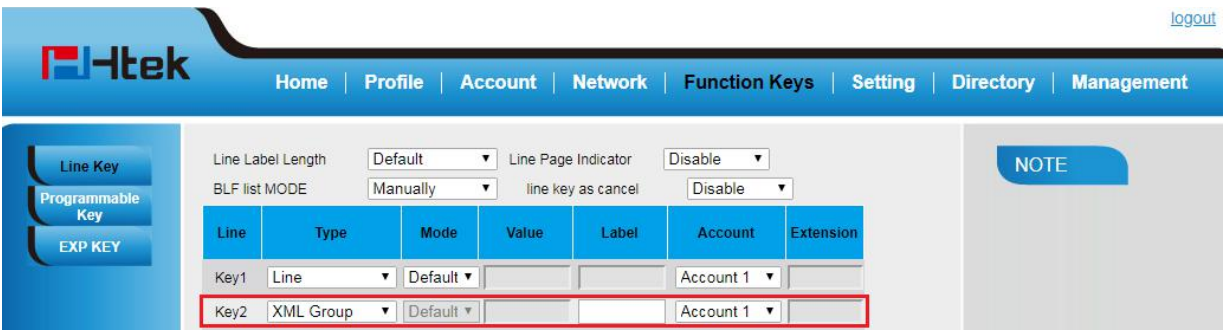

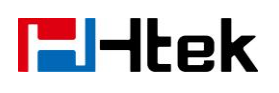

# **LDAP**

When use the LDAP feature, you can get the LDAP Phonebook directly.

#### **Toconfigure the LDAP via Phone Interface**

- 1. Press Menu →Features →Function Keys →Line Keys as Function Keys → Line Key2(for example)
- 2. Press and key to select the LDAP in the Type field.
- 3. Press or Save soft key to save the configuration

#### **Toconfigure the LDAP via Web interface**

- 1. Click Function Keys  $\rightarrow$  Line Key.
- 2. Select the desired Key and select LDAP in the Type.
- 3. Click SaveSet to save the configuration.

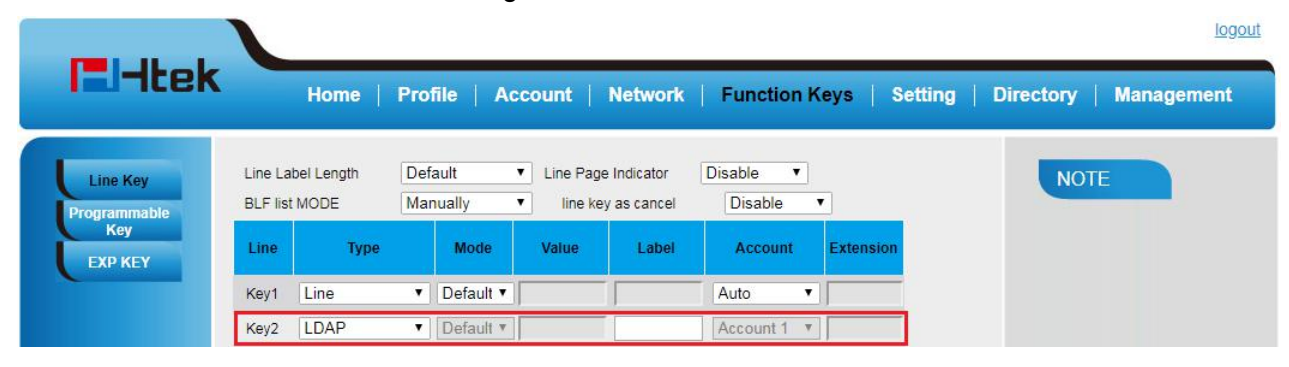

### **XML Browser**

You can use this key feature to access the Xml Browser quickly. The XML Browser allows you to create custom services which meet your functional requirements on the server. You can customize practical applications, such as weather report, stock information, Google search, etc.

#### **Toconfigure the XM L Browser via Phone Interface**

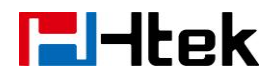

- 1. Press Menu →Features →Function Keys →Line Keys as Function Keys → Line Key2(for example)
- 2. Press  $\binom{3}{}$  and  $\boxed{\leq}$  key to select the XML Browser in the Type field.
- 3. Fill the access URL for xml browser
- 4. Press  $\left\langle \!\!\!{\,}^{\mathop{}\limits_{}}\right\rangle$  or Save soft key to save the configuration

#### **Toconfigure the XM L Browser via Web interface**

- 1. Click Function Keys  $\rightarrow$  Line Key.
- 2. Select the desired Key and select xml browser in the Type.
- 3. Fill the access URL for xml browser (e.g.: [http://192.168.0.106/XMLBrowser/TextMenu.xml\)](http://192.168.0.106/XMLBrowser/TextMenu.xml))
- 4. Click SaveSet button to save the configuration.

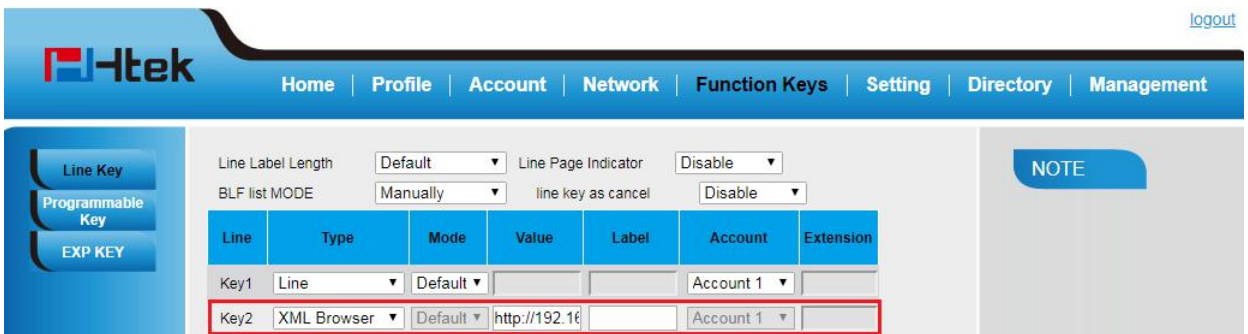

# **Broadsoft Group**

When using the BroadSoft Group feature, by just pressing the key you can enter the Broadsoft Contacts interface quickly.

#### **Toconfigure the Broadsoft Group via Phone Interface**

- 1. Press Menu →Features →Function Keys →Line Keys as Function Keys → Line Key2(for example)
- 2. Press  $\binom{3}{k}$  and  $\boxed{\leq}$  key to select the Broadsoft Group in the Type field.

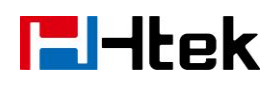

3. Press  $\overline{\mathcal{O}}$  or Save soft key to save the configuration

#### **Toconfigure the Broadsoft Group via Web interface**

- 1. Click Function Keys  $\rightarrow$  Line Key.
- 2. Select the desired Key and select Broadsoft Group in the Type.
- 3. Click the **SaveSet** button to save the configuration.

### **Conference**

The Htek IP Phone supports up to 5-way conference. You are allowed to configure the line

key to be used as a conference key. This key works same as  $\bigcirc$ 

#### **Toconfigure the Conference via Phone Interface**

- 1. Press Menu →Features →Function Keys →Line Keys as Function Keys → Line Key2(for example)
- 2. Press  $\binom{3}{x}$  and  $\boxed{3}$  key to select the Conference in the Type field.
- 3. Press  $\left(\mathcal{V}\right)$  or Save soft key to save the configuration

#### **Toconfigure Conference via Web Interface**

- 1. Click Function Keys →Line Key.
- 2. Select the desired Key and select Conference in the Type.
- 3. Click the **SaveSet** button to save the configuration.

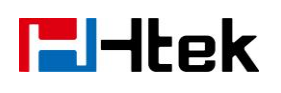

## **Forward**

If the key is configured as Forward key, press this key under the idle status, the IP phone will turn to the Always Forward interface and you can set the Forward to number, then when there is any call to that number it will be forwarded to the set number automatically.

#### **Toconfigure the Forward via Phone Interface**

- 1. Press Menu →Features →Function Keys →Line Keys as Function Keys → Line Key2(for example)
- 2. Press  $\binom{3}{}$  and  $\binom{3}{}$  key to select the Forward in the Type field.
- 3. Enter the Number to forward to.
- 4. Press  $\left\langle \!\!\!{\,}^{\mathop{}\limits_{}}\right\rangle$  or Save soft key to save the configuration

#### **Toconfigure Forward via Web Interface**

- 1. Click Function Keys →Line Key.
- 2. Select the desired Key and select Forward in the Type.
- 3. Enter the Value with the number you want to forward to.
- 4. Click the SaveSet button to save the configuration.

### **Transfer**

You are able to configure the key as a transfer key to perform the Blind/Attended/ Semi- Attended Transfer.

#### **Toconfigure the Transfer via Phone Interface**

- 1. Press Menu →Features →Function Keys →Line Keys as Function Keys → Line Key2(for example)
- 2. Press  $\binom{8}{}$  and  $\binom{8}{}$  key to select the Transfer in the Type field.

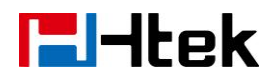

- 3. Enter the Number to transfer to
- 4. Press  $\left(\mathcal{V}\right)$  or Save soft key to save the configuration

#### **Toconfigure Transfer via Web Interface**

- 1. Click Function Keys →Line Key.
- 2. Select the desired Key and select Transfer in the Type.
- 3. Enter the Value with the number that wanted transfer to
- 4. Click the **SaveSet** button to save the configuration.

### **Hold**

The key can be configured as a hold key. You can use this key to hold and resume a call during the conversation.

#### **Toconfigure the Hold via Phone Interface**

- 1. Press Menu →Features →Function Keys →Line Keys as Function Keys → Line Key2(for example)
- 2. Press  $\binom{3}{}$  and  $\binom{3}{}$  key to select the Hold in the Type field.
- 3. Press  $\circled{v}$  or Save soft key to save the configuration

#### **Toconfigure Hold via Web Interface**

- 1. Click Function Keys →Line Key.
- 2. Select the desired Key and select Hold in the Type.
- 3. Click the **SaveSet** button to save the configuration.

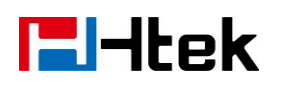

# **Group Listening**

With this feature, when you have an active call, you can listen using Handset and Free speaker, but only can use the handset to speak.

#### **Toconfigure the Group listening via Phone Interface**

- 1. Press Menu → Features → Function Keys → Line Keys as Function Keys → Line Key2(for example)
- 2. Press  $\binom{3}{}$  and  $\binom{3}{}$  key to select the Group Listening in the Type field.
- 3. Press  $\circled{v}$  or Save soft key to save the configuration

#### **Toconfigure Group listening via Web Interface**

- 1. Click Function Keys →Line Key.
- 2. Select the desired Key and select Group Listening in the Type.
- 3. Click SaveSet to save the configuration.

# **DND**

If the key is configured as DND key, allows you to activate the DND function immediately when you press it and the phone will reject all incoming calls automatically. Press it again to deactivate DND mode.

#### **Toconfigure the DND via Phone Interface**

- 1. Press Menu → Features → Function Keys → Line Keys as Function Keys → Line Key2(for example)
- 2. Press  $\binom{3}{}$  and  $\binom{3}{}$  key to select the DND in the Type field.
- 3. Press  $\left(\bigvee\limits_{}^{\infty}\right)$  or Save soft key to save the configuration

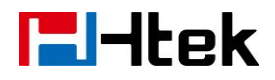

#### **Toconfigure DND via Web Interface**

- 1. Click Function Keys →Line Key.
- 2. Select the desired Key and select DND in the Type.
- 3. Click the SaveSet button to save the configuration.

#### **Toenable DND feature**

Press the DND soft key when the phone is idle status, and then DND icon is shown on the LCD.

#### **Todisable DND feature**

Press the DND soft key again, and then there is no DND icon on the LCD.

### **Redial**

If the key is configured as Redial key, you can redial the last placed call from the IP Phone.

#### **Toconfigure Redial via Web Interface**

- 1. Click Function Keys →Line key
- 2. Select the desired Key and select Redial in the Type.
- 3. Enter the Label displayed on LCD.
- 4. Click the **SaveSet** button to save the configuration.

### **SMS**

### **Send SMS**

#### **Tosend SM S via web Interface**

- 1. Click Setting  $\rightarrow$  SMS
- 2. Select the Account (from which account the SMS sent)

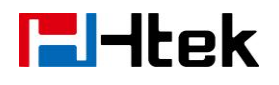

- 3. Enter the targeted number
- 4. Input the content of SMS, and click Send.

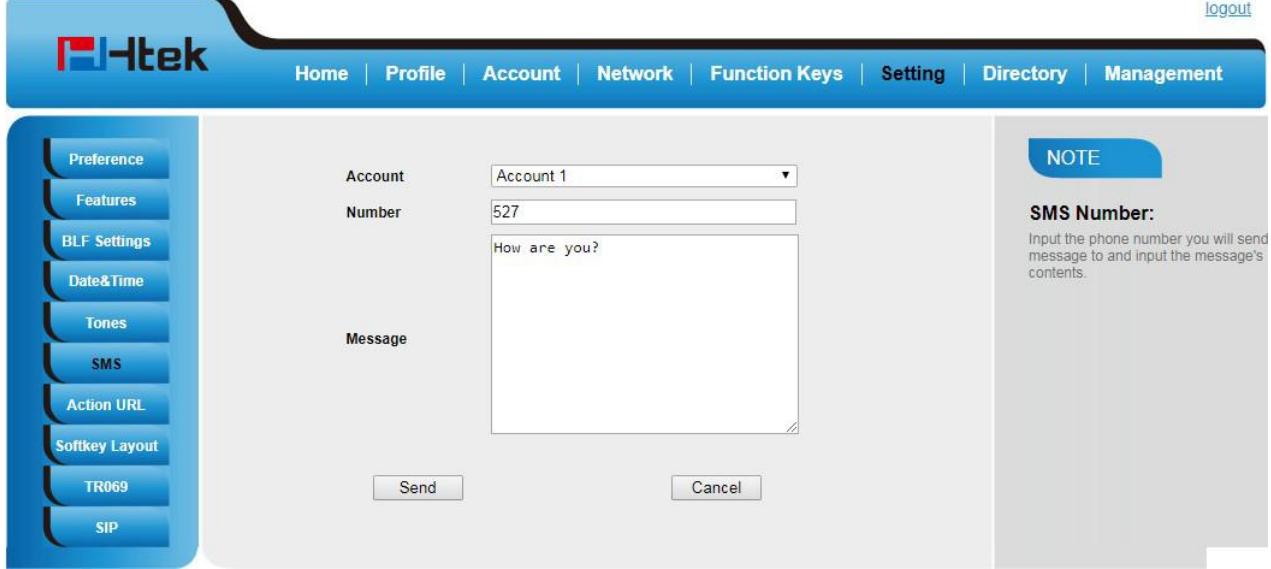

#### **Tosend SM S via Phone interface:**

- 1. Click Menu->Messages->Text Message->Set SMS
- 2. Enter the contents in the blank field.
- 3. Press the Send button
- 4. Select the account in the From field (from which account the SMS sent)
- 5. Enter the target number in the Tofield (to which account the number sent)
- 6. Press the Send button.

### **Set SMS Line Key**

#### **Toconfigure the SM S via Phone Interface**

- 1. Press Menu →Features →Function Keys →Line Keys as Function Keys → Line Key2(for example)
- 2. Press  $\left(\begin{matrix} \bullet & \\ \bullet & \\ \end{matrix}\right)$  key to select the SMS in the Type field.

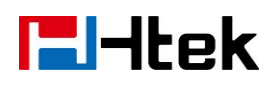

3. Press  $(\mathcal{C})$  or Save soft key to save the configuration

#### **Toconfigure SM S via Web Interface**

- 1. Click Function Keys →Line Key.
- 2. Select the desired Key and select SMS in the Type.
- 3. Click SaveSet to save the configuration.

### **Record**

With record feature, you can record your calls by pressing the record key .

#### **Toconfigure the record via Phone interface**

- 1. Press Menu →Features →Function Keys →Line Keys as Function Keys → Line Key2(for example)
- 2. Press  $\binom{8}{}$  and  $\binom{8}{}$  key to select the Record in the Type field.
- 3. Press  $\mathbb{C}$  or Save soft key to save the configuration

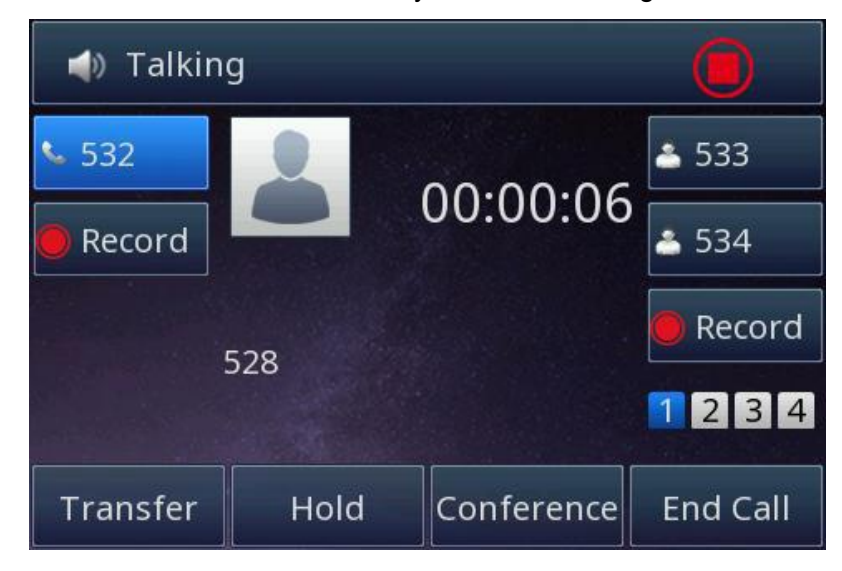

#### **Toconfigure the record via Web Interface**

- 1. Click Function Keys  $\rightarrow$  Line Key.
- 2. Select the desired Line Key and select Record in the Type.

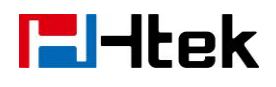

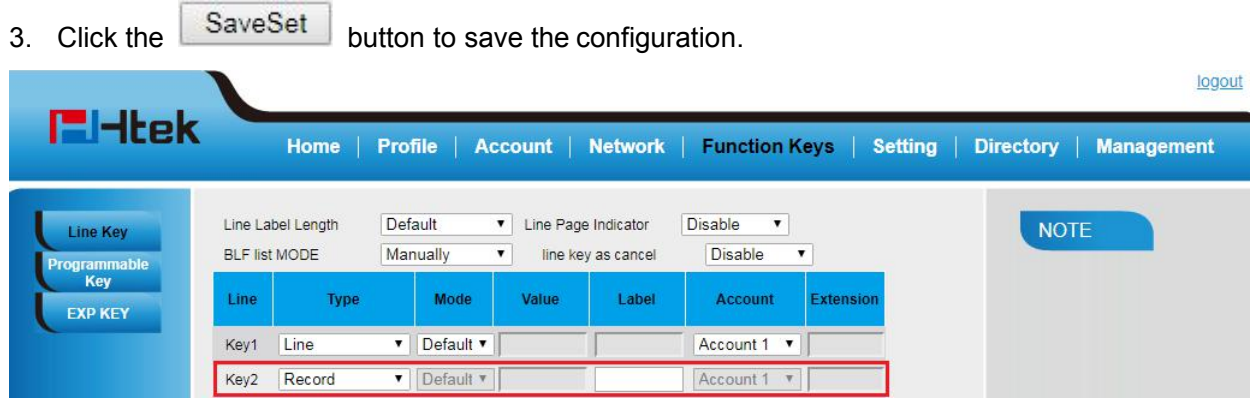

**Note:**

**Please contact the system administrator whether support this feature or not.**

## **URL Record**

The phone sends HTTP URL request to trigger a recording. Contact your system administrator for the predefined URL.

#### **Toconfigure the URL record via Phone interface**

- 1. Press Menu →Features →Function Keys→ Line Keys as Function Keys → Line Key2(for example)
- 2. Press  $\binom{3}{k}$  and  $\boxed{\leq}$  key to select the URL Record in the Type field.
- 3. Fill the Value.
- 4. Press  $\left(\mathscr{C}\right)$  or Save soft key to save the configuration

#### **Toconfigure the record via Web Interface**

- 1. Click Function Keys  $\rightarrow$  Line Key.
- 2. Select the desired Line Key and select URL Record in the Type.
- 3. Fill the Value.
- 4. Click the SaveSet button to save the configuration.
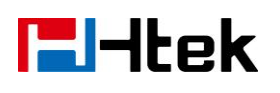

### **Paging**

With this feature, you can call a paging group directly.

### **Toconfigure the paging via Phone interface**

- 1. Press Menu →Features →Function Keys →Line Keys as Function Keys → Line Key2(for example)
- 2. Press and key to select the Paging in the Type field.
- 3. Enter the paging code followed the number.
- 4. Press and key to select the Account ID.
- 5. Press or Save soft key to save the configuration

### **Toconfigure the Paging via Web interface**

- 1. Click Function Keys  $\rightarrow$  Line Key.
- 2. Select the desired Line Key and select Paging in the Type.
- 3. Enter the paging code followed the number.
- 4. Select the Account.
- 5. Click the **SaveSet** button to save the configuration.

### **Shared Line**

Htek IP Phone supports "Share Call Appearance" by Broadsoft and XCast standard. This feature allows members of the SCA group to share SIP lines and provides status monitoring (idle, active, progressing, hold) of the share line. When there is an incoming call designated for the SCA group, all of the members of the group will be notified of an incoming call and will be able to answer the call from the phone with the SCA extension registered in the group.

All the users that belong to the same SCA group will be notified by visual indicator when a

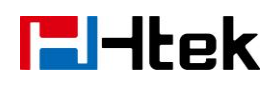

user seizes the line and places an outgoing call, and all the users of this group will not be able to seize the line until the line goes back to an idle state or when the call is placed on hold (with the exception of when multiple call appearan ces are enabled on the server side).

In the middle of the conversation, there are two types of hold: Public Hold and Private Hold. When a member of the group places the call on public hold, the other users of the SCA group will be notified of this by the red-flashing button and they will be able to resume the call from their phone by pressing the line button. However, if this call is placed on private-hold, no other member of the SCA group will be able to resume that call.

To enable share call appearance, the user would need to register the share line account on the phone. In addition, they would need to navigate to "Account" -**>** "Advanced" on the webpage and set the line to "Share Line" and "SIP Server Type", and configure the line key or Line Key as "line" type with the desired account on webpage or LCD. If the user requires more share call appearances, the user can configure multiple line keys (Function Keys->Line key) to be "line" type associated with the account.

This feature is very useful in the boss and secretary scenario. For example, the secretary can share the boss' extension number on her phone. When there is an incoming call to the extension number of the boss, both the phones of the boss and the secretary will ring simultaneously. Either the boss or the secretary can answer the call. Calls on share line can be placed on hold or barged in.

#### **Toconfigure the line key as line via Phone interface**

- 1. Press Menu → Features → Function Keys → Line Keys as Function Keys → Line Key2(for example)
- 2. Press and key to select the Line in the Type field.
- 3. Press and key to select the AccountID.
- 4. Enter the Label
- 5. Enter the Value
- 6. Press of Save soft key to save the configuration

#### **Toconfigure the line key as line via Web Interface**

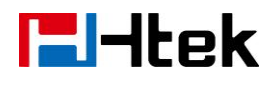

- 1. Click Function Keys  $\rightarrow$  Line Key.
- 2. Select the desired Line Key and select Line in the Type.
- 3. Enter the Value.
- 4. Enter the Label.
- 5. Select the Account
- 6. Click the **SaveSet** button to save the configuration and then restart.

#### **Note:**

**This feature is not available on all servers. For more information, contact your system administrator.**

### **Public Hold**

The key can be configured as a public hold key. During a conversation, all members belonging to that particular SLA group can use this key to hold or resume a call.

#### **Toconfigure the Public hold via Phone interface**

- 1. Press Menu →Features →Function Keys →Line Keys as Function Keys → Line Key2(for example)
- 2. Press  $\binom{8}{}$  and  $\binom{8}{}$  key to select the Public Hold in the Type field.
- 3. Press  $\left\langle \mathcal{C} \right\rangle$  or Save soft key to save the configuration

#### **Toconfigure public hold via Web Interface**

- 1. Click Function Keys →Line Key.
- 2. Select the desired Key and select Public Hold in the Type.
- 3. Click the **SaveSet** button to save the configuration.

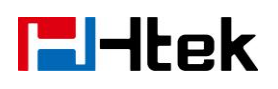

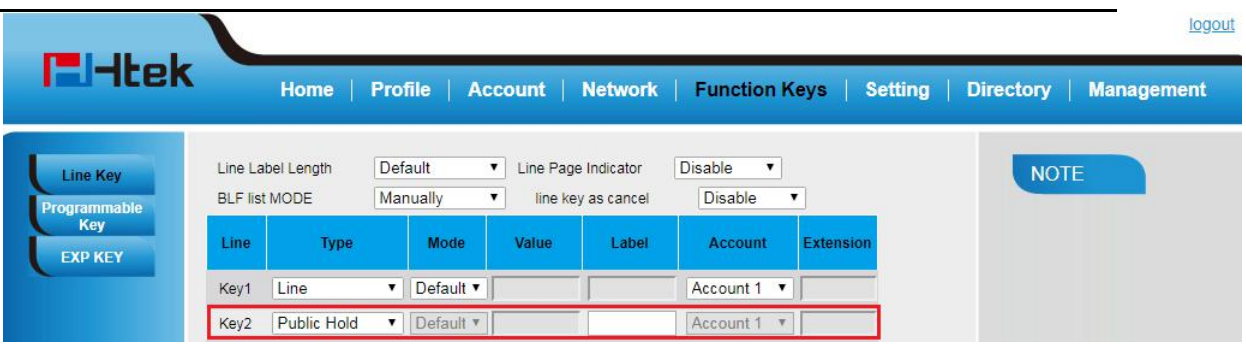

### **Private Hold**

The key can be configured as a private hold key. During a conversation, all members belonging to that particular SLA group can use this key to hold the call, but only the initiator can resume the call.

### **Toconfigure the Private hold via Phone interface**

- 1. Press Menu →Features →Function Keys →Line Keys as Function Keys → Line Key2(for example)
- 2. Press and key to select the Private Hold in the Type field.
- 3. Press or Save soft key to save the configuration

### **Toconfigure private hold via Web Interface**

- 1. Click Function Keys →Line Key.
- 2. Select the desired Key and select Private Hold in the Type.
- 3. Click the SaveSet button to save the configuration.

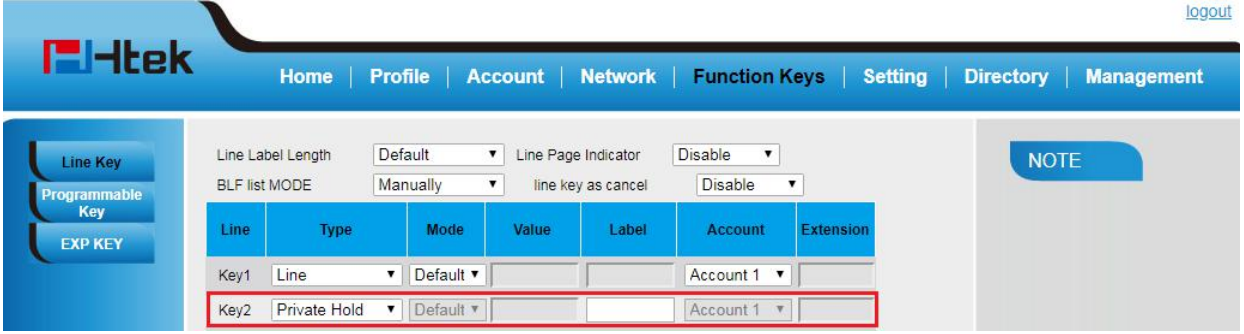

# **E**Htek

### **Hot Desking**

Hot Desking originates from the definition of being the temporary physical occupant of a work station or surface by a particular employee. A primary motivation for Hot Desking is cost reduction. This feature is regularly used in places where all employees are not in the office at the same time, or not in the office for a very long time, which means their personal offices are often vacant, consuming valuable space and resources. You can use Hot Desking on the IP phone to logout the existing accounts and then log in a

new account, which allows many users to share the phone resource in different times. To use this feature, first you need to configure a Hot Desking key in the advance settings. This feature is supported on the version 1.0.3.82 or later

### **Toconfigure the hot desking via Phone interface**

- 1. Press Menu → Features → Function Keys → Line Keys as Function Keys  $\rightarrow$  Line Key2(for example)
- 2. Press and key to select the Hot Desking in the Type field.
- 3. Enter the display name in the Label field.
- 4. Press or Save soft key to save the configuration

### **Toconfigure the hot desking via Web interface:**

- 1. Click Function Keys →Line Key.
- 2. Select the desired Key and select Hot Desking in the Type.
- 3. Select the desired account from the pull-down list of Account field.
- 4. Click the **SaveSet** button to save the configuration.

#### **Touse the hot desking feature on the user interface:**

- 1. Press the Hot Desking key when the IP Phone is idle.
- 2. Enter the Extension number and password
- 3. Click Save soft key

You can see the account information which has changed.

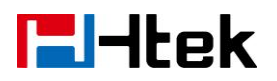

#### **Note:**

**This feature is not available on all servers. For more information, contact your system administrator.**

### **ACD**

ACD feature is often used in offices for customer service, such as call center. The ACD system handles large volumes of incoming calls from callers who have no need to talk to a specific person but who require assistance from any of the different personnel at the earliest point. The ACD feature on the Htek IP Phone allows the ACD system to distr ibute calls from large volumes of incoming calls to the registered IP phone users. To use this feature, first you should configure an ACD key in the advance settings.

#### **Toconfigure the ACD via Phone interface**

- 1. Press Menu →Features →Function Keys →Line Keys as Function Keys → Line Key2(for example)
- 2. Press and key to select the ACD in the Type field.
- 3. Enter the label in the Label field.
- 4. Select the desired account in the Account ID field.
- 5. Press or Save soft key to save the configuration

#### **Toconfigure the ACD via Web interface:**

- 1. Click Function Keys →Line Key.
- 2. Select the desired Key and select ACD in the Type.
- 3. Enter the label in the Label field.
- 4. Select the desired account from the pull-down list of Account field.
- 5. Click the **SaveSet** button to save the configuration.

#### **Note:**

**This feature is not available on all servers. For more information, contact your system administrator.**

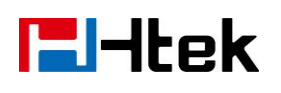

### **Zero Touch**

You can use this key feature to configure auto provision and network parameters quickly. This feature is supported on the version 1.0.3.82 or later

### **Toconfigure the zero touch via Phone interface**

- 1. Press Menu →Features →Function Keys →Line Keys as Function Keys → Line Key2(for example)
- 2. Press  $\binom{8}{}$  and  $\binom{8}{}$  key to select the Zero Touch in the Type field
- 3. Press  $\circled{e}$  or Save soft key to save the configuration

### **Toconfigure the zero touch via Web interface:**

- 1. Click Function Keys →Line Key.
- 2. Select the desired Key and select Zero Touch in the Type.
- 3. Click the SaveSet button to save the configuration.

#### **Touse the zero touch feature on the userinterface:**

- 1. Press the Zero Touch key when the IP Phone is idle.
- 2. Press the OK soft key and the IP Phone will enter the WAN Port interface; you can change the WAN Type by pressing the Navigation keys.
- 3. Press the Next soft key to enter Network interface, then you can configure some information.
- 4. Press the Next soft key again, you can configure auto provision information.
- 5. When you finish the setting, you can press the OK to accept the changes.

#### **Note:**

**This feature is not available on all servers. For more information, contact your system administrator.**

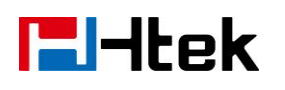

### **Multicast Paging**

You can use multicast paging to quickly and easily forward out time sensitive announcements to people within the multicast group. You can configure a multicast paging key or a paging list key on the phone, which allows you to send a Real Time Transport Protocol (RTP) stream to the pre-configured multicast address/addresses without involving SIP signaling. You can configure the phone to receive an RTP stream from pre configured multicast listening address/addresses without involving SIP signaling. You can specify up to 10 multicast listening addresses.

### **Sending RTP Stream**

### **Toconfigure a multicast paging key via Phone interface**

- 1. Press Menu →Features →Line Key →Line Key2(e.g.)
- 2. Press  $\binom{3}{}$  and  $\boxed{\leq}$  or switch key to select the Multicast Paging in the Type field.
- 3. Enter the multicast IP address and port number (e.g., 224.5.6.20:2000) in the Value field.

The valid multicast IP addresses range from 224.0.0.0 to 239.255.255.255.

4. Press  $($ mathcal{C}) or Save soft key to save the configuration

#### **Toconfigure a multicast paging key via Web interface**

- 1. Function Keys->Line Key
- 2. Select the desired Key and select Multicast Paging in the Type.
- 3. Enter the multicast IP address and port number (e.g., 224.5.6.20:2000) in the Value field.

The valid multicast IP addresses range from 224.0.0.0 to 239.255.255.255.

4. Click the **SaveSet** button to save the configuration.

#### **Sending RTP Stream:**

Press the Multicast Paging key when the phone is idle.

The phone sends RTP to a preconfigured multicast address (IP:Port). Any phone in the local network then listens to the RTP on the preconfigured multicast address (IP:Port). For

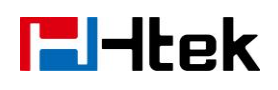

both sending and receiving of the multicast RTP, there is no SIP signaling involved. The multicast paging key LED illuminates solidgreen.

### **Receiving RTP Stream**

You can configure the phone to receive a Real Time Transport Protocol (RTP) stream from the pre-configured multicast address/addresses without involving SIP signaling. You can specify up to 10 multicast addresses that the phone listens to on the network.

How the phone handles incoming multicast paging calls depends on Paging Barge and Paging Priority Active parameters configured via web userinterface.

### **Paging Barge**

The paging barge parameter defines the priority of the voice call in progress. If the priority of an incoming multicast paging call is lower than that of the active call, it will be ignored automatically. If Disabled is selected from the pull-down list of Paging Barge, the voice call in progress will take precedence over all incoming multicast paging calls. Valid values in the Paging Barge field:

1 to 10: Define the priority of the active call, 1 with the highest priority, 10 with the lowest.

Disabled: The voice call in progress will take precedence over all incoming paging calls.

#### **Paging Priority Active**

The paging priority active parameter decides how the phone handles incoming multicast paging calls when there is already a multicast paging call on the phone. If enabled, the phone will ignore incoming multicast paging calls with lower priorities, otherwise, the phone will answer incoming multicast paging calls automatically and place the previous multicast paging call on hold. If disabled, the phone will automatically ignore all incoming multicast paging calls.

#### **Multicast Codec:**

You can only configure the codec by Web interface.

#### **Toconfigure multicast codec key via Web interface**

- 1. Click Directory ->Multicast Paging:
- 2. Select the desired codec from the pull-down list of Multicast Codec
	-
- 3. Click the **SaveSet** button to save the configuration.

#### **Toconfigure multicast listening addresses via Web interface:**

- 1. Click Directory->Multicast Paging。
- 2. Select the desired value from the pull-down list of Paging Barge.
- 3. Select the desired value from the pull-down list of Paging Priority Active.
- 4. Enter the multicast IP address/addresses and port number (e.g., 224.5.6.20:2000) which the phone listens to for incoming RTP multicast in the Listening Address field.
- 5. Enter the label in the Label field.

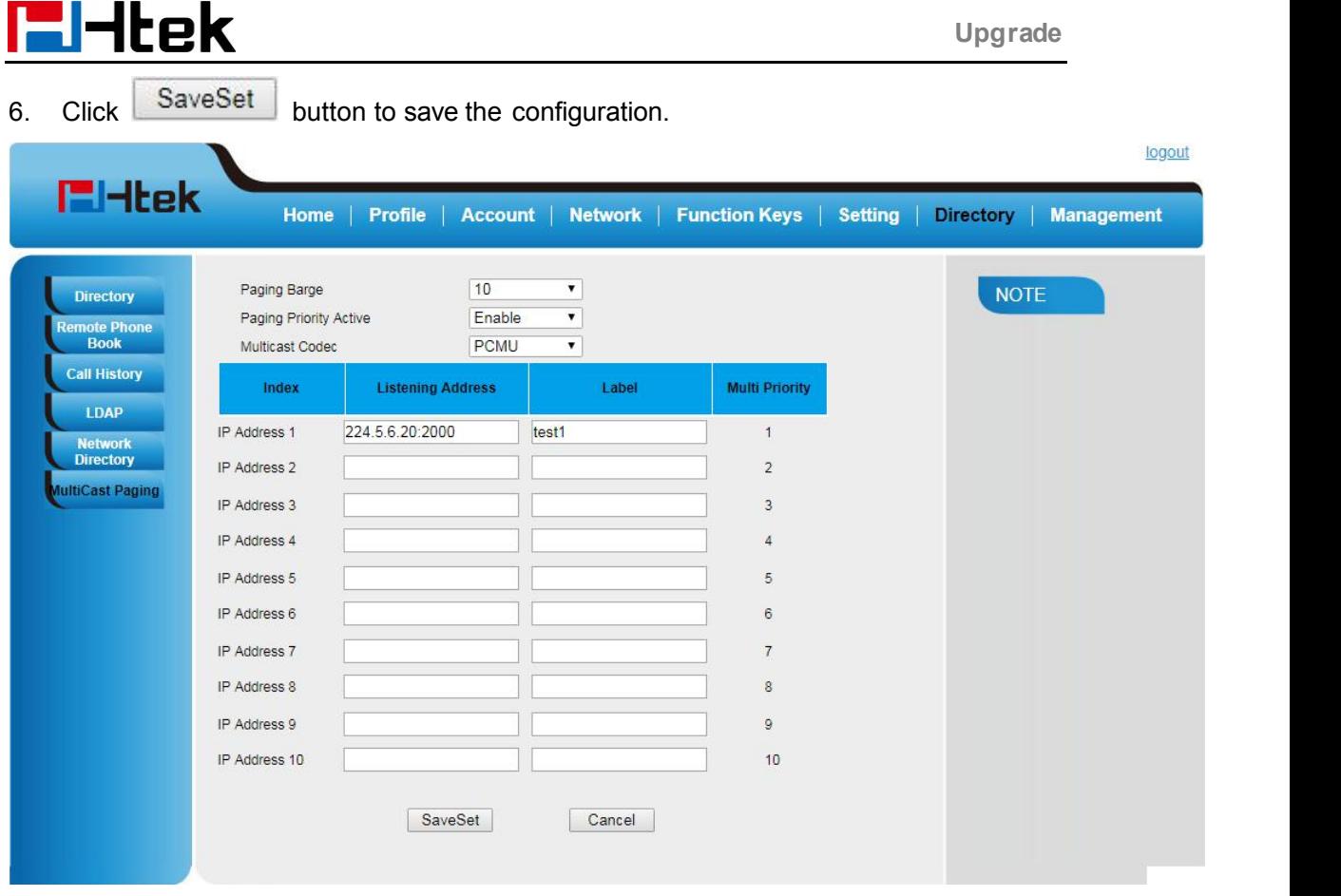

#### **Note:**

**The priorities of listening to multicasting addresses can be predefined: 1 being the highest priority, 10 with the lowest in priority order. Both the multicast paging sender and receiver's phones play a warning tone when establishing a multicast paging call. Listening to Multicasting addresses can be configurable via Web interface only.**

## **Upgrade**

### **Factory Reset**

#### **Toset Factory Reset by Phone interface**

- 1. Press Menu → Settings → Advanced Setting (default password: **admin**) → Phone Setting → Factory Reset
- 2. Press OK soft key in the warning page.

#### **Toset Factory Reset via Web interface**

1. Click Management → Upgrade

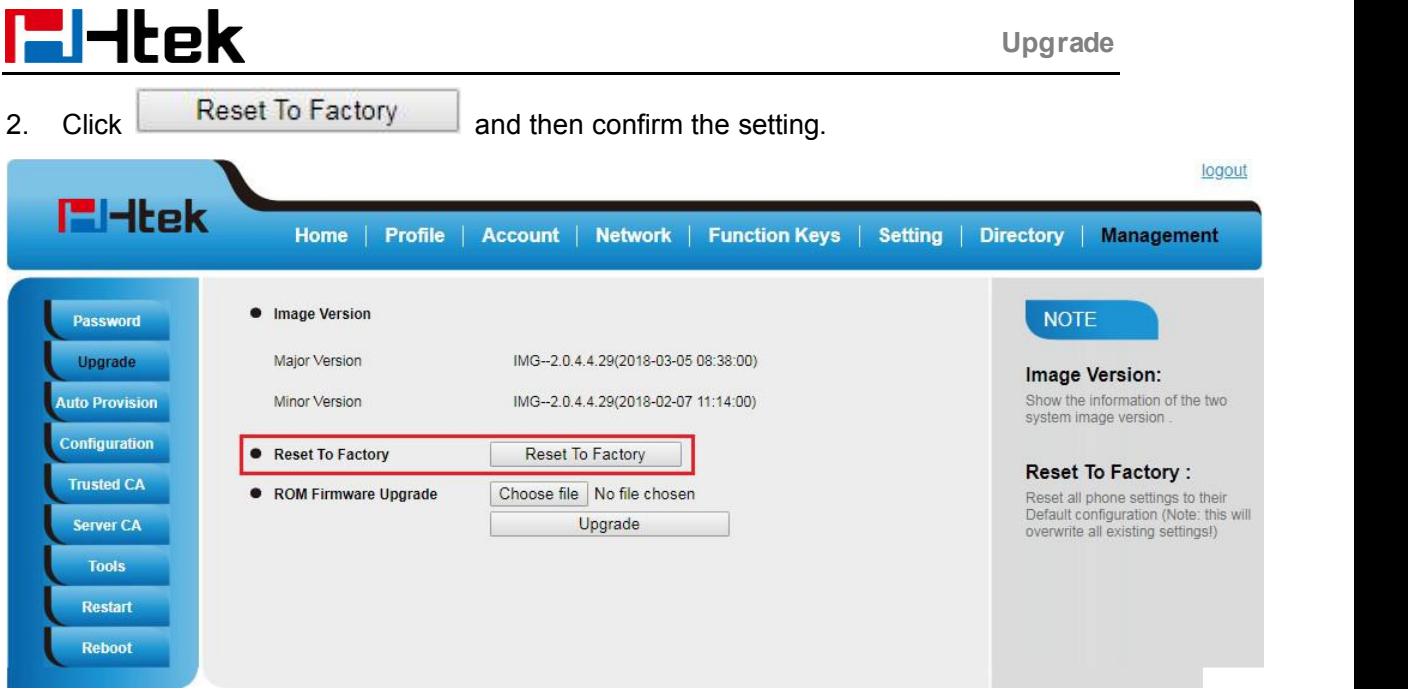

### **Pcap Feature**

### **Touse pcap via Web interface:**

- 1. Click Management $\rightarrow$ Tools
- 2. Click Start and then operation the phone
- 3. When finish the operation, click Stop and then click Export.
- 4. Then you'll get the Pcap captures.

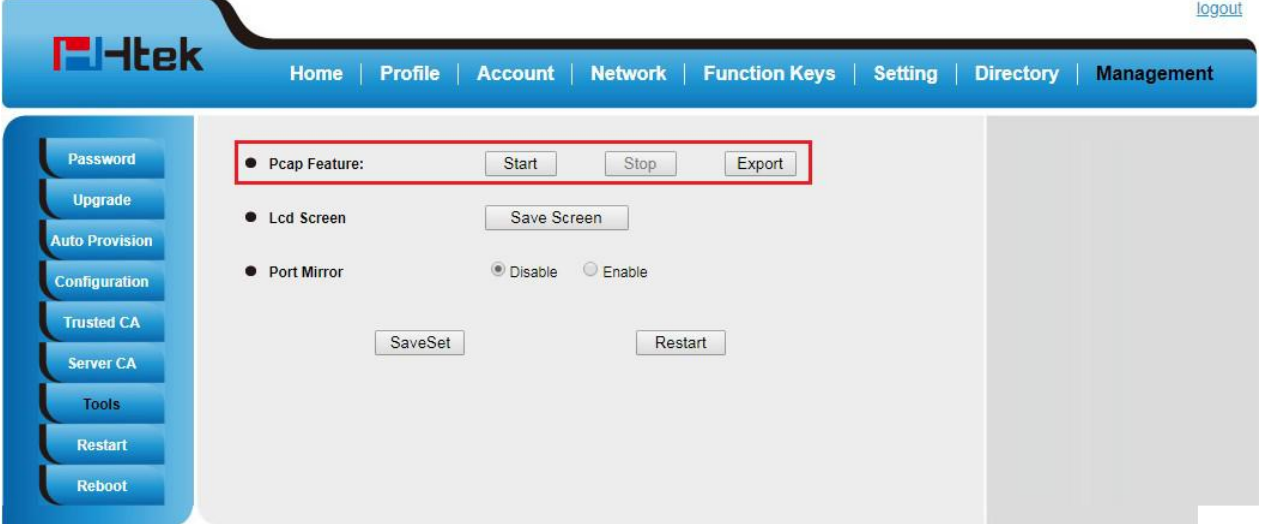

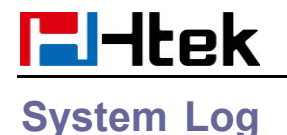

#### **Todownload system log via Web interface:**

1. Click Management $\rightarrow$ Configuration

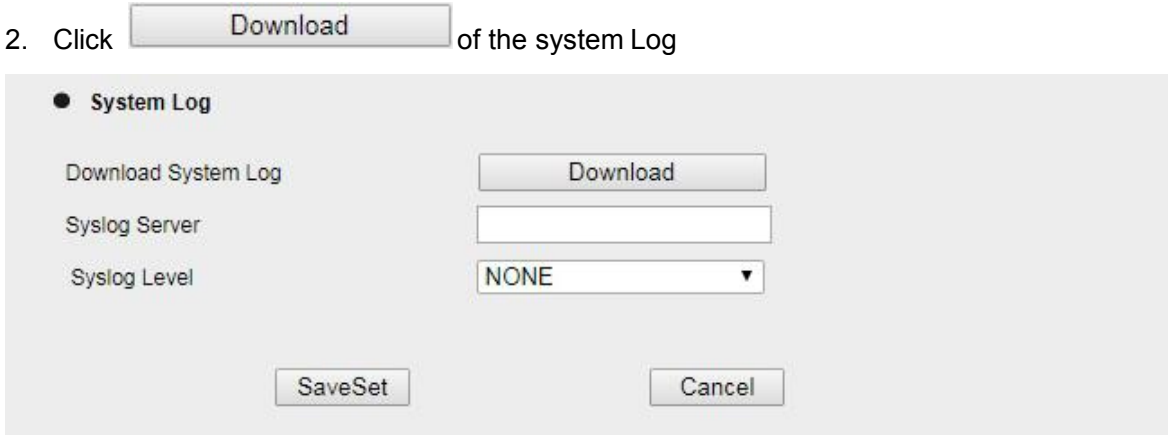

#### 3. Then you'll get a txt file: syslog.tgz.

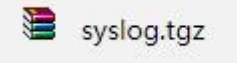

### **Upgrade**

To upgrade via HTTP, the "Management"-> "auto provision" -> "Firmware Upgrade"-> "Upgrade Mode" field needs to be set to HTTP, respectively. "Firmware Server Path" needs to be set to a valid URL of a HTTP server, server name can be in either FQDN or IP address format. Here are examples of some valid URL.

- e.g. firmware.mycompany.com:5688/Htek
- e.g. www.mycompany.com:5688/fm/Htek
- e.g. 218.2.83.110

#### **Instructions for firmware upgrade via HTTP:**

(1) End users can choose to download the free HTTP server from <http://httpd.apache.org/> or use

Microsoft IIS web server. Then setup HTTP server.

(2) Unzip the firmware file and put all of them under the *root*/fm directory of the HTTP server.

(3) Visiting "<http://192.168.0.254/fm/fw924.rom> on localhost by browser" to verify the HTTP Server. If visiting "<http://192.168.0.254/fm/fw924.rom> on another computer and it not prompted to download fw924.rom file on this computer, please check if the firewall is on or off (Suggest you turn off the firewall).

**Toconfigure the server path via Web interface:**

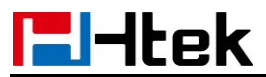

- Click Management->Auto provision:
- 2. Select the upgrade mode in the Upgrade Mode field
- 3. Enter the Firmware Server Path and Config Server Path (192.168.0.254 is HTTP server).
- 4. Enter the HTTP server's username and password (optional).
- 5. Click the **SaveSet** button to save the configuration.
- 6. Restart the UC924, IP Phone will restart and auto-get firmware files from HTTPserver.

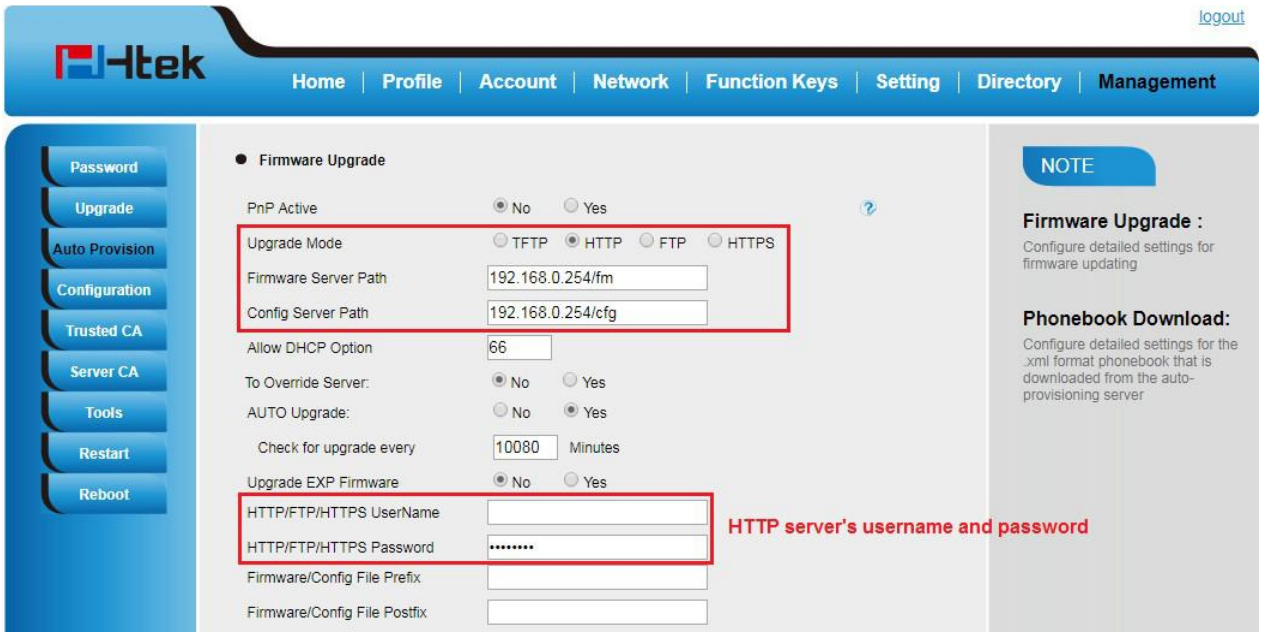

**NOTES:**

- $\triangleright$  Htek recommends end-user use the Htek HTTP server. For large companies, we recommend to maintain their own TFTP/HTTP/FTP/HTTPS server for upgrade and provisioning procedures.
- $\triangleright$  Once a "Firmware Server Path" is set, user needs to update the settings and restart the IP Phone. If the configured firmware server is found and a new code image is available, the UC924 will attempt to retrieve the new image files by downloading them into the UC924's SDRAM. During this stage, the UC924's LEDs will blink fastly until the checking/downloading process is completed. Upon verification of checksum, the new code image will then be saved into the Flash. If TFTP/HTTP/FTP/HTTPS fails for any reason (e.g. TFTP/HTTP/FTP/HTTPS server is not responding, there are no code image files available for upgrade, or checksum test fails, etc), the UC924 will stop the TFTP/HTTP/FTP/HTTPS process and simply boot using the existing code image in the flash.

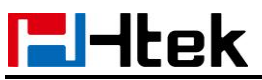

- Firmware upgrade may take as long as 3 to 8 minutes over Internet, or just 1 minutes if it is performed on a LAN. It is recommended to conduct firmware upgrade in a controlled LAN environment if possible. For users who do not have a local firmware upgrade server.
- Htek's latest firmware is available at [www.htek.com](http://www.htek.com/)  $\rightarrow$  Support  $\rightarrow$  Document & Firmware.
- $\triangleright$  Oversea users are strongly recommended to download the binary files and upgrade firmware locally in a controlled LAN environment.

#### **Toupgrade manually via the Web configuration interface**

- 1. Click Management  $\rightarrow$  Upgrade
- 2. Click  $\boxed{\text{Choose file}}$  or the blank.
- 3. Select the firmware (fw924.rom) and then click **Demonstrate** Upgrade

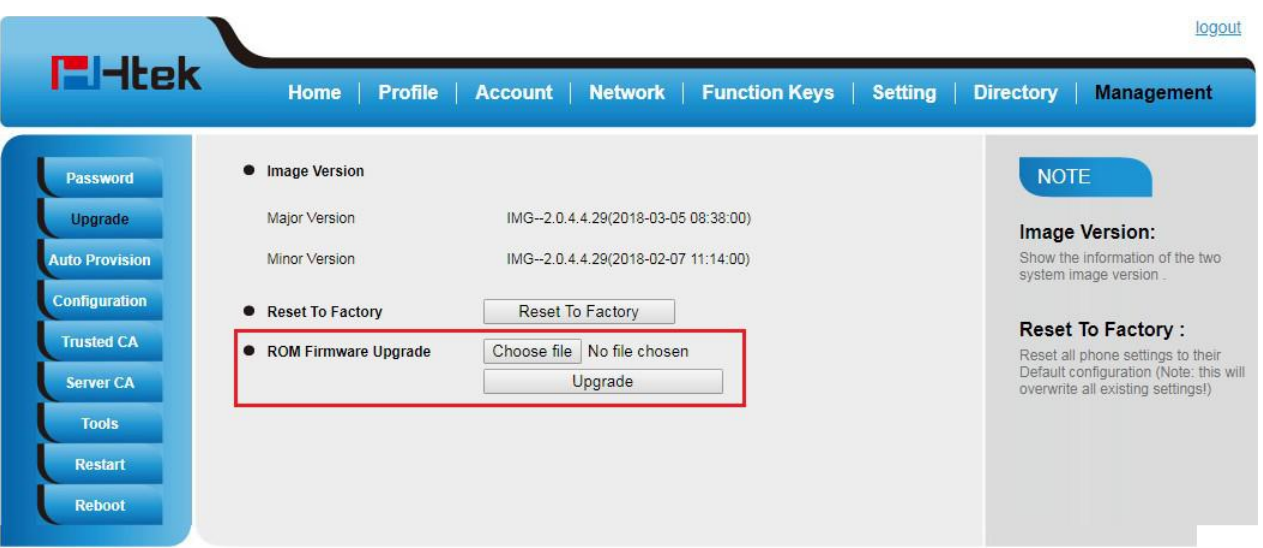

### **Configuration File**

#### **Todownload configuration file:**

- 1. Click Management  $\rightarrow$  Configuration  $\rightarrow$  Configure File
- 2. Click the or ,then you can get a file: cfg.bin or cfg.xml

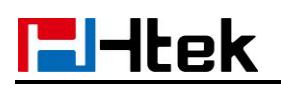

#### • Configure File

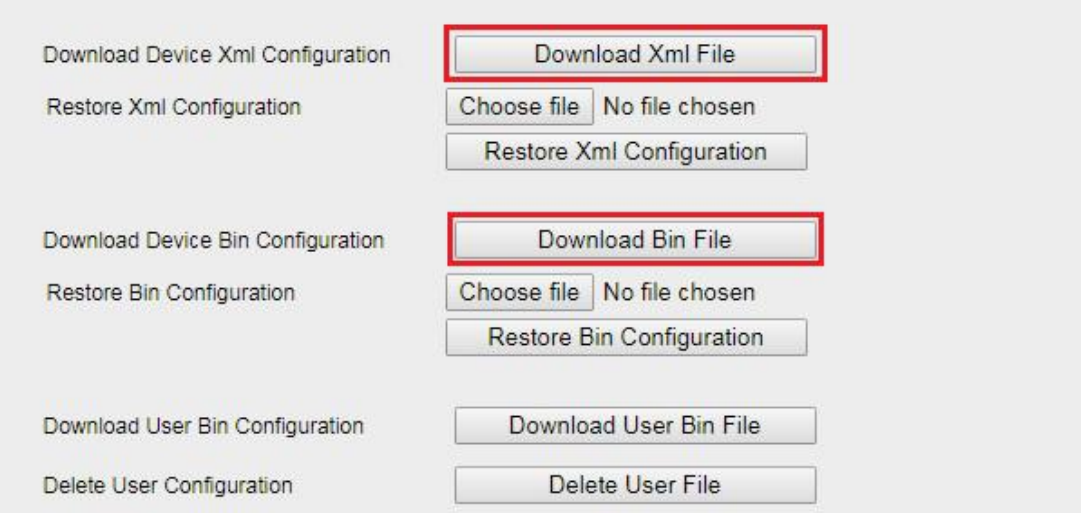

### **To Restore a configuration file:**

- 1. Click Management  $\rightarrow$  Configuration  $\rightarrow$  Configure File
- 2. Select the xxx.bin or xxx.xml file, and then Click the **Restore Xml Configuration**

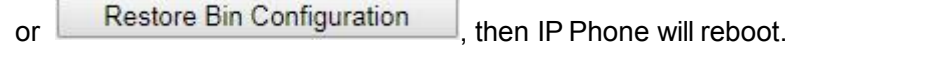

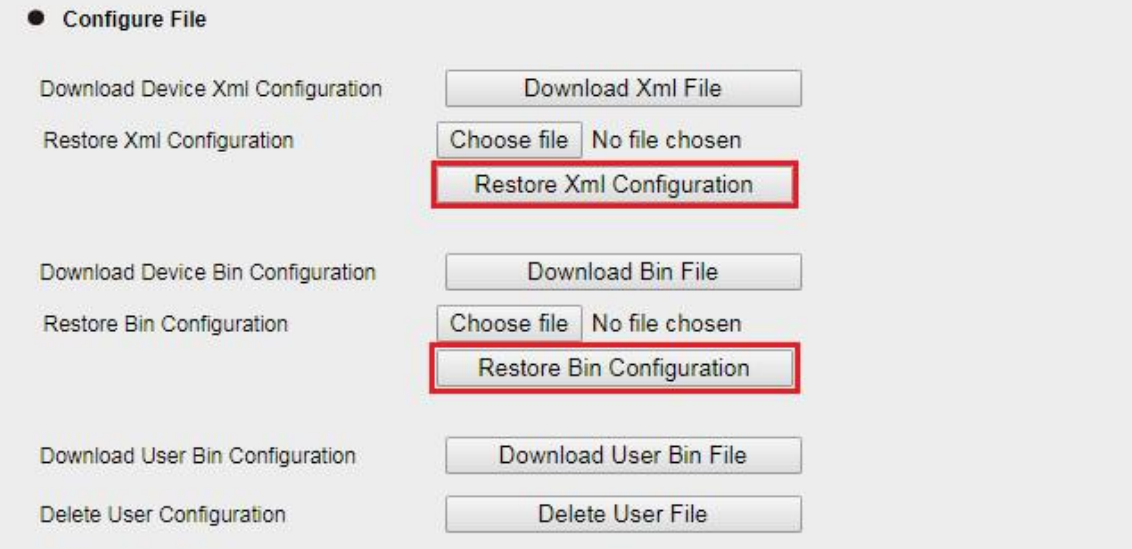

## **E**Htek **Troubleshooting**

# **Why is the phone LCD screen blank?**

- Ensure your phone is properly plugged into a functional AC outlet.
- Ensure that the phone isn't plugged into a plug controlled by a switch that is off.
- If the phone is plugged into a power strip, try plugging it directly into a wall outlet instead.
- **If your phone is powered from PoE, ensure you use a PoE compliant switch or hub, or** contact your system administrator for more information.
- Check if the power LED is on to ensure that the phone is powered on.

### **Why does the phone display "Network Unavailable"?**

#### **To resolve:**

- Ensure that the Ethernet cable is plugged into the Internet port on the phone and the Ethernet cable is not loose.
- **Ensure that the switch or hub in your network is functioning well.**
- If the problem still persists, Contact your system administrator for more information.

### **Why can't I get a dial tone?**

#### **To resolve:**

- Check for any loose connections and that the phone has been installed properly. For the Installation instructions, refer to the phone installation section.
- Check whether dial tone is present on one of the audio modes.
- Switch between the Handset, Headset (if you have) or Hands-Free Speakerphone to check whether dial tone is present for one of the audio modes.
- If the dial tone exists on another audio mode, connect a different handset or headset to isolate the problem.

### **Where to set the tone?**

You can set the tone on Web interface:

- **Click Setting**  $\rightarrow$  **Tones**
- Define the dial tone, ringing, busy tone...
- For the tones, you can check with your system administrator.
- For More Click Tone [Notes](http://www.htek.com/download.php?id=360).

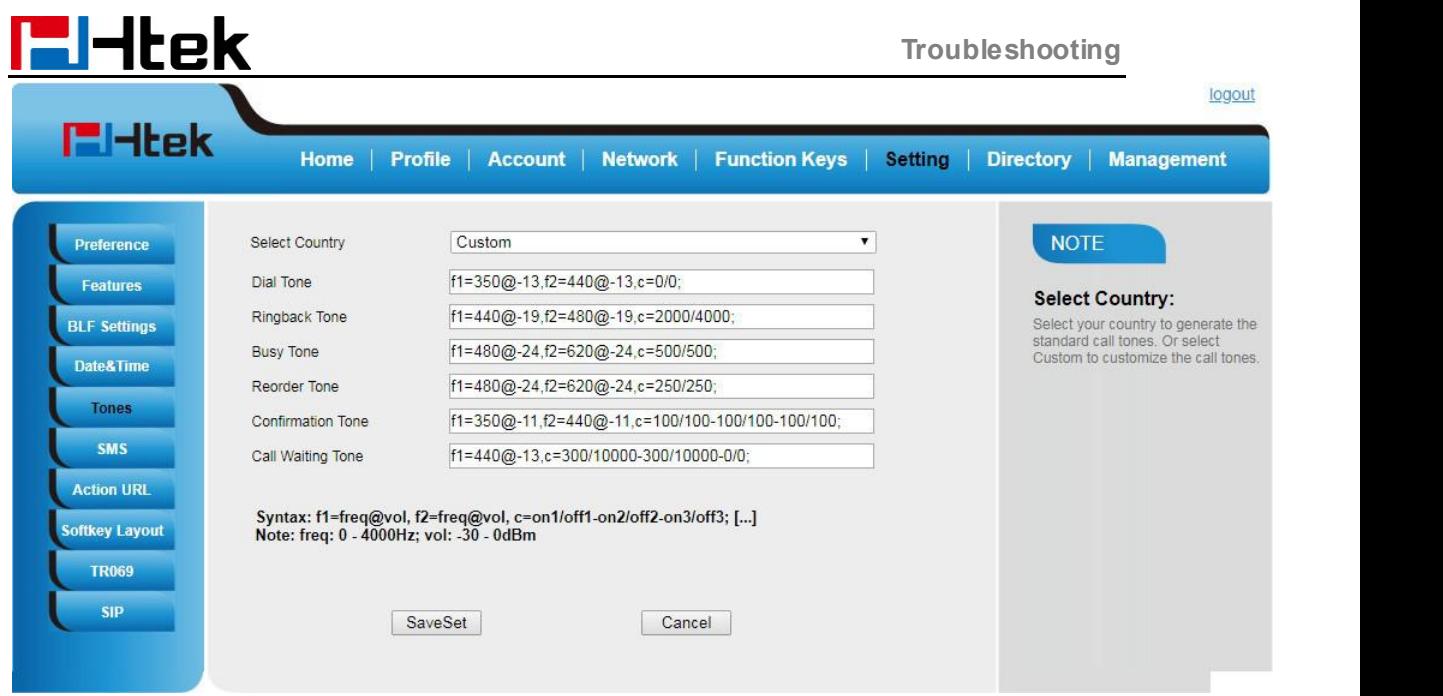

### **How to download XML Configuration?**

● Click Management→Configuration→ Download Xml File

### **How to Import Trusted CA certificate?**

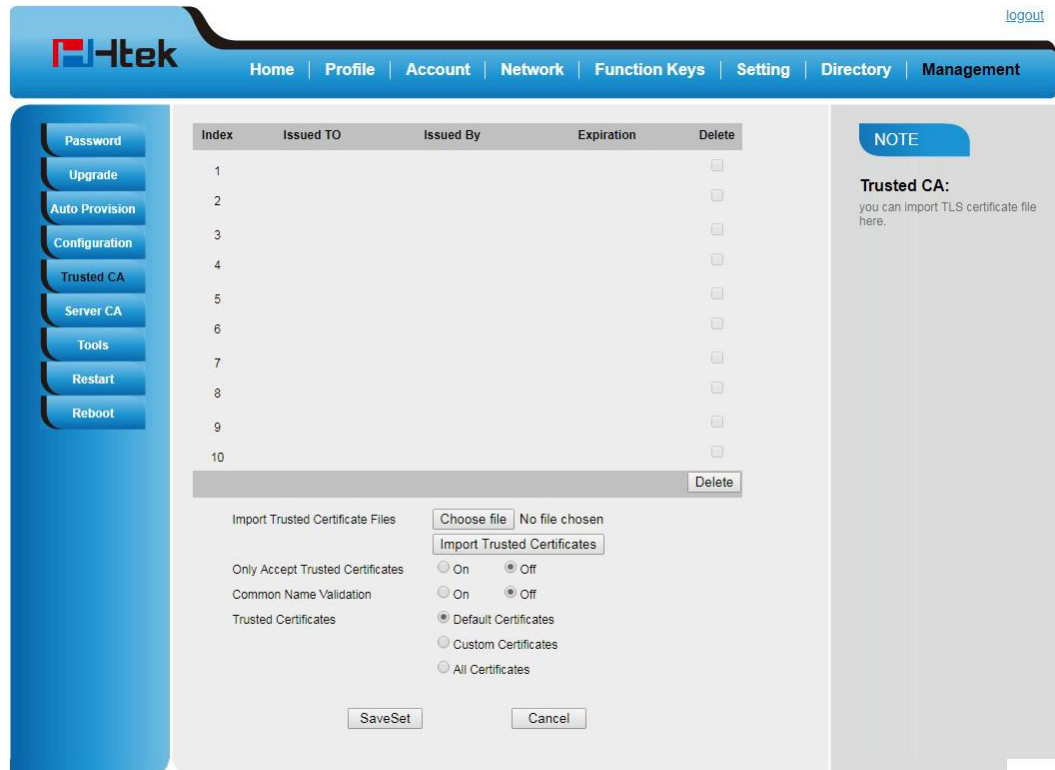

 $\bullet$  Click Management $\rightarrow$ Trusted CA

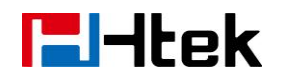

### **How to Import Server CA certificate?**

 $\bullet$  Click Management $\rightarrow$ Server CA

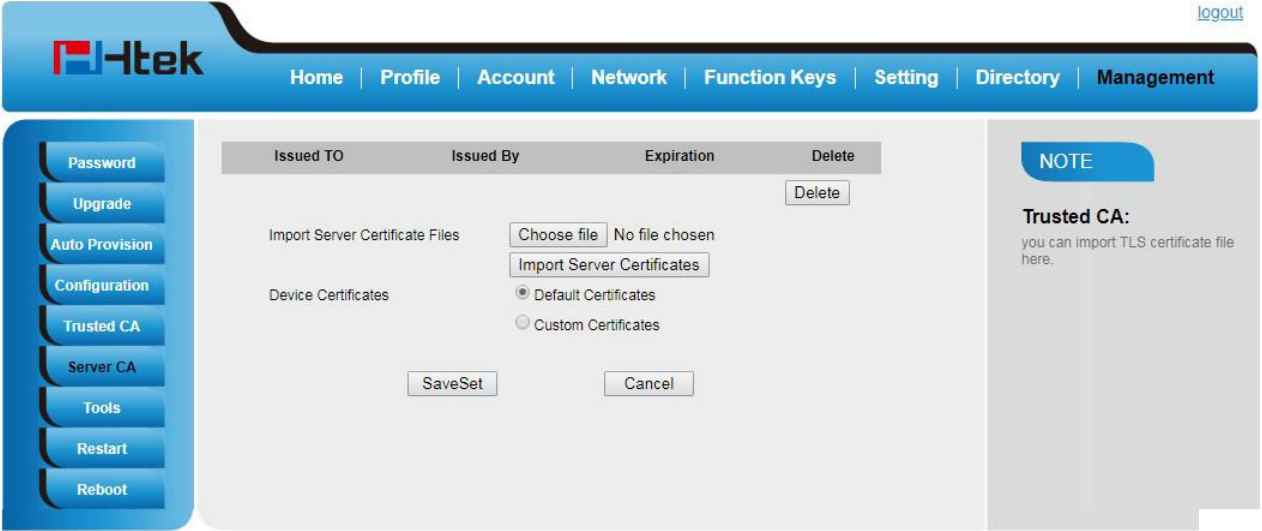

### **How to use Vlan?**

**•** For Vlan information, please click [VLAN](http://www.htek.com/download.php?id=266) Note

### **How to use LLDP?**

- **•** For LLDP information, please click [VLAN](http://www.htek.com/download.php?id=266) Note
- VLAN Notes including:
	- 1. Voice VLAN
	- 2. Major Benefits of Using VLANs
	- 3. VLAN discovery method on Htek ip phones
	- 4. LLDP Feature on Htek IP Phones
	- 5. Supported TLVS of IP Phones
	- 6. Configuring LLDP Feature
	- 7. DHCP VLAN
	- 8. Open the DHCP VLAN on the Htek IP Phones
	- 9. VLAN under Bridge Mode
	- 10. VLAN underNAT Mode

### **How to Set LCD andWeb GUI?**

Click LCD and Web GUI [custom](http://www.htek.com/download.php?id=356) Guide

# **E**Htek

### **How to Upgrade via FTP?**

Click How to [Upgrade](http://www.htek.com/download.php?id=353) Note

### **How to make Ringtone?**

• Click How to Make [Ringtone](http://www.htek.com/download.php?id=352)

### **How to use Open VPN?**

Click [Open](http://www.htek.com/download.php?id=261) VPN note

### **Provisioning Guide on Free PBX**

Click Set Auto [Provision](http://www.htek.com/download.php?id=355) on FreePBX

### **Redundancy Server**

**Click [Redundancy](http://www.htek.com/download.php?id=357r%20Notes.pdf) Server** 

### **How to Use Auto Provision Phonebook?**

**Click About AP [Phonebook](http://www.htek.com/download.php?id=348)** 

### **All Documents**

Click [Documents](http://www.htek.com/download.php?page=1&mid=12) Guide, you can get all tech files.